# **NADC, PDC Guide**

# **Agilent Technologies PSA Series and VSA E4406A**

#### **Option BAE**

**This manual provides documentation for the following instruments: Transmitter Tester: E4406A** 

> **Spectrum Analyzers: E4440A (3 Hz – 26.5 GHz) E4443A (3 Hz – 6.7 GHz) E4445A (3 Hz – 13.2 GHz) E4446A (3 Hz – 44.0 GHz) E4447A (3 Hz – 42.98 GHz) E4448A (3 Hz – 50.0 GHz)**

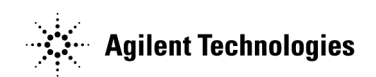

**Manufacturing Part Number: E4406-90311 Supersedes E4406-90261 Printed in USA May 2007**

© Copyright 1999 - 2007 Agilent Technologies, Inc.

The information contained in this document is subject to change without notice.

Agilent Technologies makes no warranty of any kind with regard to this material, including but not limited to, the implied warranties of merchantability and fitness for a particular purpose. Agilent Technologies shall not be liable for errors contained herein or for incidental or consequential damages in connection with the furnishing, performance, or use of this material.

# **Contents**

### **[1. Introduction to NADC and PDC](#page-16-0)**

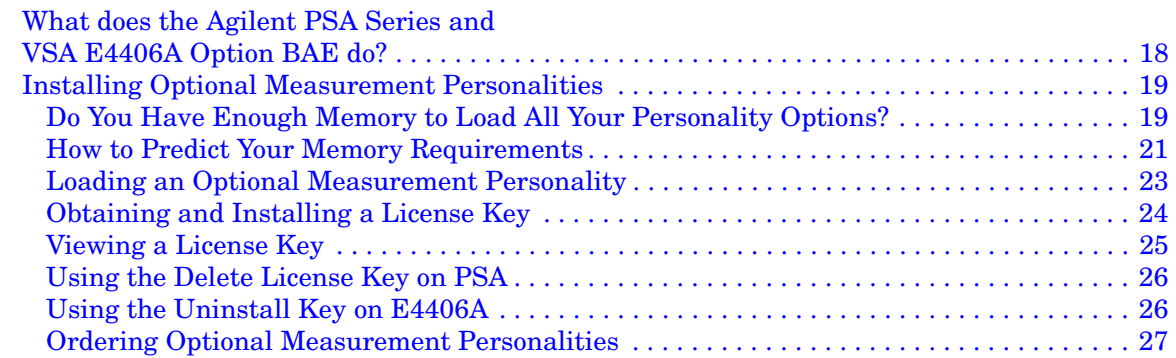

#### **[2. Making NADC Measurements](#page-28-0)**

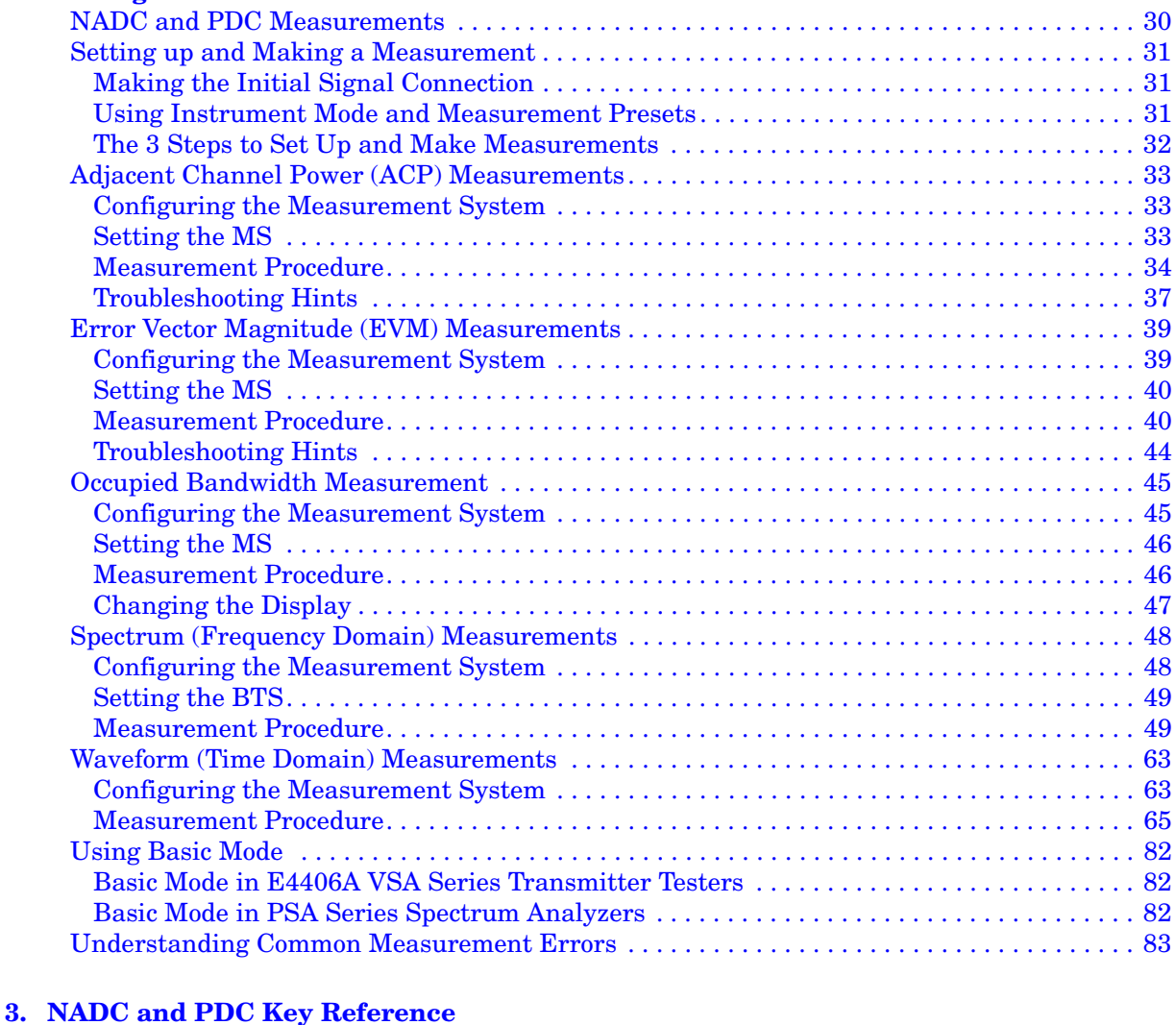

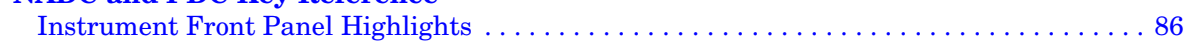

# **Contents**

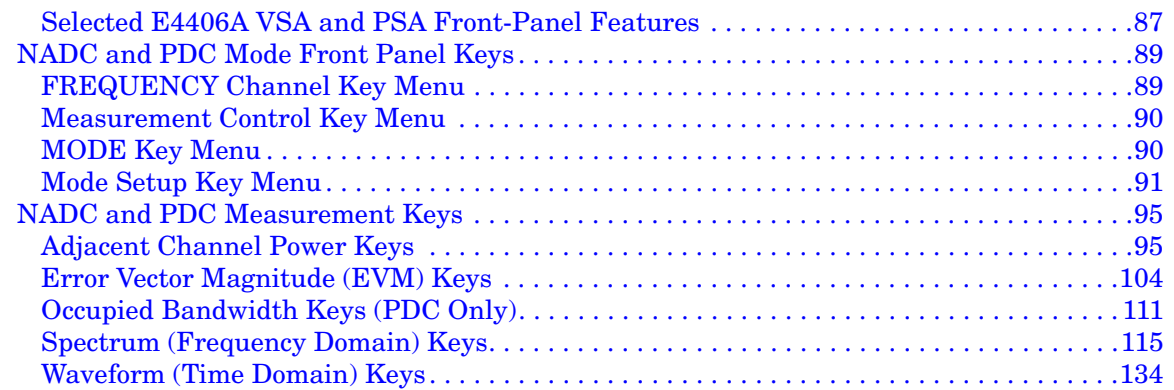

#### **[4. NADC Programming Commands](#page-152-0)**

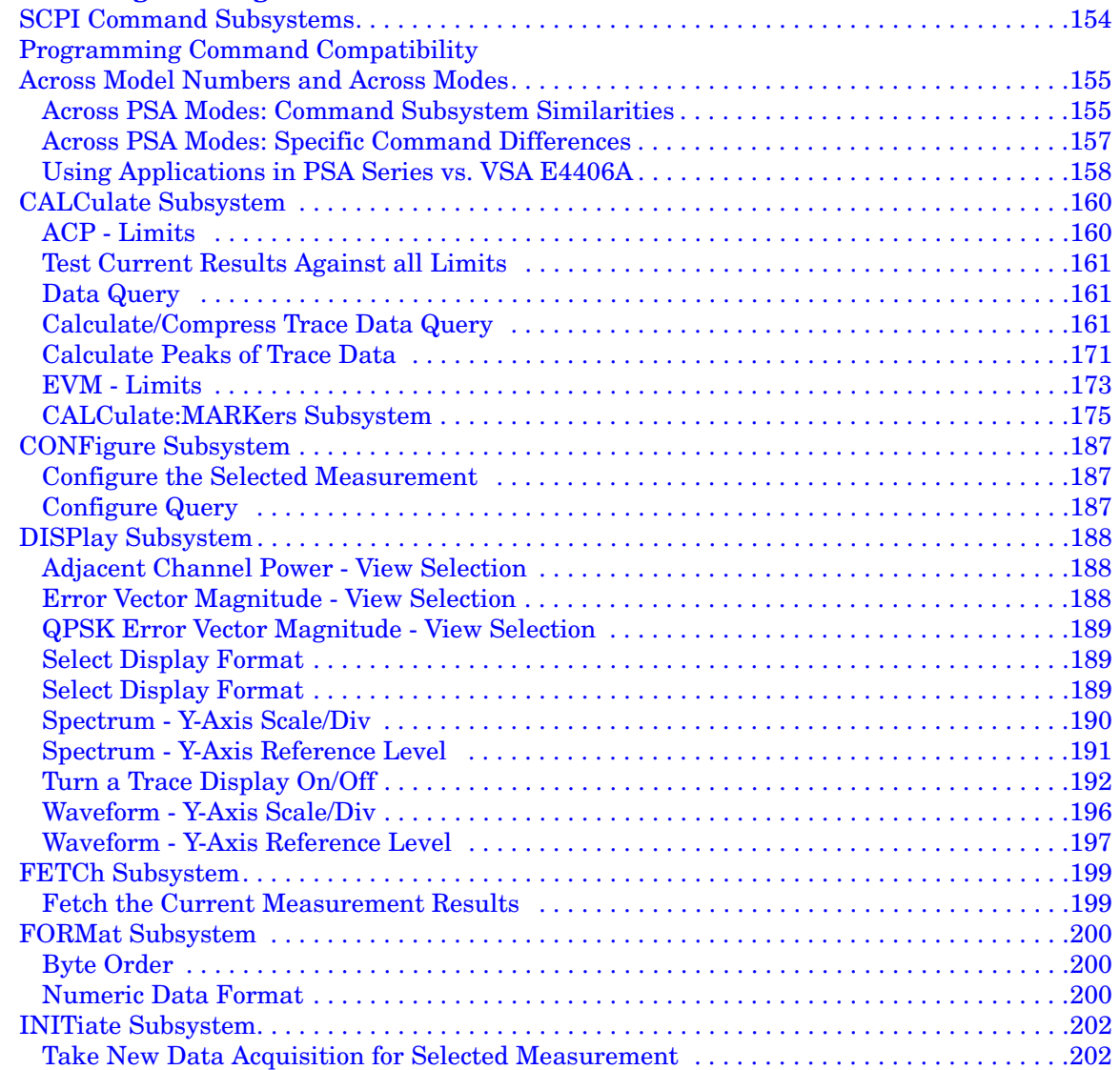

# **Table of Contents Table of Contents**

# **Contents**

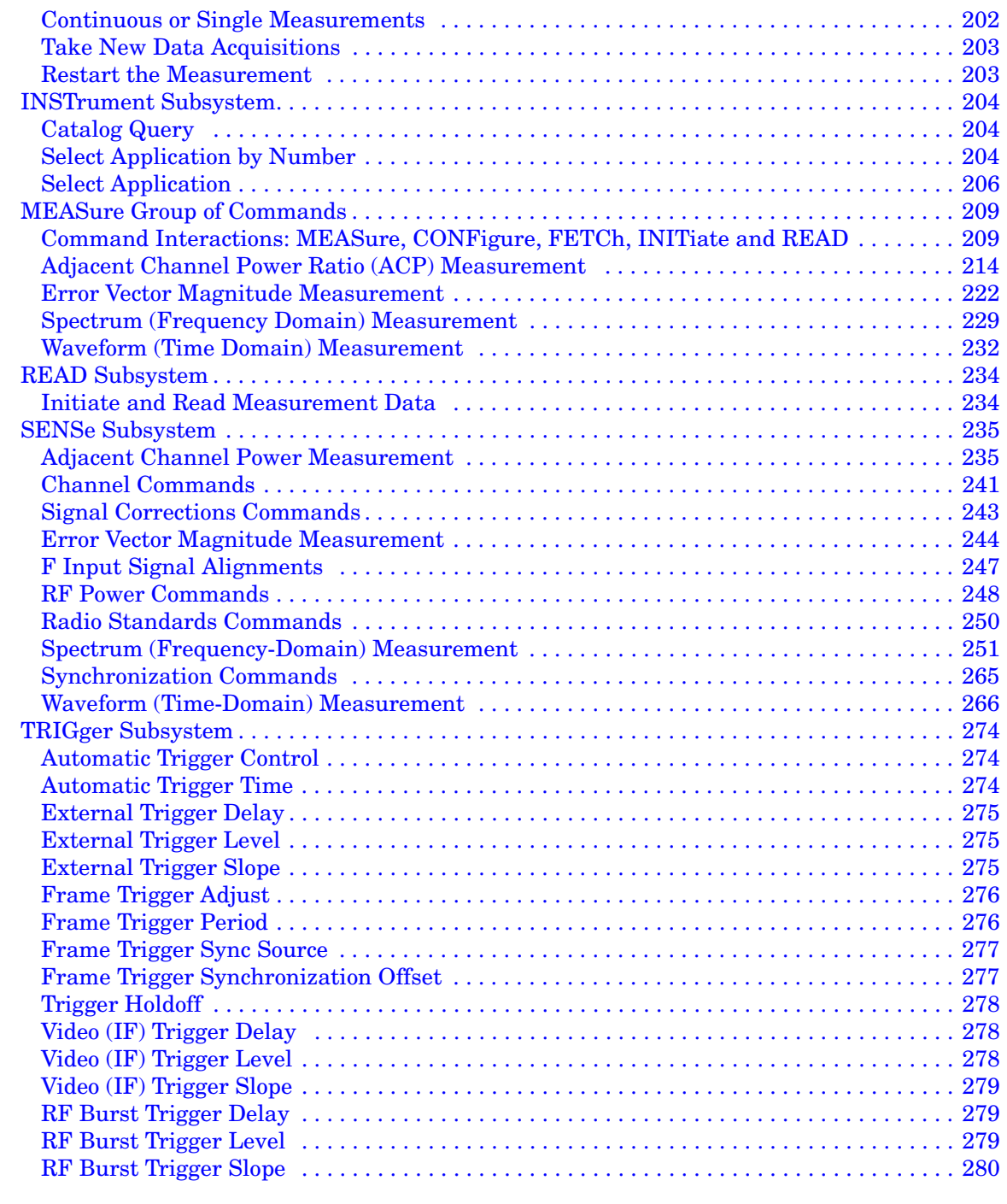

#### **[5. NADC and PDC Concepts](#page-280-0)**

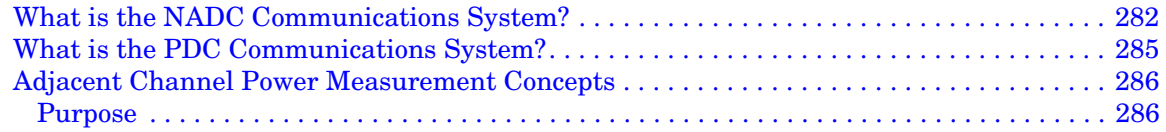

# **Contents**

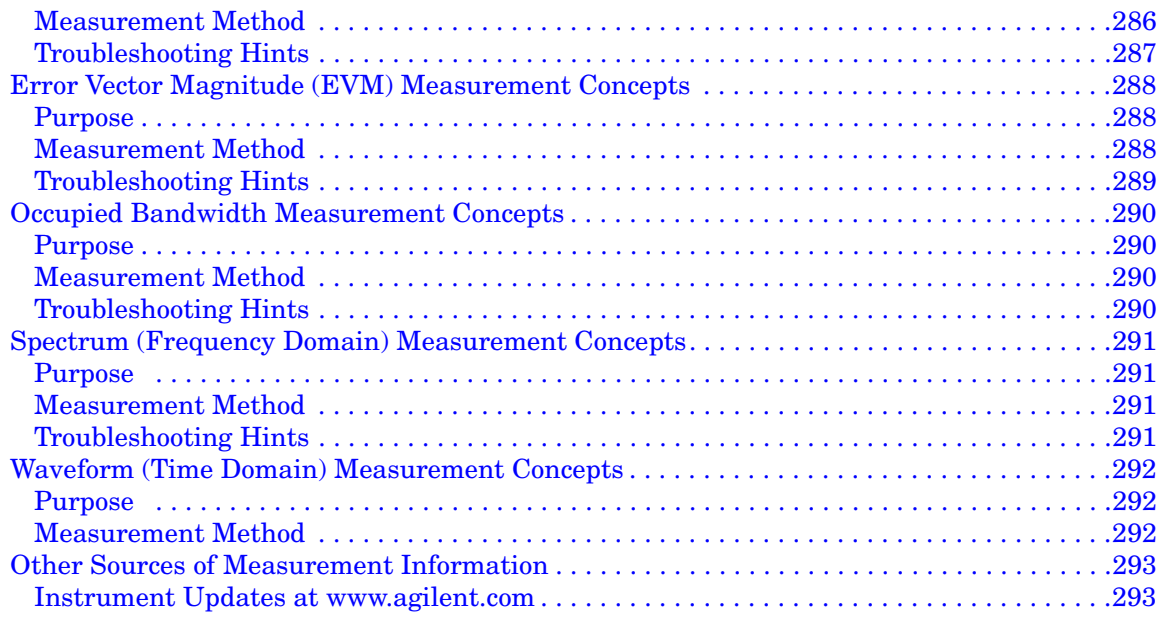

#### **[6. NADC Menu Maps](#page-294-0)**

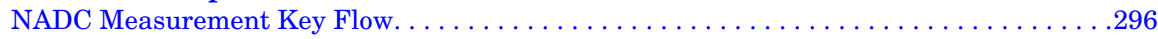

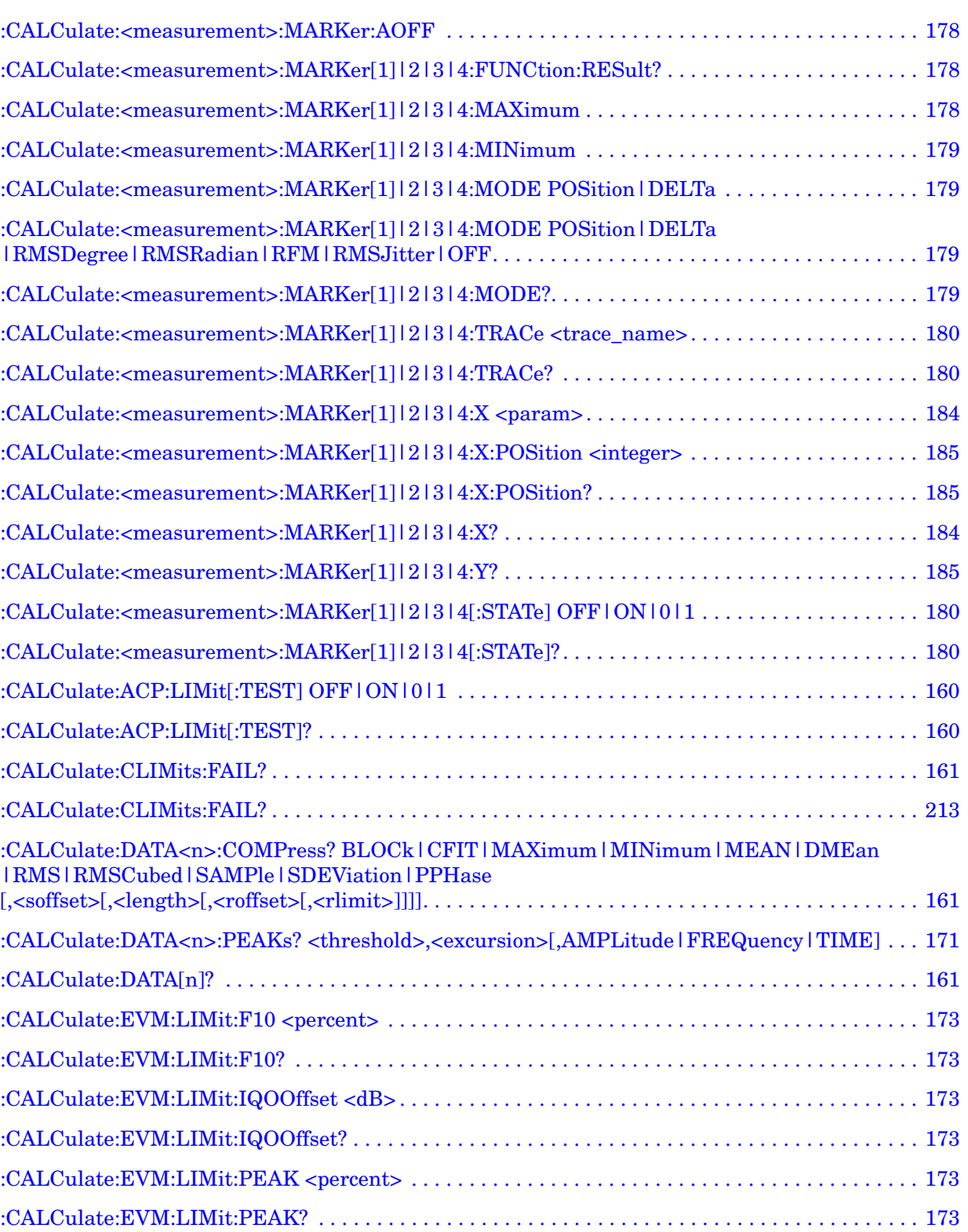

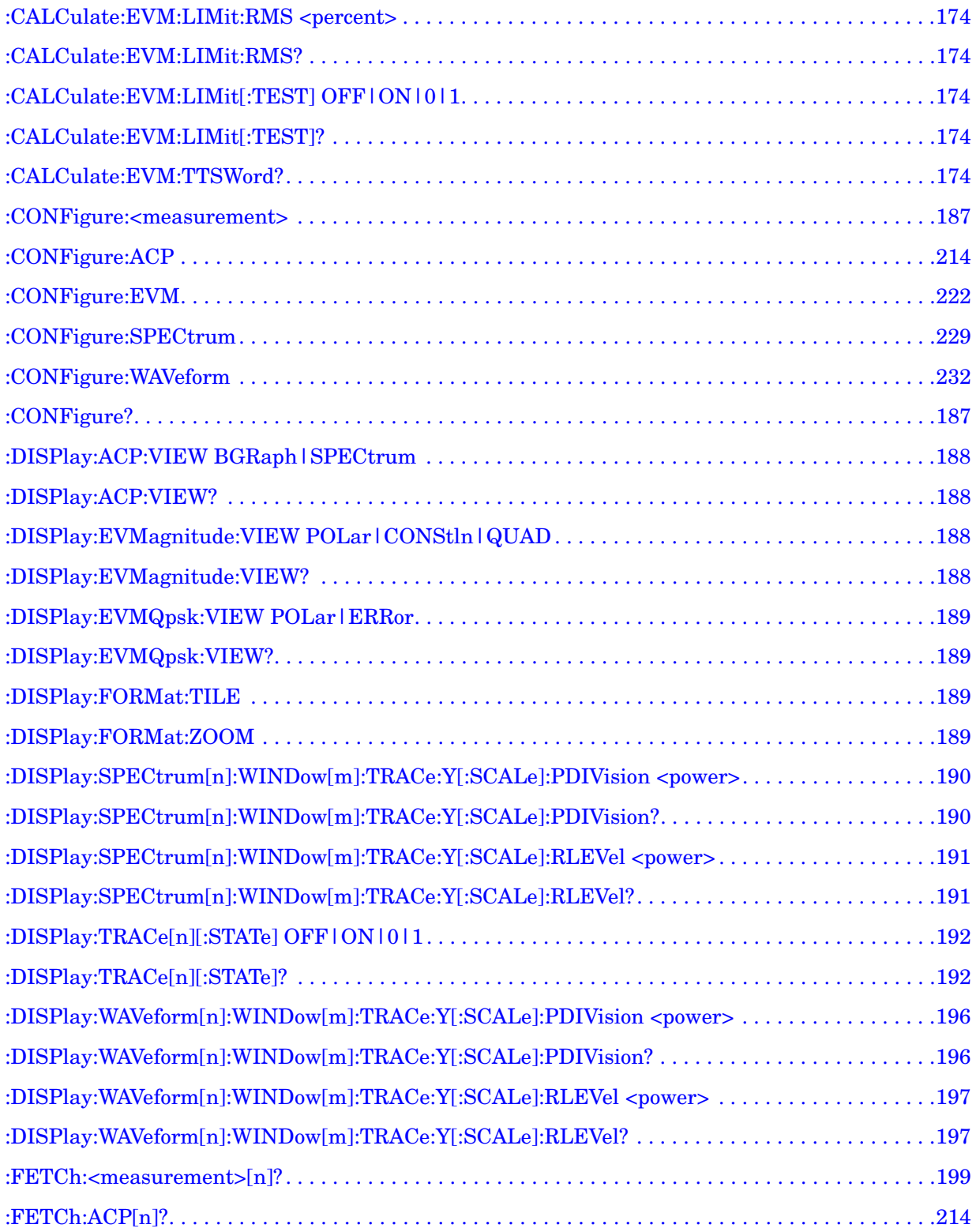

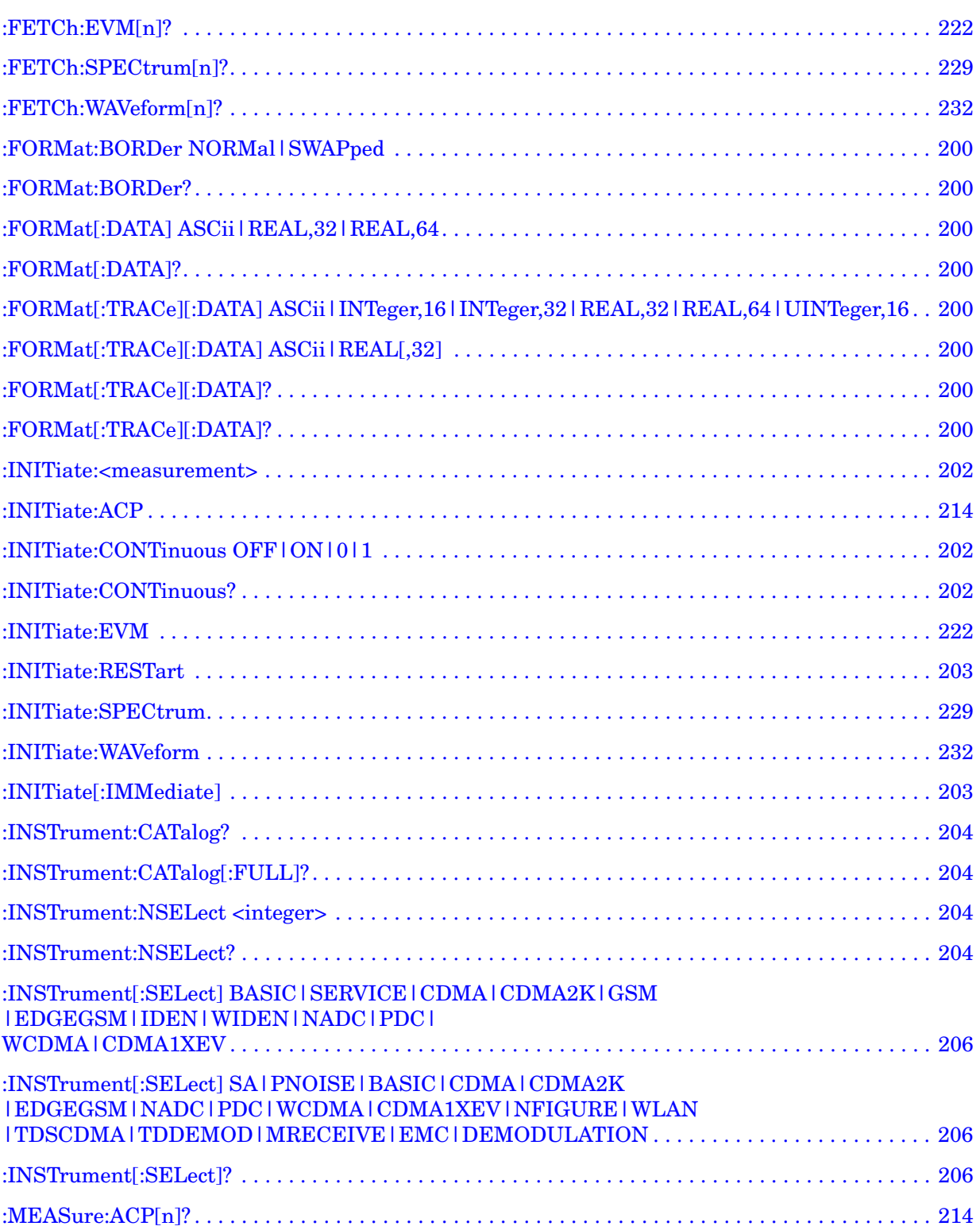

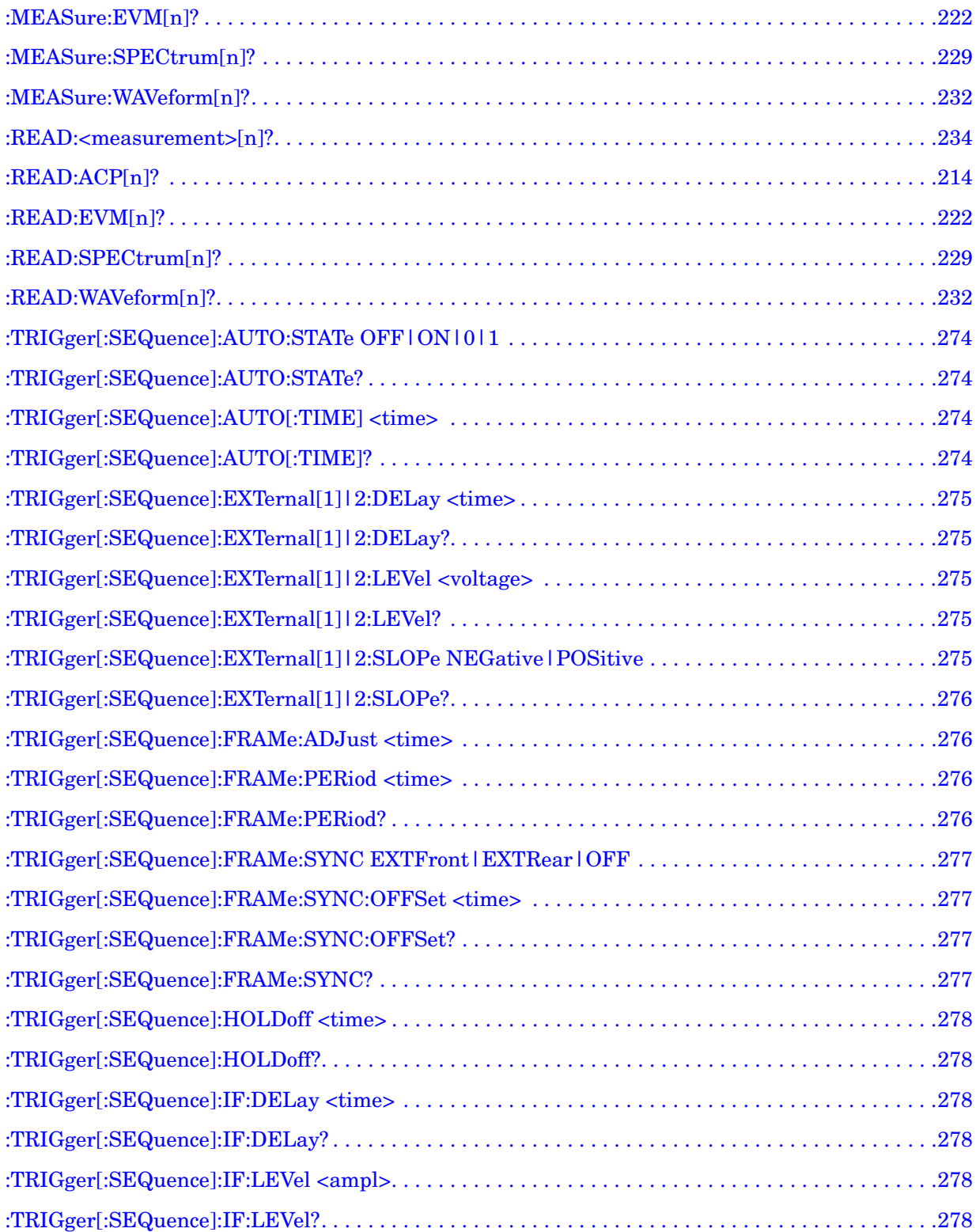

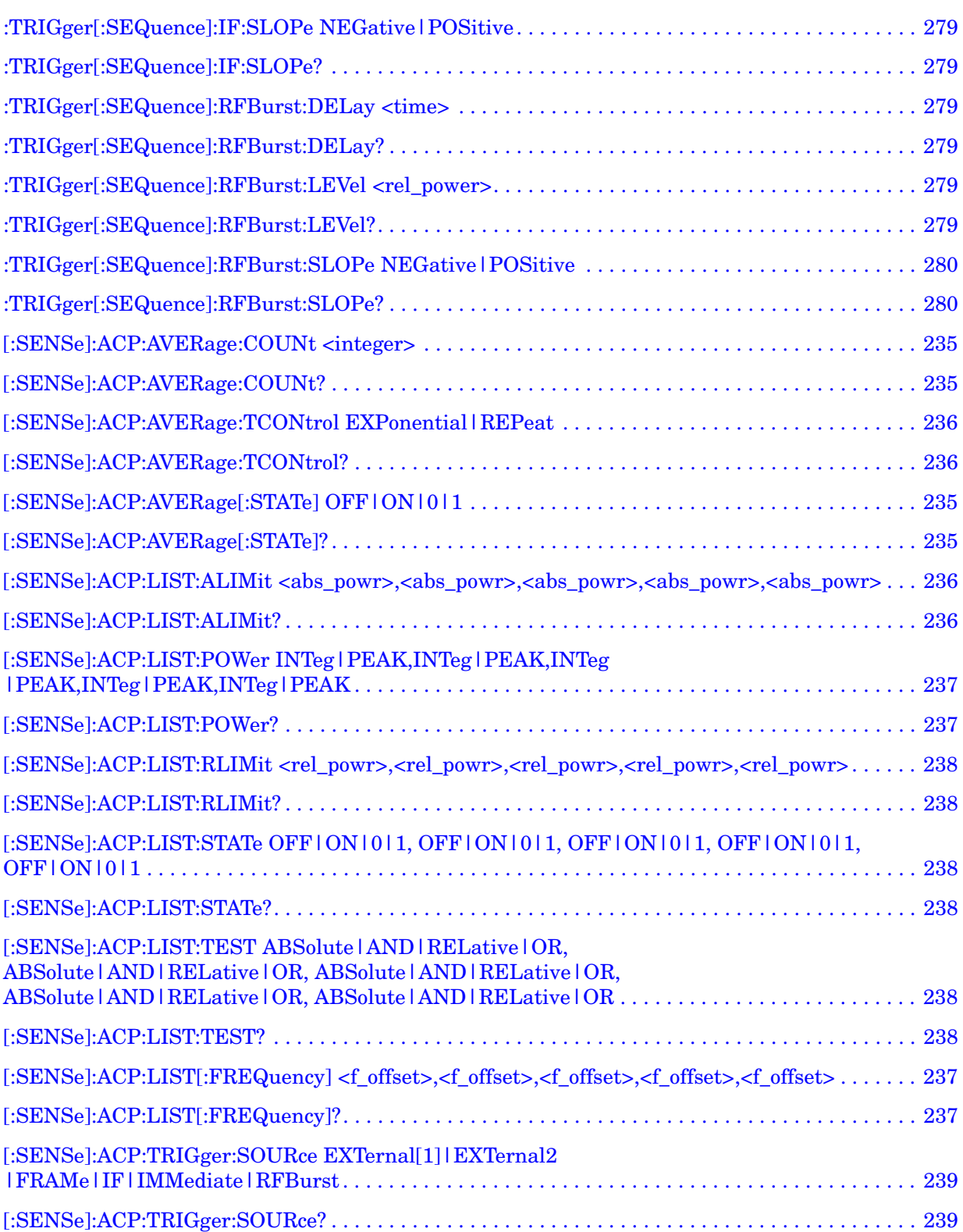

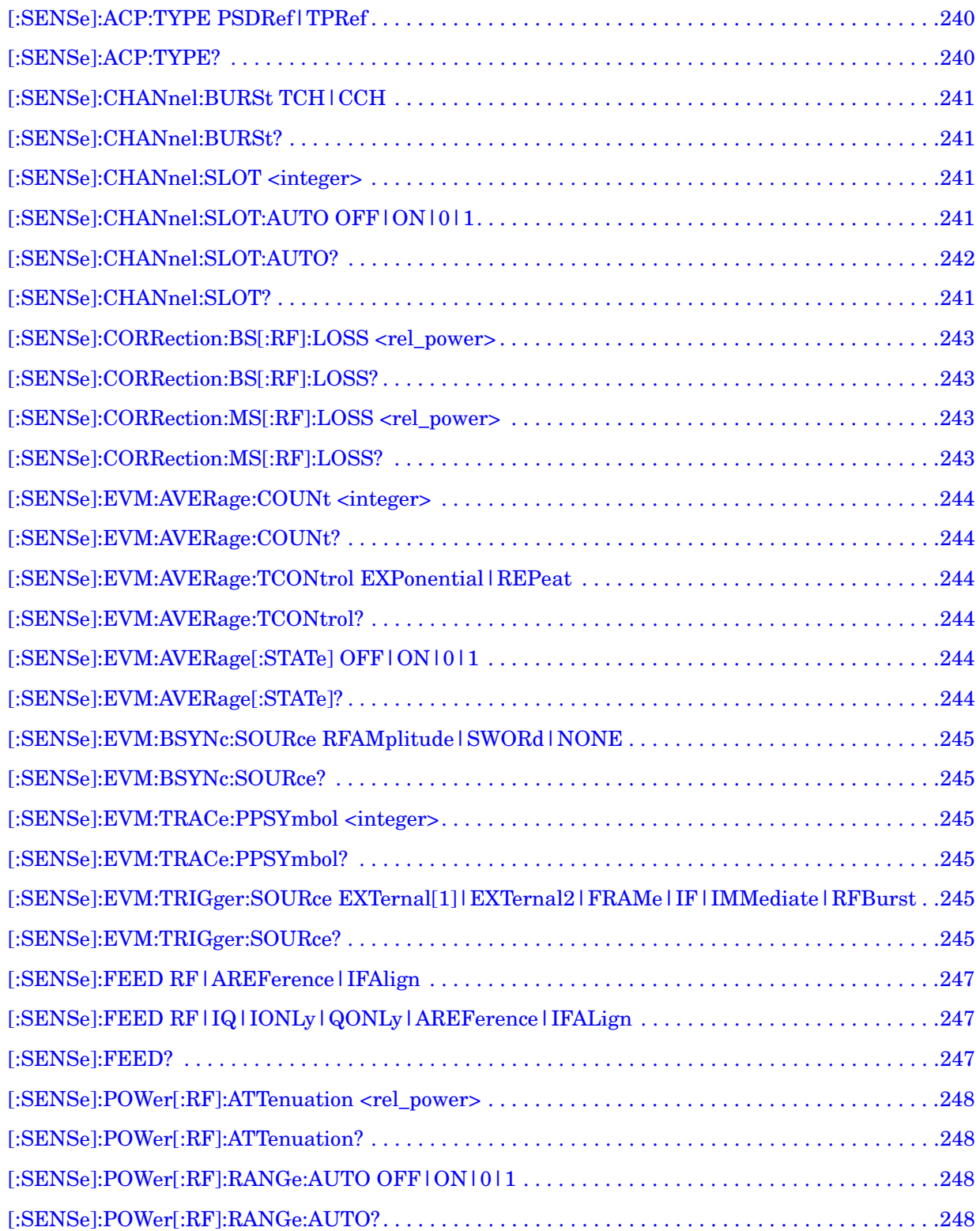

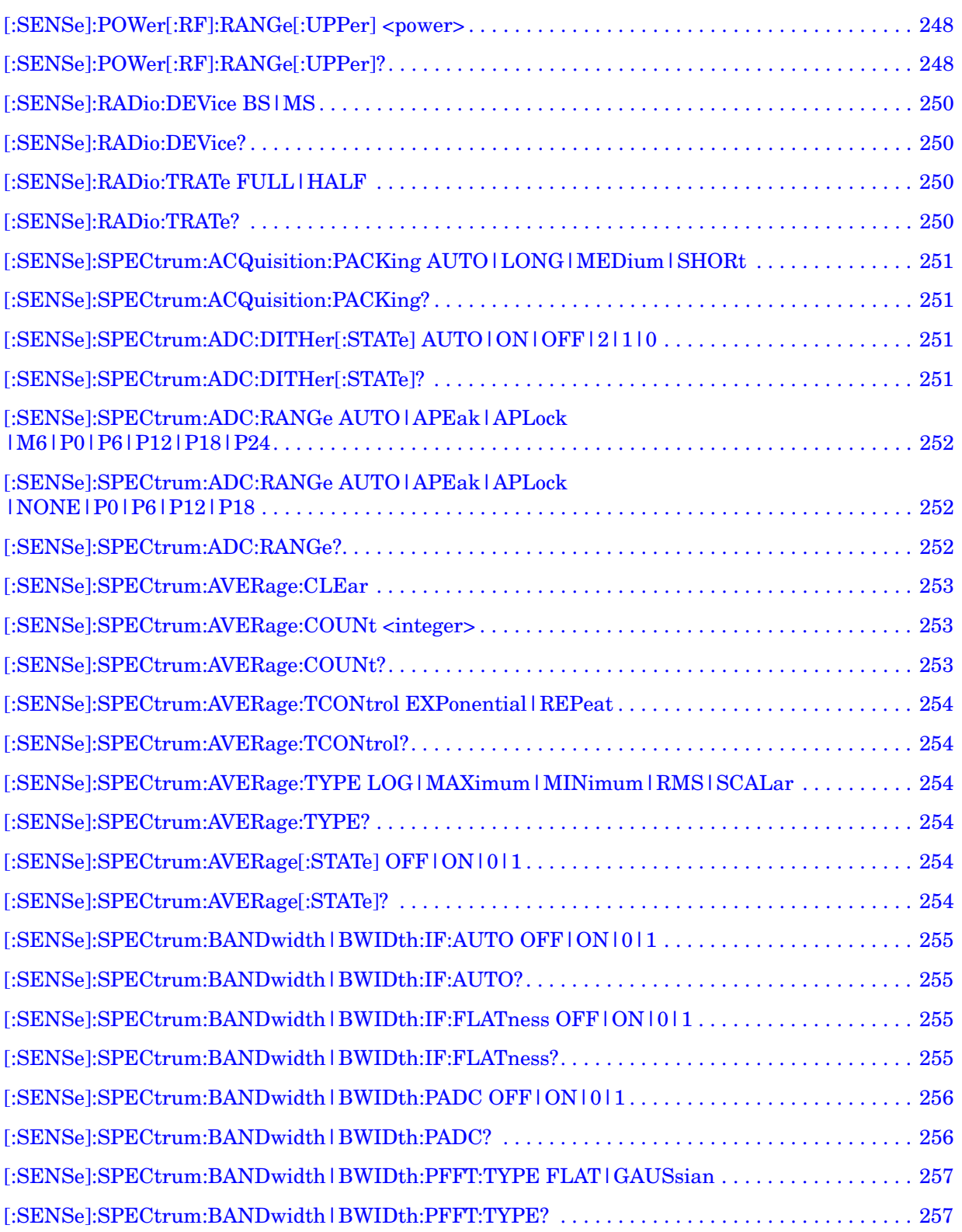

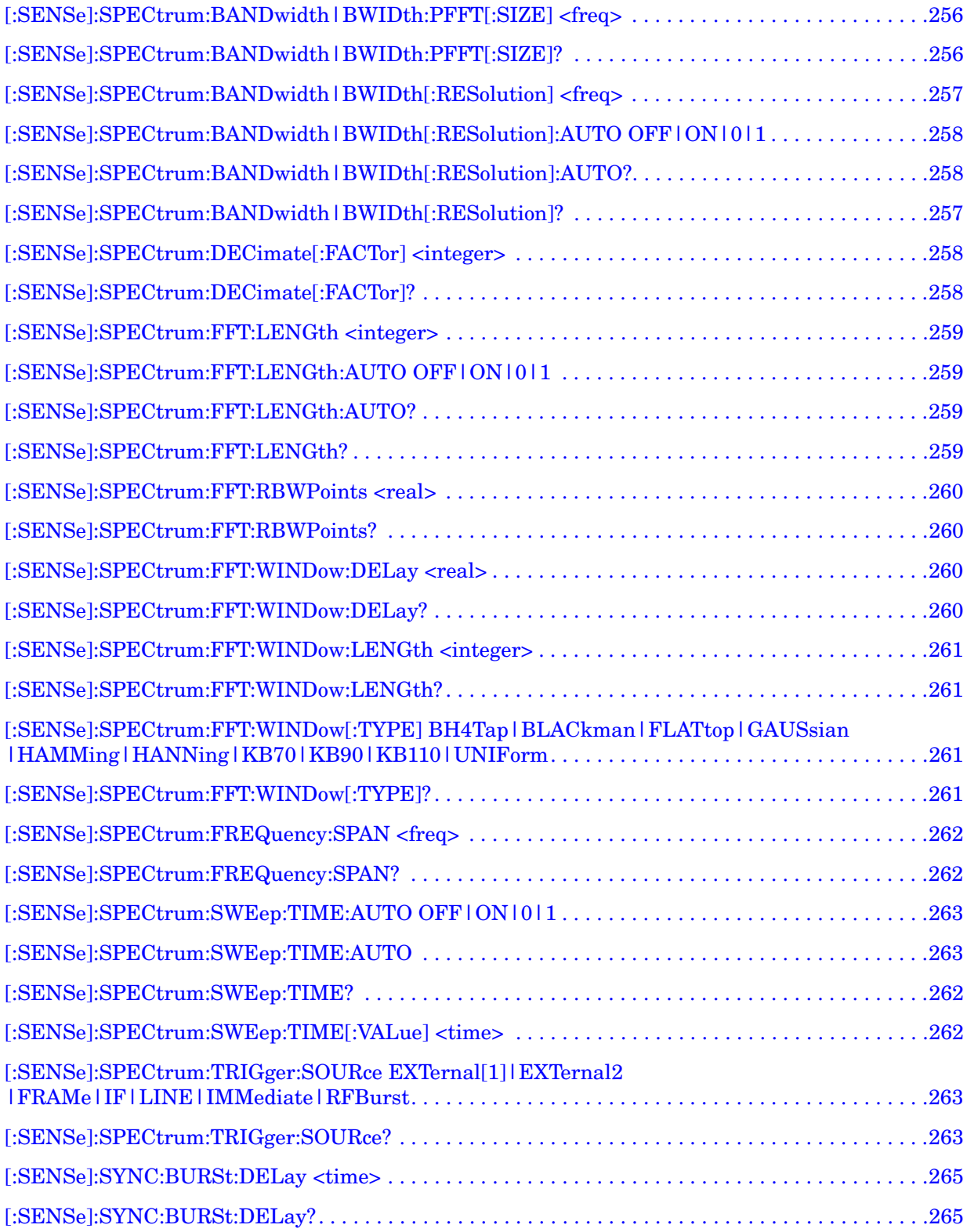

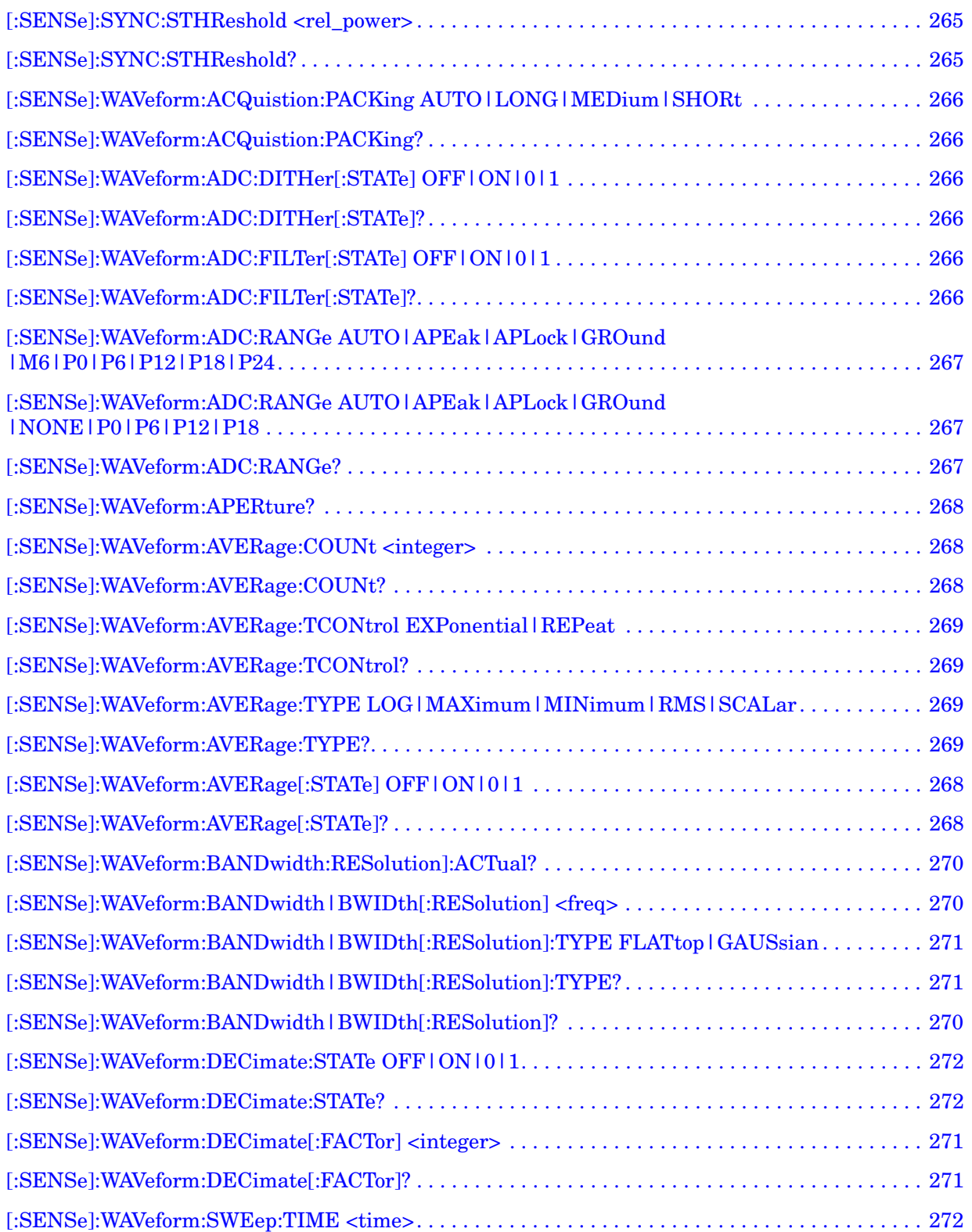

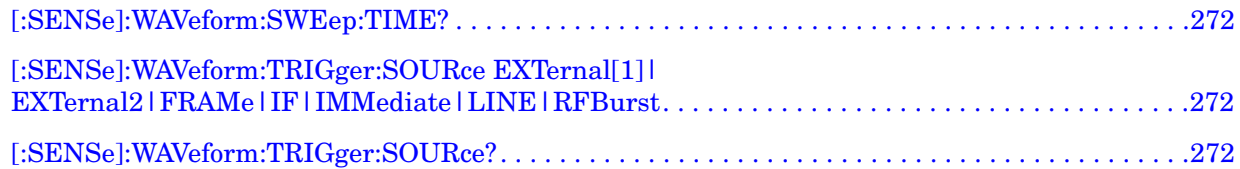

# **1 Introduction to NADC and PDC**

<span id="page-16-0"></span>This chapter provides overall information on the NADC and PDC communications systems Option BAE and describes NADC and PDC measurements made by the analyzer. Installation instructions for adding this option to your analyzer are provided in this section, in case you purchased this option separately.

# <span id="page-17-0"></span>**What does the Agilent PSA Series and VSA E4406A Option BAE do?**

This instrument can help determine if an NADC or PDC transmitter operates correctly. When configured for NADC, the instrument can be used to test an NADC transmitter according to the TIA/EIA standards, 627, 628, 629, IS-136, IS-137, and IS-138. When configured for PDC, the instrument can be used to test a PDC transmitter according to the Research and Development Center for Radio Systems (RCR) document, RCR STD-27F or RCR STD-27G.

This document defines complex and multiple-part measurements used to maintain an interference-free environment. For example, the document includes the testing method for carrier power. For NADC testing, the instrument automatically makes measurements based on the TIA/EIA standards. For PDC testing, the instrument automatically makes measurements based on the RCR standard. The detailed measurement result displays allow you to analyze NADC and PDC system performance. You may alter the measuring parameters for your specific measurement and analysis.

# <span id="page-18-0"></span>**Installing Optional Measurement Personalities**

When you install a measurement personality, you need to follow a three step process:

- 1. Determine whether your memory capacity is sufficient to contain all the options you want to load. If not, decide which options you want to install now, and consider upgrading your memory. Details follow in ["Do You Have Enough Memory to Load All Your Personality](#page-18-2)  [Options?" on page 19](#page-18-2).
- 2. Install the measurement personality firmware into the instrument memory. Details follow in ["Loading an Optional Measurement](#page-22-1)  [Personality" on page 23.](#page-22-1)
- 3. Enter a license key that activates the measurement personality. Details follow in ["Obtaining and Installing a License Key" on page](#page-23-1)  [24](#page-23-1).

Adding measurement personalities requires the purchase of an upgrade kit for the desired option. The upgrade kit contains the measurement personality firmware and an entitlement certificate that is used to generate a license key from the internet website. A separate license key is required for each option on a specific instrument serial number and host ID.

For the latest information on Agilent Spectrum Analyzer options and upgrade kits, visit the following web location:

[http://www.agilent.com/find/sa\\_upgrades](http://www.agilent.com/find/sa_upgrades)

#### <span id="page-18-2"></span><span id="page-18-1"></span>**Do You Have Enough Memory to Load All Your Personality Options?**

If you do not have memory limitations then you can skip ahead to the next section ["Loading an Optional Measurement Personality" on](#page-22-1)  [page 23](#page-22-1). If after installing your options you get error messages relating to memory issues, you can return to this section to learn more about how to optimize your configuration.

If you have 64 MBytes of memory installed in your instrument, you should have enough memory to install at least four optional personalities, with plenty of memory for data and states.

The optional measurement personalities require different amounts of memory. So the number of personalities that you can load varies. This is also impacted by how much data you need to save. If you are having memory errors you must swap the applications in or out of memory as needed. If you only have 48 MBytes of memory, you can upgrade your

#### Introduction to NADC and PDC **Installing Optional Measurement Personalities**

hardware to 64 MBytes.

Additional memory can be added to any PSA Series analyzer by installing Option 115. With this option installed, you can install all currently available measurement personalities in your analyzer and still have memory space to store more state and trace files than would otherwise be possible.

To see the size of your installed memory for PSA Series Spectrum Analyzers:

- 1. Ensure that the spectrum analyzer is in spectrum analyzer mode because this can affect the screen size.
- 2. Press **System**, **More**, **Show Hdwr**.
- 3. Read Flash Memory size in the table. If Option 115 is installed (PSA only), the table will also show Compact Flash Type and Compact Flash Size.

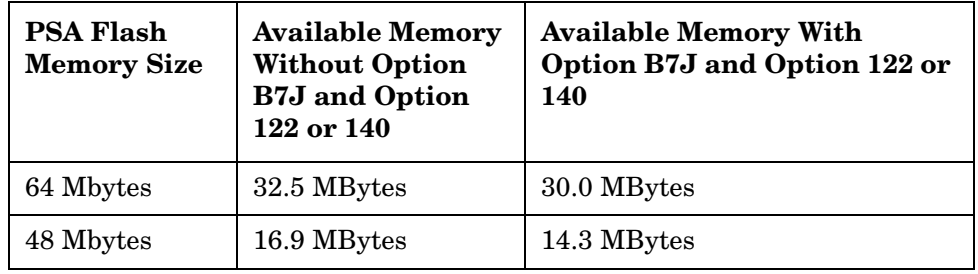

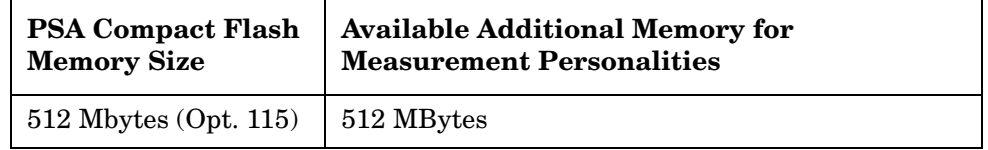

To see the size of your installed memory for E4406A Transmitter Testers:

- 1. Press the **System** key, **MORE (1 of 3)**, and **MORE (2 of 3)** keys.
- 2. Read the **File System** Key The total of the entries for Used and Free memory will total the installed flash memory, either 48 or 64 MBytes.

If you have 48 MBytes of memory, and you want to install more than 3 optional personalities, you may need to manage your memory resources. The following section, ["How to Predict Your Memory](#page-20-1)  [Requirements" on page 21](#page-20-1), will help you decide how to configure your installed options to provide optimal operation.

# <span id="page-20-1"></span><span id="page-20-0"></span>**How to Predict Your Memory Requirements**

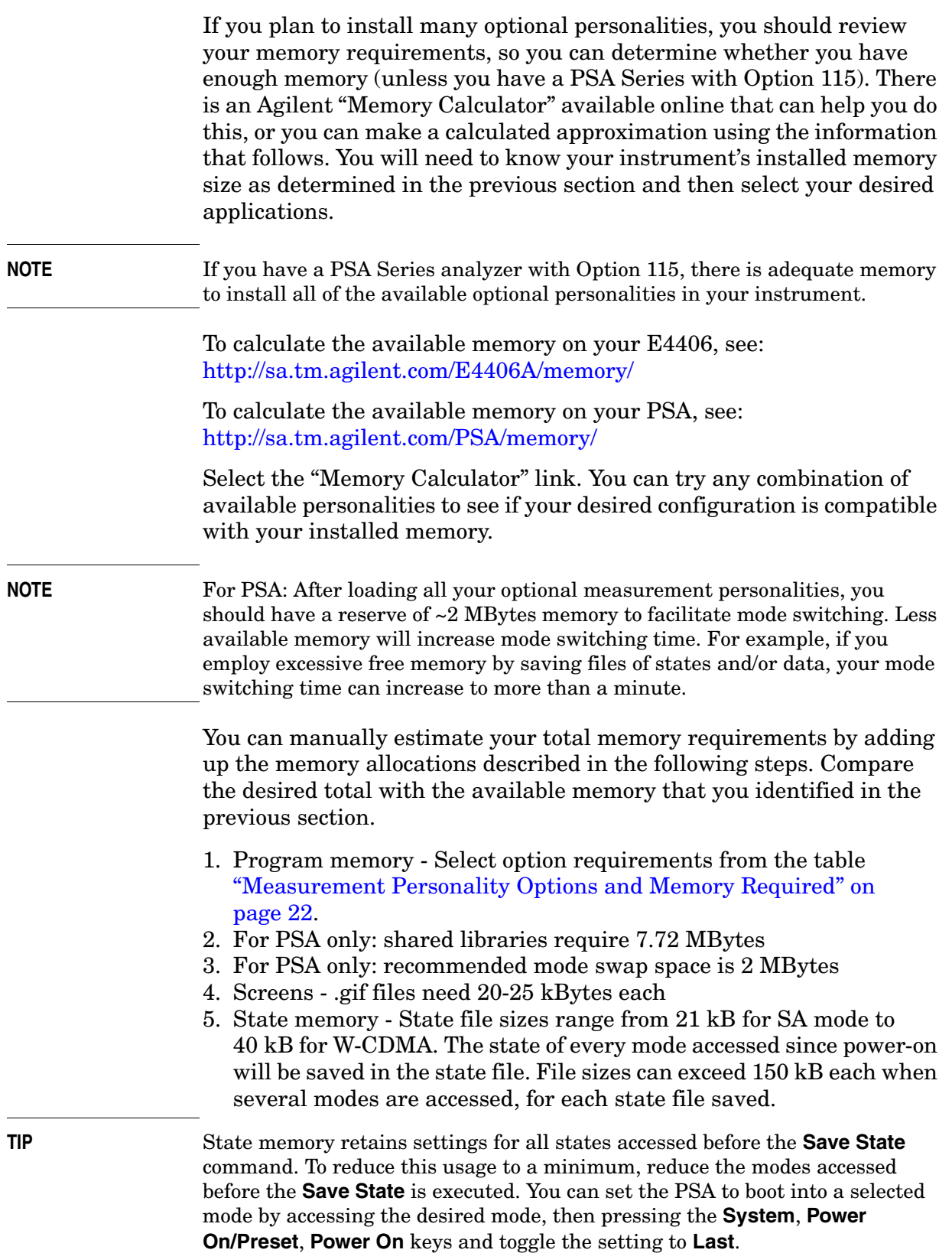

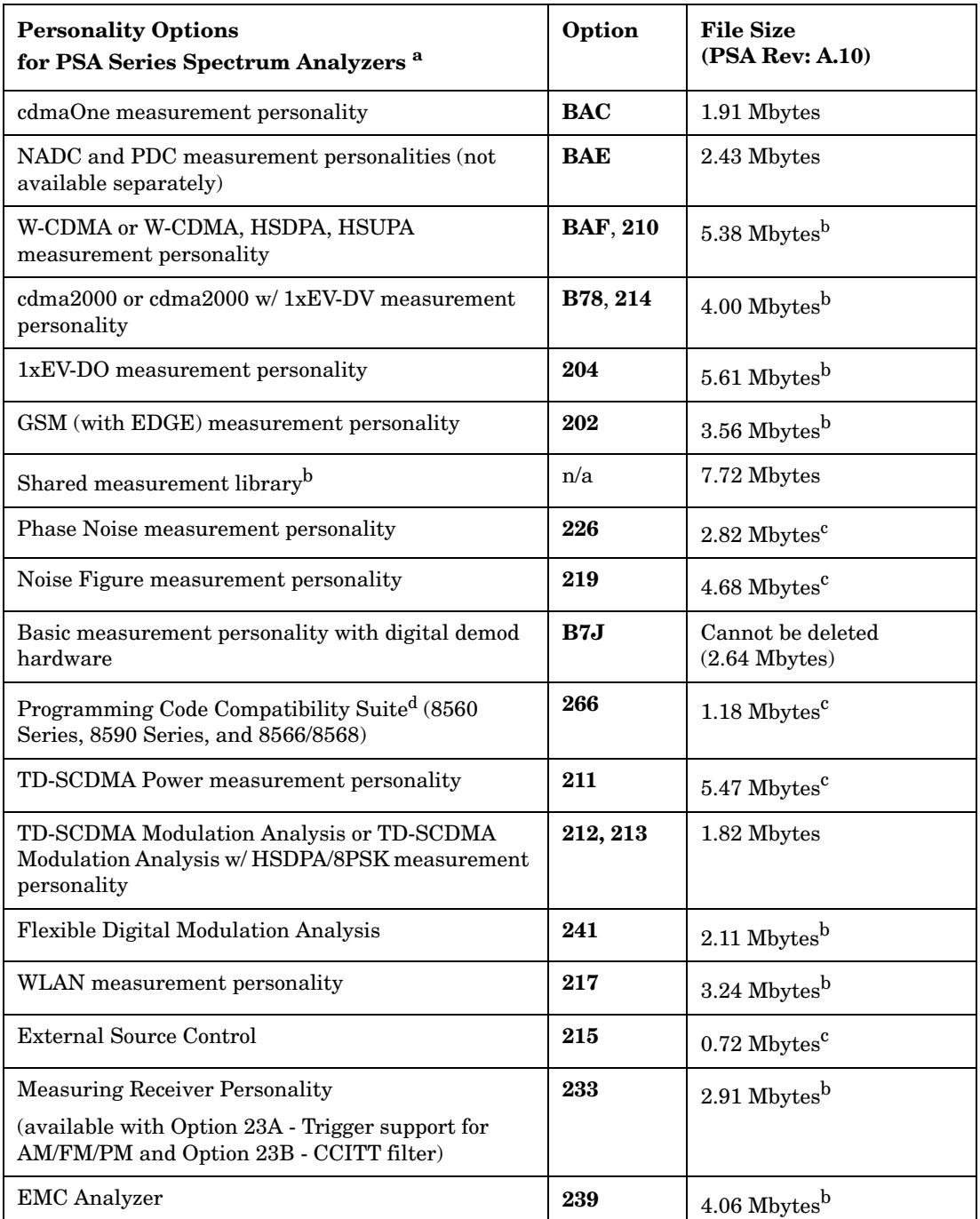

#### <span id="page-21-2"></span><span id="page-21-1"></span><span id="page-21-0"></span>**Measurement Personality Options and Memory Required**

a. Available as of the print date of this guide.

b. Many PSA Series personality options use a 7.72 Mbyte shared measurement library. If you are loading multiple personalities that use this library, you only need to add this memory allocation once.

c. Shared measurement library allocation not required.

d. This is a no charge option that does not require a license key.

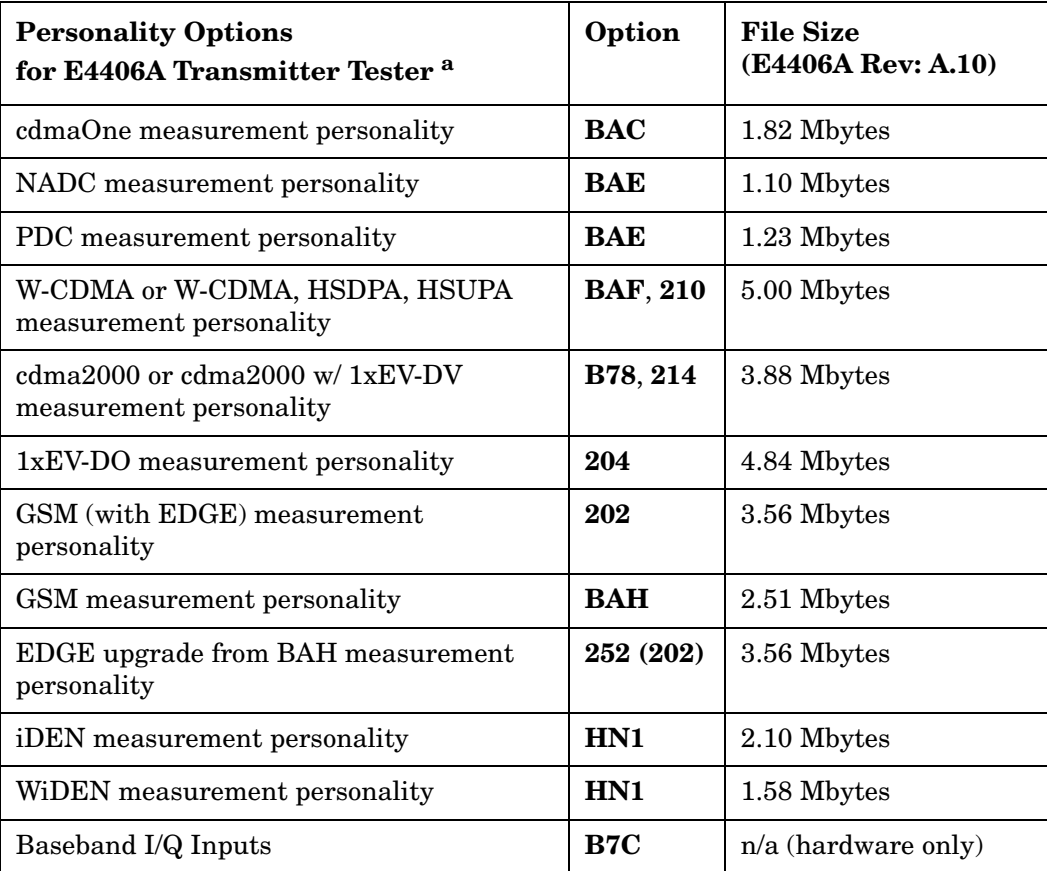

a. Available as of the print date of this guide.

#### **Memory Upgrade Kits**

The PSA 64 MByte Memory Upgrade kit part number is E4440AU-ANE. The PSA Compact Flash Upgrade kit part number is E4440AU-115. The VSA 64 MByte Memory Upgrade kit part number is E4406AU-ANE.

For more information about memory upgrade kits contact your local sales office, service office, or see: [http://www.agilent.com/find/sa\\_upgrades](http://www.agilent.com/find/saupgrades)

#### <span id="page-22-1"></span><span id="page-22-0"></span>**Loading an Optional Measurement Personality**

You must use a PC to load the desired personality option into the instrument memory. Loading can be done from a firmware CD-ROM or by downloading the update program from the internet. An automatic loading program comes with the files and runs from your PC.

You can check the Agilent internet website for the latest PSA firmware versions available for downloading:

 [http://www.agilent.com/find/psa\\_firmware](http://www.agilent.com/find/psa)

You can check the Agilent internet website for the latest E4406 firmware versions available for downloading:

[http://www.agilent.com/find/e4406a\\_firmware](http://www.agilent.com/find/vsa)

**NOTE** When you add a new option, or update an existing option, you will get the updated versions of all your current options as they are all reloaded simultaneously. This process may also require you to update the instrument core firmware so that it is compatible with the new option.

> Depending on your installed hardware memory, you may not be able to fit all of the available measurement personalities in instrument memory at the same time. You may need to delete an existing option file from memory and load the one you want. Use the automatic update program that is provided with the files. Refer to the table showing ["Measurement Personality Options and Memory Required" on page 22.](#page-21-0) The approximate memory requirements for the options are listed in this table. These numbers are worst case examples. Some options share components and libraries, therefore the total memory usage of multiple options may not be exactly equal to the combined total.

### <span id="page-23-1"></span><span id="page-23-0"></span>**Obtaining and Installing a License Key**

If you purchase an optional personality that requires installation, you will receive an "Entitlement Certificate" which may be redeemed for a license key specific to one instrument. Follow the instructions that accompany the certificate to obtain your license key.

To install a license key for the selected personality option, use the following procedure:

**NOTE** You can also use this procedure to reinstall a license key that has been deleted during an uninstall process, or lost due to a memory failure.

For PSA:

- 1. Press **System**, **More**, **More**, **Licensing**, **Option** to accesses the alpha editor. Use this alpha editor to enter letters (upper-case), and the front-panel numeric keys to enter numbers for the option designation. You will validate your option entry in the active function area of the display. Then, press the **Enter** key.
- 2. Press **License Key** to enter the letters and digits of your license key. You will validate your license key entry in the active function area of the display. Then, press the **Enter** key.
- 3. Press the **Activate License** key.

For E4406:

1. Press **System**, **More**, **More**, **Install**, **Choose Option** to accesses the alpha editor. Use this alpha editor to enter letters (upper-case), and the

front-panel numeric keys to enter numbers for the option designation. You will validate your option entry in the active function area of the display. Then, press the **Done** key.

**NOTE** Before you enter the license key for the EDGE Retrofit Option 252, you must already have entered the license key for the GSM Option BAH.

- 2. Press **License Key** to enter the letters and digits of your license key. You will validate your license key entry in the active function area of the display. Then, press the **Done** key.
- 3. Press the **Install Now** key. The message "New option keys become active after reboot." will appear, along with the **Yes**/**No** menu: press the **Yes** key and cycle the instrument power off and then on to complete your installation process, or press the **No** key to cancel the installation process.

### <span id="page-24-0"></span>**Viewing a License Key**

Measurement personalities purchased with your instrument have been installed and activated at the factory before shipment. The instrument requires a **License Key** unique to every measurement personality purchased. The license key is a hexadecimal number specific to your measurement personality, instrument serial number and host ID. It enables you to install, or reactivate that particular personality.

Use the following procedure to display the license key unique to your personality option that is already installed in your PSA:

Press **System**, **More**, **More**, **Licensing**, **Show License.** The **System**, **Personality** key displays the personalities loaded, version information, and whether the personality is licensed.

Use the following procedure to display the license key unique to your personality option that is already installed in your E4406:

Press **System**, **More**, **More**, **Install**, **Choose Option** to enter the letters and numbers for the option you want. You can see the key on the **License Key** menu key. Press the **Done** key.

**NOTE** *You will want to keep a copy of your license key in a secure location. Press System, More, then Licensing, Show License Show System, and print out a copy of the display that shows the license numbers. If you should lose your license key, call your nearest Agilent Technologies service or sales office for assistance.*

#### <span id="page-25-0"></span>**Using the Delete License Key on PSA**

This key will make the option unavailable for use, but will not delete it from memory. Write down the 12-digit license key for the option before you delete it. If you want to use that measurement personality later, you will need the license key to reactivate the personality firmware.

**NOTE** Using the **Delete License** key does not remove the personality from the instrument memory, and does not free memory to be available to install another option. If you need to free memory to install another option, refer to the instructions for loading firmware updates located at the URL : <http://www.agilent.com/find/psa/>

- 1. Press **System**, **More**, **More**, **Licensing**, **Option**. Pressing the **Option** key will activate the alpha editor menu. Use the alpha editor to enter the letters (upper-case) and the front-panel numeric keyboard to enter the digits (if required) for the option, then press the **Enter** key. As you enter the option, you will see your entry in the active function area of the display.
- 2. Press **Delete License** to remove the license key from memory.

#### <span id="page-25-1"></span>**Using the Uninstall Key on E4406A**

This key will make the option unavailable for use, but will not delete it from memory. The message "Application Not Licensed" will appear in the Status/Info bar at the bottom of the display. Record the 12-digit license key for the option before you delete it. If you want to use that measurement personality later, you will need the license key to reactivate the personality firmware.

- **NOTE** Using the **Uninstall** key does not remove the personality firmware from the instrument memory, and does not free memory to be available to install another option. If you need to free memory to install another option, refer to the instructions for loading firmware updates available at the URL: **<http://www.agilent.com/find/vsa/>**
	- 1. Press **System**, **More(1 of 3)**, **More(2 of 3)**, **Uninstall**, **Choose Option** to access the alpha editor. Use this alpha editor to enter the letters (upper-case), and the front-panel numeric keys to enter the numbers (if required) for the installed option. You will validate your option entry in the active function area of the display. Then, press the **Done** key.
- 2. Pressing the **Uninstall Now** key will activate the **Yes**/**No** menu: press the **Yes** key to continue your uninstall process, or press the **No** key to cancel the uninstall process.
- 3. Cycle the instrument power off and then on to complete the uninstall process.

#### <span id="page-26-0"></span>**Ordering Optional Measurement Personalities**

When you order a personality option, you will receive an entitlement certificate. Then you will need to go to the Web site to redeem your entitlement certificate for a license key. You will need to provide your instrument serial number and host ID, and the entitlement certificate number.

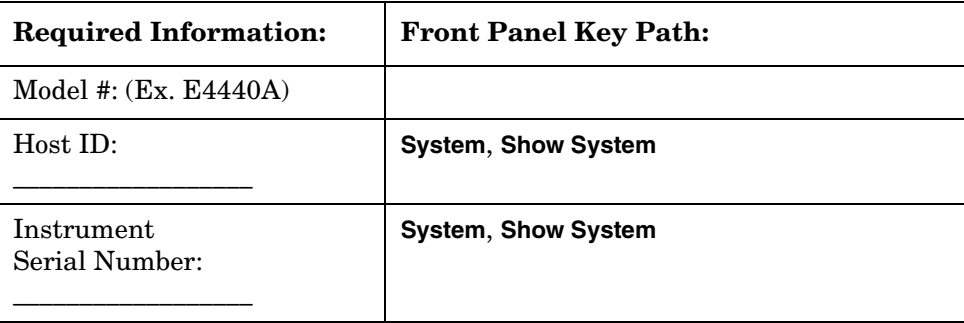

Introduction to NADC and PDC **Installing Optional Measurement Personalities**

# **2 Making NADC Measurements**

<span id="page-28-0"></span>This chapter describes procedures used for making measurements of NADC BS or MS. Instructions to help you set up and perform the measurements are provided, and examples of NADC measurement results are shown.

# <span id="page-29-0"></span>**NADC and PDC Measurements**

Once in the NADC or PDC mode the following measurements are available by pressing the **Measure** key.

- ["Adjacent Channel Power \(ACP\) Measurements" on page 33](#page-32-3)
- ["Error Vector Magnitude \(EVM\) Measurements" on page 39](#page-38-2)
- ["Occupied Bandwidth Measurement" on page 45](#page-44-2) (PDC Only)
- ["Spectrum \(Frequency Domain\) Measurements" on page 48](#page-47-2)
- ["Waveform \(Time Domain\) Measurements" on page 63](#page-62-2)

These are referred to as one-button measurements. When you press the key to select a measurement, it will become active using settings and a display unique to that measurement. Data acquisitions will automatically begin when trigger requirements, if any, are met.

# <span id="page-30-0"></span>**Setting up and Making a Measurement**

#### <span id="page-30-1"></span>**Making the Initial Signal Connection**

#### **CAUTION** Before connecting a signal to the instrument, make sure the instrument can safely accept the signal level provided. The signal level limits are marked next to the connectors on the front panel.

See "Input Key Menu" for details on selecting input ports and setting internal attenuation to prevent overloading the instrument.

For PSA only: The "Input Key Menu" also provides details of the internal preamplifier (**Int Preamp)** operation.

#### <span id="page-30-2"></span>**Using Instrument Mode and Measurement Presets**

If you want to set your current measurement personality to a known, factory default state, press **Preset**. This initializes the instrument by returning the mode setup and all of the measurement setups in the mode to the factory default parameters.

**NOTE** For PSA, note that pressing the **Preset** key will switch instrument modes unless the type of preset is selected under **System**, **Power On/Preset** is set to **Mode** or **Save User Preset**.

> To preset only the parameters that are specific to an active, selected measurement, press **Meas Setup**, then **Restore Meas Defaults**. **Restore Meas Defaults** will return all the measurement setup parameters to the factory defaults, but only for the currently selected measurement. The **Restore Meas Defaults** key may not appear on the first page of the **Meas Setup** menu. If not, press **More** until the key is available.

#### <span id="page-31-0"></span>**The 3 Steps to Set Up and Make Measurements**

All measurements need to be set up in 3 steps: first at the Mode level, second at the Measurement level, then finally the result display may be adjusted.

#### 1. **Select and Set Up the Mode**

Press **MODE** - All licensed, installed Modes available are shown. Press **NADC**, **PDC**, or select **Basic** mode to make measurements of signals with non-standard formats.

Press **Mode Setup** - Make any required adjustments to the mode settings. These settings apply to all measurement in the mode.

#### 2. **Select and Set Up the Measurement**

Press **MEASURE** - Select a specific measurement to be performed (for example. **ACP**, **Spectrum** or **Waveform**). The measurement begins as soon as any required trigger conditions are met. The resulting data is shown on the display or is available for export.

Press **Meas Setup -** Make any adjustments as required to the selected measurement settings. The settings only apply to this measurement.

#### 3. **Select and Set Up a View of the Results**

Press **Trace/View** - Select a display format for the current measurement data. Depending on the mode and measurement selected, other graphical and tabular data presentations may be available. **X-Scale** and **Y-Scale** adjustments may also be made now.

**NOTE** A setting may be reset at any time, and will be in effect on the next measurement cycle or View.

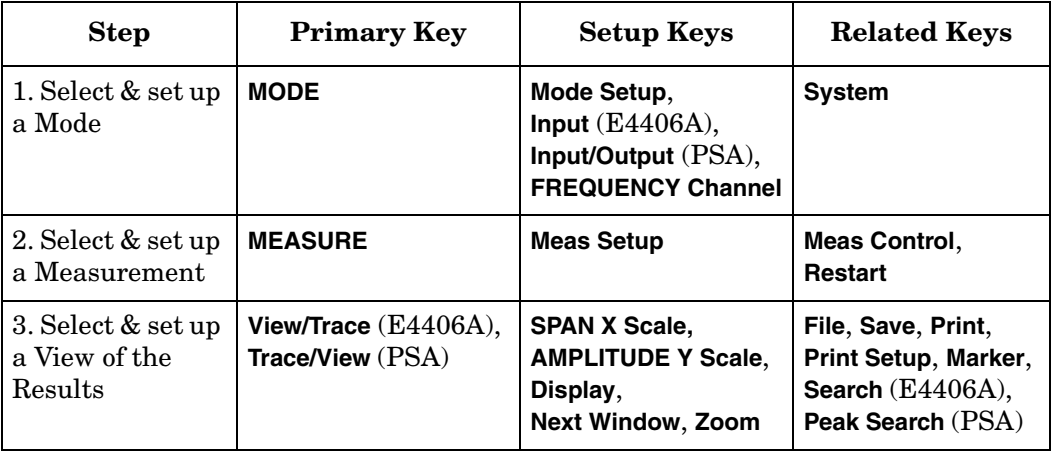

# <span id="page-32-3"></span><span id="page-32-0"></span>**Adjacent Channel Power (ACP) Measurements**

This section explains how to make an adjacent channel power (ACP) measurement on an NADC or PDC mobile station. ACP is a measurement of the amount of interference, or power, in an adjacent frequency channel. The results are displayed as a bar graph or as spectrum data, along with measurement data at specified offset.

### <span id="page-32-1"></span>**Configuring the Measurement System**

The mobile station (MS) under test has to be set to transmit the RF power remotely through the system controller. This transmitting signal is connected to the instruments RF input port. Connect the equipment as shown.

#### **Figure 2-1 Adjacent Channel Power Ratio Measurement System**

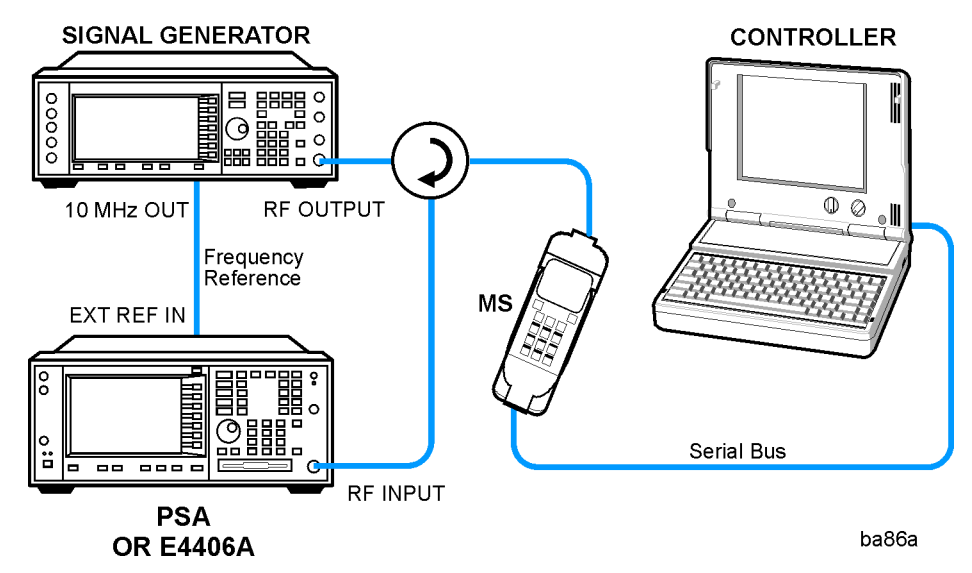

- 1. Using the appropriate cables, adapters, and circulator, connect the output signal from the MS to the RF input port of the instrument.
- 2. Connect the base transmission station simulator or signal generator to the MS through a circulator to initiate a link constructed with the sync and pilot channels, if required.
- 3. Connect a BNC cable between the 10 MHz OUT port of the signal generator and the EXT REF IN port of the instrument.
- 4. Connect the system controller to the MS through the serial bus cable to control the MS operation.

#### <span id="page-32-2"></span>**Setting the MS**

From the base transmission station simulator and the system

controller, set up a call using loopback mode to transmit the RF power.

#### <span id="page-33-0"></span>**Measurement Procedure**

- **Step 1.** Press the **Preset** key to preset the instrument. The settings will default to IS-95 standards.
- **Step 2.** Press **MODE**, then **NADC** or **PDC** to enable the NADC or PDC Mode measurements.
- **Step 3.** Press the **Mode Setup**, **Radio**, **Device** keys and select **MS**.
- **Step 4.** To use settings different than for an IS-95 signal, press the **Meas Setup**, **Offsets**, and **Limits** keys and select settings for your signal of interest. For more information see "Adjacent Channel Power Keys" on page 100.
- **Step 5.** To set the measurement center frequency press the **FREQUENCY Channel** key, enter a numerical frequency using the front-panel keypad, and complete the entry by selecting a units key, like **MHz**. Depending on the measurement selected, you may have other keys available to select a channel or slot. For more information see "FREQUENCY Channel Key Menu" on page 94.
- **Step 6.** Press the **MEASURE**, **ACP** keys to initiate the adjacent channel leakage power ratio measurement.

The following figure shows an example result of ACP(Total Pwr Ref) measurements in the bar graph window. The absolute and relative power levels on both sides of the carrier frequency are displayed in the graphic window and text window.

#### **Figure 2-2 NADC Adjacent Channel Power Measurement - Bar Graph View**

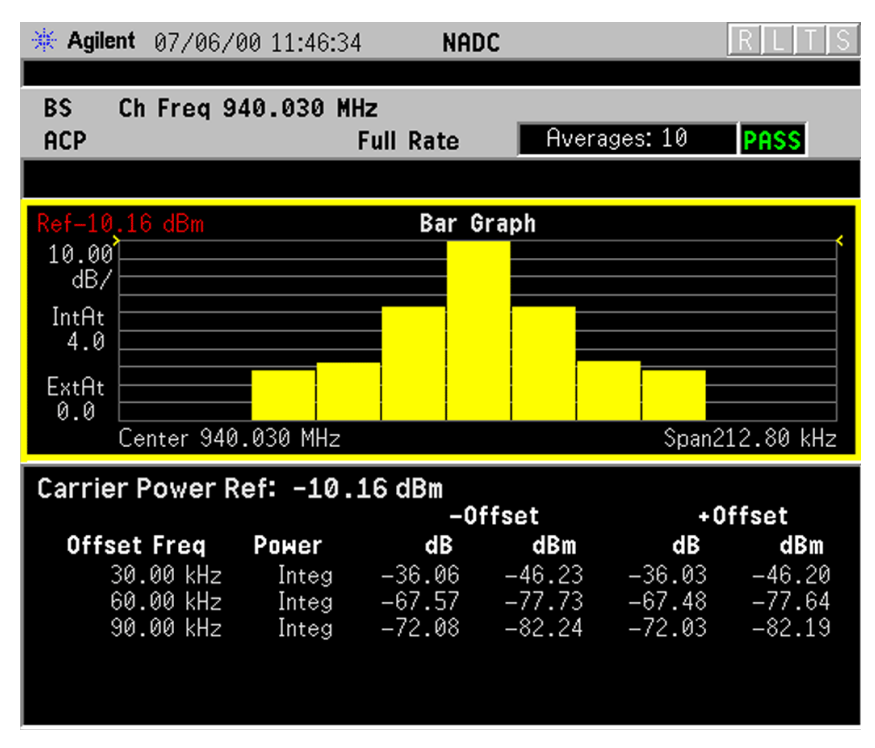

#### **Figure 2-3 PDC Adjacent Channel Power Measurement - Bar Graph View**

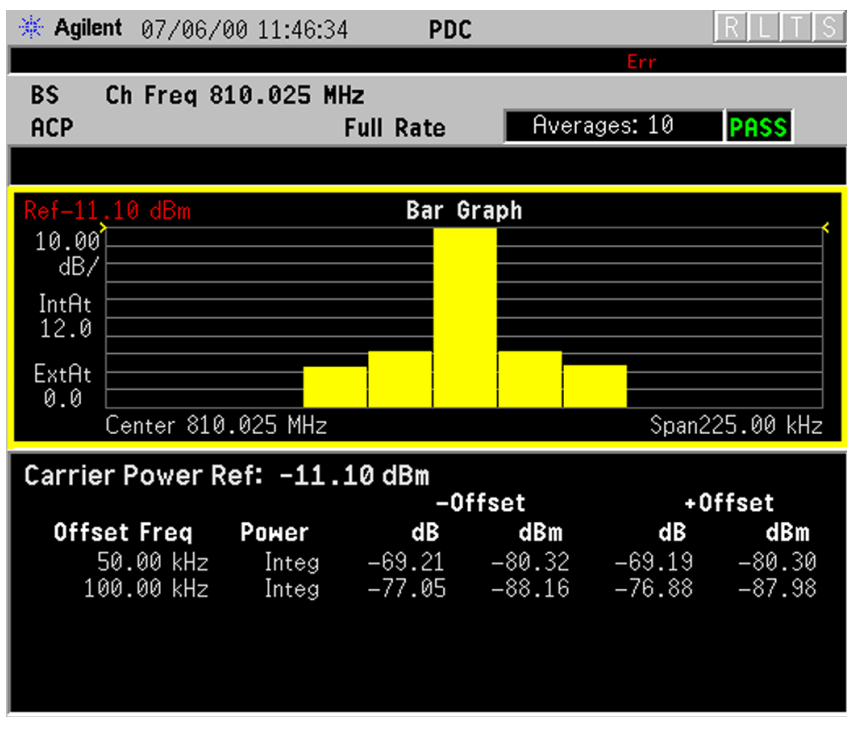

The ACP Bar Graph measurement result should look like the above figure. The bar graph (referenced to the total power) and a text window are displayed. The text window shows the absolute total power

#### Making NADC Measurements **Adjacent Channel Power (ACP) Measurements**

reference, while the lower and upper offset channel power levels are displayed in both absolute and relative readings.

In the factory default condition, 5 of the total integration power levels, centered at the carrier frequency and and offset frequencies, are shown in the default result display. The corresponding measured data is shown in the text window. Depending on the **Meas Type** selection, one of the two following displays is obtained:

Bar Graph (Total Pwr Ref) - A histogram of powers referenced to the total power

Bar Graph (PSD Ref) - A histogram of powers referenced to the mean power spectral density of the carrier in dBm/Hz

**Step 7.** Press the **View/Trace**, **Spectrum** keys to see the ACP Spectrum graph view with the bandwidth marker lines in the graph window. In the factory default condition, the frequency spectrum with the FFT sweep type is displayed with the bandwidth marker lines in the graph window. The corresponding measured data in the text window is the total integration power levels, in dBc and dBm, within the defined bandwidth as shown in the figure below.

#### **Figure 2-4 NADC Adjacent Channel Power Measurement - Spectrum View**

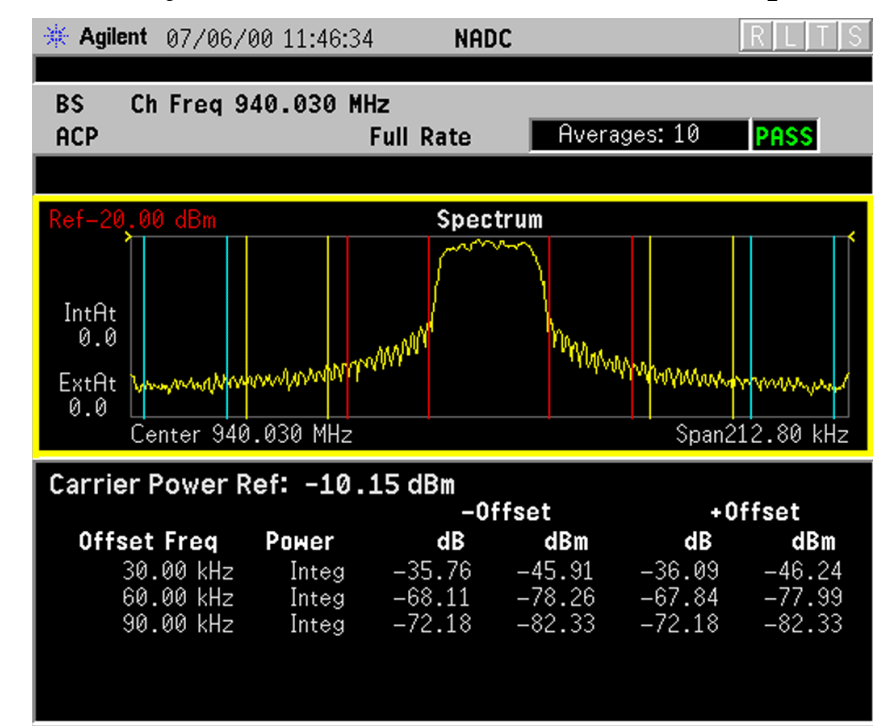
## **Figure 2-5 PDC Adjacent Channel Power Measurement - Spectrum View**

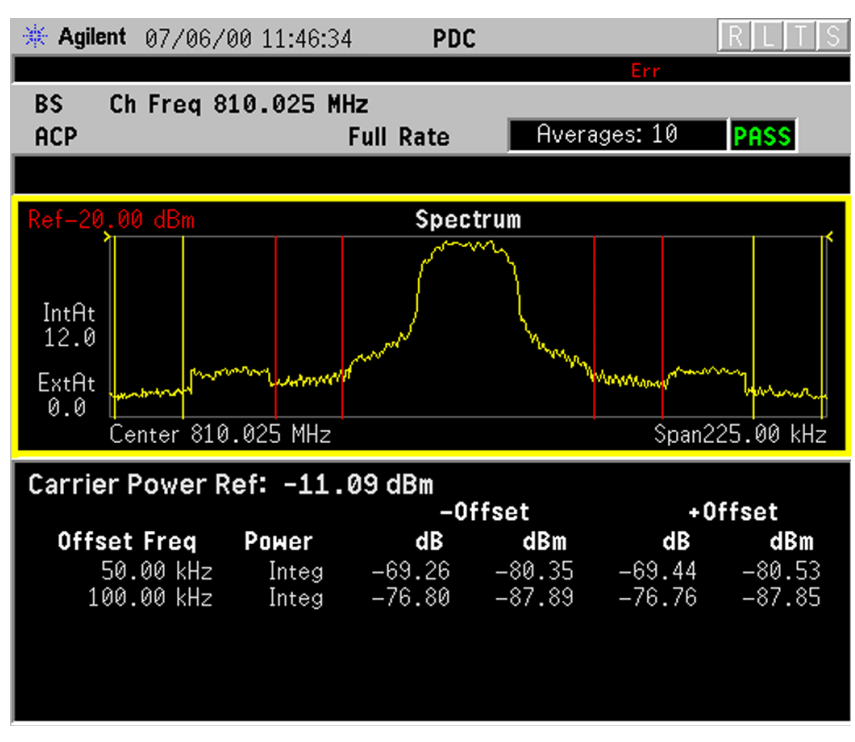

**Step 8.** If desired, select a **Meas Type** setting. Depending on the **Meas Type** setting, one of the two following displays is obtained:

> Spectrum (Total Pwr Ref) - A spectrum display referenced to the total power

Spectrum (PSD Ref) - A spectrum display referenced to the mean power spectral density of the carrier in dBm/Hz

If **Sweep Type** is set to **Swp**, the swept frequency ACPR is displayed as shown below and only **Spectrum** is available for **View/Trace**.

While in this view, you can change the vertical scale by pressing the **AMPLITUDE Y Scale** key.

## **Troubleshooting Hints**

The adjacent channel power ratio measurement can reveal degraded or defective parts in the transmitter section of the UUT. The following examples are some areas which can contribute to poor ACPR:

- DC power supply control of the transmitter power amplifier, RF power control of the pre-power amplifier stage, I/Q control of the baseband stage, or both.
- Gain and output power levels of the power amplifier, caused by degraded gain control, increased distortion, or both.

Making NADC Measurements **Making NADC Measurements**

Making NADC Measurements **Adjacent Channel Power (ACP) Measurements**

• Amplifier linearity.

Power amplifiers are one of the final stage elements of a base or mobile transmitter and are a critical part of meeting the important power and spectral efficiency specifications. Since ACPR measures the spectral response of the amplifier to a complex wideband signal, it is a key measurement linking amplifier linearity and other performance characteristics to the stringent system specifications.

**NOTE** If an external attenuator is used, be sure to use the **Ext RF Atten** key to include the attenuation value in the displayed measurement result.

> For more information on ACP measurements see "Adjacent Channel Power Keys" on page 100

If you have a problem, and get an error message, see ["Understanding](#page-82-0)  [Common Measurement Errors" on page 83.](#page-82-0)

# **Error Vector Magnitude (EVM) Measurements**

This section explains how to make an Error Vector Magnitude (EVM) measurement on a NADC or PDC mobile station. EVM is a measurement of the amount of phase and frequency errors in a modulated signal, as compared with a perfectly modulated signal. The results are displayed as a polar graph of the symbol state constellation, or as graphs of individual eror parameters, along with summary measurement data.

## **Configuring the Measurement System**

The mobile station (MS) under test has to be set to transmit the RF power remotely through the system controller. This transmitting signal is connected to the instruments RF input port. Connect the equipment as shown.

## **Figure 2-6 Error Vector Magnitude Measurement System**

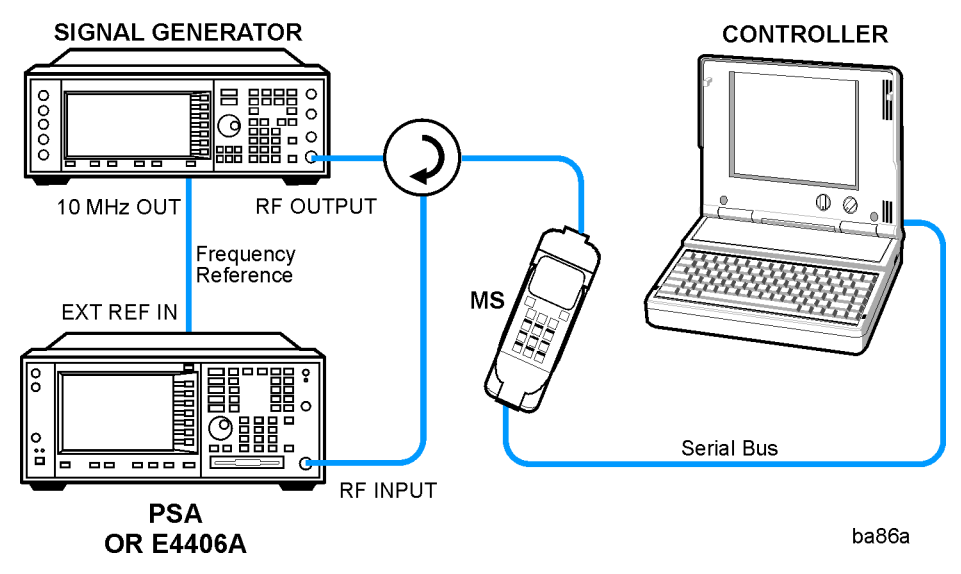

- 1. Using the appropriate cables, adapters, and circulator, connect the output signal from the MS to the RF input port of the instrument.
- 2. Connect the base transmission station simulator or signal generator to the MS through a circulator to initiate a link constructed with the sync and pilot channels, if required.
- 3. Connect a BNC cable between the 10 MHz OUT port of the signal generator and the EXT REF IN port of the instrument.
- 4. Connect the system controller to the MS through the serial bus cable to control the MS operation.

## **Setting the MS**

From the base transmission station simulator (signal generator) and the system controller, set up a call using loopback mode to transmit the RF power.

## **Measurement Procedure**

- **Step 1.** Press the **Preset** key to preset the instrument. The settings will default to NADC or PDC standards.
- **Step 2.** Press **MODE**, then **NADC** or **PDC** to enable the NADC or PDC Mode measurements.
- **Step 3.** Press the **Mode Setup**, **Radio**, **Device** keys and select **MS**.
- **Step 4.** To use settings different than for a standard signal, press the **Meas Setup**, **Offsets**, and **Limits** keys and select settings for your signal of interest. For more information see ["Error Vector Magnitude \(EVM\)](#page-103-0)  [Keys" on page 104.](#page-103-0)
- **Step 5.** Press the **FREQUENCY Channel** key, enter the frequency in MHz, and then press the **MHz** key to set the center frequency.
- **Step 6.** Press the **MEASURE**, **NADC** keys to initiate the EVM measurement.

The next figure shows an example of a measurement result with the graphic and text windows. The measured summary data is shown in the left window and the dynamic vector trajectory of the I/Q demodulated signal is shown in a polar vector display in the right window.

## **Figure 2-7 EVM Measurement - Polar Vector (Default) View**

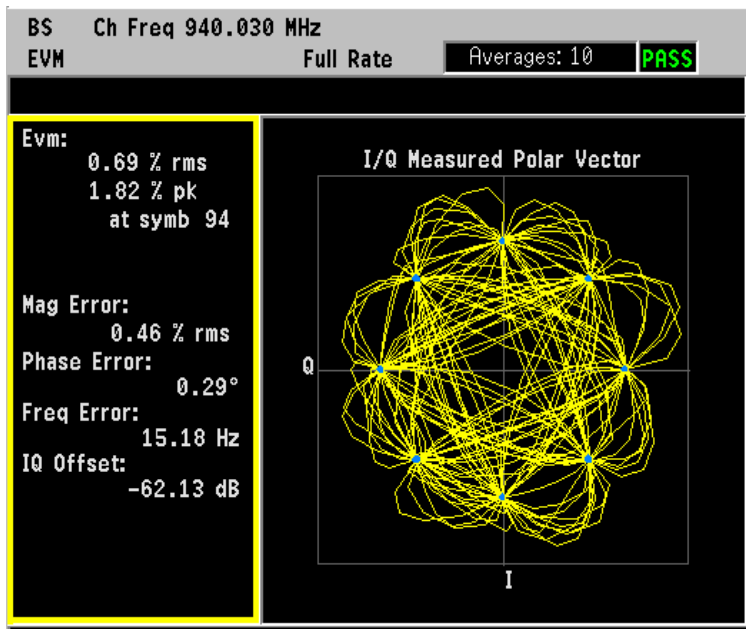

When **Device** is set to **MS**, the **First 10 Symbols EVM** result is also shown in the left window.

**Step 7.** To select another display, press the **View/Trace** key and select **I/Q Measured Polar Constln**. The measured summary data is shown in the left window and the dynamic vector constellation of the I/Q demodulated signal is shown as a polar vector display in the right window, as shown in below.

#### **Figure 2-8 EVM Measurement - Polar Constln**

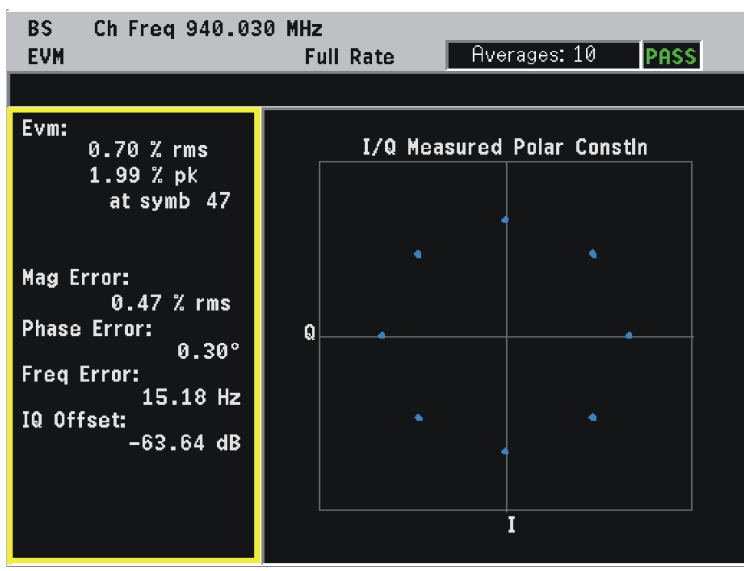

Making NADC Measurements **Making NADC Measurements**

**Step 8.** Select **I/Q Error (Quad-View)** to display four windows that show EVM, Mag Error and Phase Error graphs, and the EVM summary data text.

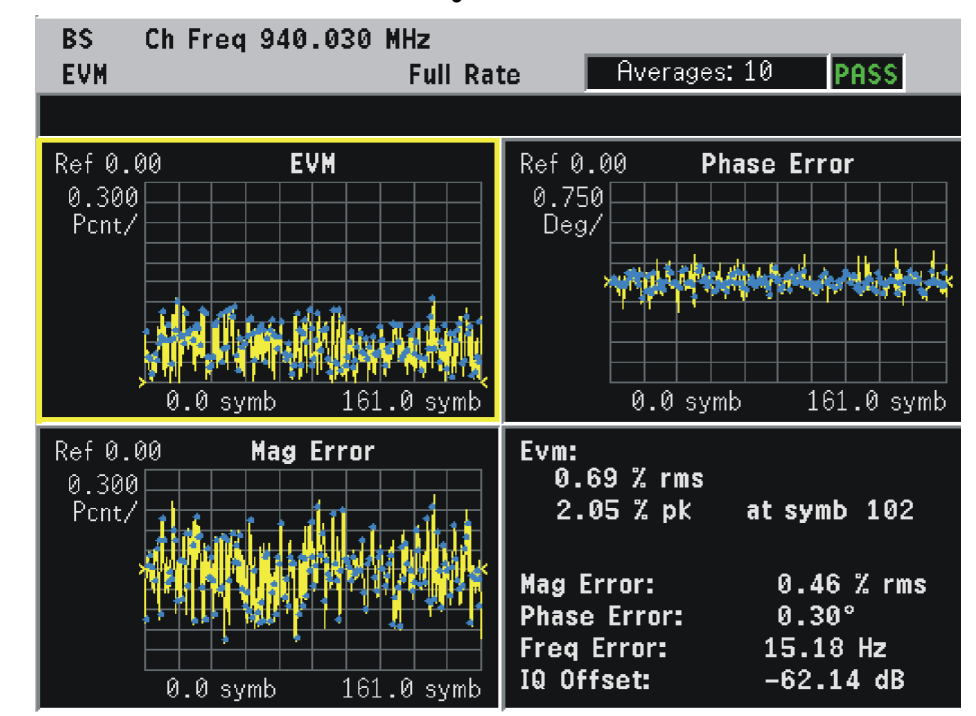

#### **Figure 2-9 EVM Measurement - Quad View**

**Step 9.** Adjust the display: Press the **Display** key to accesse the menu to allow the following selections for changing the graph displays:

- **Pts/Symb Displayed** Allows you to specify the number of displayed points per symbol, either 1 or 5. The default setting is 5.
- **Symbol Dots** Allows you to toggle the symbol dots between **On** and **Off**. The default setting is **On**.

**NOTE** When either EVM, Phase Error or Mag Error window is active (the window is bordered by color) in the I/Q Error (Quad-View) display, the **Span X Scale** key accesses the menu to allow the following selections:

- **Scale/Div** Allows you to define the horizontal scale by changing the symbol value per division. The range is 1 to 100 symbols per division. The default setting is 16.1 (for BS) or 15.6 for MS) symbols per division.
- **Ref Value** Allows you to set the symbol reference value ranging from 0 to 1000 symbols. The default setting is 0.
- **Ref Position** Allows you to set the reference position to either **Left**, **Ctr** (center) or **Right**. The default setting is **Left**.
- **Scale Coupling** Allows you to toggle the scale coupling function

between **On** and **Off**. The default setting is **On**. This function automatically determines the scale per division and reference value by the magnitude of the measurement results.

#### **NOTE** When either EVM: or Mag Error: window is active (the window is bordered by color) in the I/Q Error (Quad-View) display, the **AMPLITUDE Y Scale** key accesses the menu to allow the following selections:

- **Scale/Div** Allows you to define the vertical scale by changing the value per division. The range is 0.1 to 50% per division. The default setting is 20.0%. However, since the **Scale Coupling** default is set to **On**, this value is automatically determined by the measurement results.
- **Ref Value** Allows you to set the reference value ranging from 0 to 500%. The default setting is 0%.
- **Ref Position** Allows you to set the reference position to either **Top**, **Ctr** (center) or **Bot** (bottom). For the EVM: graph, the default setting is **Bot**. For the Mag Error: graph the default setting is **Ctr**.
- **Scale Coupling** Allows you to toggle the scale coupling function between **On** and **Off**. The default setting is **On**. This function automatically determines the scale per division and reference value by the magnitude of the measurement results.

## **NOTE** When the Phase Error: window is active (the window is bordered by color) in the I/Q Error display, the **AMPLITUDE Y Scale** key accesses the menu to allow the following selections:

- **Scale/Div** Allows you to define the vertical scale by changing the value per division. The range is 0.01 to 3600 degrees. The default setting is 20.0 degrees per division. However, since the **Scale Coupling** default is set to **On**, this value is automatically determined by the measurement results.
- **Ref Value** Allows you to set the reference value ranging from 0 to 500%. The default setting is 0%.
- **Ref Position** Allows you to set the reference position to either **Top**, **Ctr** (center) or **Bot** (bottom). For the EVM graph, the default setting is **Bot**. For the Mag Error graph, the default setting is **Ctr**.
- **Scale Coupling** Allows you to toggle the scale coupling function between **On** and **Off**. The default setting is **On**. This function automatically determines the scale per division and reference value by the magnitude of the measurement results.

## **Troubleshooting Hints**

First use the spectrum (frequency domain) measurement to verify that the signal is present and approximately centered on the display.

Poor phase error indicates a problem at the I/Q baseband generator, filters, modulator, or a combination of these, in the transmitter circuitry. The output amplifier in the transmitter can also create distortion that causes unacceptably high phase error. In a real system, poor phase error will reduce the ability of a receiver to correctly demodulate the signal, especially in marginal signal conditions.

# **Occupied Bandwidth Measurement**

This section explains how to make an Occupied Bandwidth measurement on aPDC mobile station. This is the frequency bandwidth in which 99% of the total power is measured, based on Fast Fourier Transform (FFT) theory.

## **Configuring the Measurement System**

The mobile station (MS) under test has to be set to transmit the RF power remotely through the system controller. This transmitting signal is connected to the instruments RF input port. Connect the equipment as shown.

## **Figure 2-10 Occupied Bandwidth Measurement System**

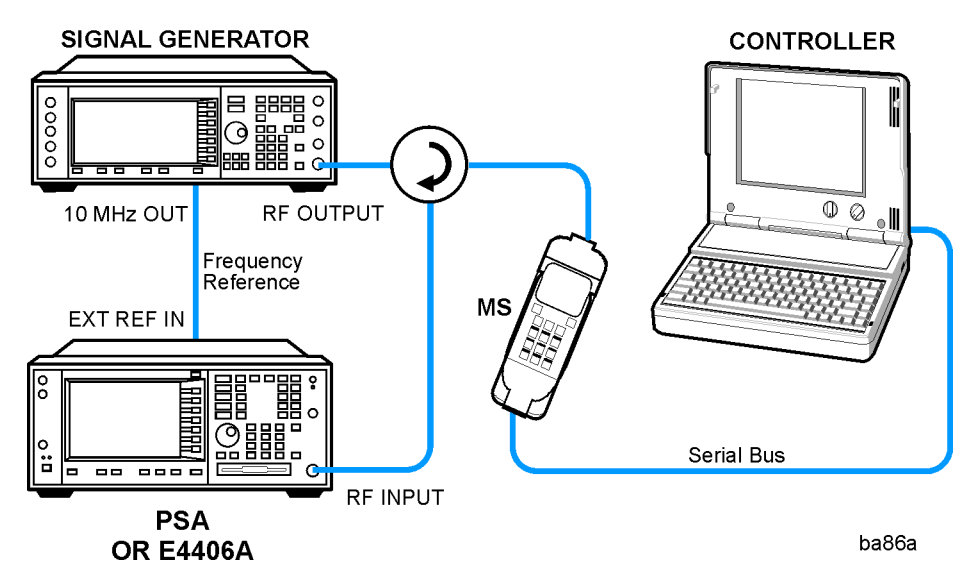

- 1. Using the appropriate cables, adapters, and circulator, connect the output signal from the MS to the RF input port of the instrument.
- 2. Connect the base transmission station simulator or signal generator to the MS through a circulator to initiate a link constructed with the sync and pilot channels, if required.
- 3. Connect a BNC cable between the 10 MHz OUT port of the signal generator and the EXT REF IN port of the instrument.
- 4. Connect the system controller to the MS through the serial bus cable to control the MS operation.

Making NADC Measurements **Occupied Bandwidth Measurement**

## **Setting the MS**

From the base transmission station simulator (signal generator) and the system controller, set up a call using loopback mode to transmit the RF power.

## **Measurement Procedure**

- **Step 1.** Press the **Preset** key to preset the instrument. The settings will default to PDC standards.
- **Step 2.** Press **MODE**, **PDC** to enable the PDC Mode measurements.
- **Step 3.** Press the **Mode Setup**, **Radio**, **Device** keys and select **MS**.
- **Step 4.** To use settings different than for a standard PDC signal, press the **Meas Setup**, **Offsets**, and **Limits** keys and select settings for your signal of interest. For more information see ["Occupied Bandwidth Keys \(PDC](#page-110-0)  [Only\)" on page 111.](#page-110-0)
- **Step 5.** To set the measurement center frequency press the **FREQUENCY Channel** key, enter a numerical frequency using the front-panel keypad, and complete the entry by selecting a units key, like **MHz**. Depending on the measurement selected, you may have other keys available to select a channel or slot. For more information see ["Mode Setup / Frequency](#page-296-0)  [Channel Key Flow" on page 297.](#page-296-0)
- **Step 6.** Press the **MEASURE**, **PDC** keys to initiate the Occupied Bandwidth measurement.

The next figure shows the results of the measurement.

In the upper window, the spectrum is displayed with vertical lines marking the 0.5% power points. The actual measured data of the occupied bandwidth and the total channel power are shown in the lower window.

## **Figure 2-11 Occupied Bandwidth Measurement - (Default) Result**

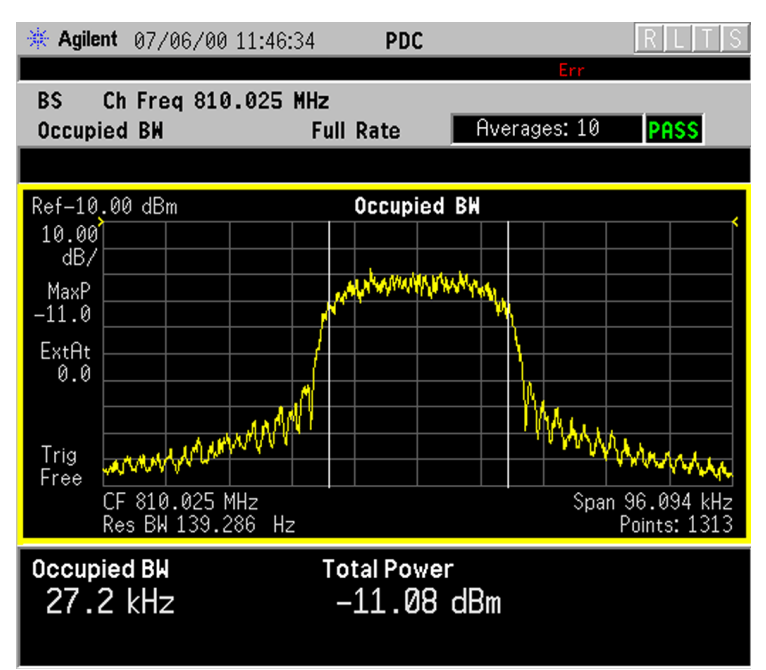

## **Changing the Display**

The **AMPLITUDE Y Scale** key accesses the menu to allow the following selections:

- **Scale/Div** Allows you to change the vertical scale per division. The range is 0.10 to 20.00 dB per division with 0.01 dB resolution. The default setting is 10.00 dB.
- **Ref Value** Allows you to set the reference value ranging from  $-250.00$  to  $+250.00$  dBm with 0.01 dB resolution. This value is automatically determined in 10 dB steps by the magnitude of measurement results because **Scale Coupling** is defaulted to **On**.
- **Ref Position** Allows you to set the reference position to either **Top**, **Ctr** (center) or **Bot** (bottom). The default setting is **Top**.
- **Scale Coupling** Allows you to toggle the scale coupling function between **On** and **Off**. The default setting is **On**. If set to **On**, **Ref Value** automatically changes to the appropriate value by 10 dB increments according to the channel power level.

# **Spectrum (Frequency Domain) Measurements**

This section explains how to make a frequency domain measurement on a NADC and PDC cellular base station. An adjacent or an interfering signal can also be applied, if desired, during spectrum measurements.

If installed, you may use PSA Option 122, the 80 MHz Bandwidth Digitizer hardware, or PSA Option 140, the 40 MHz Bandwidth Digitizer hardware to perform spectrum measurements of wideband signals using Basic Mode.

## **Configuring the Measurement System**

This example shows a base station (BTS) under test set up to transmit RF power, and being controlled remotely by a system controller. The transmitting signal is connected to the analyzer RF input port. Connect the equipment as shown.

## **Figure 2-12 Spectrum Measurement System**

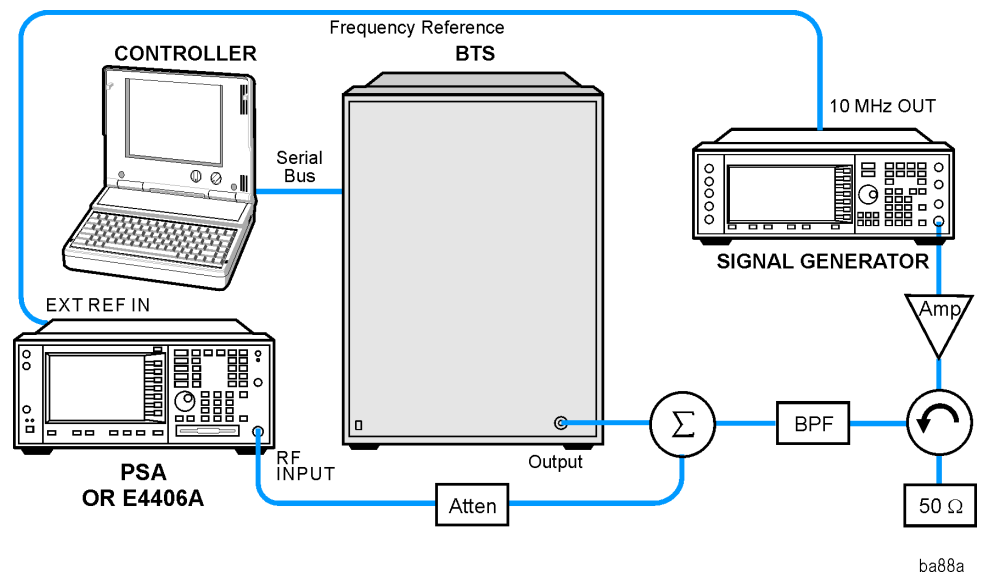

- 1. Using the appropriate cables, adapters, and circulator, connect the output signal of the BTS to the RF input of the instrument.
- 2. Connect the base transmission station simulator or signal generator to the BTS through a circulator to initiate a link constructed with sync and pilot channels, if required.
- 3. Connect a BNC cable between the 10 MHz OUT port of the signal generator and the EXT REF IN port of the instrument.
- 4. Connect the system controller to the BTS through the serial bus cable to control the BTS operation.

## **Setting the BTS**

From the base transmission station simulator and the system controller, set up a call using loopback mode to allow the BTS to transmit an RF signal.

## **Measurement Procedure**

- **Step 1.** Press the **Preset** key to preset the instrument.
- **Step 2.** Press the **MODE**, **NADC** or **PDC** Basic keys to enable the NADC or PDC Basic Mode measurements.
- **Step 3.** To set the measurement center frequency press the **FREQUENCY Channel** key, enter a numerical frequency using the front-panel keypad, and complete the entry by selecting a units key, like **MHz**.
- **Step 4.** Press the **SPAN** key, enter a numerical span using the front-panel keypad, and press the **MHz** key to set the measurement span in MHz.
- **Step 5.** Press the **MEASURE** key to initiate the spectrum measurement, which is the default measurement for NADC and PDC Basic.
- **NOTE** A display with both a Spectrum window and an I/Q Waveform window will appear when you activate a Spectrum measurement. The active window is outlined in green. Changes to **FREQUENCY**, **Span**, or **Amplitude** settings will affect only the active window. Use the **Next Window** key to select a different window, and the **Zoom** key to enlarge a window.

The default diaplay shows both **Current** (yellow trace) and **Average** (blue trace) data. To make viewing the display easier, you can view either the **Current** trace or **Average** separately.

• Press **Trace/View**, **Trace Display**, and select the trace(s) desired for display.

Making NADC Measurements **Spectrum (Frequency Domain) Measurements**

**Figure 2-13 Spectrum Measurement - Spectrum and I/Q Waveform (Default View)**

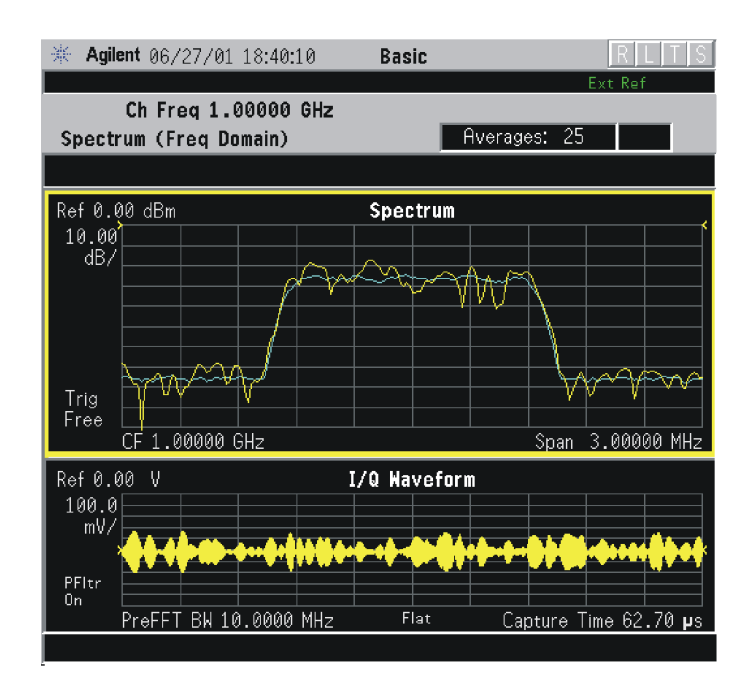

**Figure 2-14 Spectrum Measurement - Spectrum and I/Q Waveform (Default View)**

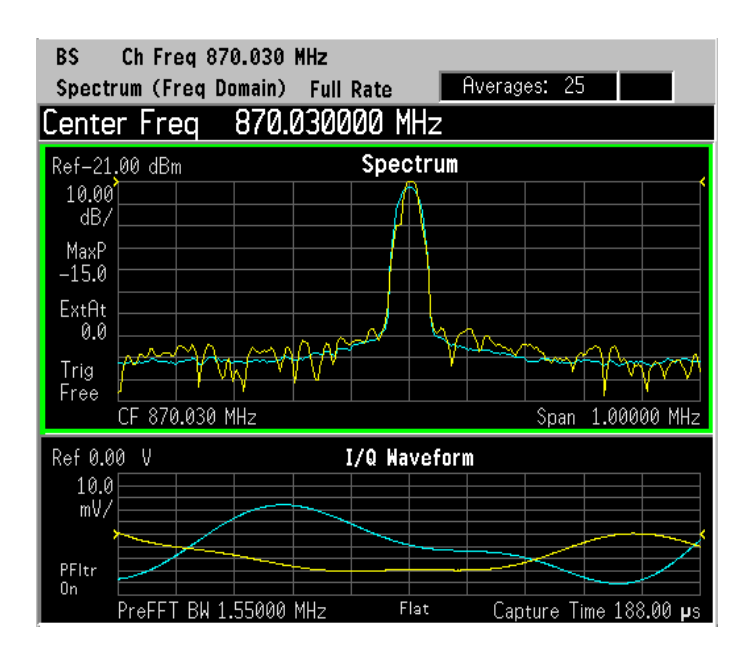

The spectrum measurement result should look like the above figure. The measurement result values are shown in the summary result window.

- **Step 6.** Press the **View/Trace** key to display a menu allowing selection of another measurement result display including the following:
	- **Spectrum** Provides a combination view of the spectrum graph in parameters of power versus frequency with semi-log graticules, and the I/Q waveform graph in parameters of voltage and time. Changes to the frequency span or power will sometimes affect data acquisition. This is equivalent to changing the selected window with the **Next Window** key.

**Spectrum (Time Domain) I/Q Waveform** - (PSA only) This graph is shown below the Spectrum graph in the default dual-window display. I/Q Waveform provides a view of the I/Q waveform in parameters of voltage versus time in linear scale. Changes to sweep time or resolution bandwidth can affect data acquisition.

## **Figure 2-15 Spectrum (Time Domain) Measurement - I/Q Waveform Result**

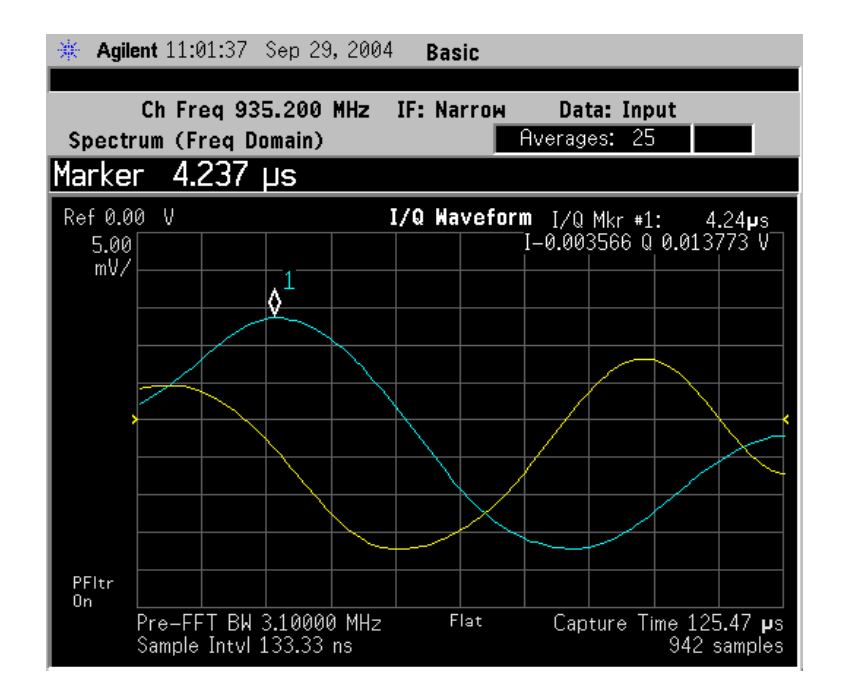

• **Spectrum Linear** - (E4406A) Provides a view of the spectrum graph in parameters of voltage versus frequency in linear scale. Changes to the frequency span or voltage can affect data acquisition.

**Figure 2-16 Spectrum Measurement - Linear Spectrum View (for E4406A)**

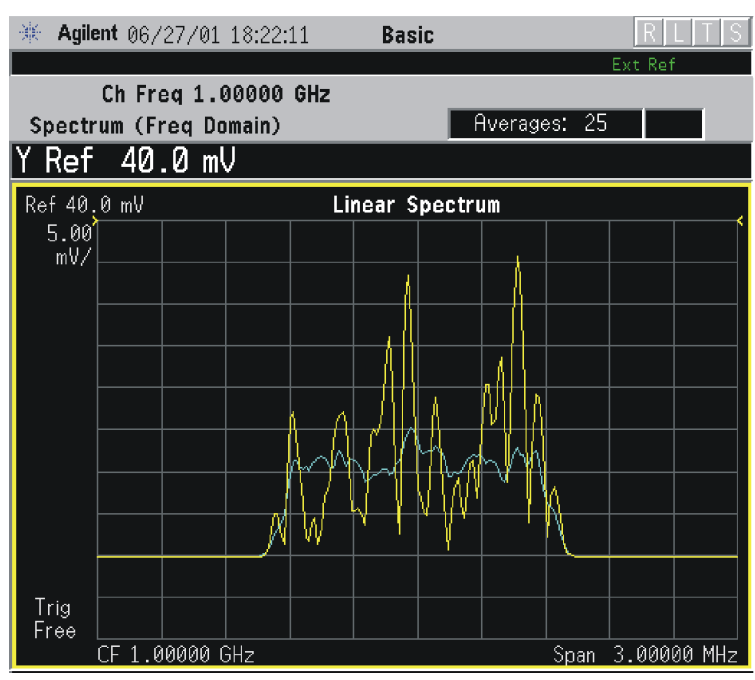

\*Meas Setup: View/Trace = Spectrum Linear, Span = 3.000 MHz,  $Y$  Scale/Div = 5.00 mV, Ref Value = 30.0 mV, Others = Factory default settings

\*Input signals:  $-10.00$  dBm, 9 channels of SR1, cdma2000 Rev 8

**NOTE** (E4406A) For the widest spans, the I/Q window becomes just "ADC time domain samples", because the I/Q down-conversion is no longer in effect. This is not the case for E4406A Option B7C if the **Input Port** is set to either **I/Q**, **I only**, or **Q only** and you have connected baseband I/Q signals to the **I/Q INPUT** connectors.

> • **I and Q Waveform** - (for E4406A) Provides individual views of the I and Q signal waveform windows in parameters of voltage versus time.

To select the I or Q trace view, press the **Next Window** key at the bottom of the display. The selected window will have a green outline. To view the window full size press the **Zoom** key.

### **Figure 2-17 Spectrum Measurement - I and Q Waveform View (for E4406A)**

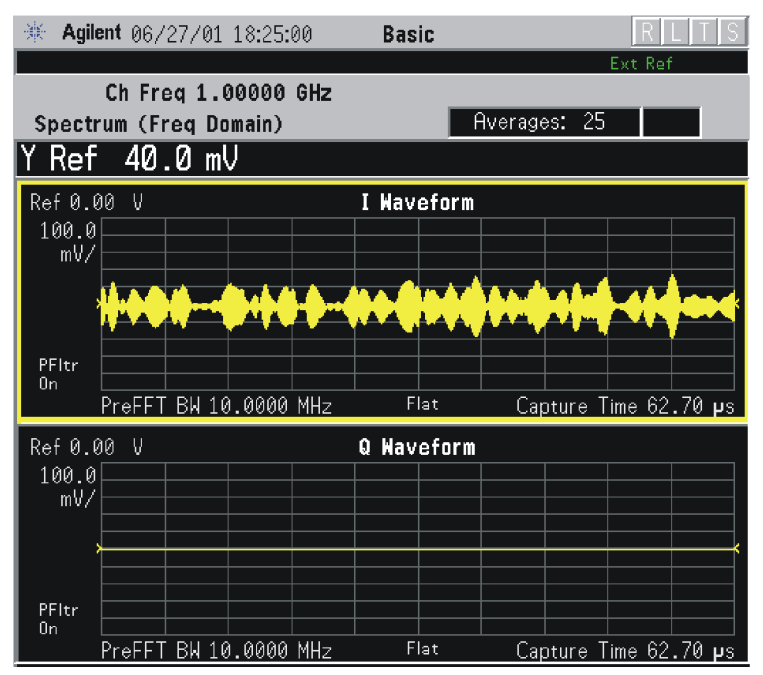

**Figure 2-18 Spectrum Measurement - I and Q Waveform View (for E4406A)**

| Agilent 06/27/01 19:58:40<br>楽<br><b>W-CDMA</b> |                 |                                                                                                    |  |      |  |              |  |                               |  |  |
|-------------------------------------------------|-----------------|----------------------------------------------------------------------------------------------------|--|------|--|--------------|--|-------------------------------|--|--|
|                                                 |                 |                                                                                                    |  |      |  |              |  | Ext Ref                       |  |  |
| <b>BTS</b>                                      |                 | Ch Frea 1,00000 GHz                                                                                                    |  |      |  |              |  |                               |  |  |
| Spectrum (Freg Domain)<br>3GPP                  |                 |                                                                                                    |  |      |  | Averages: 25 |  |                               |  |  |
|                                                 |                 |                                                                                                    |  |      |  |              |  |                               |  |  |
|                                                 |                 |                                                                                                    |  |      |  |              |  |                               |  |  |
| Ref 0.00                                        | ν<br>I Waveform |                                                                                                    |  |      |  |              |  |                               |  |  |
| 100.0                                           |                 |                                                                                                    |  |      |  |              |  |                               |  |  |
| mV/                                             |                 |                                                                                                    |  |      |  |              |  |                               |  |  |
|                                                 |                 | , <mark>این است کی این دو بار در است که ساز را به سوخت این این است است که است که این این است که در است که است که است</mark>                       |  |      |  |              |  |                               |  |  |
|                                                 |                 | الشومن ويمرع بشرائع وملعبا وبمستعت أرتبه والمملم همته ومنته والمنقول والمناقية وأتهمنا لتعمله لوائم أستلتم وأورق ومزائمها والمناوحة وليمسح وأسواف |  |      |  |              |  |                               |  |  |
|                                                 |                 |                                                                                                    |  |      |  |              |  |                               |  |  |
| PFItr<br>0n                                     |                 |                                                                                                    |  |      |  |              |  |                               |  |  |
|                                                 |                 | PreFFT BW 10.0000 MHz                                                                                                    |  | Flat |  |              |  | Capture Time $37.63 \mu s$    |  |  |
| ₩<br>Ref 0.00<br>Q Waveform                     |                 |                                                                                                    |  |      |  |              |  |                               |  |  |
| 100.0                                           |                 |                                                                                                    |  |      |  |              |  |                               |  |  |
| mV/                                             |                 |                                                                                                    |  |      |  |              |  |                               |  |  |
|                                                 |                 |                                                                                                    |  |      |  |              |  |                               |  |  |
|                                                 |                 |                                                                                                    |  |      |  |              |  |                               |  |  |
|                                                 |                 |                                                                                                    |  |      |  |              |  |                               |  |  |
| PFItr                                           |                 |                                                                                                    |  |      |  |              |  |                               |  |  |
| 0n                                              |                 | PreFFT BW 10.0000 MHz                                                                                                    |  | Flat |  |              |  | Capture Time 37.63 <b>µ</b> s |  |  |

\*Meas Setup: View/Trace = I and Q Waveform, Others = Factory default settings

 $*$ Input signals:  $-10.00$  dBm, PCCPCH + SCH

Making NADC Measurements **Spectrum (Frequency Domain) Measurements**

### **Figure 2-19 Spectrum Measurement - I and Q Waveform View (for E4406A)**

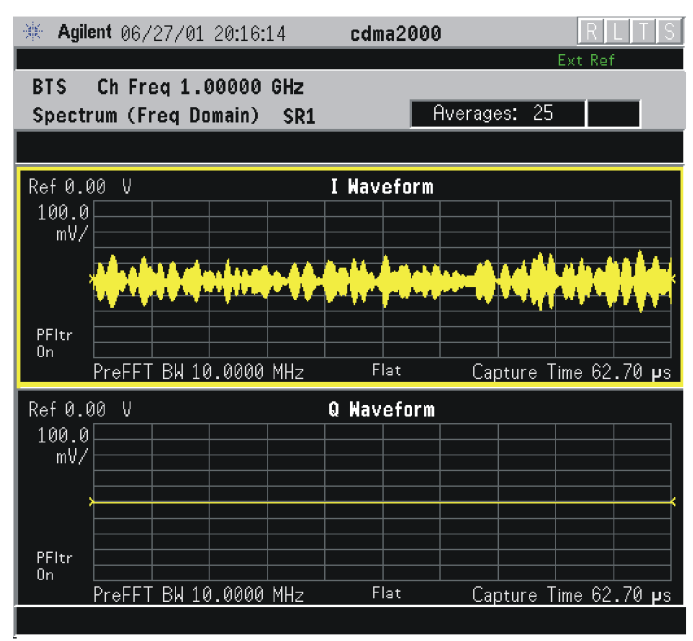

\*Meas Setup: View/Trace = I and Q Waveform, AMPLITUDE Y Scale = 5.00 mV, Others = Factory default settings

 $*$ Input signals:  $-10.00$  dBm, 9 channels of SR1, cdma2000 Rev 8

### **Figure 2-20 Spectrum Measurement - I and Q Waveform View (for E4406A)**

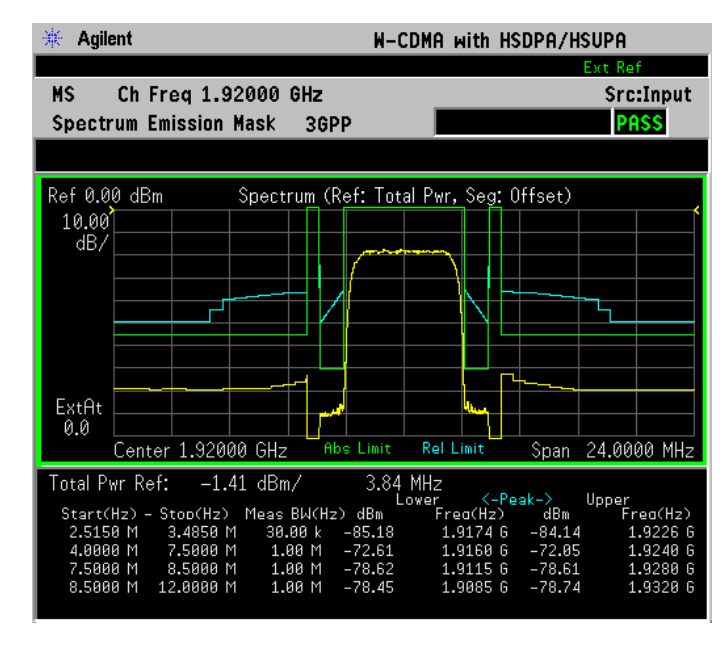

\*Meas Setup: View/Trace = I and Q Waveform, Others = Factory default settings

\*Input signals: − 10.00 dBm, Pilot channel, 1xEV-DO

## **Figure 2-21 Spectrum Measurement - I and Q Waveform View (for E4406A)**

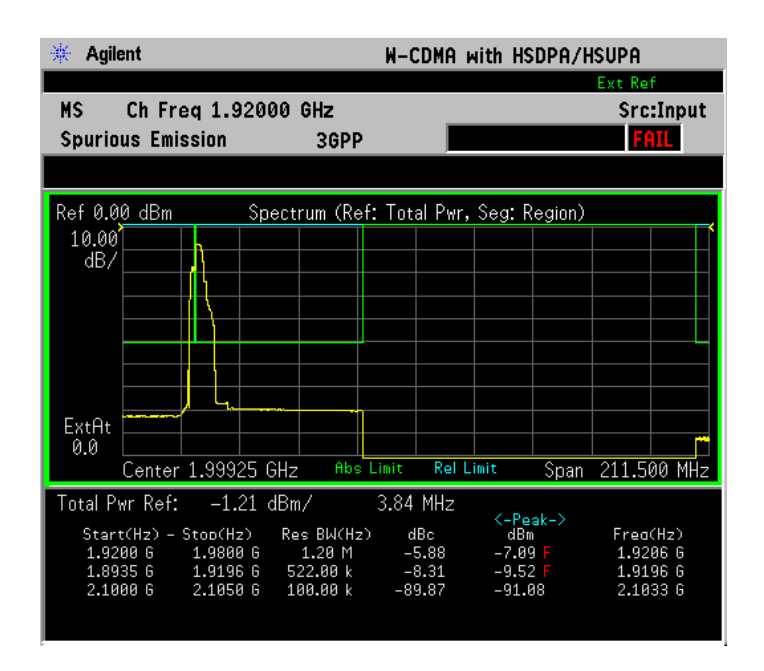

\*Meas Setup: View/Trace = I and Q Waveform  $Span = 500.000$  kHz, Y Scale/Div =  $5.0$  mV, Ref Value =  $0.0$  V, Others = Factory default settings

 $*$ Input signals:  $-20.00$  dBm, EDGE pattern data (PN9)

• **I/Q Polar** - (for E4406A) Provides a view of the I/Q signal displayed in a polar vector graph.

Making NADC Measurements **Spectrum (Frequency Domain) Measurements**

### **Figure 2-22 Spectrum Measurement - I/Q Polar View (for E4406A)**

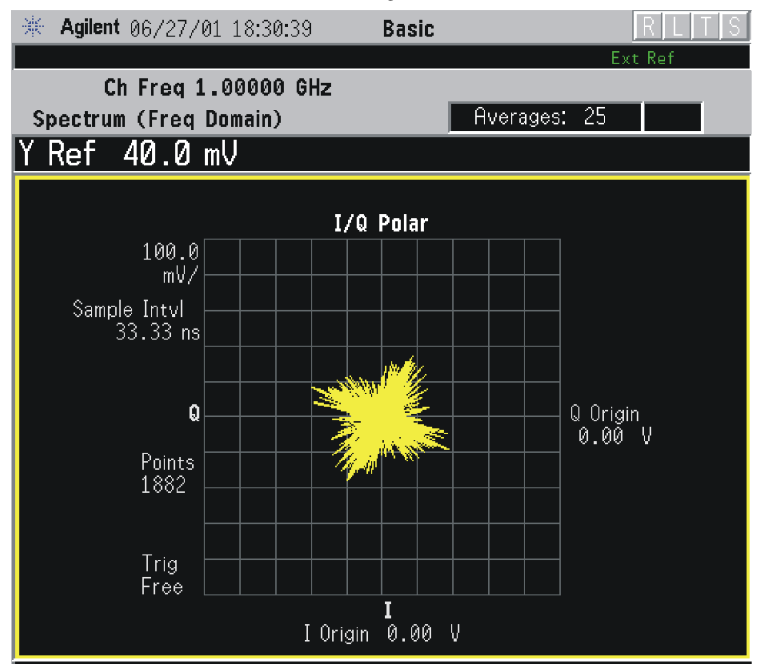

**Figure 2-23 Spectrum Measurement - I/Q Polar View (for E4406A)**

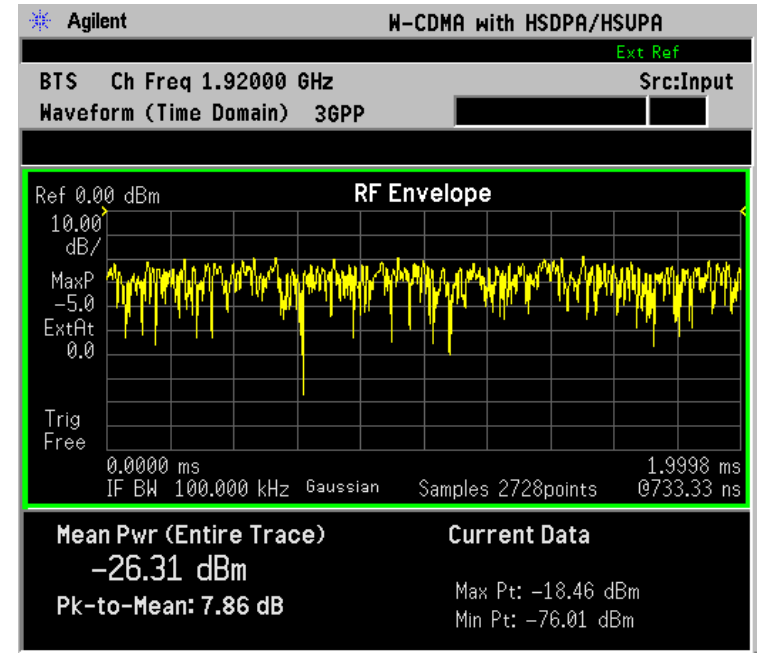

\*Meas Setup: View/Trace =  $I/Q$  Polar, Others = Factory default settings

 $*$ Input signals:  $-10.00$  dBm, PCCPCH + SCH

## **Figure 2-24 Spectrum Measurement - I/Q Polar View (for E4406A)**

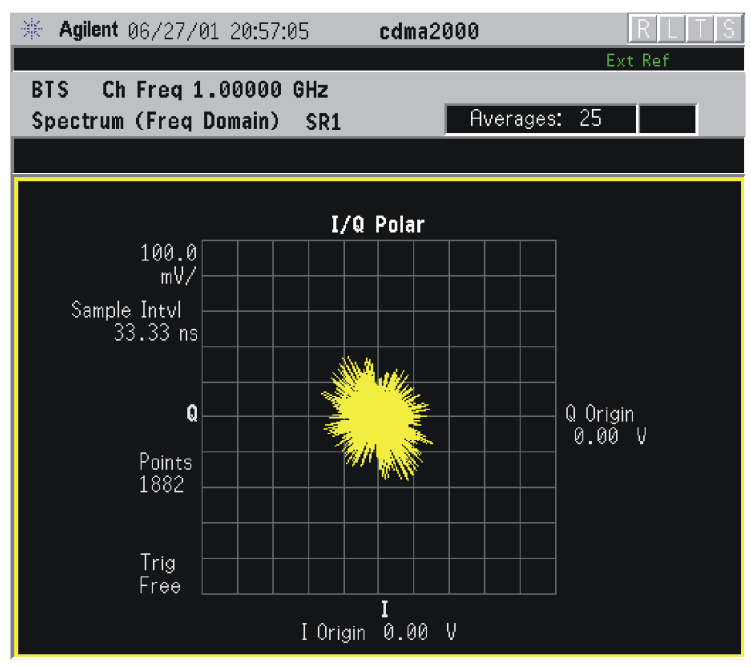

\*Meas Setup: View/Trace =  $I/Q$  Polar, Others = Factory default settings

\*Input signals: − 10.00 dBm, Pilot channel of SR1, cdma2000 Rev 8

## **Figure 2-25 Spectrum Measurement - I/Q Polar View (for E4406A)**

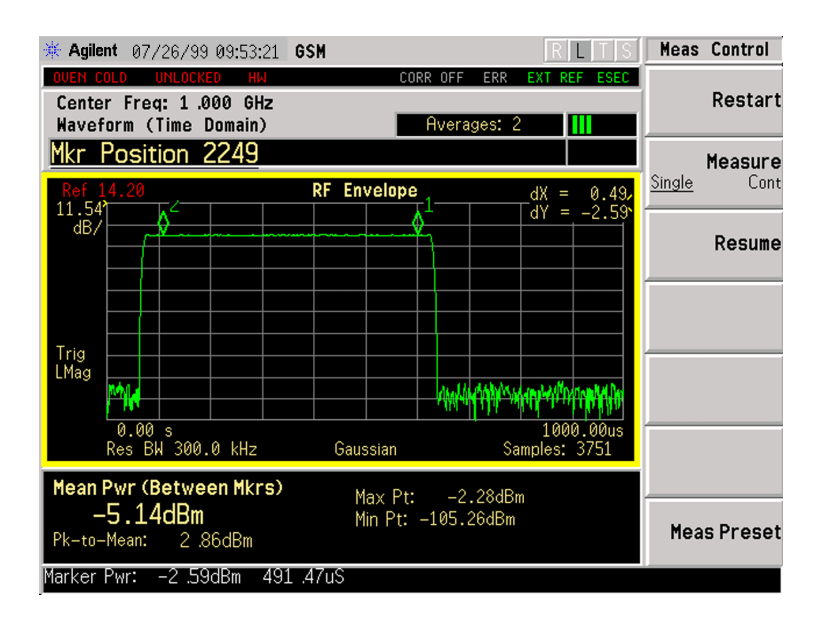

\*Meas Setup: View/Trace =  $I/Q$  Polar, Others = Factory default settings Making NADC Measurements **Spectrum (Frequency Domain) Measurements**

\*Input signals: − 10.00 dBm, Pilot channel, 1xEV-DO

### **Figure 2-26 Spectrum Measurement - I/Q Polar View (E4406A)**

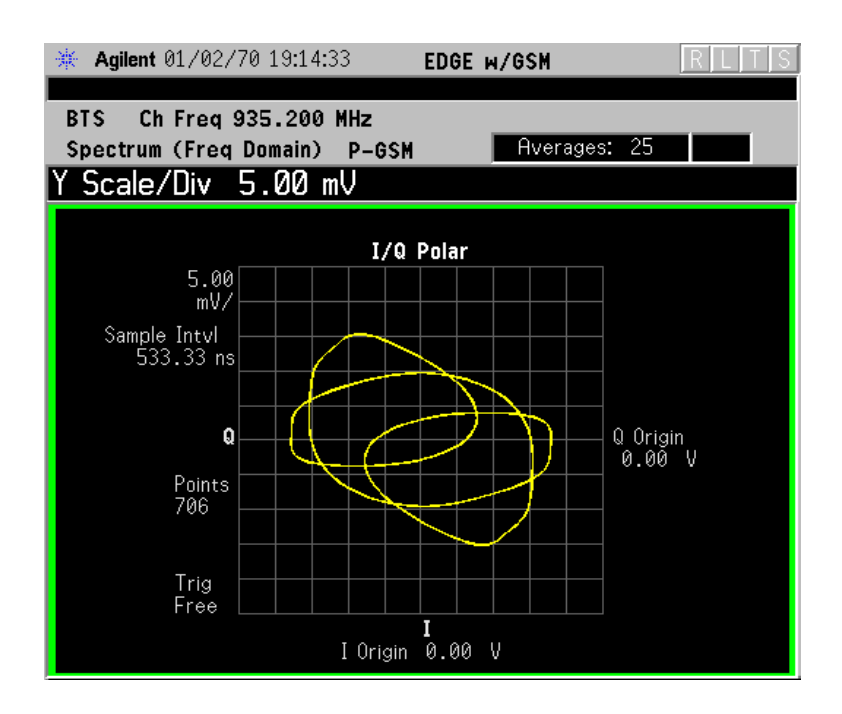

\*Meas Setup: View/Trace = I/Q Polar  $Span = 500.000$  kHz,  $Y$  Scale/Div = 5.0 mV, Ref Value = 0.0 V, Others = Factory default settings

\*Input signals: − 20.00 dBm, EDGE pattern data (PN9)

- **Step 7.** To make a measurement repeatedly, press **Meas Control**, **Measure** to toggle the setting from **Single** to **Cont**.
- **Step 8.** For PSA, if Option 122 or 140 is installed, you may use the wideband IF hardware to view a wide bandwidth signal in the Spectrum view. The I/Q Waveform view will be correctly demodulated to the I and Q components over the entire display bandwidth.
	- Press **MODE**, and select **Basic** or **Modulation Analysis** to be able to use the Wideband IF path.
	- Press **MEASURE**, and select the **Spectrum** measurement.
	- Press **SPAN** and toggle the **IF Path** key to select **Wide**. Adjust the span to view up to 80 MHz for Option 122, or up to 40 MHz for Option 140 around your selected center frequency. Note the example below has 1 million data points.

The example shown below is a 54 carrier OFDM signal which has a −10 dB bandwidth greater than 16 MHz, with skirts to over twice that bandwidth. Delta markers are shown measuring the peak bandwidth.

### **Figure 2-27 Spectrum Measurement - Spectrum Zoom View with Opt. 122**− **80 MHz Bandwidth Digitizer Hardware**

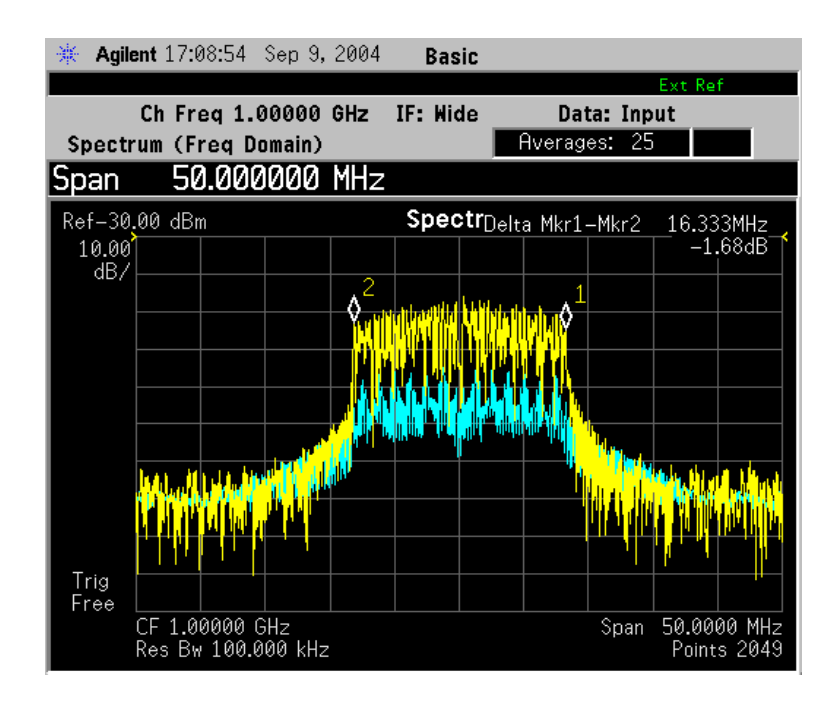

Making NADC Measurements **Spectrum (Frequency Domain) Measurements**

The example shown below is a 802.11 WLAN signal which has an instantaneous bandwidth of over 36 MHz. Only the Average trace is displayed.

When using the widest spans, the Resolution Bandwidth may be limited by the maximum number of points available for a Spectrum measurement. If your desired setting exceeds the available number of points, themaximum number available will be used, and an error message will be displayed.

#### **Figure 2-28 Spectrum Measurement - Spectrum Zoom View with Opt. 122**− **80 MHz Bandwidth Digitizer Hardware**

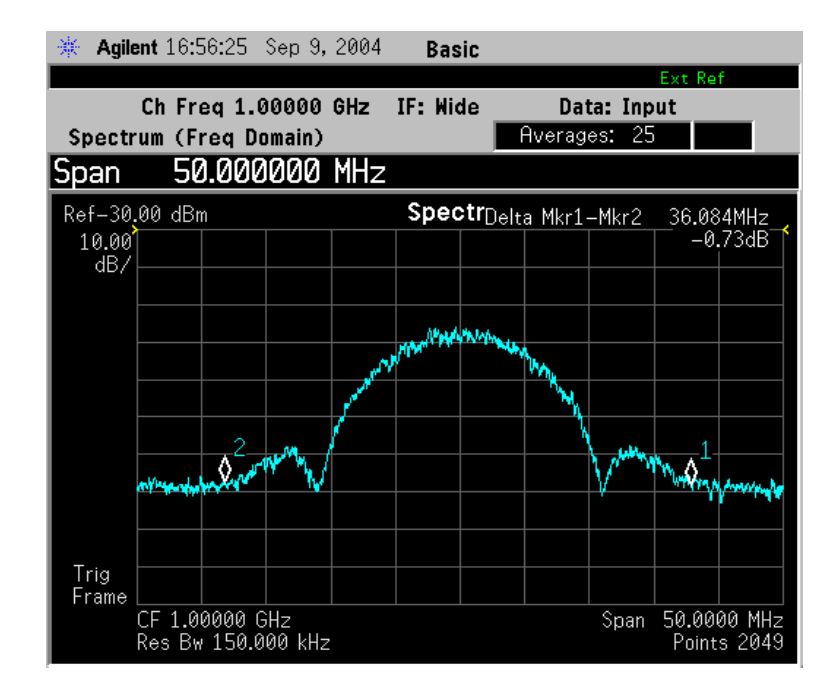

The example shown below is a Spectrum View of the center 20 MHz of a Noise Power Ratio measurement. If you extend the Span to the full 80 MHz bandwidth, individual carriers displayed may merge, as they can be limited by screen resolution and resolution bandwidth. Only the Average data trace is displayed in the example below.

#### **Figure 2-29 Spectrum Measurement - Spectrum View with Opt. 122**− **80 MHz Bandwidth Digitizer Hardware**

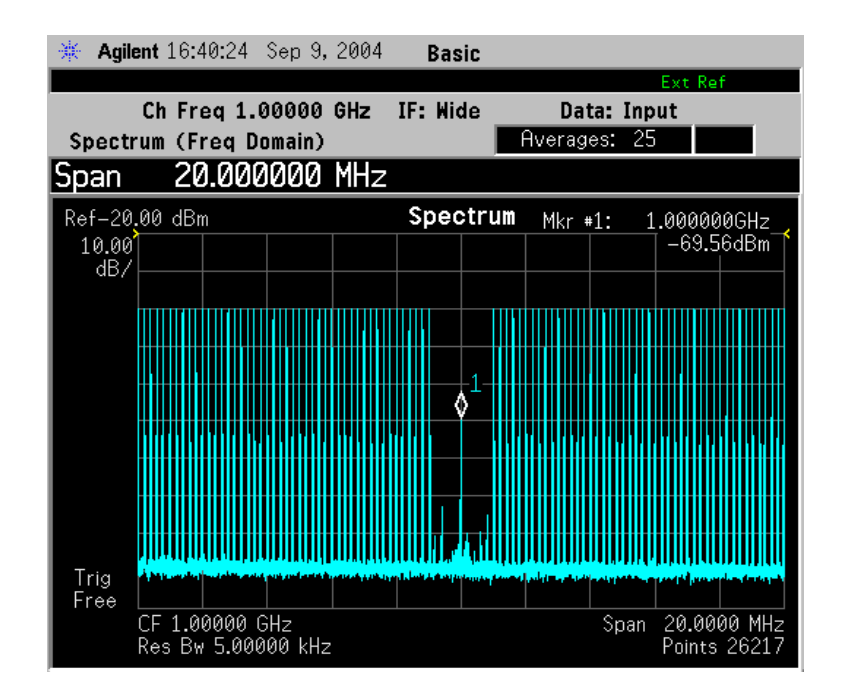

Making NADC Measurements **Spectrum (Frequency Domain) Measurements**

The wideband signal example shown below is 16 W-CDMA carriers, each occupying 5 MHz of bandwidth. The full 80 MHz of available demodulation bandwidth for the Spectrum measurement is used. Only the Average trace is displayed. Note the demodulated composite I/Q waveform for the entire 80 Mhz BW signal in the **I/Q Waveform** window below. A peak search marker has been applied to the composite waveform.

#### **Figure 2-30 Spectrum Measurement - Spectrum Zoom View with Opt. 122**− **80 MHz Bandwidth Digitizer Hardware**

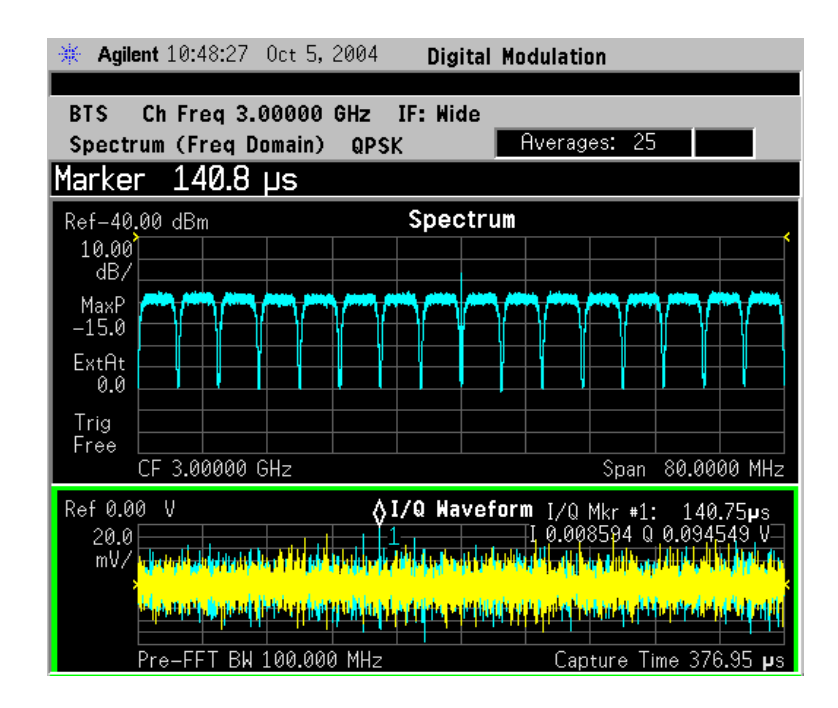

**Step 9.** Press the **Meas Setup**, **More (1 of 2)** keys to check the keys available to change the measurement parameters from the default condition.

> For more details about using PSA Wide Bandwidth BW Digitizing Hardware Options 122 and 140, including detailed functional descriptions and SCPI commands and concepts, see the PSA Basic Mode Guide.

For more details about changing measurement parameters, see the "Spectrum (Frequency Domain) Measurement Concepts".

# **Waveform (Time Domain) Measurements**

This section explains how to make waveform (time domain) measurement on a NADC and PDCcellular mobile or base station. Measurement of I and Q modulated waveforms in the time domain disclose the voltages which comprise the complex modulated waveform of a digital signal.

If installed, you may use PSA Option 122, the 80 MHz Bandwidth Digitizer hardware, or PSA Option 140, the 40 MHz Bandwidth Digitizer hardware to perform Waveform measurements of wideband signals using Basic Mode.

## **Configuring the Measurement System**

The mobile station (MS) under test has to be set to transmit the RF power remotely through the system controller. This transmitting signal is connected to the instruments RF input port. Connect the equipment as shown. An interfering or adjacent signal may supplied as shown.

The base station (BTS) under test has to be set to transmit the RF power remotely through the system controller. This transmitting signal is connected to the instruments RF input port. Connect the equipment as shown. An interfering or adjacent signal may supplied as shown.

## **Figure 2-31 Waveform Measurement System**

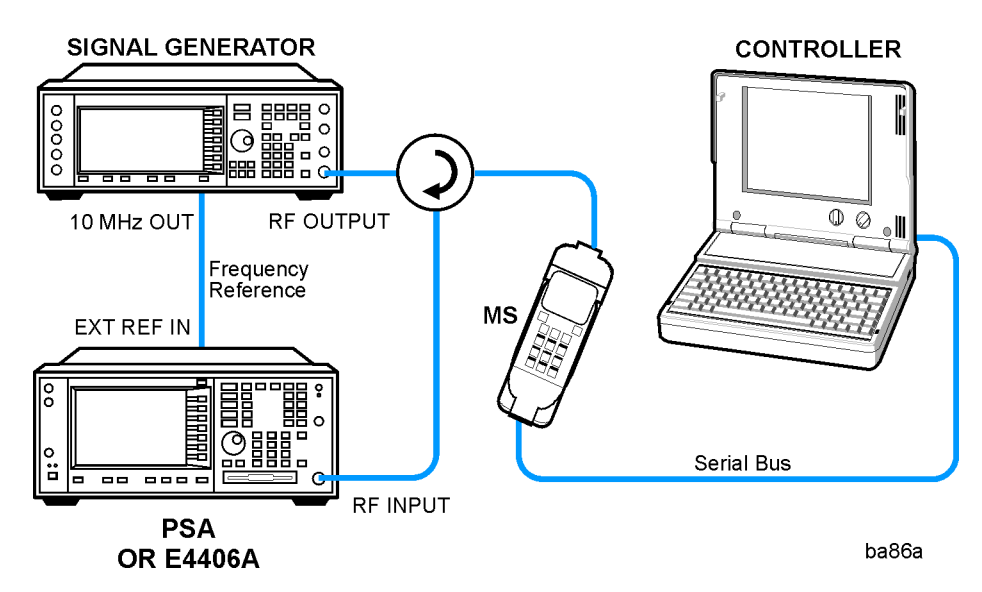

- 1. Using the appropriate cables, adapters, and circulator, connect the output signal of the MS to the RF input of the instrument.
- 2. Connect the base transmission station simulator or signal generator to the MS through a circulator to initiate a link constructed with sync and pilot channels, if required.
- 3. Connect a BNC cable between the 10 MHz OUT port of the signal generator and the EXT REF IN port of the instrument.
- 4. Connect the system controller to the MS through the serial bus cable to control the MS operation.
- 5. Connect an external trigger, if needed. Press **Mode Setup**, **Trigger** to access a menu to set up inputs and levels for all triggers. You must then select the appropriate trigger under the **Meas Setup**, **Trigger** menu to direct the measurement to use your trigger settings.
- **Setting the MS** From the base transmission station simulator (signal generator) and the system controller, set up a call using loopback mode for the MS to transmit the RF signal.

#### **Figure 2-32 Waveform Measurement System**

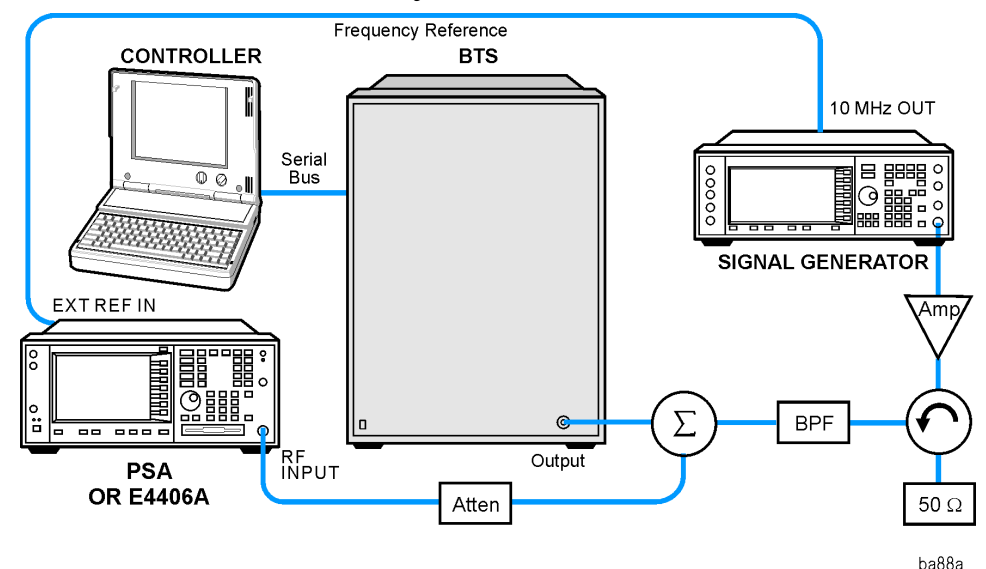

- 1. Using the appropriate cables, adapters, and circulator, connect the output signal of the BTS to the RF input of the instrument.
- 2. Connect the base transmission station simulator or signal generator to the BTS through a circulator to initiate a link constructed with sync and pilot channels, if required.
- 3. Connect a BNC cable between the 10 MHz OUT port of the signal generator and the EXT REF IN port of the instrument.
- 4. Connect the system controller to the BTS through the serial bus cable to control the BTS operation.
- 5. Connect an external trigger, if needed. Press Mode Setup, Trigger to access a menu to set up inputs and levels for all triggers. You must then select the appropriate trigger under the Meas Setup, Trigger menu to direct the measurement to use your trigger settings.

### **Setting the BTS** From the mobile simulator (signal generator) and the system controller,

set up a call using loopback mode for the BTS to transmit the RF signal.

## **Measurement Procedure**

- **Step 1.** Press the **Preset** key to preset the instrument.
- **Step 2.** Press the **MODE**, NADC or PDCBasic keys to enable the NADC or PDCBasic Mode measurements.
- **Step 3.** Press the **Mode Setup**, **Radio**, **Device** keys to toggle the device to **MS**.
- **Step 4.** To set the measurement center frequency press the **FREQUENCY Channel** key, enter a numerical frequency using the front-panel keypad, and complete the entry by selecting a units key, like **MHz**.
- **Step 5.** Press the **SPAN** key, enter a numerical span using the front-panel keypad, and press the **MHz** key to set the measurement span in MHz.
- **Step 6.** Press the **MEASURE** key to initiate the Waveform measurement.

The default diaplay shows both **Current** (yellow trace) and **Average** (blue trace) data. To make viewing the display easier, you can view either the **Current** or **Average** trace separately.

- Press **Trace/View**, **Trace Display**, and select the trace(s) desired for display.
- **Step 7.** Press **SPAN X Scale**, and the up or down arrow keys until the waveform is shown at a convenient time scale for viewing.

If installed, you may use the 80 MHz Bandwidth hardware to view a wideband signal in the RF Envelope view.

Press **SPAN** and select the **Wideband** RF Path. Adjust the span to view up to 80 MHz around your selected center frequency.

The next figure shows an example of an **RF Envelope** (key is called **Signal Envelope** on VSA) result for a waveform (time domain) measurement. The measured values for the mean power and peak-to-mean power are shown in the text window.

Making NADC Measurements **Waveform (Time Domain) Measurements**

## **Figure 2-33 Waveform Measurement - RF Envelope (Default View)**

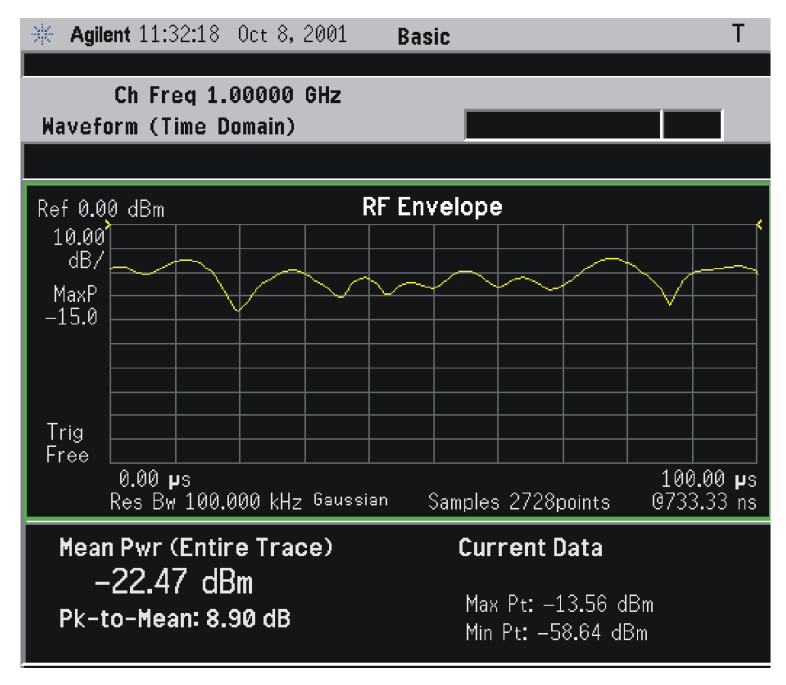

\*Meas Setup: Trace/View = RF Envelope, Others = Factory default settings

\*Input signal: cdma2000 Rev 8, SR1, 9 Channel

### **Figure 2-34 Waveform Measurement - RF Envelope (Default View)**

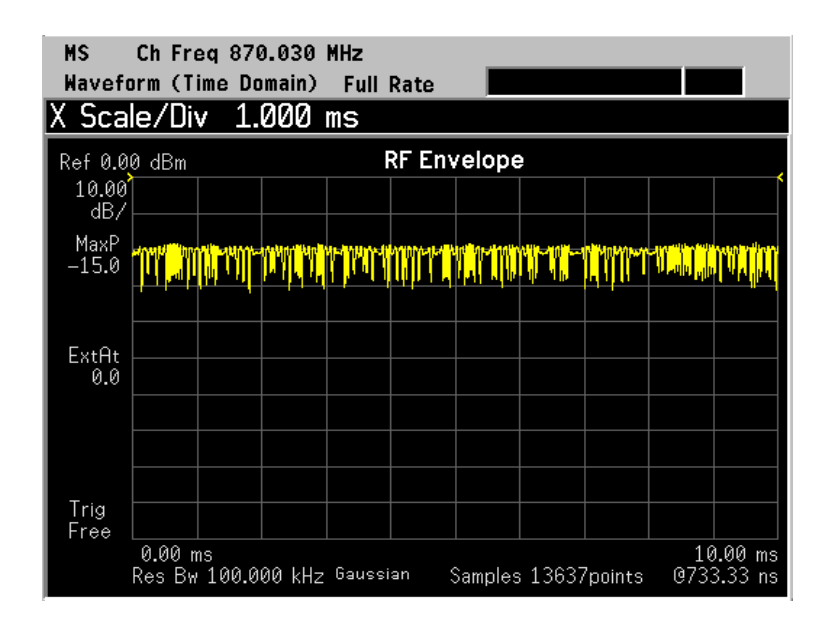

## **Figure 2-35 Waveform Measurement - RF Envelope (Default View)**

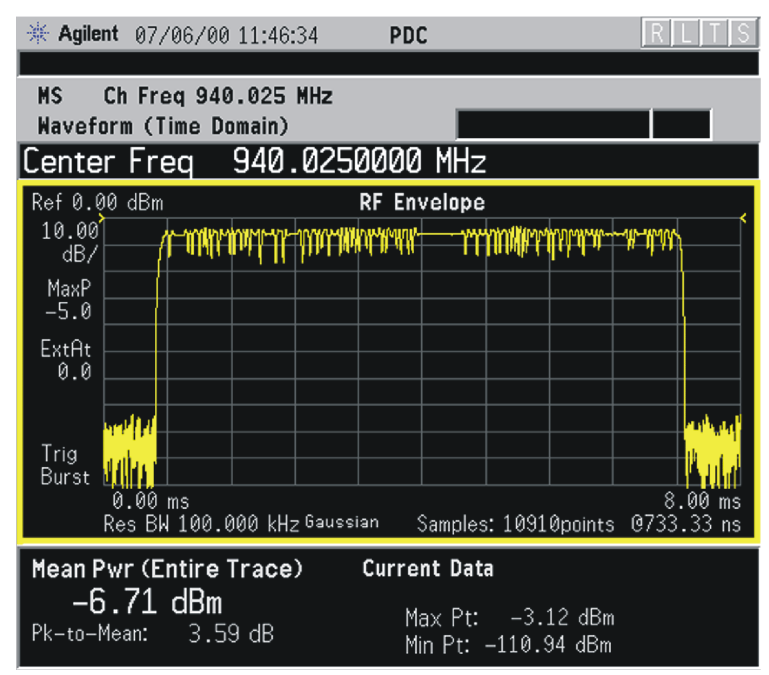

- **Step 8.** Press the **Trace/View** (PSA) or **View/Trace** (E4406A) key to display the menu allowing selection of the other Waveform views, including the following:
	- **Linear Envelope** (for E4406A Option B7C) Provides a combination view of a linear signal envelope graph and a phase graph with linear graticules. Use the **Next Window** and **Zoom** keys to select and enlarge either graph.

Making NADC Measurements **Waveform (Time Domain) Measurements**

## **Figure 2-36 Waveform Measurement - Linear Envelope View**

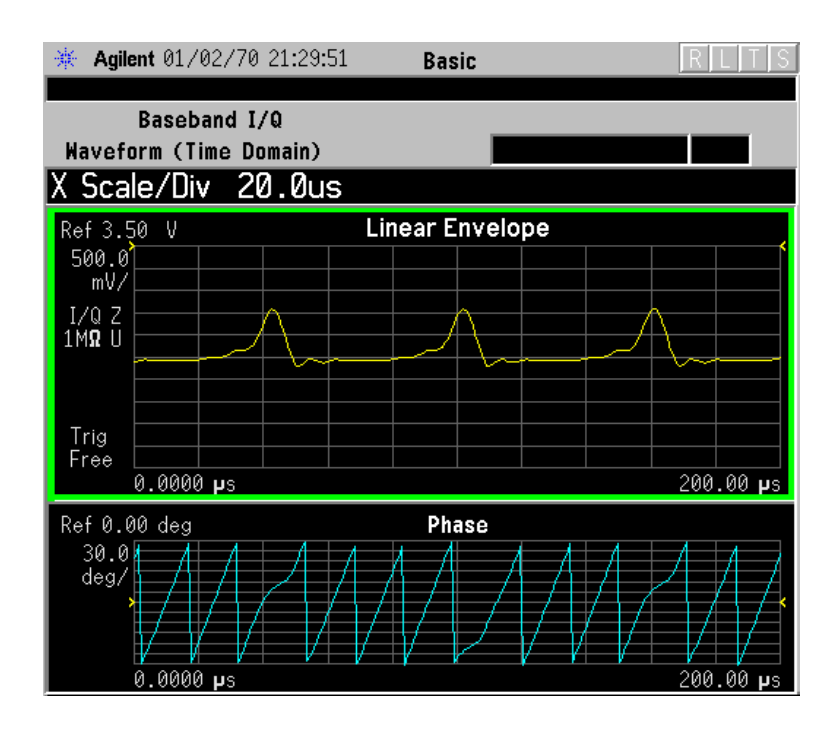

\*Meas Setup: View/Trace = Linear Envelope View, GSM signal Others = Factory defaults, except X and Y scales

#### **Figure 2-37 Waveform Measurement - Linear Envelope View**

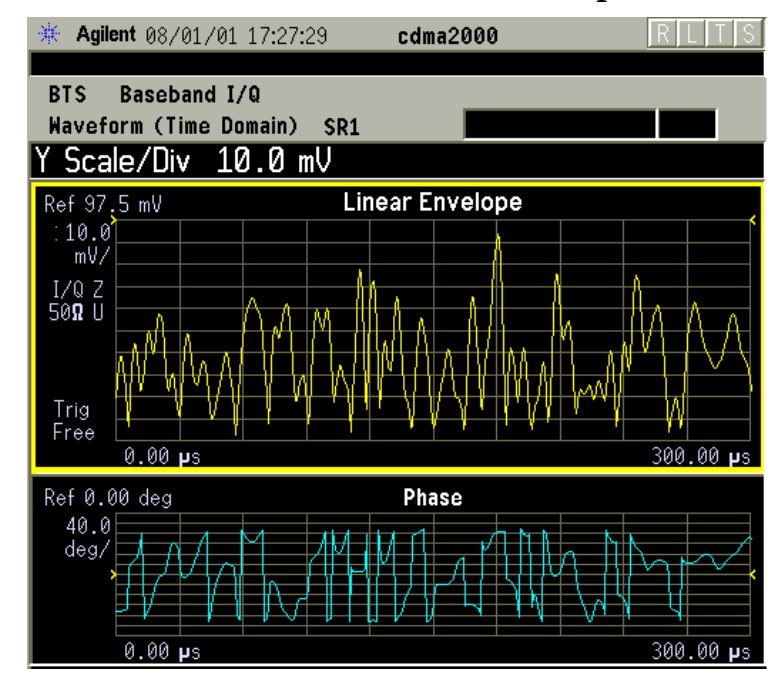

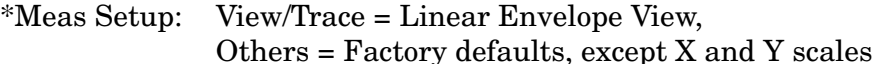

\*Input signal: cdma2000 Rev 8, SR1, 9 Channel

### **Figure 2-38 Waveform Measurement - Linear Envelope View**

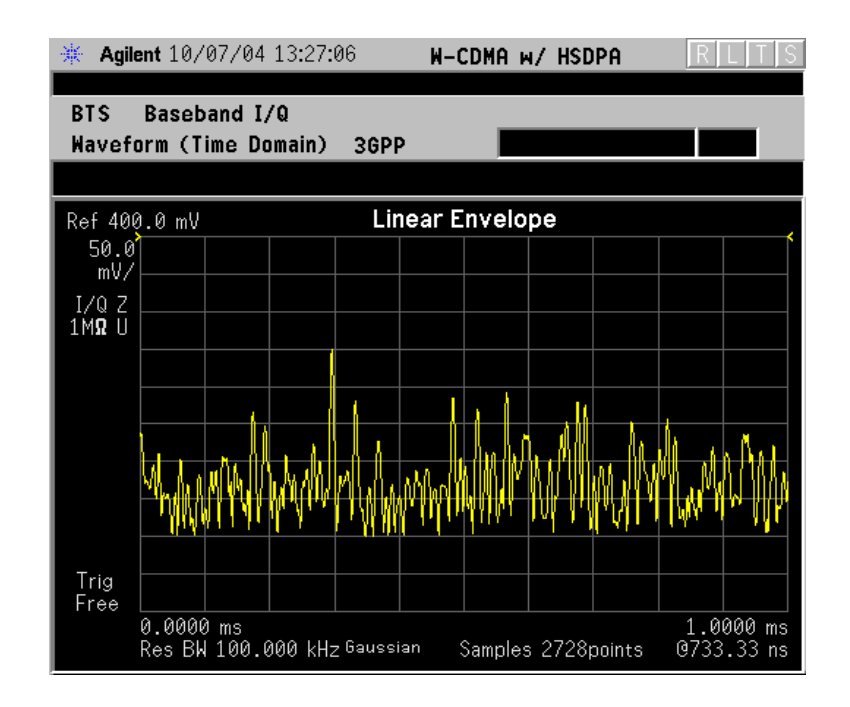

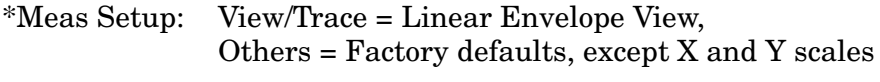

\*Input signal: W-CDMA (3GPP 3.4 12-00), 1 DPCH,

Making NADC Measurements **Waveform (Time Domain) Measurements**

## **Figure 2-39 Waveform Measurement - Linear Envelope View**

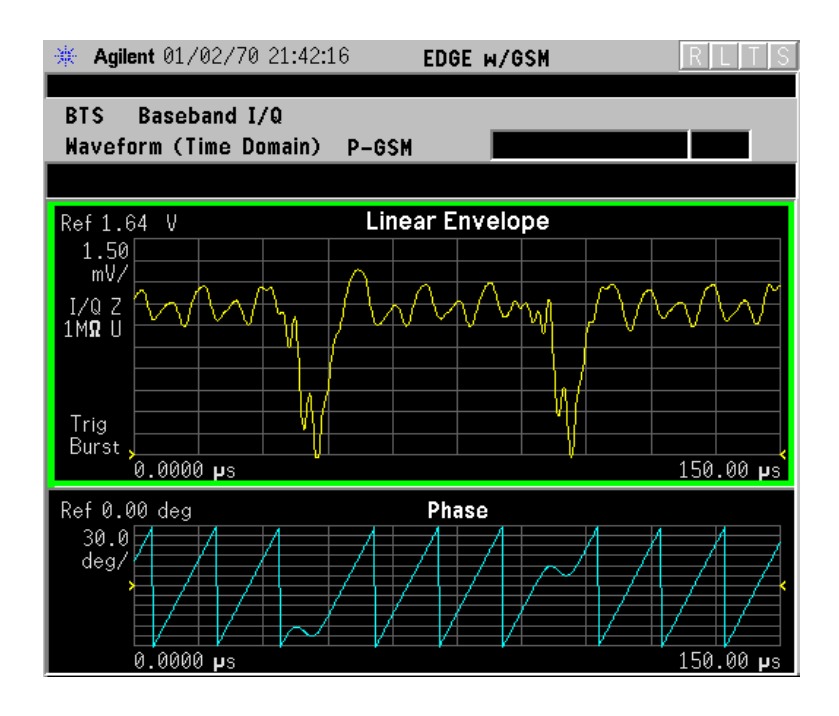

\*Meas Setup: View/Trace = Linear Envelope View, Others = Factory defaults, except X and Y scales

\*Input signal: EDGE Standard pattern (4-1's and 4-0's)

• **I/Q Waveform** - Provides a view of the I and Q waveforms together on the same graph in parameters of voltage versus time in linear scale. Changes to the sweep time or resolution bandwidth can affect data acquisition.

## **Figure 2-40 Waveform Measurement - I/Q Waveform View**

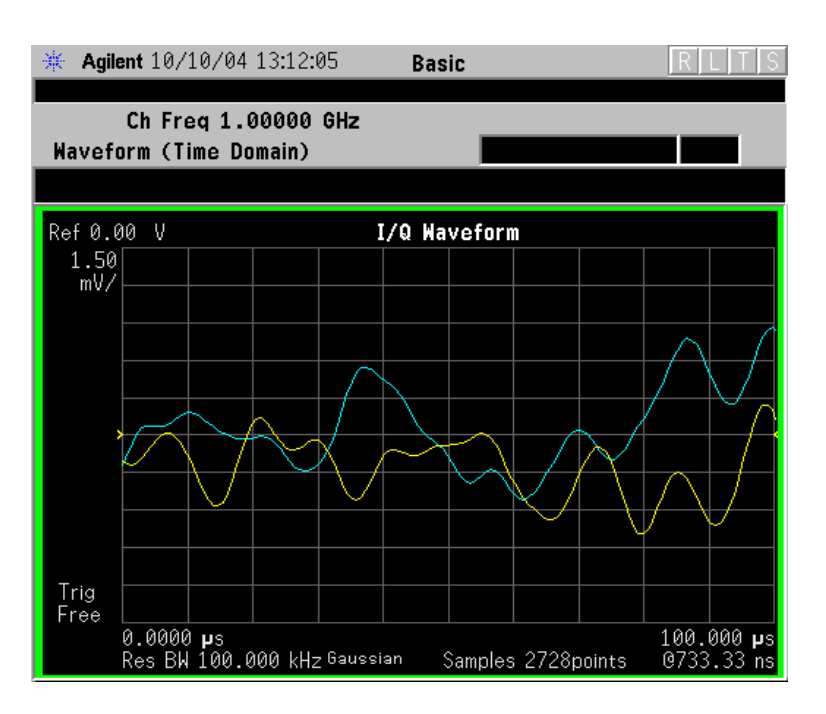

#### **Figure 2-41 Waveform Measurement - I/Q Waveform View**

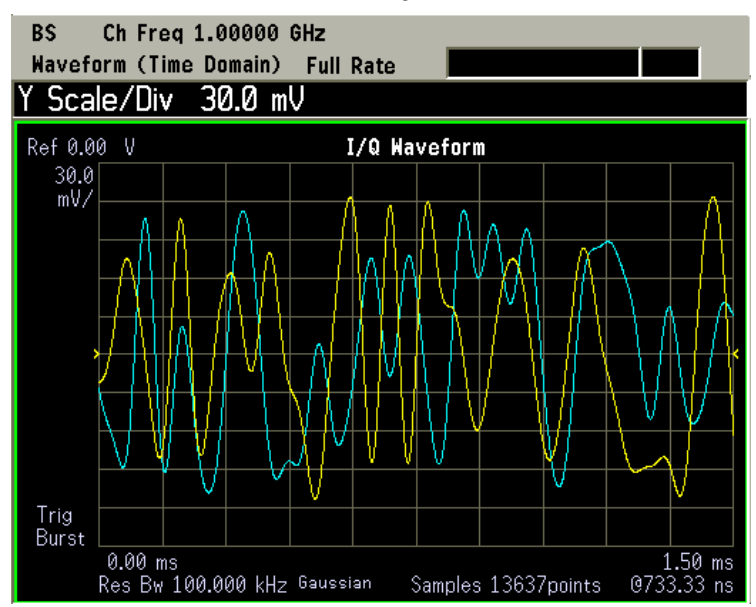

Making NADC Measurements **Waveform (Time Domain) Measurements**

### **Figure 2-42 Waveform Measurement - I/Q Waveform View**

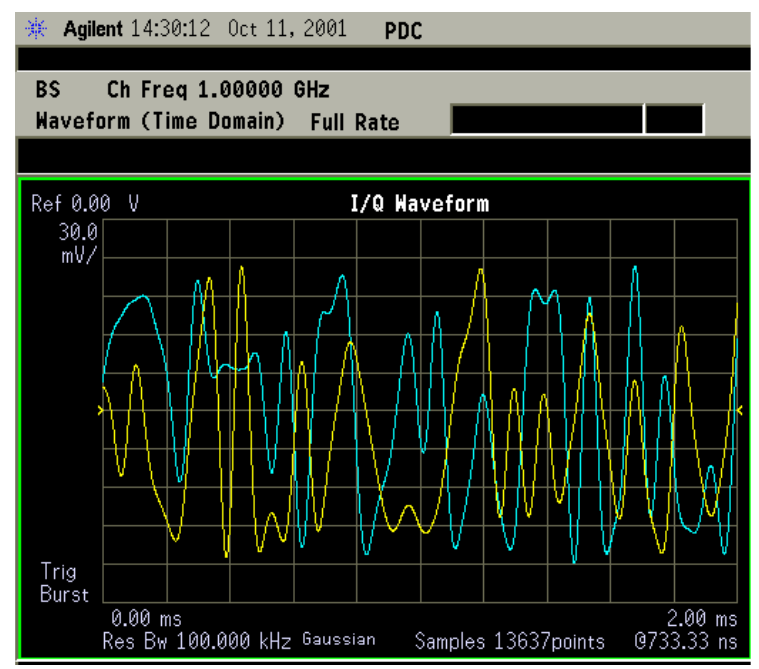

- **NOTE** For the widest spans, the I/Q Waveform window becomes just "ADC" time domain samples", because the I/Q down-conversion is no longer in effect.
- **NOTE** For the widest spans the I/Q Waveform window becomes just "ADC" time domain samples", because the I/Q down-conversion is no longer in effect.
	- **I and Q Waveform** (for E4406A Option B7C) Provides a combination view of the I and Q signal waveform graphs in the linear scales.
#### **Figure 2-43 Waveform Measurement - I and Q Waveform View**

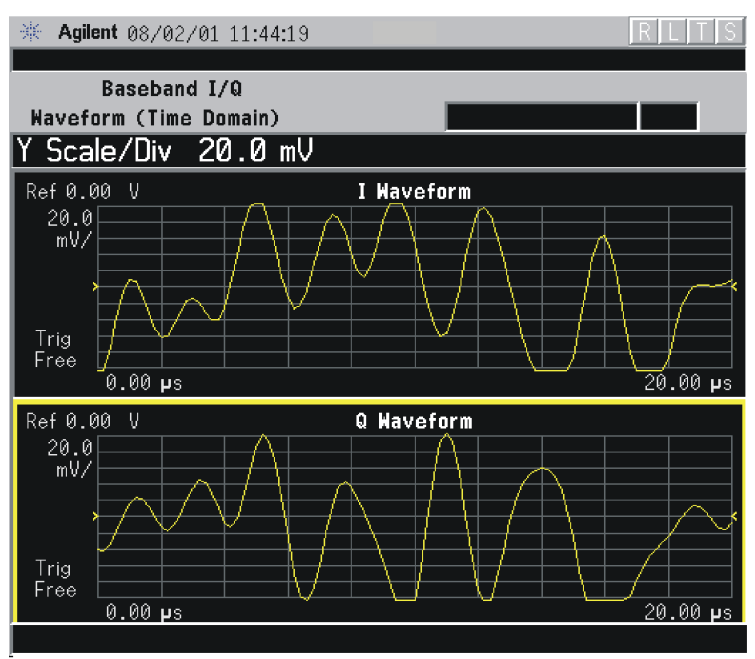

#### **Figure 2-44 Waveform Measurement - I and Q Waveform View**

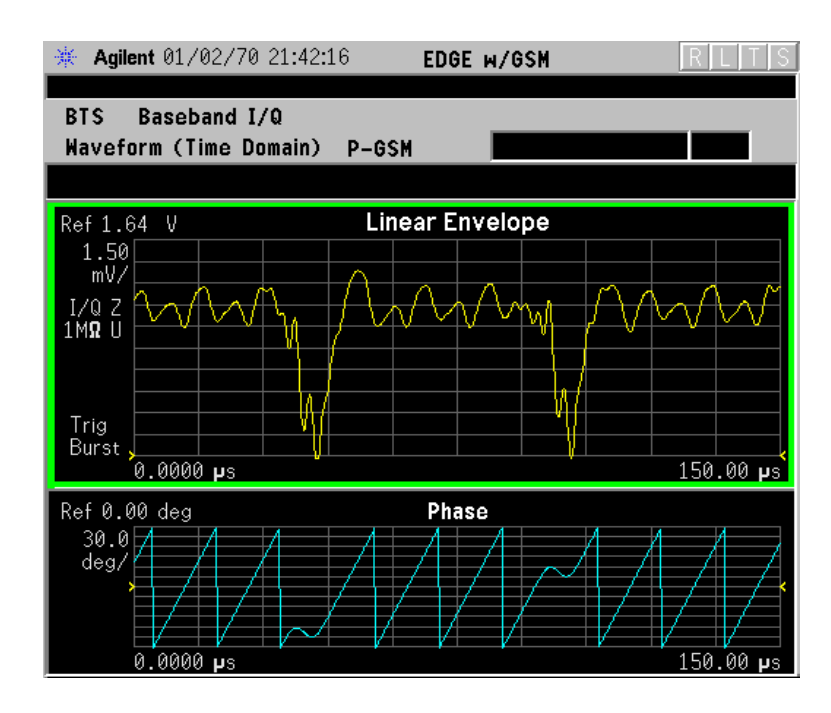

Making NADC Measurements **Waveform (Time Domain) Measurements**

#### **Figure 2-45 Waveform Measurement - I and Q Waveform View**

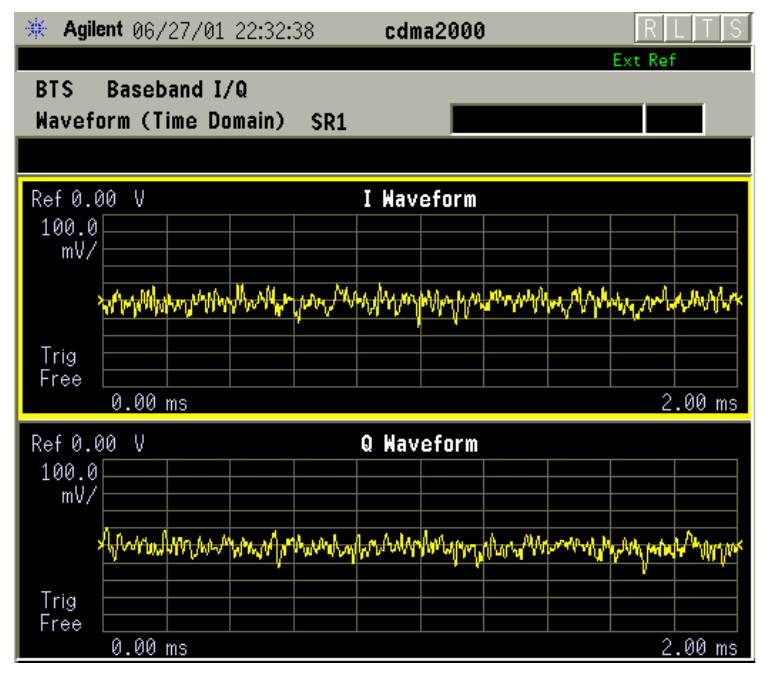

 $*$ Meas Setup: View/Trace = I and Q Waveform View, Others = Factory defaults, except X and Y scales

\*Input signal: cdma2000 Rev 8, SR1, 9 Channel

#### **Figure 2-46 Waveform Measurement - I and Q Waveform View**

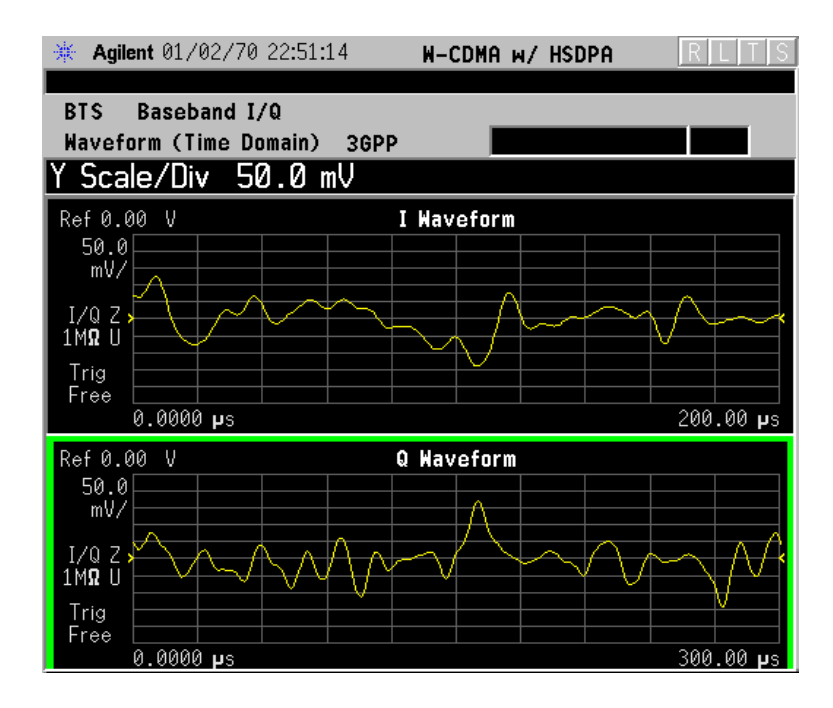

\*Meas Setup: View/Trace = I and Q Waveform View,

Others = Factory defaults, except X and Y scales

\*Input signal: W-CDMA (3GPP 3.4 12-00), 1 DPCH,

• **I/Q Polar** - (E4406A) Provides a view of the I/Q signal in a polar vector graph.

#### **Figure 2-47 Waveform Measurement - I/Q Polar View**

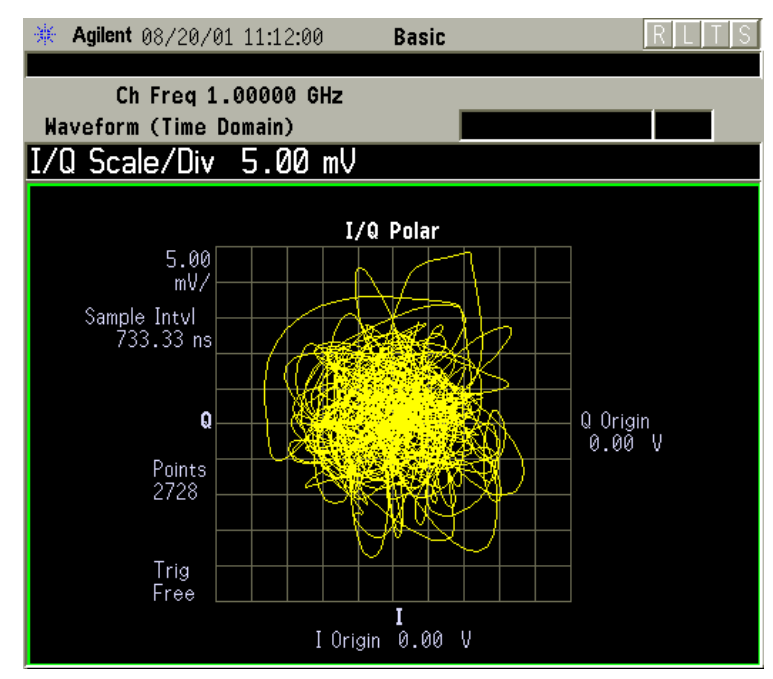

Making NADC Measurements **Waveform (Time Domain) Measurements**

#### **Figure 2-48 Waveform Measurement - I/Q Polar View**

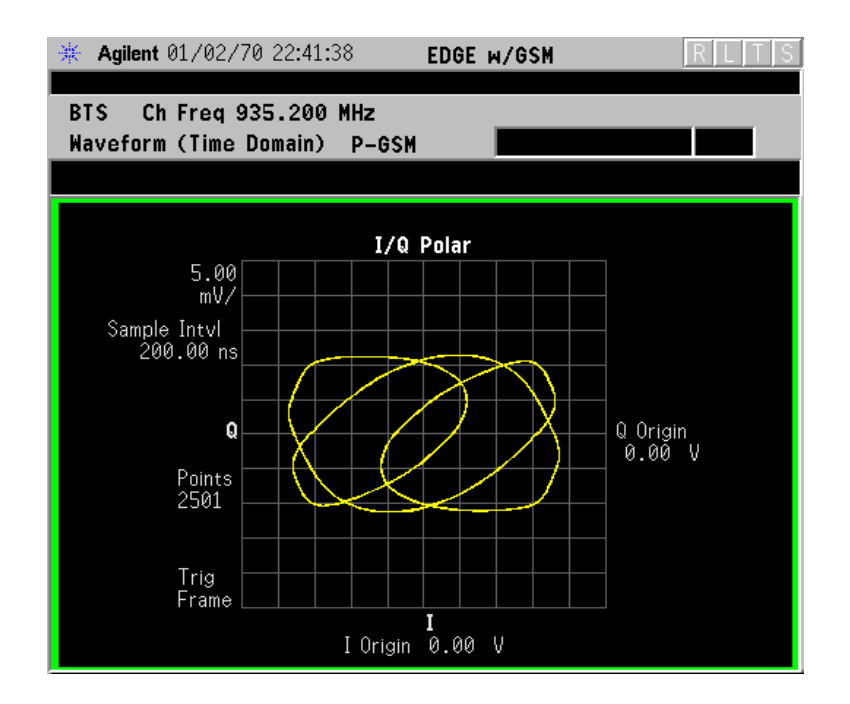

#### **Figure 2-49 Waveform Measurement - I/Q Polar View**

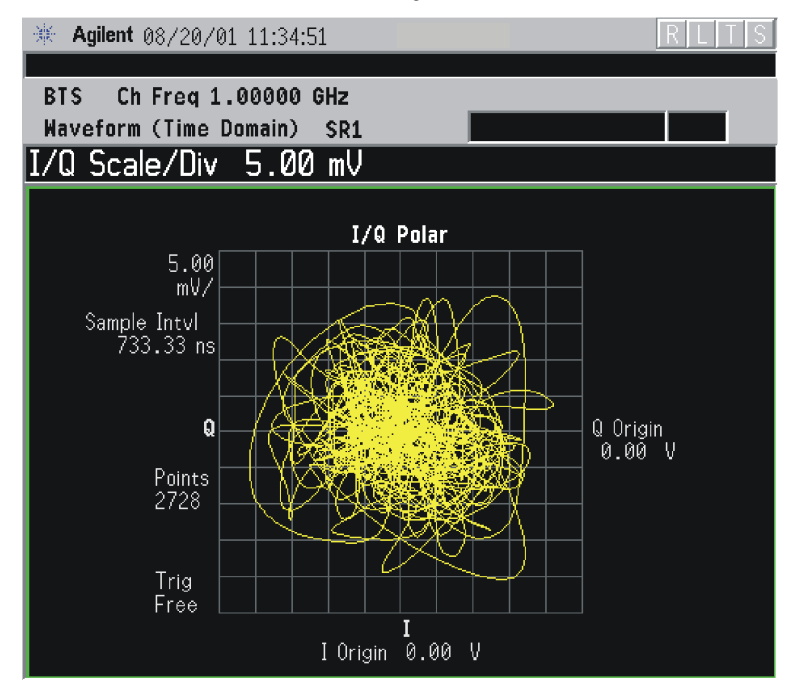

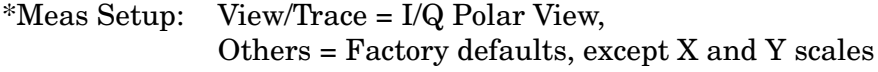

\*Input signal: cdma2000 Rev 8, SR1, 9 Channel

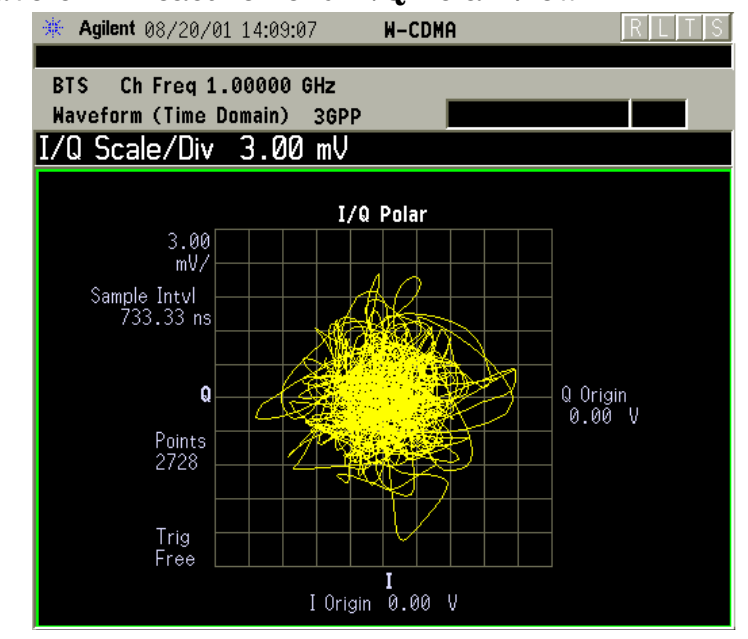

#### **Figure 2-50 Waveform Measurement - I/Q Polar View**

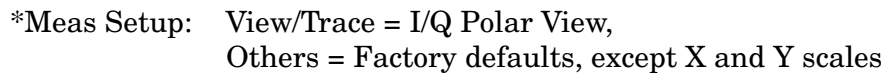

\*Input signal: W-CDMA (3GPP 3.4 12-00), 1 DPCH,

#### **Figure 2-51 Waveform Measurement - I/Q Polar View**

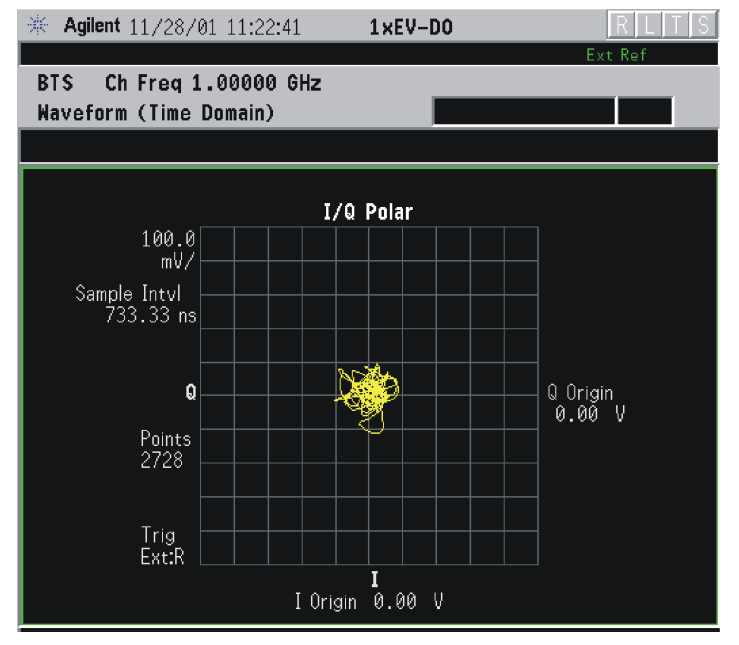

\*Meas Setup: View/Trace =  $I/Q$  Polar, Trigger Source = Ext Rear, Others = Factory default settings

 $*$ Input signal:  $-10$  dBm, Idle slot, 1xEV-DO

Making NADC Measurements **Waveform (Time Domain) Measurements**

**Step 9.** If PSA Option 140 or 122 is installed, you may use the 40 or 80 MHz Bandwidth hardware to view a wideband signal in the Waveform view. Even if you are not interested in a wideband signal, using the Wideband IF path provides powerful measurement flexibility, including to the ability to accurately set practically any sample rate and thereby resample waveforms. Resampling, or oversampling, at the correct rate allows you to effectively obtain an integer number of samples per symbol. Make sure that the sample time is aligned with the decision points of the symbols to make analysis of measurement data much easier.

> The following example of performing a Wideband IF Waveform measurement of a GSM burst will show the technique to accurately align and resample a signal:

- Press **Mode**, and select **Basic** or **Modulation Analysis** to be able to use the 80 MHz IF path.
- Press **Measure**, and select the **Waveform** measurement.
- Press **Trace/View** and select the **RF Envelope** view.
- Press **SPAN** and toggle the **IF Path** key to select **Wide**. Adjust the span to view up to 80 MHz around your selected center frequency. Note the example below has 1 million data points.

**Figure 2-52 Waveform Measurement - RF Envelope View with Opt. 122**− **80 MHz Bandwidth Digitizer Hardware**

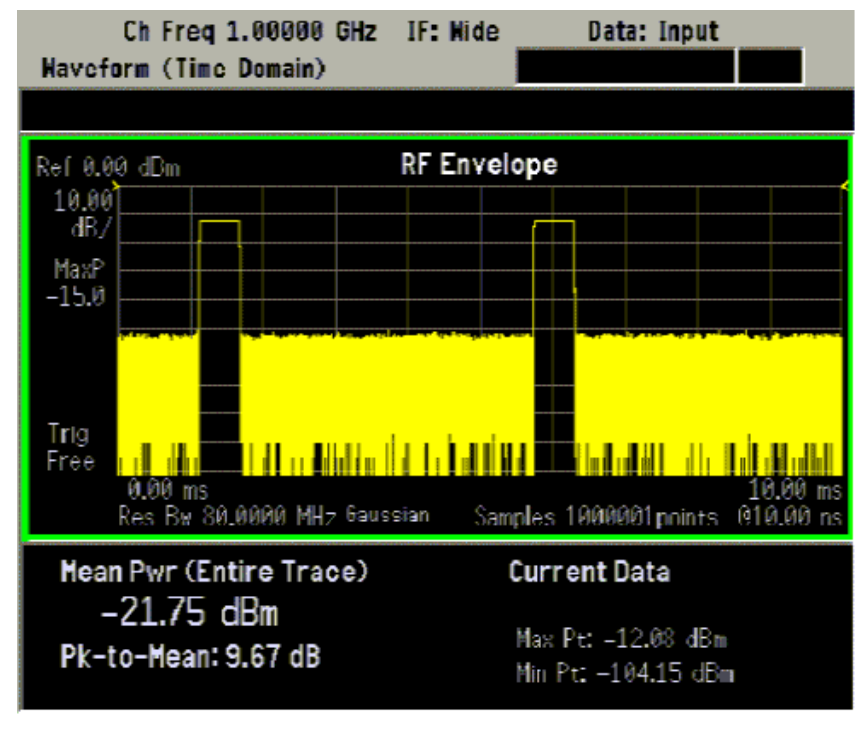

• Make sure that your samples are synchronized to the decision points of the signal of interest. In this case we will use the internal Frame Timer to trigger our measurement. A GSM frame is 4.615383 ms long.

Press **Mode Setup**, **Trigger**, select **Frame Timer**, then select **Period**. Enter 4.615383 ms. This only sets the frame timer period. You must direct the measurement to use the Frame Timer in the next step:

Press **Meas Setup**, **Trigger Source** and select **Frame**.

For other measurements, an external trigger may be applied to an External Trigger Input, on either the front or the real panels. You must specify that trigger selection in this menu.

In this example, we want to capture an entire GSM burst of 144 symbols (plus guard). A GSM burst is approximately 4.6 ms, so we will set our **Meas Time** to 5 ms:

Press **Meas Setup**, **Meas Time** and enter 5 ms.

• In this resampling example, we want to take exactly 10 samples per GSM symbol. The GSM symbol rate is 270.833 kHz, so we want a sample rate of 2.70833 MHz. Option 122 Wideband IF hardware lets us set the desired sample rate, as follows: sample rate = 5/4 IF Bandwidth. That means we need set an IF BW of 2.16667 MHz.

Press **Meas Setup**, **IF BW** and enter 2.16667 MHz.

You can also access the sample rate key directly:

Press **Meas Setup**, **Wideband Setup**, and **Sample Rate** keys. Enter the **Sample Rate** frequency. The **Sample Rate** and **IF BW** settings are coupled. The 5/4 ratio will be preserved regardless of which setting is used.

• Your measurement result should look like [Figure 2-53](#page-79-0)

#### <span id="page-79-0"></span>**Figure 2-53 Waveform Measurement - RF Envelope View with Opt. 122**− **80 MHz Bandwidth Digitizer Hardware**

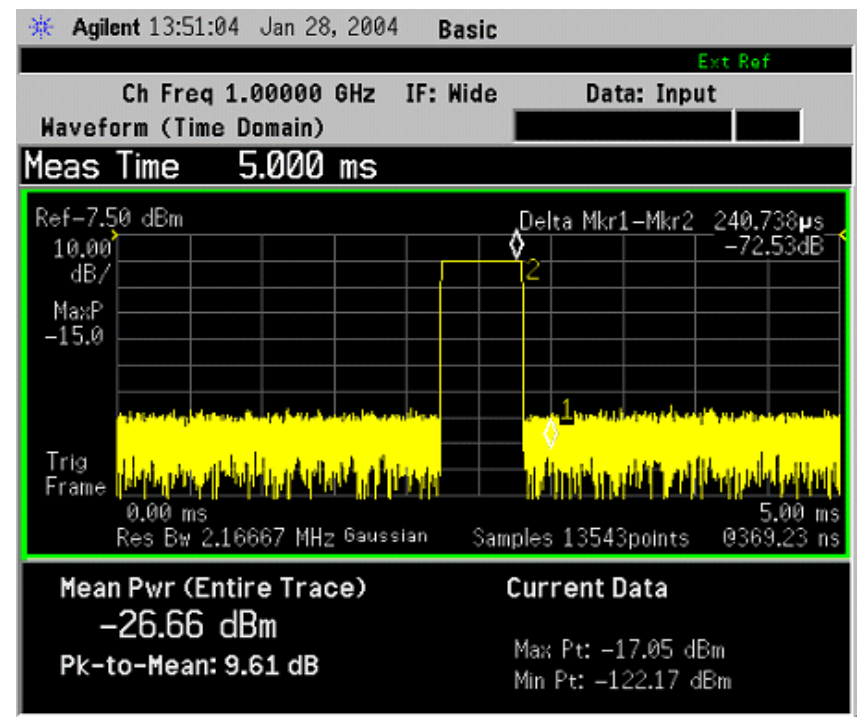

For more details about making wideband measurements, see "PSA Option 122 Wideband Digitizer" in the Option 122 section in the Basic Mode Guide.

- **Step 10.** Press the **AMPLITUDE Y Scale**, and down arrow keys until the waveforms are shown at a convenient voltage scale for viewing.
- **Step 11.** Press the **SPAN X Scale**, and down arrow keys until the waveforms are shown at a convenient time scale for viewing.
- **Step 12.** Press the **Marker**, **Trace**, and **I/Q Waveform** keys to activate a marker. Rotate the RPG knob until the marker is shown at a desired time in the waveform for viewing the trace values at the time position of the marker.
- **Step 13.** To make a measurement repeatedly, press **Meas Control**, **Measure** to toggle the setting from **Single** to **Cont**.
- **Step 14.** Press the **Meas Setup**, **More (1 of 2)** keys to check the keys available to change the measurement parameters from the default condition.

#### **Using the Waveform Measurement to Set Up Triggering (for burst signals)**

You can use the waveform measurement to view your signal in the time domain and to help select the appropriate trigger to acquire your signal.

- **Step 1.** Press **MEASURE**, **Waveform (Time Domain)** to activate the waveform measurement view.
- **Step 2.** Press **SPAN X Scale**, **Scale/Div**, to adjust the scale of the x-axis to view the complete signal waveform. Use the front-panel keypad to input the scale/div, then press a units key, like µ**s**, to complete the entry.
- **Step 3.** Press **Meas Setup**, **Trig Source**, then select one of the available trigger sources (free run is the default setting).
- **Step 4.** Press **Trig**ger (or for E4406A press **Mode Setup, Trigger Setup**), then choose a trigger mode to set up the trigger conditions.

In the trigger mode, set the delay, peak level, and positive or negative edge slope trigger. You can also set up trigger holdoff, auto trigger timing, and frame timer settings.

For more details about using PSA Option 122, 80 MHz BW Digitizing Hardware, and PSA Option 140, 40 MHz Digitizing Hardware, including detailed function descriptions, SCPI commands, and concepts, see the PSA Basic Mode Guide.

For more details about changing measurement parameters, see ["Waveform \(Time Domain\) Measurement Concepts" on page 292](#page-291-0).

# **Using Basic Mode**

Basic mode is a standard feature of E4406A Transmitter Testers, and is part of Option B7J for the PSA Series Spectrum Analyzers. Basic mode is *not* related to a particular communications standard. That is, it does not default to measurement settings that are for any specific standard. You may want to use Basic Mode if you are making measurements on a signal that is not based on a specific digital communications standard.

### **Basic Mode in E4406A VSA Series Transmitter Testers**

There are five generic measurements available under the **MEASURE** key in Basic mode:

- Adjacent Channel Power (ACP)
- Channel Power
- Power Statistics CCDF
- Spectrum measurement (frequency domain).
- Waveform measurement (time domain)

The ACP, Channel Power, and Power Stat CCDF measurements are fully described in the VSA Series User's Guide. Please refer to that manual for complete information on these measurements.

#### **Spectrum and Waveform Measurements**

These measurements provide a spectrum measurement mode that is similar to a standard spectrum analyzer, and a waveform measurement mode that is similar to a microwave oscilloscope. Unlike those standard analyzers, these measurements are optimized for digitally modulated signals, so they can be used to output the measured I/Q data.

For your convenience, Spectrum and Waveform measurements are also available in this mode, with the same functionality, so you can refer to the sections included in this chapter for information about using them.

### **Basic Mode in PSA Series Spectrum Analyzers**

There are three generic measurements available under the **MEASURE** key in Basic mode:

- Spectrum measurement (frequency domain).
- Waveform measurement (time domain)
- Power Statistics CCDF

These Spectrum, Waveform, and CCDF measurements are also available in this mode, with the same functionality, so you can refer to the sections included in this chapter for information about using them.

# **Understanding Common Measurement Errors**

During the execution of your measurement you may encounter problems which generate error codes. Reference to the following common errors may be helpful.

If Err is shown in the annunciator bar, press the **System**, **Show Errors** hard and soft keys to read the detailed error information.

#### • **Measurement Instability- Low Input Signal Level**

If the input signal level is too low to make a valid measurement no code domain power will be displayed in the Power graph window. In this situation, no error message can be displayed to indicate the nature of the fault. If you cannot increase the power into the tester, you need to increase the input sensitivity by adjusting the ADC range.

Press **Meas Setup**, **More (1 of 3)**, **More (2 of 3)**, **Advanced**, **ADC Rang**e, and then **Manual** keys. Increase the setting from the − 6 dB (for E4406A) or None (for PSA) default to 6 dB, for example. Another option is to use the **Auto** setting (the **Auto** setting is not used as the default to improve measurement speed).

Press **Restart** to make another measurement and observe the results. Re-adjust the ADC as necessary to obtain a valid measurement.

#### • **Error Code 16 "Input overload"**

This error means that your measurement has erroneous results due to the excessive input power level. To correct this condition, the input signal level must be reduced by using the internal or the external attenuator, or both.

Press the **Mode Setup**, **Input**, **Input Atten** keys to enter an attenuation value to reduce the transmitted power from the MS. This allowable range is up to 40 dB.

If you want to attenuate more than 40 dB, connect your external attenuator between the **RF INPUT** port and the DUT. Be sure to add its attenuation value to the readings of the measurement result.

To automate this calculation, press the **Mode Setup**, **Input**, **Ext Atten** keys to enter the additional attenuation value. The allowable range is up to 100 dB. The power readings of the measurement will take into account the external attenuation value.

#### • **Error Code 601 "Signal too noisy"**

This error means that your input signal is too noisy to capture the correct I/Q components. To make a more stable measurement the trigger source may need to be set to **Frame**, for example.

#### • **Error Code 604 "Can not correlate to input signal"**

This error means that the tester has failed to find any active channels in the input signal as specified. To improve the correlation some critical parameter needs to be adjusted, like the input signal level or scramble code, for example.

For more details consult the chapter in this book dedicated to the measurement in question, or see the "Instrument Messages and Functional Tests" manual.

# **3 NADC and PDC Key Reference**

This chapter provides detailed descriptions of the keys used to set up and make NADC and PDC measurements, including **Mode Setup**, **Meas Setup**, and **MEASURE**. Keys that allow you to see different presentations of the measurement results are also described, including **View/Trace**, and **Display**, showing the associated screens.

# **Instrument Front Panel Highlights**

The most commonly used function keys on the VSA and PSA front panels are located as shown in the illustrations below. The operation of the keys is briefly explained on the following page. Refer to your User's Guide for complete details on all keys.

**Figure 3-1 Selected E4406A VSA Series Front Panel Feature Locations**

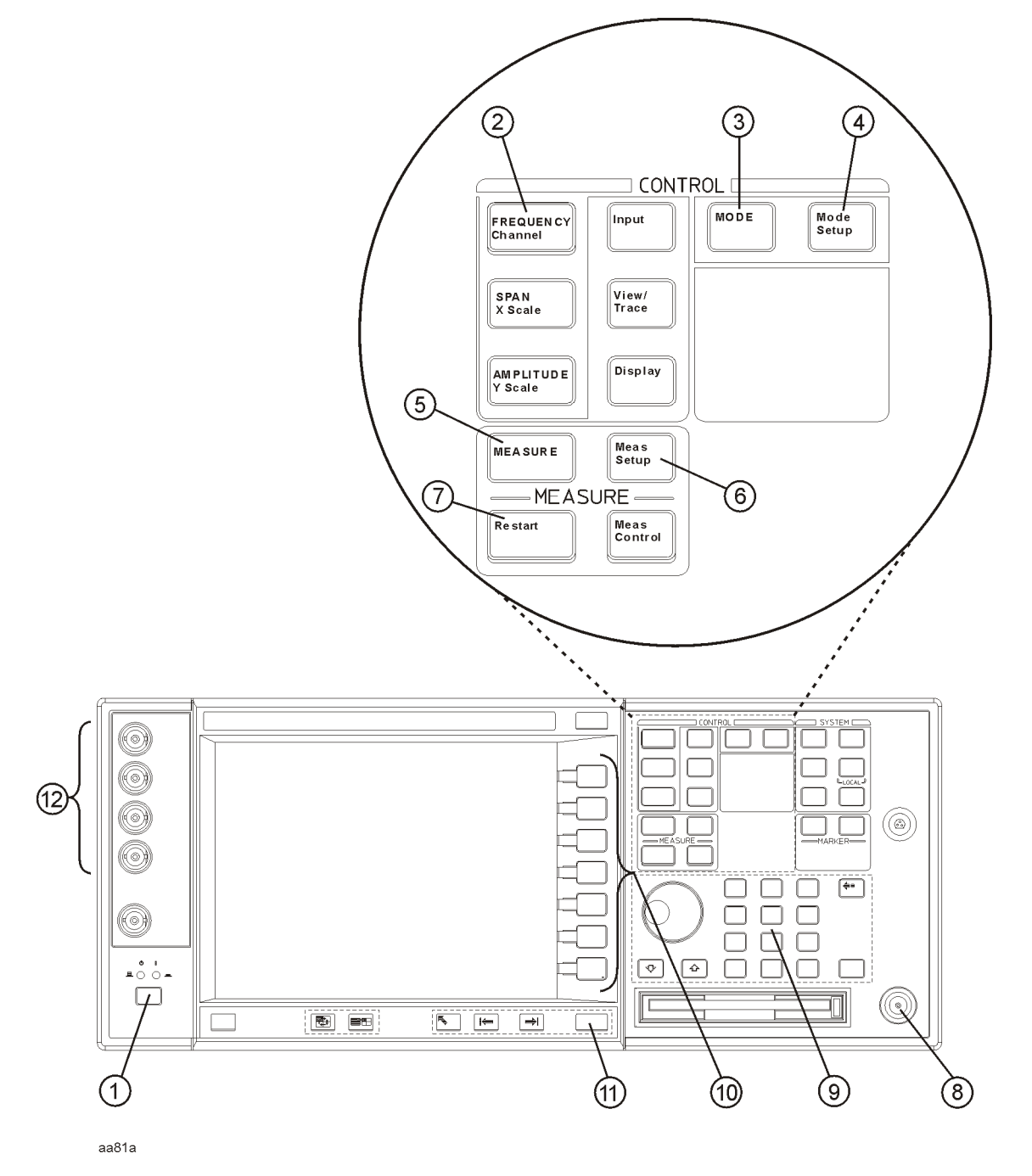

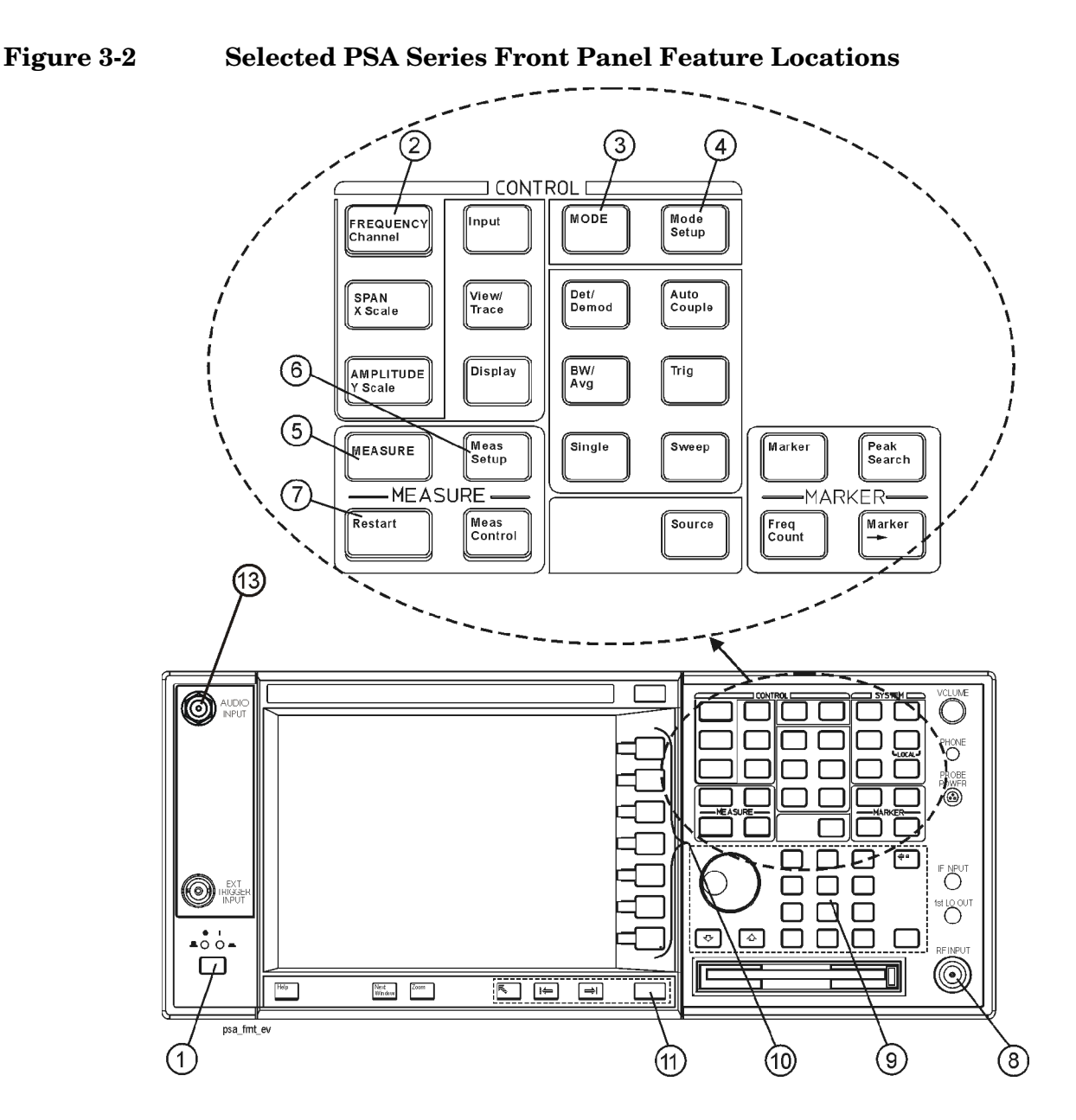

# **Selected E4406A VSA and PSA Front-Panel Features**

- 1. The **On/Off** switch toggles the AC Line power between On and Standby. A green LED will light when the instrument is On. When energized in the standby mode, a yellow LED is lit above the switch.
- 2. **FREQUENCY Channel** accesses a key menu to set the analyzer center frequency in units of Hz, kHz, MHz, or GHz, or by channel number. These parameters apply to all measurements in the current mode.
- 3. **MODE** accesses a key menu to select one of the measurement

#### NADC and PDC Key Reference **Instrument Front Panel Highlights**

personalities installed in the instrument. Each mode is independent from all other modes.

- 4. **Mode Setup** accesses a key menu that sets parameters specific to the current mode and can affect all measurements within that mode.
- 5. **MEASURE** accesses a display key menu to initiate one of the various measurements that are specific to the current mode.
- 6. **Meas Setup** accesses the menus of test parameters that are specific to the current measurement.
- 7. **Restart** causes a measurement to start again from the initial process according to the current measurement setup parameters.
- 8. **RF INPUT** port: Type N connector for the E4406A VSA and E4443A, E4445A, and E4440A PSAs. It is a 2.4 mm connector on the E4446A and E4448A PSAs and a 3.5 mm connector on all PSAs with Opt BAB. The maximum input power level is shown next to the port.
- 9. The **Data Entry** keypad is used to enter numeric values. Keypad entries are displayed in the active function area of the screen and become valid for the current measurement upon pressing the **Enter** key or selecting a unit of measurement, depending on the parameter.
- 10.The Display Menu keys allow you either to activate a feature or to access a more detailed sub-menu. An arrow on the right side of a softkey label indicates that the key has a further selection menu. The active menu key is highlighted, however, grayed-out keys are currently unavailable for use or only show information. If a menu has multiple pages, succesive pages are accessed by pressing the **More** key located at the bottom of the menu.
- 11.**Return** allows you to exit the current menu and display the previous menu. If you are on the first page of a mult-page menu (a menu with **(1 of 3)** for example), the **Return** key will exit from that menu.When you activate another measurement, the return list is cleared. The **Return** key will not return you to a previously activated mode, nor will it alter any values you have entered in previous menus.
- 12.**Baseband I/Q Inputs** (E4406A Option B7C only) allow you to analyze signals at baseband frequencies. See "Using Option B7C Baseband I/Q Inputs" on page 1.
- 13.**BNC Audio Input** (PSA Option 233 Measuring Receiver only) provides a 100 kOhm input for audio measurements. The frequency range is 20 Hz to 250 kHz. The safe input level is 7 Vrms or 20 V DC.

# **NADC and PDC Mode Front Panel Keys**

**NOTE** Only front panel keys affected by selection of NADC or PDC mode are described here. For a complete description of all front panel keys see the *E4406A VSA User's Guide* or the *PSA Series User's and Programmer's Reference Volume 1*.

## **FREQUENCY Channel Key Menu**

Key Path: FREQUENCY Channel

The **FREQUENCY Channel** key menu allows you to set the desired center frequency, burst type and slot by providing the following selections:

- **Center Freq** Enter a frequency value that corresponds to the desired RF channel to be measured. This is the current instrument center frequency for any measurement function.
- **Burst Type** Choose a burst type from the following selections: (available only when **Device** under **Radio** is set to **MS.**) Burst Type is used only when making EVM measurements.
	- **Traffic (TCH)** Sets to the traffic channel burst signal (burst length of 324 bits or 162 symbols).
	- **Control (CCH)** Sets to the control channel burst signal (burst length of 280 bits or 140 symbols).
- **Slot (Std)** Allows you to toggle the slot selection function between **Auto** and **Man**, and also to specify the particular timeslot to be measured when **Man** is selected. This is used only when making EVM measurements.
	- **Auto** In auto, the measurement is made on the first timeslot found to have any one of the valid sync words, corresponding to slots 1 to 6. The measurement may be made on various timeslots if more than one timeslot has a valid sync word.
	- **Man** In manual, the measurement is made on the first timeslot found to have the selected sync word in the range of 1 to 6. The measurement will be made only on the specified timeslot.

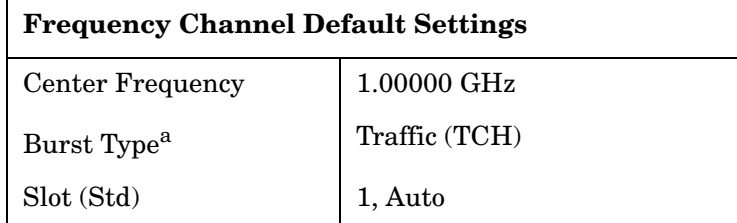

a. This is used only when Device is MS.

## **Measurement Control Key Menu**

Key Path: **Meas Control**

**Meas Control** Key menu:

- **Measure** softkey. Press **Meas Control**, **Measure** to toggle between Single and Cont (for continuous) measurement states (This is not he same as the front panel **MEASURE** key which is used to select measurements). When set to Single, the measurement will continue until it has reached the specified number of averages set by the average counter. When set to Continuous, the measurement will run continuously, and perform averaging according to the current average type (repeat or exponential). The default setting is continuous.
- **Pause** key. Press **Meas Control**, **Pause** to pause the current measurement. Once toggled, the label of the **Pause** key changes to read **Resume**. The **Resume** key, once pressed, continues the active measurement from the point at which it was paused.
- **Restart** key. The **Restart** front panel key repeats the current measurement from the beginning, while retaining the current measurement settings.

### **MODE Key Menu**

Key Path: **MODE**

To access the NADC measurement personality press the **MODE** key and select the **NADC** key.

To access the PDC measurement personality press the **MODE** key and select the **PDC** key.

Mode settings are persistent. When you switch from one mode to another mode, the settings you have chosen for the modes will remain active until you change them. This allows you to switch back and forth between modes without having to reset settings each time. Presetting the instrument or powering the instrument off and on will return all mode settings to their default values.

### **Mode Setup Key Menu**

**NOTE** You must be in **NADC** or **PDC** mode, and have selected **ACP** under the **MEASURE** menu for the following menus to become available.

> Selections made under the **Mode Setup** menu apply to all measurements in the current mode only. Settings will not persist across **NADC** and **PDC** unless setting are applied in both modes.

#### Key Path: **Mode Setup**

- **Radio**
	- **Traffic Rate** Allows you to toggle the traffic rate between **Full** and **Half**.
	- **Device** Allows you to toggle the test device between **BTS** (Base Station) and **MS** (Mobile Station).

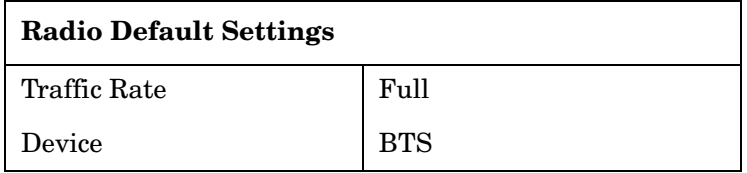

• **Input**

**NOTE** You can also access this menu from the front-panel **Input** key

— **RF Input Range** - Allows you to toggle the RF input range between **Auto** and **Man** (manual). **Auto** is not used for Spectrum measurements. If **Auto** is chosen, the instrument automatically sets the attenuator based on the carrier power level, where it is tuned. Once you change the **Max Total Pwr** or **Input Atten** value with the **RPG** knob, for example, the **RF Input Range** key is automatically set to **Man**. If there are multiple carriers present, the total power might overdrive the front end amplifiers. In this case you need to set the **RF Input Range** to **Man** and enter the expected maximum total power by activating the **Max Total Pwr** key. **Man** is also useful to hold the input attenuation constant for the best relative power accuracy. For single carriers it is generally recommended to set this to **Auto**.

— **Max Total Pwr** - Allows you to set the maximum total power from the UUT (Unit Under Test). The range is − 200.00 to +50.00 dBm with 0.01 dB resolution. This is the expected maximum value of the mean carrier power referenced to the output of the UUT; it may include multiple carriers. The **Max Total Pwr** setting is coupled together with the **Input Atten** and **Ext Atten** settings. Once you change the **Max Total Pwr** value with the **RPG** knob, for example, the **RF Input Range** key is automatically set to **Man**.

— **Input Atten** - Allows you to control the input attenuator setting. The range is 0 to 40 dB with 1 dB resolution. The **Input Atten** key reads out the actual hardware value that is used for the current measurement. If more than one input attenuator value is used in a single measurement, the value used at the carrier frequency will be displayed. The **Input Atten** setting is coupled together with the **Max Total Pwr** setting. Once you change the **Input Atten** value with the **RPG** knob, for example, the **RF Input Range** key is automatically set to **Man**.

— **Ext Atten** - Allows you to enter the external attenuation value for either BS or MS. The range is  $-50.00$  to  $+50.00$  dB with 0.01 dB resolution. This will allow the instrument to display the measurement results referenced to the output of the UUT.

**NOTE** The **Max Total Pwr** and **Input Atten** settings are coupled together, so changing the input **Max Total Pwr** setting by x dB changes the **Input Atten** setting by x dB. When you switch to a different measurement, the **Max Total Pwr** setting is kept constant, but the **Input Atten** may change if the two measurements have different mixer margins. Therefore, you can set the input attenuator manually, or you can set it indirectly by specifying the expected maximum power from the UUT.

<span id="page-91-0"></span>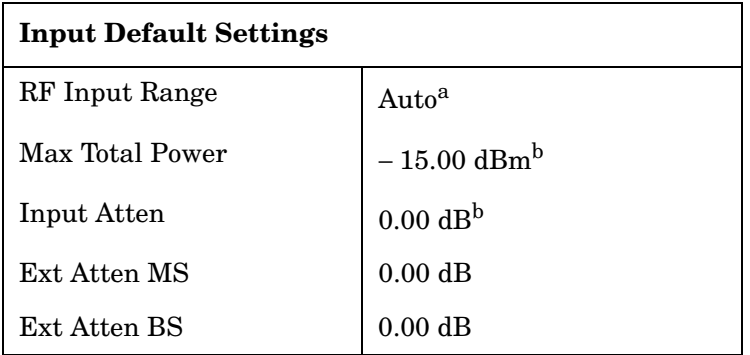

a. **Auto** is not used for Spectrum measurements.

b. This may differ if the maximum input power is more than  $-15.00$  dBm.

• **Trigger**

**NOTE** The actual trigger source is selected separately for each measurement under the **Meas Setup** key. Also available by pressing the front-panel **Trig** key.

> — **RF Burst (Wideband)**, **Video (IF Envlp)**, **Ext Front**, or **Ext Rear** - Pressing one of these trigger keys will access a menu used to specify the **Delay**, **Level** and **Slope** settings for each trigger source as follows:

❏ **Delay** - Allows you to enter numerical values to modify the

delay time. The range is  $-500.000$  to  $+500.000$  ms with 1 ns resolution. For trigger delay use a positive value, and for pre-trigger use a negative value.

❏ **Level** - Allows you to enter a numerical value to adjust the trigger level depending on the trigger source selected.

For **RF Burst** selection, the RF level range is − 200.00 to 0.00 dB with 0.01 dB resolution, relative to the peak RF signal level. The realistic range can be down to − 20 dB.

For **Video** selection, the video level range is − 200.00 to +50.00 dBm with 0.01 dB resolution at the RF input. The realistic range can be down to around − 40 dBm, depending on the noise level of the signal.

For **Ext Front** or **Ext Rear** selection, the level range is − 5.00 to +5.00 V with 1 mV resolution.

- ❏ **Slope Pos Neg** Allows you to toggle the trigger slope between **Pos** at the rising edge and **Neg** at the falling edge of the burst signal.
- **Trig Holdoff** Allows you to set the period of time before the next trigger can occur. The range is  $0.000$  to  $500.0$  ms with  $1 \mu s$ resolution.
- **Auto Trig** Allows you to specify a time for a trigger timeout. The range is 0.000 to 1000 sec with 1 µs resolution. If no trigger occurs by the specified time, a trigger is automatically generated.
	- **Frame Timer** Allows you to access the **Frame Timer** menu to manually control the frame timer:
		- **Period** Allows you to set the period of the frame clock. The range is 1.000 to 559.0 ms. Finest resolution is 1 ns. When **Traffic Rate** is **Full**, the default is 20.0 ms. When **Traffic Rate** is **Half**, the default is 40.0 ms.

#### NADC and PDC Key Reference **NADC and PDC Mode Front Panel Keys**

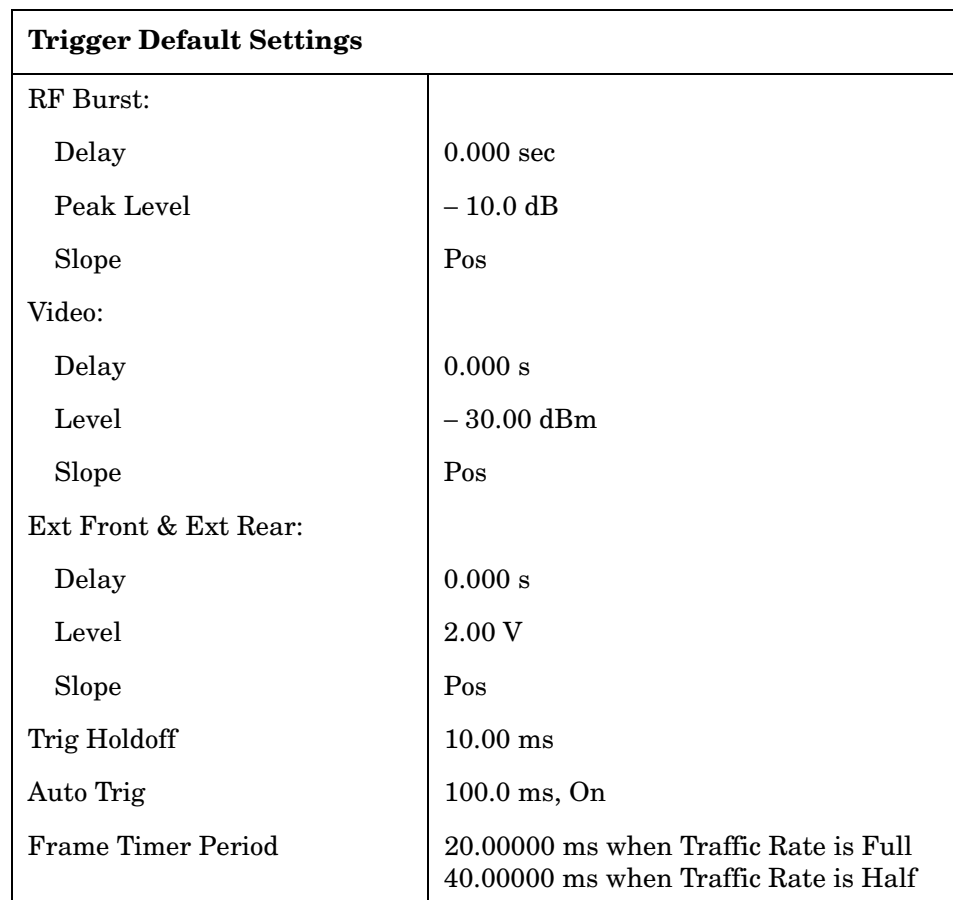

#### • **Burst**

- **Delay** Allows you to set the delay time after searching a threshold level of NADC bursts. The range is − 500.0 to +500.0 ms with 1 ns resolution.
- **Search Threshold** Allows you to set the threshold level used in search for NADC bursts after data is acquired. The range is − 200.00 to − 0.01 dB with 0.01 dB resolution. The realistic lower

range can be down to the noise floor level of the signal.

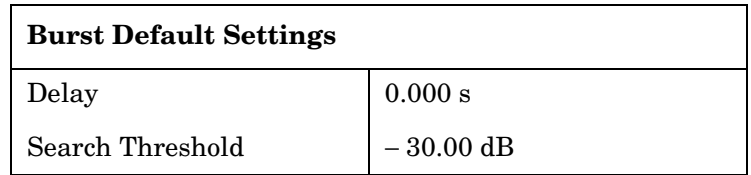

# **NADC and PDC Measurement Keys**

### **Adjacent Channel Power Keys**

**NOTE** You must be in **NADC** or **PDC** mode, and have selected **ACP** under the **MEASURE** menu for the following menus to become available.

> To access the NADC measurement personality press the **MODE** key and select **NADC**.

To access the PDC measurement personality press the **MODE** key and select **PDC**.

#### **Meas Setup Key Menu**

Key Path: **Meas Setup**

- **Avg Number** Allows you to select whether averages are made or not, and allows you to change the number of N averages that are made.
- **Avg Mode** Allows you to choose either exponential or repeat averaging. This selection only effects the averaging after the number of N averages is reached (set using the **Averages**, **Avg Bursts**, or **Avg Number** key).
	- **Exponential averaging**: When **Measure** is set at **Cont**, data acquisitions will continue indefinitely. After N averages, exponential averaging is used with a weighting factor of N (the displayed average count stops at N). Exponential averaging weights new data more than old data, which allows tracking of slow-changing signals. The weighting factor N is set using the **Averages**, **Avg Bursts**, or **Avg Number** key.
	- **Repeat averaging**: When **Measure** is set at **Cont**, data acquisitions will continue indefinitely. After N averages is reached, all previous result data is cleared and the average count is set back to 1. This is equivalent to being in **Measure Single** and pressing the **Restart** key when the Single measurement finishes.
- **Trig Source** Key Menu

Changing the selection in the **Trig Source** menu alters the trigger source for the selected measurement only. Not all of the selections are available for all measurements. Note that the **RF Burst (Wideband)**, **Video (IF Envlp)**, **Ext Front**, and **Ext Rear** menu keys found in the **Trigger** menu enable you to change settings to modify the delay, level, and slope for each of these trigger sources. Choose one of the following sources:

— **Free Run (Immediate)** - The trigger occurs at the time the data is

requested, completely asynchronous to the RF or IF signal.

- **RF Burst (Wideband)** An internal wideband RF burst trigger that has an automatic level control for burst signals. It triggers on a level that is relative to the peak of the signal passed by the RF. If the data sent is all 0 bits, this trigger will give erratic or falsely high EVM results.
- **Video (IF Envlp)** An internal IF envelope trigger. It triggers on an absolute threshold level of the signal passed by the IF.
- **Ext Front** Activates the front panel external trigger input (**EXT TRIGGER INPUT**). The external trigger must be a signal between  $-5$  and  $+5$  volts.
- **Ext Rear** Activates the rear panel external trigger input (**TRIGGER IN**). The external trigger must be a signal between − 5 and +5 volts.
- **Frame** Uses the internal frame clock to generate a trigger signal. The clock parameters are controlled under the **Mode Setup** key or the measurement firmware, but not both. See the specific measurement for details.
- **Line** Activates an internal line trigger. Sweep triggers occur at intervals synchronized to the line frequency.
- **NOTE** Rear panel **TRIGGER 1 OUT** and **TRIGGER 2 OUT** connectors are coupled to the selected trigger source. These trigger outputs are always on the rising edge with a pulse width of at least  $1 \mu s$ .
	- **Limit Test** Allows you to toggle the limit test function between **On** and **Off**. If set to **On**, **Abs Limit** and/or **Rel Lim (Car)** need to be specified to execute pass/fail tests with the logical judgement under the **Fail** key. Pass or fail results are shown in the active display window with the number of averages. In the text window, a red character F is shown on the right side of each measurement result, either relative or absolute, if it exceeds the limits with its logical judgement.
	- **Ofs & Limits** Allows you to access the menu to change the following parameters for pass/fail tests:

**Offset** - Allows you to access the memory selection menu to store 5 offset frequency values in **A** through **E**. Only one selection at a time (A, B, C, D, or E) is shown on this key label. The default selection is A.

**Offset Freq** - Allows you to enter an offset frequency value and toggle the offset frequency function between **On** and **Off**, according to each offset key selected. The allowable range is 0 Hz to 200.000 kHz. While this key is activated, enter an offset value from the numeric keypad by terminating with one of the

**96 Chapter 3**

frequency unit keys shown.

For NADC measurements offsets A, B and C are defaulted to 30.000 kHz On, 60.000 kHz On, and 90.000 kHz On, respectively. Offset D is temporarily defaulted to 120.000 kHz Off while offset E is defaulted to 0.00 Hz Off. One offset frequency value selected from the **Offset** menu is shown on this key label. The default state shows 30.000 kHz On.

For PDC measurements offsets A and B are defaulted to 50.000 kHz On and 100.000 kHz On, respectively, while offsets C, D and E are defaulted to 0.0 Hz Off. One offset frequency value selected from the **Offset** menu is shown on this key label. The default state shows 50.000 kHz On

**Offset Power** - (NADC Only) Allows you to select either one of the following power measurement methods:

**Integ** (integration) - Measures the total power within the NADC bandwidth of 32.8 kHz with the root-raised cosine weighting filter.

**Peak** - In a 1 kHz resolution bandwidth, the peak frequency amplitude across the 30 kHz channel is reported. When averaging is on, an rms average is computed prior to the peak selection. This creates a banded limit line measurement, similar to other standards which call for a close-in spurious response measurement. Limits can be relative or absolute. When the limits are relative, the average power in the reference channel, normalized to a 1 kHz bandwidth, is used to compute the ratio.

**Abs Limit** - Allows you to enter an absolute limit value ranging from − 200.00 to +50.00 dBm with the best resolution of 0.01 dB.

For NADC the default settings for offsets A, B, D and E are 0.00 dBm, while offset C is defaulted to − 13.00 dBm to make the OR logical judgement with its relative limit of − 45.00 dB.

For PDC the default settings for all offsets 0.00 dBm.

**Fail** - Allows you to access the following menu to select one of the logic keys for fail conditions between the measurement results and the test limits:

**AND** - Fail is shown if one of the relative ACP measurement results is larger than **Rel Lim (Car)** AND one of the absolute ACP measurement results is larger than **Abs Limit**. This is the default setting for offsets D and E.

**OR** - Fail is shown if one of the relative ACP measurement results is larger than **Rel Lim (Car)** OR one of the absolute ACP measurement results is larger than **Abs Limit**. This is the default setting for offset C.

**Absolute** - Fail is shown if one of the absolute ACP measurement results is larger than **Abs Limit**.

**Relative** - Fail is shown if one of the relative ACP measurement results is larger than **Rel Lim (Car)**. This is the default setting for offsets A and B.

**Rel Lim (Car)**- Allows you to enter a relative limit value ranging from − 200.00 to +50.00 dB with the best resolution of 0.01 dB.

For NADC the default settings for offsets A, B and C are − 26.00, − 45.00 and − 45.00 dB, respectively, while offsets D and E are defaulted to 0.00 dB.

For PDC the default settings for offsets A and B are − 45.00 and − 60.00 dB, respectively, while offsets C, D and E are defaulted to 0.00 dB

The next table shows the factory default settings for adjacent channel power measurements.

#### **Table 3-1 NADC and PDC Adjacent Channel Power Measurement Defaults**

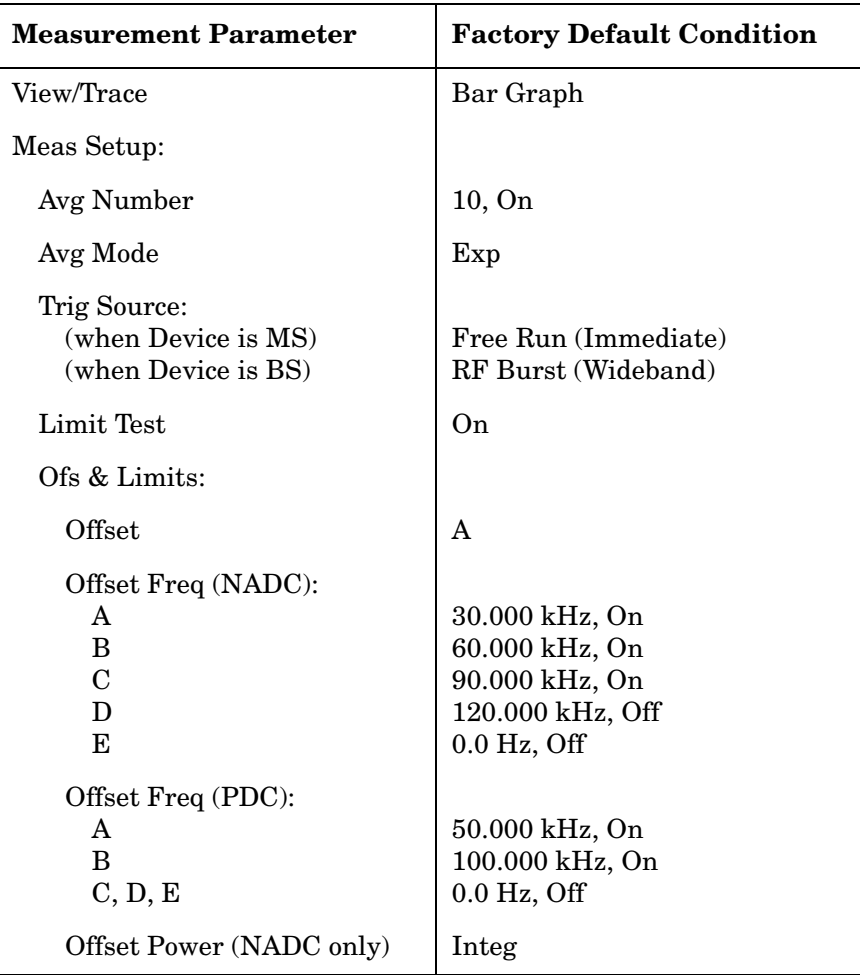

**NADC and PDC Key Reference**

**NADC and PDC Key Reference** 

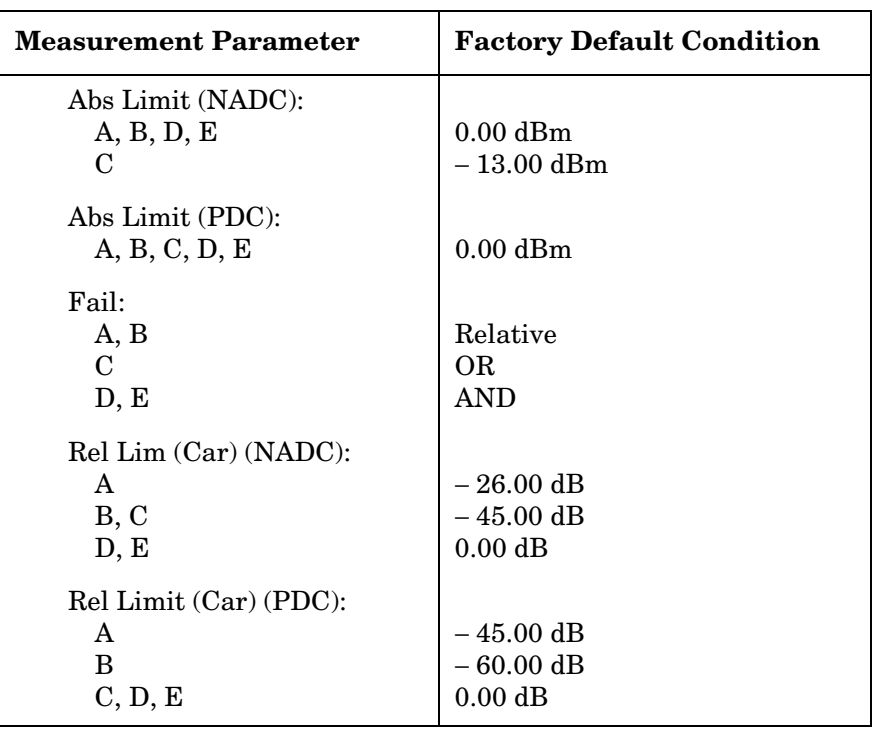

### **Table 3-1 NADC and PDC Adjacent Channel Power Measurement Defaults**

#### **View/Trace Key Menu**

#### Key Path: **View/Trace**

Selections under the **View/Trace** key menu allow you see different data presentations as follows:

• **Bar Graph** - (NADC) In the factory default condition, 7 of the total integration power levels, centered at the carrier frequency and ±30 kHz, ±60 kHz and ±90 kHz offset frequencies, are shown in the bar graph window. The corresponding measured data is shown in the text window as shown in [Figure 3-3 on page 100](#page-99-0).

#### <span id="page-99-0"></span>**Figure 3-3 Adjacent Channel Power Measurement - NADC Bar Graph View**

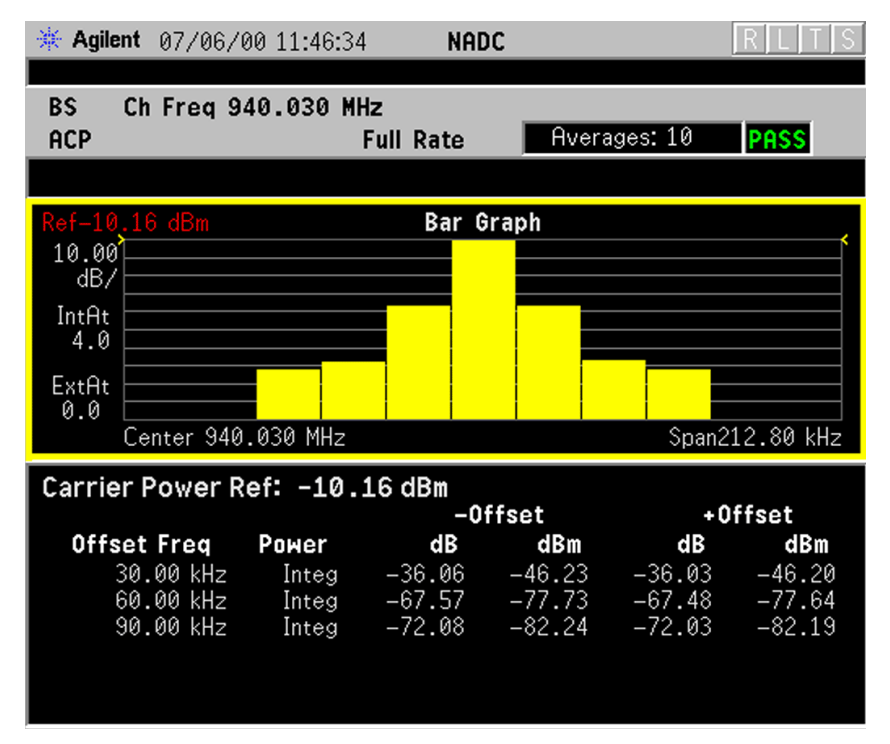

**Bar Graph** - (PDC) In the factory default condition, 5 of the total integration power levels within 21.0 kHz bandwidth, centered at the carrier frequency and ±50 kHz and ±100 kHz offset frequencies, are shown in the bar graph window. The corresponding measured data is shown in the text window as shown in [Figure 3-4 on page 101.](#page-100-0)

#### <span id="page-100-0"></span>**Figure 3-4 Adjacent Channel Power Measurement - PDC Bar Graph View**

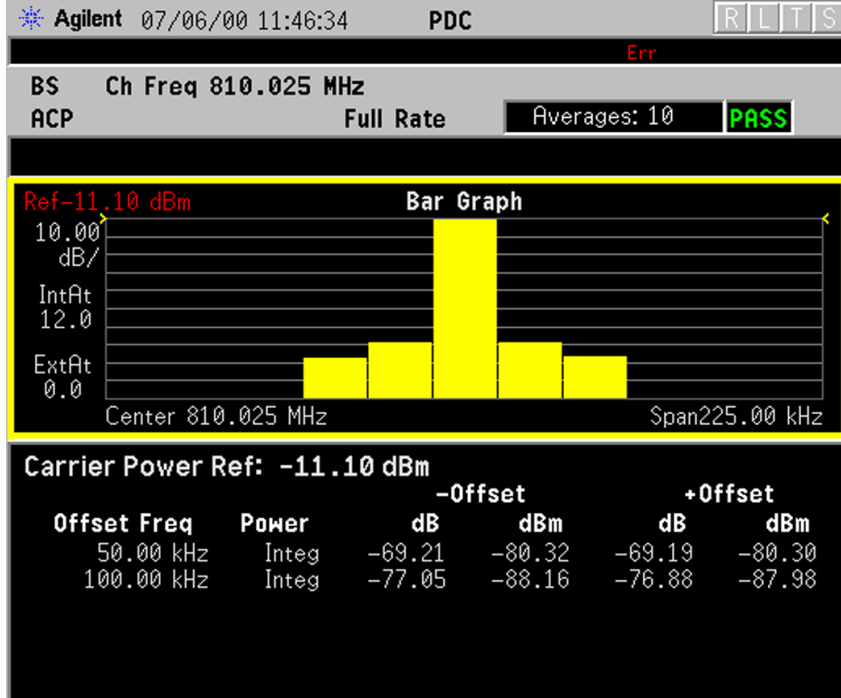

• **Spectrum** - (NADC) Once this view is selected, [Figure 3-5 on page](#page-101-0)  [102](#page-101-0) changes as shown below. In the factory default condition, the swept frequency spectrum is displayed with the bandwidth marker lines in the spectrum graph window. The corresponding measured data in the text window is the total integration power within the defined bandwidth. While in this view, you can change the vertical scale by pressing the **AMPLITUDE Y Scale** key.

#### <span id="page-101-0"></span>**Figure 3-5 Adjacent Channel Power Measurement - NADC Spectrum View**

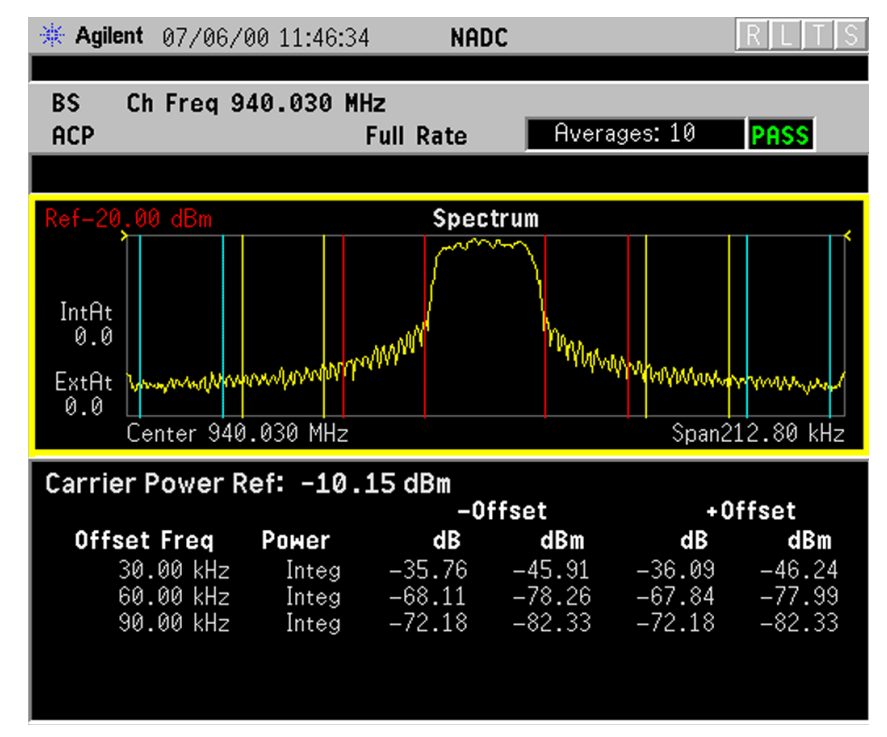

**Spectrum** - (PDC) Once this view is selected, [Figure 3-6 on page 103](#page-102-0) changes as shown below. In the factory default condition, the swept frequency spectrum is displayed with the bandwidth marker lines in the spectrum graph window. The corresponding measured data in the text window is the total integration power within the defined bandwidth of 21.0 kHz. While in this view, you can change the vertical scale by pressing the **AMPLITUDE Y Scale** key.

#### <span id="page-102-0"></span>**Figure 3-6 Adjacent Channel Power Measurement - PDC Spectrum View**

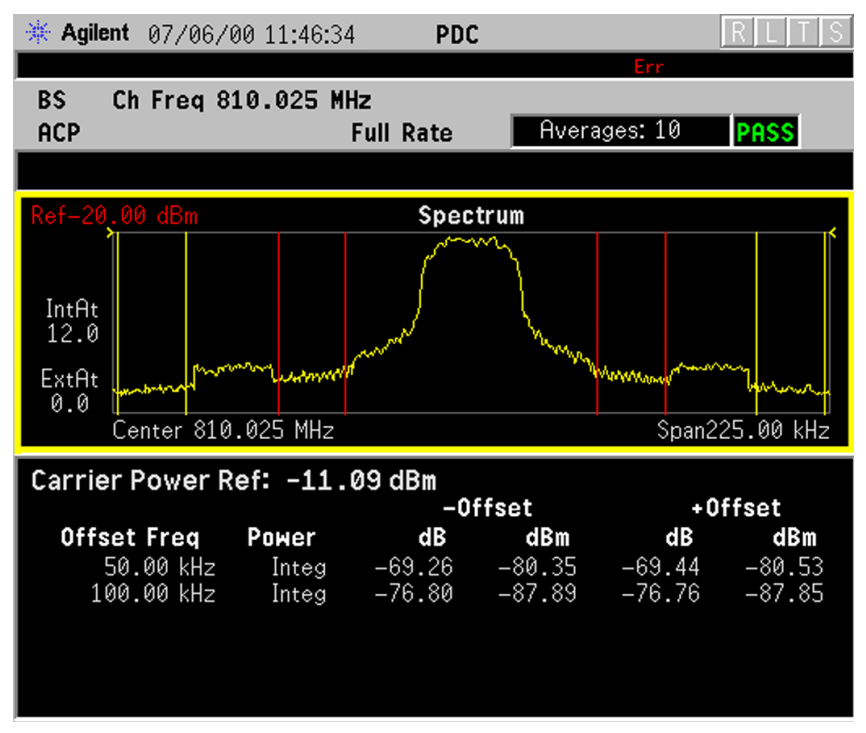

# **Error Vector Magnitude (EVM) Keys**

**NOTE** You must be in **NADC** or **PDC** mode, and have selected **EVM** under the **MEASURE** menu for the following menus to become available.

> To access the NADC measurement personality press the **MODE** key and select **NADC**.

To access the PDC measurement personality press the **MODE** key and select **PDC**.

#### **Meas Setup Key Menu**

Key Path: **Meas Setup**

- **Avg Number On Off** Allows you to select whether averages are made or not, and allows you to change the number of N averages that are made.
- **Avg Mode Exp Repeat** Allows you to choose either exponential or repeat averaging. This selection only effects the averaging after the number of N averages is reached (set using the **Averages**, **Avg Bursts**, or **Avg Number** key).
	- **Exponential averaging** When **Measure** is set at **Cont**, data acquisitions will continue indefinitely. After N averages, exponential averaging is used with a weighting factor of N (the displayed average count stops at N). Exponential averaging weights new data more than old data, which allows tracking of slow-changing signals. The weighting factor N is set using the **Averages**, **Avg Bursts**, or **Avg Number** key.
	- **Repeat averaging** When **Measure** is set at **Cont**, data acquisitions will continue indefinitely. After N averages is reached, all previous result data is cleared and the average count is set back to 1. This is equivalent to being in **Measure Single** and pressing the **Restart** key when the Single measurement finishes.
- **Trig Source** Key Menu

Changing the selection in the **Trig Source** menu alters the trigger source for the selected measurement only. Not all of the selections are available for all measurements. Note that the **RF Burst (Wideband)**, **Video (IF Envlp)**, **Ext Front**, and **Ext Rear** menu keys found in the **Trigger** menu enable you to change settings to modify the delay, level, and slope for each of these trigger sources. Choose one of the following sources:

- **Free Run (Immediate)** The trigger occurs at the time the data is requested, completely asynchronous to the RF or IF signal.
- **RF Burst (Wideband)** An internal wideband RF burst trigger that has an automatic level control for burst signals. It triggers on a

level that is relative to the peak of the signal passed by the RF. If the data sent is all 0 bits, this trigger will give erratic or falsely high EVM results.

- **Video (IF Envlp)** An internal IF envelope trigger. It triggers on an absolute threshold level of the signal passed by the IF.
- **Ext Front** Activates the front panel external trigger input (**EXT TRIGGER INPUT**). The external trigger must be a signal between − 5 and +5 volts.
- **Ext Rear** Activates the rear panel external trigger input (**TRIGGER IN**). The external trigger must be a signal between − 5 and +5 volts.
- **Frame** Uses the internal frame clock to generate a trigger signal. The clock parameters are controlled under the **Mode Setup** key or the measurement firmware, but not both. See the specific measurement for details.
- **Line** Activates an internal line trigger. Sweep triggers occur at intervals synchronized to the line frequency.

#### **NOTE** Rear panel **TRIGGER 1 OUT** and **TRIGGER 2 OUT** connectors are coupled to the selected trigger source. These trigger outputs are always on the rising edge with a pulse width of at least  $1 \mu s$ .

#### • **Burst Sync**

Pressing the **Burst Sync** key allows you to choose the source used to synchronize the measurement to the "point 0" of the NADC burst.

For NADC the "point 0" is defined as the start of symbol 1 in timeslot 1. For PDC the "point 0" is defined as the start of symbol 0 in timeslot 0.

Pressing the **Burst Sync** key will bring up a menu with the following choices:

- **Sync Word** Synchronizes the measurement to the sync word, which is one of the six possible 28-bit NADC timeslot synchronization words contained in the signal. This is the default setting when **Device** is set to **MS**.
- **RF Amptd** Synchronizes the measurement to the rising edge of the bursted RF carrier. The **Search Threshold** setting in the **Burst** menu under **Mode Setup** applies to this **RF Amptd** selection.
- **None** Measurements are made without synchronizing with the NADC burst. This is the default when **Device** is set to **BS**.
- **Limit Test** Allows you to toggle the limit test function between **On** and **Off**. If set to **On**, the **Limits** key needs to be pressed to specify the limit values for rms EVM, peak EVM and origin offset. Pass or fail

results are shown in the active display window with the number of averages.

• **Limits** - Allows you to access the menu to change the following test parameter limits:

**RMS EVM** - Allows you to enter a limit value ranging from 0.0 to 50.0% for the pass/fail test of the rms error vector magnitude measured on all of the symbols. The default setting is 12.5%.

**Peak EVM** - Allows you to enter a limit value ranging from 0.0 to 50.0% for the pass/fail test of the peak error vector magnitude measured on all of the symbols. The default setting is 40.0%.

**First 10 EVM (MS only)** - (NADC only) Allows you to enter a limit value ranging from 0.0 to 50.0% for the Pass/Fail test of the error vector magnitude measured on the first 10 symbols. The default setting is 25.0%. This is valid when **Device** is set to **MS**.

**Origin Offset** - Allows you to enter an offset value ranging from − 100.00 to 0.00 dB for the pass/fail test of the origin offset.The default setting is  $-20.00$  dB.

The next table shows the factory default settings for error vector magnitude measurements.

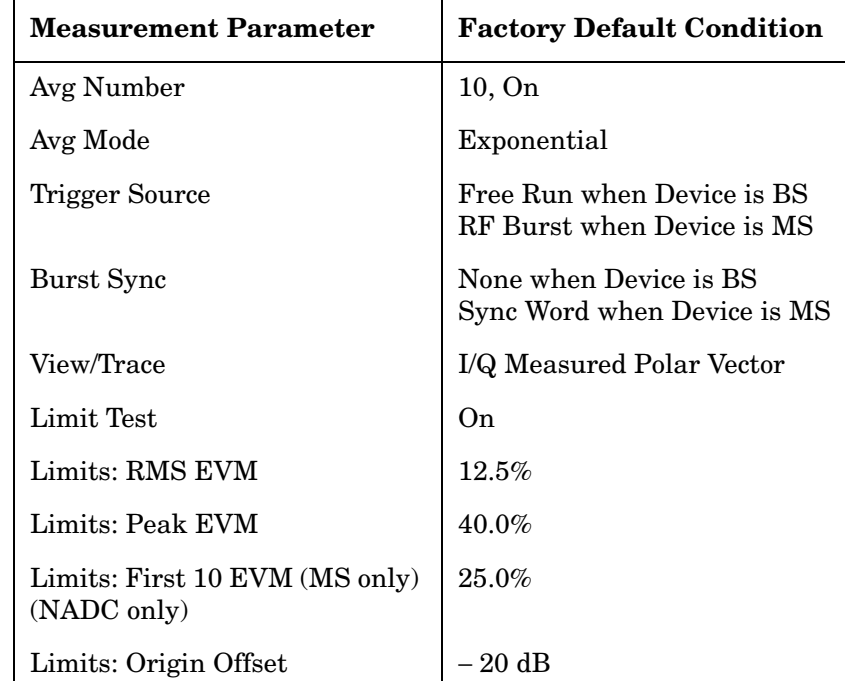

#### **Table 3-2 NADC and PDC Error Vector Magnitude Measurement Defaults**

#### **View/Trace Key Menu**

#### Key Path: **View/Trace**

Selections under the **View/Trace** key menu allow you see different data presentations as follows:

• **I/Q Measured Polar Vector** - The measured summary data is shown in the left window and the dynamic vector trajectory of the I/Q demodulated signal is shown as a polar vector display in the right window, as shown in [Figure 3-7 on page 107](#page-106-0).

**NOTE** For NADC only, when **Device** is set to **MS**, the **First 10 Symbols EVM** result is also shown in the left window

# <span id="page-106-0"></span>**Figure 3-7 Error Vector Magnitude Measurement - Polar Vector View**

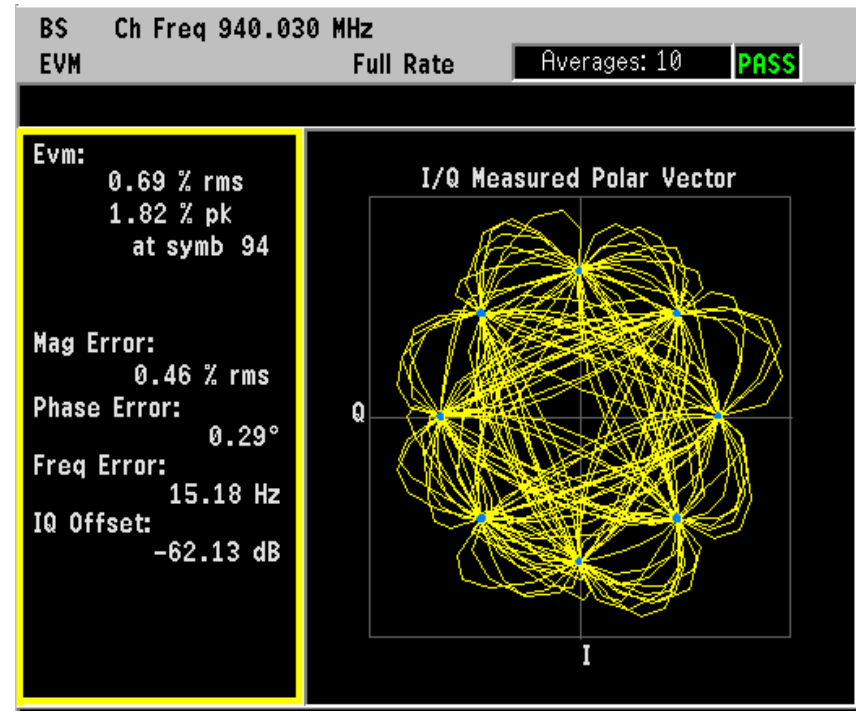

• **I/Q Measured Polar Constln** - The measured summary data is shown in the left window and the dynamic vector constellation of the I/Q demodulated signal is shown as a polar vector display in the right window, as shown in [Figure 3-8.](#page-107-0)

#### <span id="page-107-0"></span>**Figure 3-8 Error Vector Magnitude Measurement - Polar Constln**

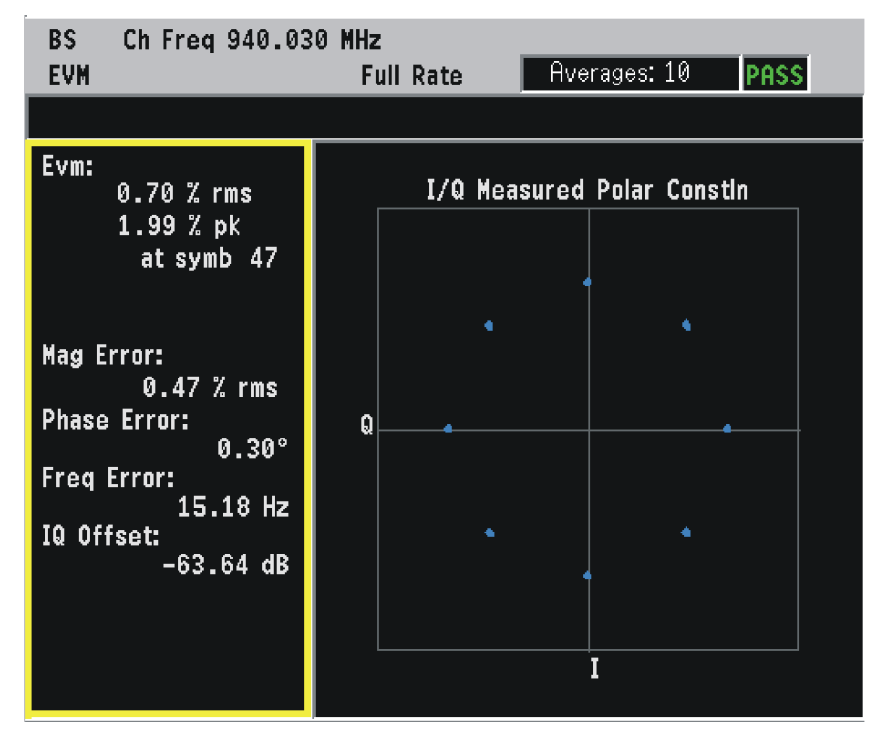
• **I/Q Error (Quad-View)** - Four display windows show EVM, Mag Error and Phase Error graphs, and the EVM summary data text.

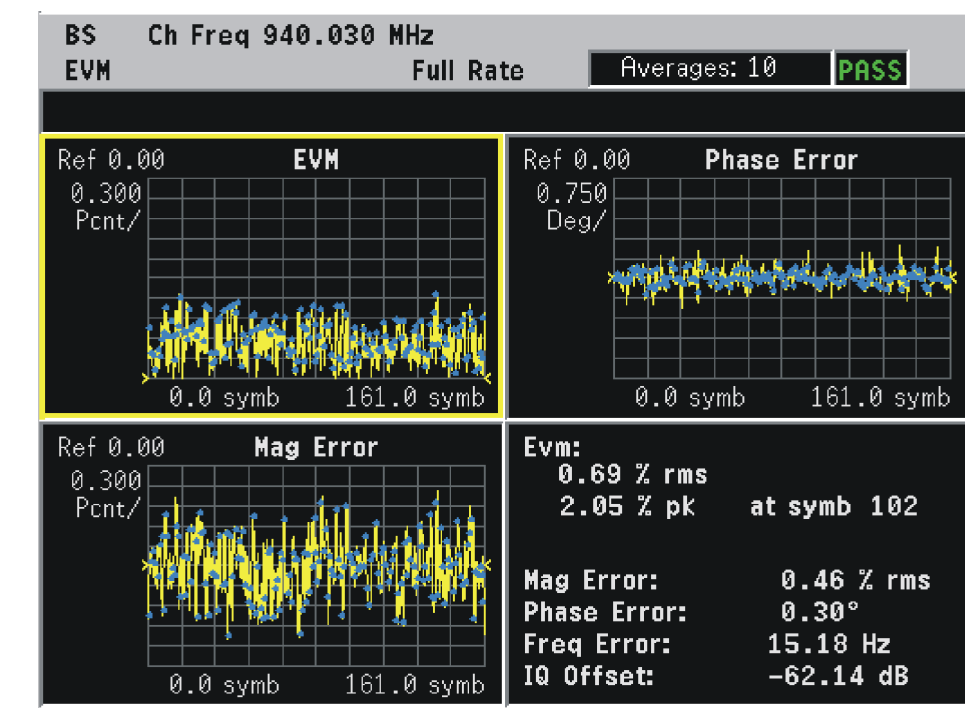

#### **Figure 3-9 Error Vector Magnitude Measurement - Quad View**

## **Display Key Menu**

## Key Path: **Display**

The **Display** key accesses menus to allow the following selections to change the graphs displayed:

- **Pts/Symb Displayed** Allows you to specify the number of displayed points per symbol, either 1 or 5. The default setting is 5.
- **Symbol Dots** Allows you to toggle the symbol dots between **On** and **Off**. The default setting is **On**.

**NOTE** When either EVM, Phase Error or Mag Error window is active in the I/Q Error (Quad-View) display, the **Span X Scale** key accesses the menu to allow the following selections:

> • **Scale/Div** - Allows you to define the horizontal scale by changing the symbol value per division. The range is 1 to 100 symbols per division.

For NADC the default setting is 16.1 (for BS) or 15.6 for MS) symbols per division.

For PDC the default setting is 13.7 (for BS) or 13.4 (for MS) symbols per division.

- **Ref Value** Allows you to set the symbol reference value ranging from 0 to 1000 symbols. The default setting is 0.
- **Ref Position** Allows you to set the reference position to either **Left**, **Ctr** (center) or **Right**. The default setting is **Left**.
- **Scale Coupling** Allows you to toggle the scale coupling function between **On** and **Off**. The default setting is **On**. This function automatically determines the scale per division and reference value by the magnitude of the measurement results.

**NOTE** When either EVM: or Mag Error: window is active in the I/Q Error (Quad-View) display, the **AMPLITUDE Y Scale** key accesses the menu to allow the following selections:

- **Scale/Div** Allows you to define the vertical scale by changing the value per division. The range is 0.1 to 50% per division. The default setting is 20.0%. However, since the **Scale Coupling** default is set to **On**, this value is automatically determined by the measurement results.
- **Ref Value** Allows you to set the reference value ranging from 0 to 500%. The default setting is 0%.
- **Ref Position** Allows you to set the reference position to either **Top**, **Ctr** (center) or **Bot** (bottom). For the EVM: graph, the default setting is **Bot**. For the Mag Error: graph the default setting is **Ctr**.

**Scale Coupling** - Allows you to toggle the scale coupling function between **On** and **Off**. The default setting is **On**. This function automatically determines the scale per division and reference value by the magnitude of the measurement results.

**NOTE** When the Phase Error: window is active in the I/Q Error display, the **AMPLITUDE Y Scale** key accesses the menu to allow the following selections:

- **Scale/Div** Allows you to define the vertical scale by changing the value per division. The range is 0.01 to 3600 degrees. The default setting is 20.0 degrees per division. However, since the **Scale Coupling** default is set to **On**, this value is automatically determined by the measurement results.
- **Ref Value** Allows you to set the reference value ranging from 0 to 500%. The default setting is 0%.
- **Ref Position** Allows you to set the reference position to either **Top**, **Ctr** (center) or **Bot** (bottom). For the EVM graph, the default setting is **Bot**. For the Mag Error graph, the default setting is **Ctr**.
- **Scale Coupling** Allows you to toggle the scale coupling function between **On** and **Off**. The default setting is **On**. This function automatically determines the scale per division and reference value by the magnitude of the measurement results.

## **Occupied Bandwidth Keys (PDC Only)**

## **Meas Setup Key Menu**

**NOTE** You must be in **PDC** mode, and have selected **Occupied Bandwidth** under the **MEASURE** menu for the following menus to become available

> To access the PDC measurement personality press the **MODE** key and select **PDC**.

#### Key Path: **Meas Setup**

Make sure the **Occupied Bandwidth** measurement is selected under the **Measure** menu. The **Meas Setup** key accesses the menu which allows you to modify the averaging and trigger source for this measurement. However, the trigger source does not include **Frame** and **Line**. In addition, the following occupied bandwidth measurement parameters can be modified:

- **Avg Number On Off** Allows you to select whether averages are made or not, and allows you to change the number of N averages that are made.
- **Avg Mode Exp Repeat** Allows you to choose either exponential or

repeat averaging. This selection only effects the averaging after the number of N averages is reached (set using the **Averages**, **Avg Bursts**, or **Avg Number** key).

- **Exponential averaging** When **Measure** is set at **Cont**, data acquisitions will continue indefinitely. After N averages, exponential averaging is used with a weighting factor of N (the displayed average count stops at N). Exponential averaging weights new data more than old data, which allows tracking of slow-changing signals. The weighting factor N is set using the **Averages**, **Avg Bursts**, or **Avg Number** key.
- **Repeat averaging** When **Measure** is set at **Cont**, data acquisitions will continue indefinitely. After N averages is reached, all previous result data is cleared and the average count is set back to 1. This is equivalent to being in **Measure Single** and pressing the **Restart** key when the Single measurement finishes.
- **Trig Source** Key Menu

Changing the selection in the **Trig Source** menu alters the trigger source for the selected measurement only. Not all of the selections are available for all measurements. Note that the **RF Burst (Wideband)**, **Video (IF Envlp)**, **Ext Front**, and **Ext Rear** menu keys found in the **Trigger** menu enable you to change settings to modify the delay, level, and slope for each of these trigger sources. Choose one of the following sources:

- **Free Run (Immediate)** The trigger occurs at the time the data is requested, completely asynchronous to the RF or IF signal.
- **RF Burst (Wideband)** An internal wideband RF burst trigger that has an automatic level control for burst signals. It triggers on a level that is relative to the peak of the signal passed by the RF. If the data sent is all 0 bits, this trigger will give erratic or falsely high EVM results.
- **Video (IF Envlp)** An internal IF envelope trigger. It triggers on an absolute threshold level of the signal passed by the IF.
- **Ext Front** Activates the front panel external trigger input (**EXT TRIGGER INPUT**). The external trigger must be a signal between  $-5$  and  $+5$  volts.
- **Ext Rear** Activates the rear panel external trigger input (**TRIGGER IN**). The external trigger must be a signal between − 5 and +5 volts.
- **Frame** Uses the internal frame clock to generate a trigger signal. The clock parameters are controlled under the **Mode Setup** key or the measurement firmware, but not both. See the specific measurement for details.
- **Line** activates an internal line trigger. Sweep triggers occur at

intervals synchronized to the line frequency.

- **NOTE** Rear panel **TRIGGER 1 OUT** and **TRIGGER 2 OUT** connectors are coupled to the selected trigger source. These trigger outputs are always on the rising edge with a pulse width of at least 1 µs.
	- **Limit Test** Allows you to toggle the limit test function between **On** and **Off**. Pass or fail results are shown in the active display window with the number of averages.
	- **Limit** Allows you to specify the frequency limit value ranging from 10.000 to 60.000 kHz with 0.1 kHz resolution. The default value is 32.000 kHz.

The next table shows the factory default settings for occupied bandwidth measurements.

## **Table 3-3 Occupied Bandwidth Measurement Defaults**

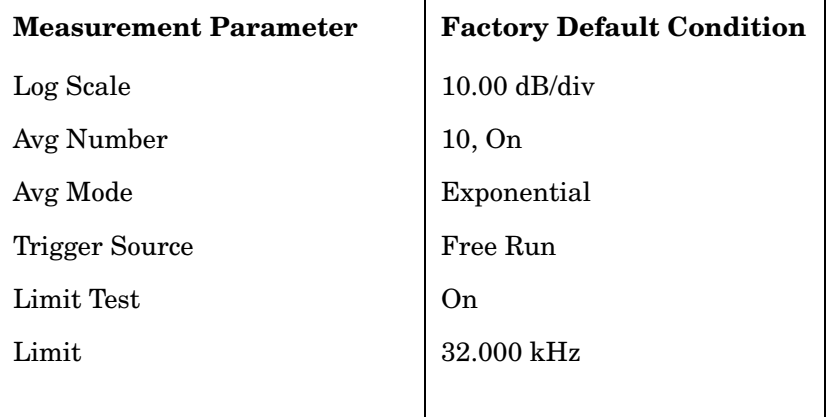

## **AMPLITUDE Y Scale Key Menu**

Key Path: **AMPLITUDE Y Scale**

The **AMPLITUDE Y Scale** key accesses the menu to allow the following selections:

- **Scale/Div** Allows you to change the vertical scale per division. The range is 0.10 to 20.00 dB per division with 0.01 dB resolution. The default setting is 10.00 dB.
- **Ref Value** Allows you to set the reference value ranging from − 250.00 to +250.00 dBm with 0.01 dB resolution. This value is automatically determined in 10 dB steps by the magnitude of measurement results because **Scale Coupling** is defaulted to **On**.
- **Ref Position** Allows you to set the reference position to either **Top**, **Ctr** (center) or **Bot** (bottom). The default setting is **Top**.
- **Scale Coupling** Allows you to toggle the scale coupling function between **On** and **Off**. The default setting is **On**. If set to **On**, **Ref Value** automatically changes to the appropriate value by 10 dB increments according to the channel power level.

# **Spectrum (Frequency Domain) Keys**

**NOTE** You must have selected **Spectrum** under the **MEASURE** menu to access these menus

#### **Meas Setup Key Menu**

Key Path: **Meas Setup**

- **Span** Modifies the frequency span. The range is 10 Hz to 10 MHz with 1 Hz resolution, depending on the **Res BW** setting. Changing the span causes the resolution bandwidth to change automatically, and will affect data acquisition time. For PSA Option 122 wideband operation, the maximum span is 80 MHz. For PSA Option 140 wideband operation, the maximum span is 40 MHz.
- **Res BW** Sets the resolution bandwidth for the FFT, and to toggle its mode between **Auto** and **Man** (manual). If set to **Auto**, the resolution bandwidth is set to **Span**/50 (2% of the span). If set to **Man**, you can enter a value ranging from 100.0 mHz to 3.00000 MHz. A narrower bandwidth will result in a longer data acquisition time.
- **Wideband Setup** (PSA Options 122 and 140 only.) configures the wideband hardware path.
	- **Wideband IF Gain** Sets the gain for the wideband IF path in 2 dB steps from − 12 to +12 dB. You must have selected **IF Path Wide**. Increasing the gain can increase the amplitude of small signals as long as you don't overdrive the hardware. Wideband gain should usually be adjusted after setting the input attenuation.
	- **Wideband Filtering** Accesses the keys to configure the optional channel filter. The default is no filtering.
		- ❏ **Filter Type** Selects **None** for no filtering, or **Raised Cosine**, **RRC** (root-raised cosine), **Nyquist**, **Root Nyquist**, **and Gaussian**.
		- ❏ **Filter Alpha** Selects the filter alpha.
		- ❏ **Filter BW** Selects the filter bandwidth. Bandwidth is not entered as a frequency. The value is entered as a ratio of the current instrument sampling rate (that is, BW/sample rate).
	- **Wideband Advanced** These keys are only for the PSA Option 122 or140 in wideband operation. Accesses the advanced settings for the wideband IF hardware path.

**NOTE** Parameters under the **Wideband Advanced** key seldom need to be changed. Any changes from the default advanced values may result in invalid measurement data.

- ❏ **ADC Corr** Turning corrections on performs an ADC calibration to reduce the spectral image and applies the corrections.
- ❏ **IF Flat Corr** Turns IF flatness corrections on and off for the Option 122 or 140 wideband IF. This control is independent of the narrowband IF flatness control.
- ❏ **Analog Filter** Manually selects the 80 MHz (Option 122), 40 MHz (Option 140), or 36 MHz anti-alias filter, which overides the automatic selection of the bandwidth.
- ❏ **WB ADC Dither** Toggles the ADC dither function on/off.. The "ADC dither" refers to the introduction of noise to the digitized steps of the analog-to-digital converter; the result is an improvement in amplitude accuracy. The wideband dither control does not affect the ADC dither in the narrowband IF path.
- ❏ **FFT Window** Accesses the following selection menu. Unless you are familiar with FFT windows, use the flat top filter (the default filter).
	- **Flat Top** Selects this filter for best amplitude accuracy by reducing scalloping error.
	- **Uniform** Select this filter to have no window active by using the uniform setting.
	- **Hanning** Press this key to activate the Hanning filter.
	- **Hamming** Press this key to activate the Hamming filter.
	- **Gaussian** Press this key to activate the Gaussian filter with the roll-off factor (alpha) of 3.5.
	- **Blackman** Press this key to activate the Blackman filter.
	- **Blackman Harris** Press this key to activate the Blackman Harris filter.
	- **K-B 70dB/90dB/110dB (Kaiser-Bessel)** Select one of the Kaiser-Bessel filters with sidelobes at −70, −90, or −110 dBc.
- ❏ **FFT Size** Accesses the menu to change the following parameters:
	- **Length Ctrl** Toggles the FFT and window length setting function between **Auto** and **Man** (manual).
	- **Min Pts in RBW** Sets the minimum number of data points that will be used inside the resolution bandwidth. The range is 0.10 to 100.00 points with 0.01 resolution. This key is grayed out if **Length Ctrl** is set to **Man**.
	- **Window Length** Enters the FFT window length in the

number of capture samples, ranging from 8 to 1048576. This length represents the actual quantity of I/Q samples that are captured for processing by the FFT ("Capture Time" is the associated parameter shown on the screen). This key is grayed out if **Length Control** is set to **Auto**.

- **FFT Length**  Enters the FFT length in the number of captured samples, ranging from 8 to 1048576. The FFT length setting is automatically limited so that it is equal to or greater than the FFT window length setting. Any amount greater than the window length is implemented by zero-padding. This key is grayed out if **Length Control** is set to **Auto**.
- **Average**
	- **Avg Number** llows you to select whether averages are made or not, and allows you to change the number of N averages that are made.
	- **Avg Mode** Allows you to choose either **Exp** (exponential) or **Repeat**. This selection only affects the averaging result after the number of N averages is reached. The N is set using the **Avg Number** key.
		- ❏ **Normal averaging**: Normal (linear) averaging is always used until the specified number of N averages is reached. When the **Measure** key under **Meas Control** is set to **Single**, data acquisition is stopped when the number of N averages is reached, thus **Avg Mode** has no effect in the single measurement mode.
		- ❏ **Exponential averaging**: When **Measure** is set to **Cont**, data acquisition will continue indefinitely. Exponential averaging is used with a weighting factor of N (the displayed count of averages stops at N). Exponential averaging weights new data more heavily than old data, which allows tracking of slow-changing signals. The weighting factor N is set using the **Avg Number** key.
		- ❏ **Repeat averaging**: When **Measure** is set to **Cont**, data acquisition will continue indefinitely. After the number of N averages is reached, all previous result data is cleared and the average count displayed is set back to 1. This is equivalent to being in **Measure Single** and pressing the **Restart** key each time the single measurement finishes.
	- **Avg Type** Accesses the menu of the following average types only for making spectrum (frequency domain) and waveform (time domain) measurements:
		- ❏ **Pwr Avg (RMS)** Executes the true power averaging which is calculated by averaging the rms voltage. This is the most

accurate type.

- ❏ **Log-Pwr Avg (Video)** Simulates the traditional spectrum analyzer type of averaging by calculating the log of the power. This type of averaging will underestimate the power when the signal is noise-like.
- ❏ **Voltage Avg** Executes voltage averaging.
- ❏ **Maximum** Captures peak voltage data. Simulates the traditional spectrum analyzer peak hold function.
- ❏ **Minimum** Captures the minimum voltage data, similar to the maximum function.
- **Time Avg Num** Changes the number of time averages to be made when using the Option 122 or 140 wideband hardware (PSA only). This averaging requires a frame trigger and is much faster than the standard averaging. This hardware averaging is done on the complex voltage time trace data before any measurement application averaging is done. Both types of averaging can be done on the same measurement data.

When time averaging is being done, each trace update represents N fresh data acquisitions averaged together, where N is the number of averages. You cannot access the individual time records that are being averaged in the hardware averager.

- **NOTE** If your triggering is not set correctly, the signal can be averaged away to nothing. A HW Average message is displayed to show that the averaging is on.
	- **Trig Source**

Key path: **Meas Setup**, **Trig Source**

- **NOTE** Changing the selection in the **Trig Source** menu alters the trigger source for the selected measurement only.
	- **Free Run (Immediate)** A trigger occurs at the time the data is requested, completely asynchronous with the RF or IF signal.
	- **Video (Envlp)** An internal IF envelope trigger that occurs at the absolute threshold level of the IF signal level.
	- **RF Burst (Wideband)** An internal wideband RF burst trigger that has automatic level control for burst signals. It triggers at the level that is set relative to the peak RF signal (12 MHz bandwidth) input level. (Not available for Option 122 or 140 when using the wideband IF path.)
	- **Ext Front** Activates the front panel external trigger input (**EXT TRIGGER INPUT**) port. The external signal must be between − 5.00

and +5.00 V with 1 or 10 mV resolution.

- **Ext Rear** Activates the rear-panel external trigger input (**TRIGGER IN**) port. The external signal must be between − 5.00 and +5.00 V with 1 or 10 mV resolution.
- **Frame** Uses the internal frame clock to generate a trigger signal. The clock parameters are controlled under the **Mode Setup** key or the measurement firmware, but not both. Refer to the specific measurement section for details.
- **Line** Sets the trigger to the internal line mode. Sweep triggers occur at intervals synchronous to the line frequency. See the specific measurement section for details.
- **IF Path** (Only for PSA with Option B7J and either Option 122 or 140 installed.) Selects either the standard narrowband IF hardware path or the wideband hardware.
- **Restore Meas Defaults** Presets only the settings that are specific to the selected measurement by pressing **Meas Setup**, **More (1 of 2)**, **Restore Meas Defaults** - This will set the measure setup parameters, for the currently selected measurement only, to the factory defaults.
- **(Narrowband) Advanced** Accesses the menu to change the following parameters.
- **NOTE** The advanced features should be used only if you are familiar with their operation. Changes from the default values may result in invalid data.

The **Narrowband** key is only present if you have Option B7J and either Option 122 or 140 installed. Parameters that are under the **(Narrowband) Advanced** key only affect the standard narrow band IF path. The wideband IF advanced functions are found under the **Wideband Advanced** key.

- **Pre-ADC BPF** Toggles the pre-ADC bandpass filter function between **On** and **Off**. The pre-ADC bandpass filter is useful for rejecting nearby signals, so that sensitivity within the span range can be improved by increasing the ADC range gain.
- **Pre-FFT Fltr** Toggles the pre-FFT filter between **Flat** (flat top) and **Gaussian**. The pre-FFT filter defaults to a flat top filter which has better amplitude accuracy. The Gaussian filter has better pulse response.
- **Pre-FFT BW** Toggles the pre-FFT bandwidth function between **Auto** and **Man** (manual). The pre-FFT bandwidth filter can be set between 1 Hz and 10 MHz. If set to **Auto**, this pre-FFT bandwidth is nominally 50% wider than the span. This bandwidth determines the ADC sampling rate.

— **FFT Window** - Accesses the following selection menu. Unless you

are familiar with FFT windows, use the flat top filter (the default filter).

- ❏ **Flat Top** Selects this filter for best amplitude accuracy by reducing scalloping error.
- ❏ **Uniform** Select this filter to have no window active by using the uniform setting.
- ❏ **Hanning** Press this key to activate the Hanning filter.
- ❏ **Hamming** Press this key to activate the Hamming filter.
- ❏ **Gaussian** Press this key to activate the Gaussian filter with the roll-off factor (alpha) of 3.5.
- ❏ **Blackman** Press this key to activate the Blackman filter.
- ❏ **Blackman Harris** Press this key to activate the Blackman Harris filter.
- ❏ **K-B 70dB/90dB/110dB (Kaiser-Bessel)** Select one of the Kaiser-Bessel filters with sidelobes at  $-70$ ,  $-90$ , or  $-110$  dBc.
- **FFT Size** Accesses the menu to change the following parameters:
	- ❏ **Length Ctrl** Toggles the FFT and window length setting function between **Auto** and **Man** (manual).
	- ❏ **Min Pts in RBW** Sets the minimum number of data points that will be used inside the resolution bandwidth. The range is  $0.10$ to 100.00 points with 0.01 resolution. This key is grayed out if **Length Ctrl** is set to **Man**.
	- ❏ **Window Length** Enters the FFT window length in the number of capture samples, ranging from 8 to 1048576. This length represents the actual quantity of I/Q samples that are captured for processing by the FFT ("Capture Time" is the associated parameter shown on the screen). This key is grayed out if **Length Control** is set to **Auto**.
	- ❏ **FFT Length**  Enters the FFT length in the number of captured samples, ranging from 8 to 1048576. The FFT length setting is automatically limited so that it is equal to or greater than the FFT window length setting. Any amount greater than the window length is implemented by zero-padding. This key is grayed out if **Length Control** is set to **Auto**.
- **ADC Range** Accesses the menu to define one of the following ADC ranging functions:
	- ❏ **Auto** Sets the ADC range automatically. For most FFT spectrum measurements, the auto feature should not be selected. An exception is when measuring a signal which is "bursty", in which case auto can maximize the time domain dynamic range, if FFT results are less important to you than

time domain results.

- ❏ **Auto Peak** Sets the ADC range automatically to the peak signal level. Auto peak is a compromise that works well for both CW and burst signals.
- ❏ **Auto Peak Lock** Select this to hold the ADC range automatically at the peak signal level. Auto peak lock is more stable than auto peak for CW signals, but should not be used for "bursty" signals.
- ❏ **Manual** Accesses the selection menu of values, − 6 to +24 dB for E4406A or None to +18 dB for PSA, to set the ADC range level. Also note that manual ranging is best for CW signals.
- **Data Packing** Selects **Auto** (the default) or the **Short (16 bit)**, **Medium (24 bit**) and **Long (32 bit)** methods of data packing. The short, medium, and long methods are not compatible with all settings and should not be used unless you are familiar with data packing methods. **Auto** is the preferred choice.
	- ❏ **Auto** The data packing value most appropriate for current instrument settings is selected automatically.
	- ❏ **Short (16 bit)** Select this to pack data every 16 bits.
	- ❏ **Medium (24 bit)** Select this to pack data every 24 bits.
	- ❏ **Long (32 bit)** Select this to pack data every 32 bits.
- **ADC Dither** Toggles the ADC dither function between **Auto**, **On**, and **Off**. When set to **Auto** (the default), the ADC dither function will be activated when a narrow bandwidth is being measured, and deactivated when a wide bandwidth is being measured. "ADC dither" refers to the introduction of noise to the digitized steps of the analog-to-digital converter; the result is an improvement in amplitude accuracy. Use of the ADC dither, however, reduces dynamic range by approximately 3 dB.
- **Decimation** Toggles the decimation function between **Auto** and **Man**, and to set the decimation value. **Auto** is the preferred setting, and the only setting that guarantees alias-free FFT spectrum measurements. If you are familiar with the decimation feature, you can change the decimation value by setting to **Man**, but be aware that aliasing can result in higher values. Decimation numbers 1 to 1000 describe the factor by which the number of points are reduced. The default setting is 0, which results in no data point reduction. Decimation by 3 keeps every 3rd sample, throwing away the 2 in between.
- **IF Flatness** Toggles the IF flatness function between **On** and **Off**. If set to **On** (the default), the IF flatness feature causes background amplitude corrections to be performed on the FFT spectrum. The **Off** setting is used for adjustment and

troubleshooting of the test instrument.

The following table shows the factory default settings for spectrum (frequency domain) measurements.

## **Table 3-4 Spectrum (Frequency Domain) Measurement Defaults**

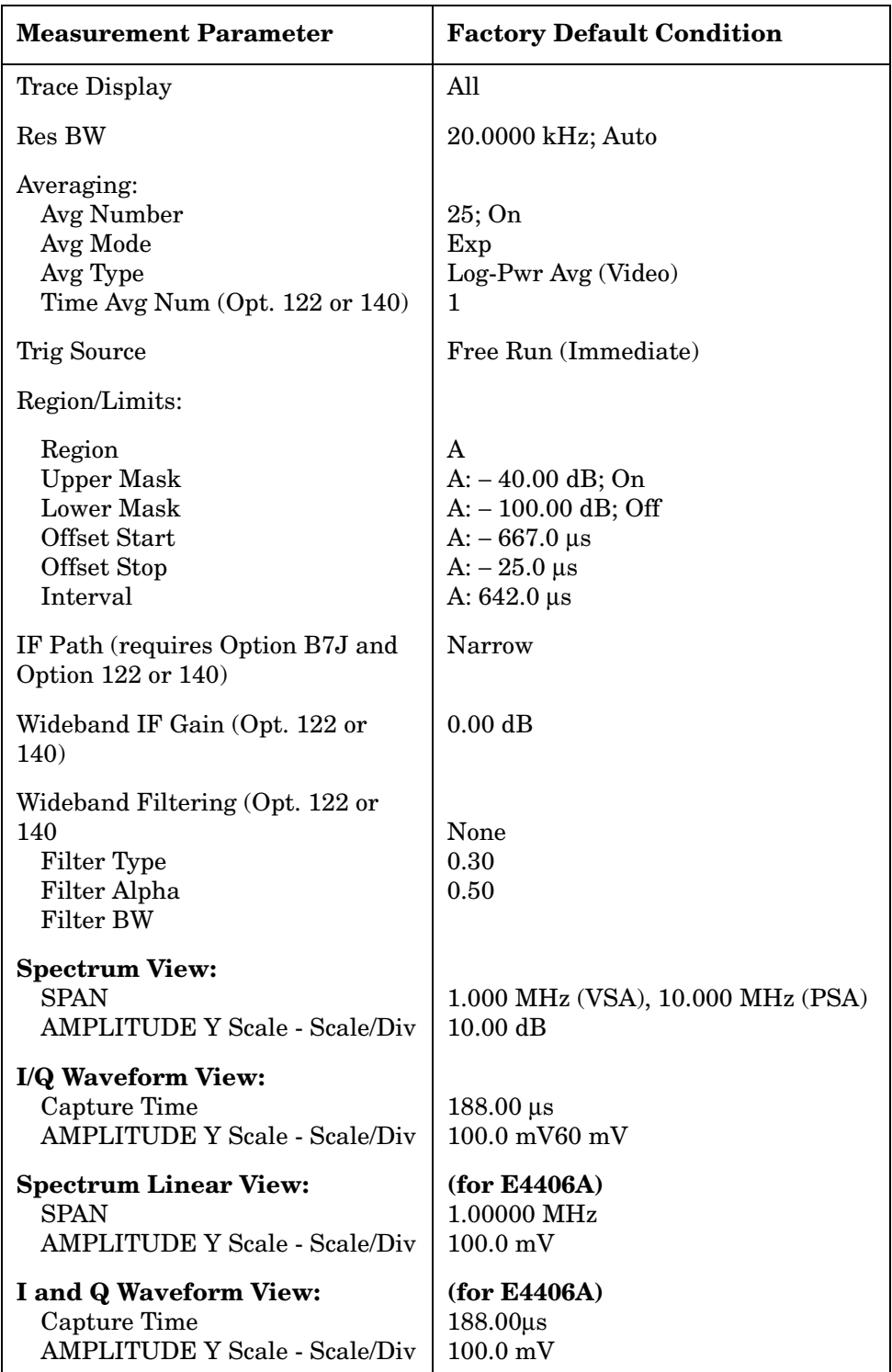

**NADC and PDC Key Reference**

**NADC and PDC Key Reference** 

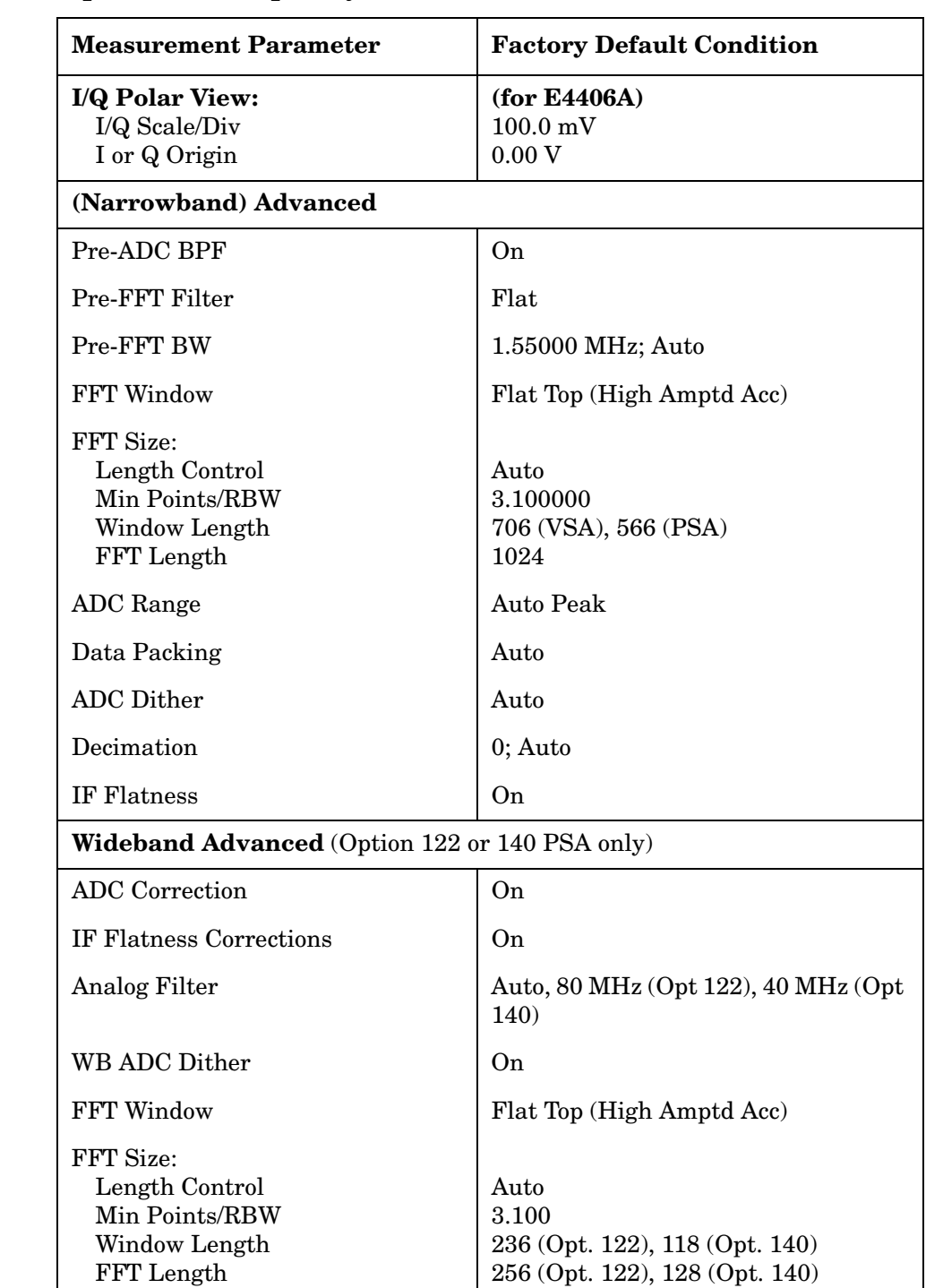

## **Table 3-4 Spectrum (Frequency Domain) Measurement Defaults**

## **View/Trace Key Menu**

The **View/Trace** key allows you to select the desired view of the measurement from the following. You can use the Next Window key to move between the multiple windows (if any) and make it full size by pressing the **Zoom** key.

• **Spectrum** - Provides a combination view of the spectrum graph in parameters of power versus frequency with semi-log graticules, and the I/Q waveform graph in parameters of voltage and time. Changes to frequency span or power will sometimes affect data acquisition. This is equivalent to changing the selected window with the **Next** key.

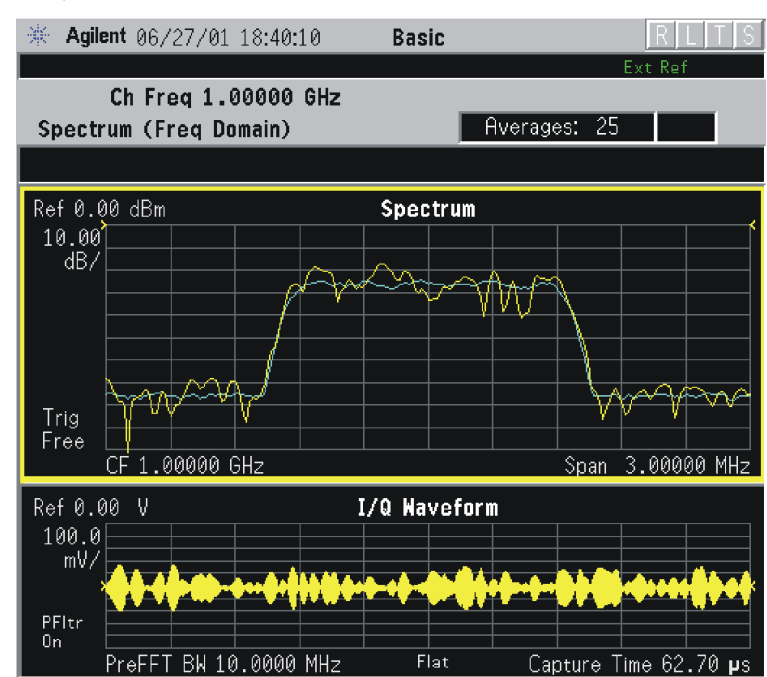

## **Figure 3-10 Spectrum Measurement - Spectrum and I/Q Waveform (Default View)**

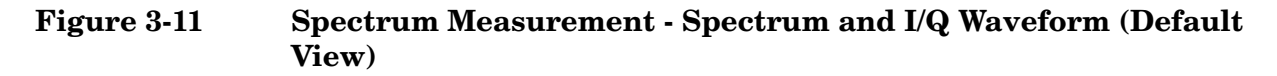

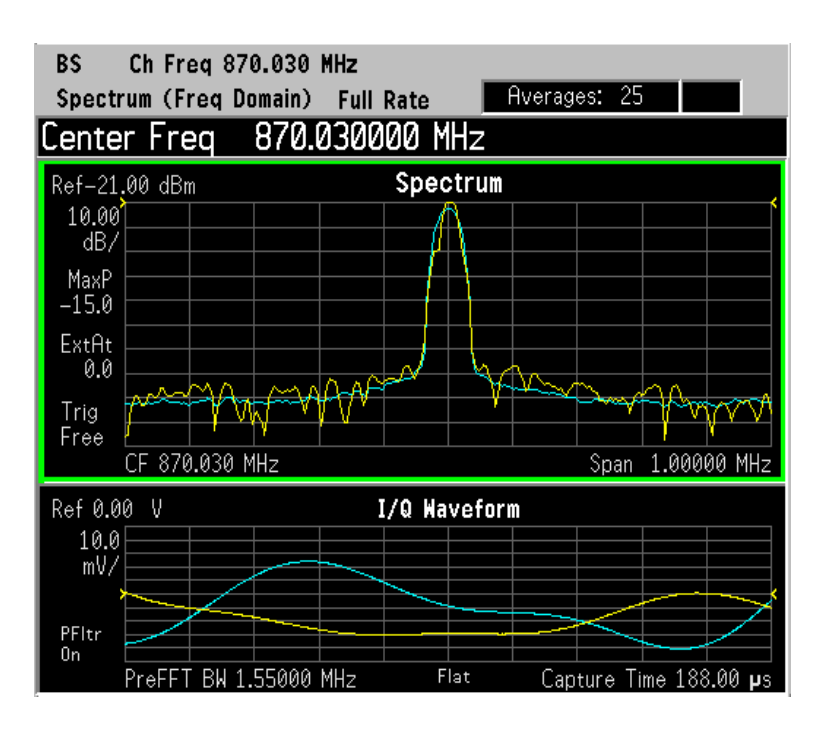

The Spectrum measurement result should look like the above

figure. The measurement result values are shown in the summary result window.

• **Spectrum (Time Domain) I/Q Waveform** - (Key for PSA only) This graph is shown below the **Spectrum** graph in the default dual-window display. **I/Q Waveform** provides a view of the I/Q waveform in parameters of voltage versus time in linear scale. Changes to sweep time or resolution bandwidth can affect data acquisition. Pressing this button is equivalent to pressing the **Next Window** button on the front panel. Press the **Zoom** key to view this display full-screen.

• **Spectrum Linear** - (for E4406A) Provides a view of the spectrum graph in parameters of voltage versus frequency in linear scale. Changes to frequency span or voltage can affect data acquisition.

**Figure 3-12 Spectrum Measurement - Linear Spectrum View (for E4406A)**

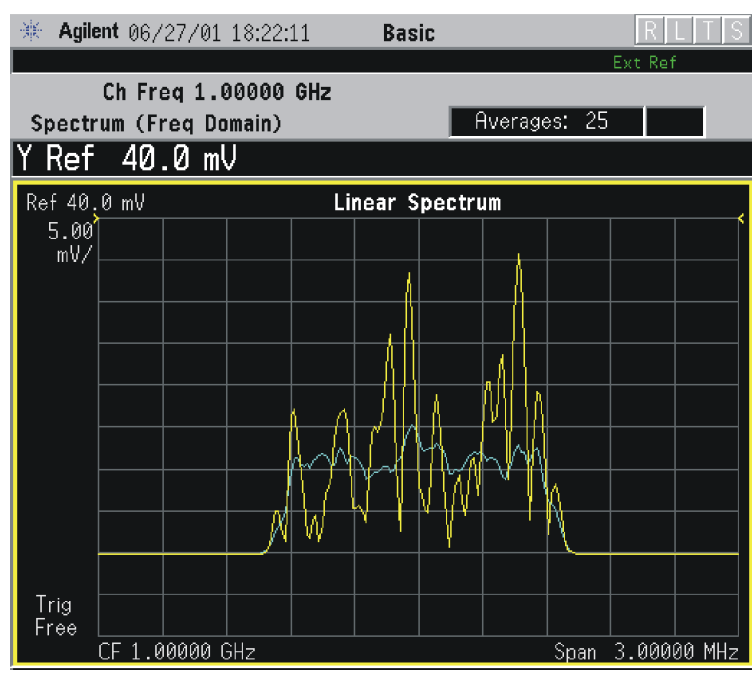

\*Meas Setup: View/Trace = Spectrum Linear,  $Span = 3.000 \text{ MHz}$ , Y Scale/Div =  $5.00$  mV, Ref Value =  $30.0$  mV, Others = Factory default settings

\*Input signals:  $-10.00$  dBm, 9 channels of SR1, cdma2000 Rev 8

- **NOTE** (for E4406A) For the widest spans, the I/Q window becomes just "ADC time domain samples", because the I/Q down-conversion is no longer in effect. This is not the case for E4406A Option B7C if the **Input Port** is set to either **I/Q**, **I only**, or **Q only** and you have connected baseband I/Q signals to the **I/Q INPUT** connectors.
	- **I and Q Waveform** (for E4406A) Provides individual views of the I and Q signal waveform windows in parameters of voltage versus time.

To select the I or Q trace view, press the **Next** key at the bottom of the display. The selected window will have a green outline. To view the window full size press the **Zoom** key.

## **Figure 3-13 Spectrum Measurement - I and Q Waveform View (for E4406A)**

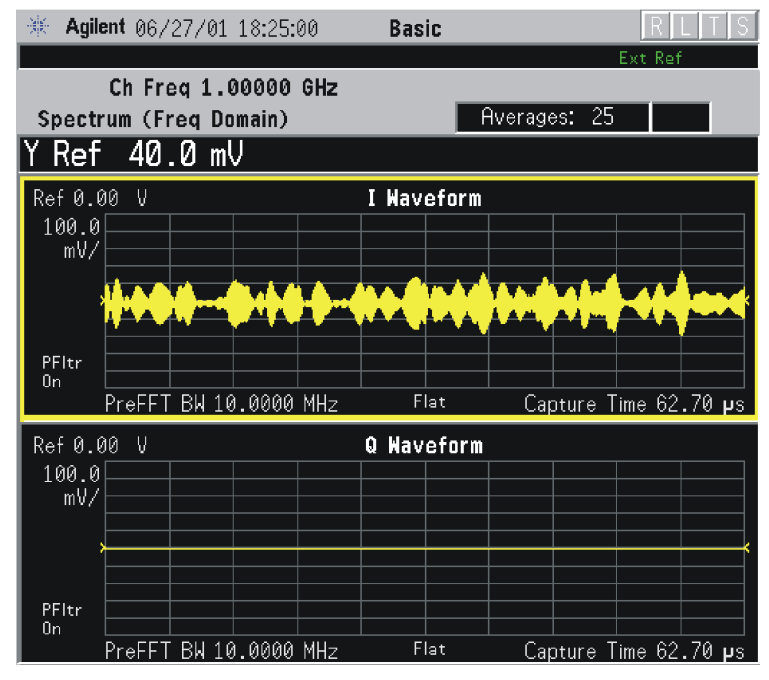

**Figure 3-14 Spectrum Measurement - I and Q Waveform View (for E4406A)**

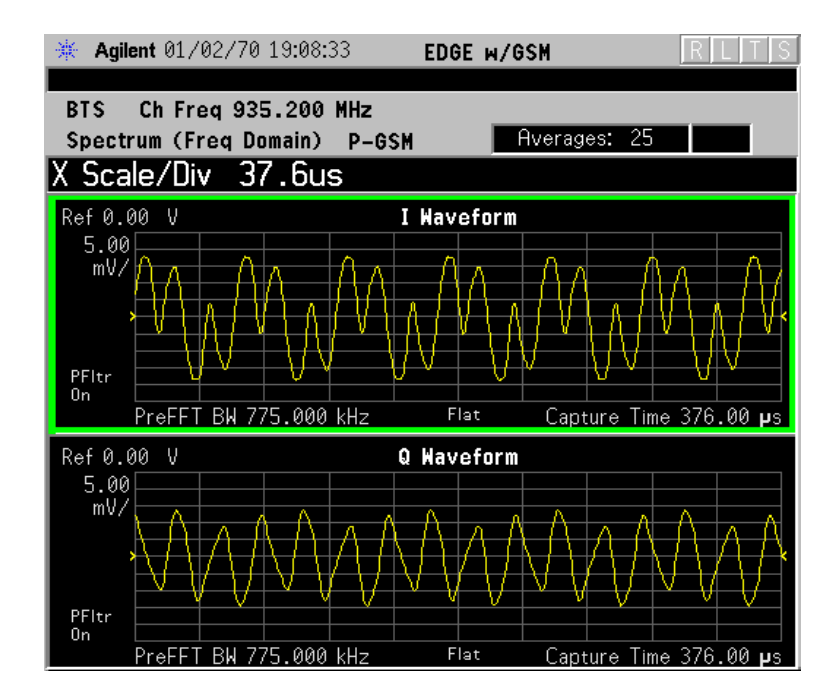

• **I/Q Polar** - (for E4406A) Provides a view of the I/Q signal displayed in a polar vector graph.

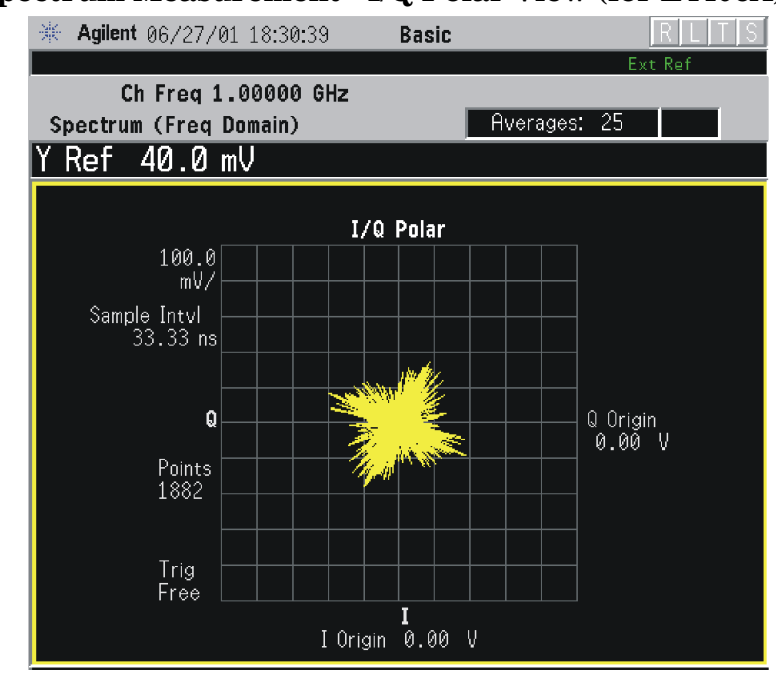

## **Figure 3-15 Spectrum Measurement - I/Q Polar View (for E4406A)**

\*Meas Setup: View/Trace =  $I/Q$  Polar, Others = Factory default settings

\*Input signals: −10.00 dBm, Pilot channel, 1xEV-DO

## **Figure 3-16 Spectrum Measurement - I/Q Polar View (for E4406A)**

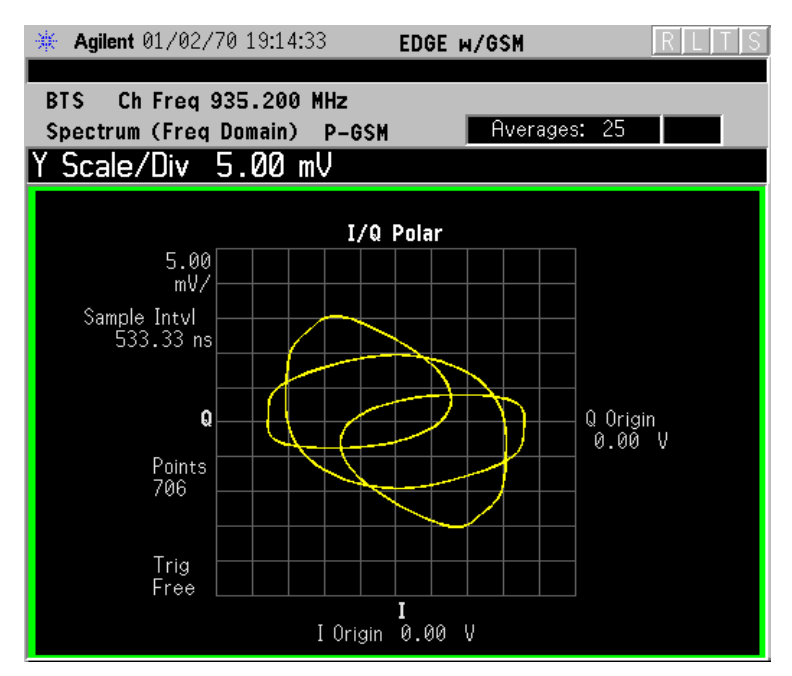

**NADC and PDC Key Reference**

NADC and PDC Key Reference

- **Trace Display** Press this key to reveal the trace selection menu. The currently selected trace type is shown on the **Trace Display** key.
	- **All** Views both the current trace and the average trace.
	- **Average** Views only the average trace (in blue color). See the **Meas Setup**, **Average** keys to select different types of averaging.
	- **Current** Views only the trace (in yellow color) for the latest data acquisition.
	- **I Trace** (for E4406A) Views only the I signal trace.
	- **Q Trace** (for E4406A) Views only the Q signal trace.

## **SPAN X Scale Key Menu**

**NOTE** The Spectrum or Linear Spectrum (for E4406A) window must be active in the **Spectrum** or **Spectrum Linear** (for E4406A) view to access the following **Span X Scale** key menu:

- **Span** Modifies the frequency span. The range is 10.000 Hz to 10.000 MHz with 1 Hz resolution, depending on the **Res BW** setting. Changing the span causes the resolution bandwidth to change automatically, and will affect data acquisition time. The **Span** key is also accessible under the **Meas Setup** menu.
- **IF Path** This key is only available if you have Option B7J and either Option 122 or 140. Selects either the standard narrowband IF hardware path or the wideband hardware path.

## **NOTE** The I/O Waveform (for E4406A) window must be active in the **Spectrum** or **Spectrum Linear** (for E4406A) view to access the following **Span X Scale** key menu:

- **Scale/Div** Sets the horizontal scale by changing a time value per division. The range is 1.00 ns to 1.00 s per division. The default setting is 18.8 ms per division. However, since the **Scale Coupling** default is **On**, this value is automatically determined by the measurement results. When you set a value manually, **Scale Coupling** automatically changes to **Off**.
- **Ref Value** Sets the reference value ranging from −1.00 to 10.0 s. The default setting is 0.00 s. However, since the **Scale Coupling** default is **On**, this value is automatically determined by the measurement results. When you set a value manually, **Scale Coupling** automatically changes to **Off**.
- **Ref Position** Sets the reference position to either **Left**, **Ctr** (center) or **Right**. The default setting is **Left**.
- **Scale Coupling** Toggles the scale coupling function between **On** and

**Off**. The default setting is **On**. Upon pressing the **Restart** front-panel key or **Restart** softkey under the **Meas Control** menu, this function automatically determines the scale per division and reference values based on the measurement results. When you set a value to either **Scale/Div** or **Ref Value** manually, **Scale Coupling** automatically changes to **Off**.

**NOTE** The I/Q Polar window must be active in the **I/Q Polar** view (for E4406A), for the **SPAN X Scale** key to access the following menu:

- **I/Q Scale/Div** Sets the vertical and horizontal scales by changing the value per division. The range is 1.00 nV to 20.00 V per division. The default setting is 100.0 mV.
- **I Origin** or **Q Origin** Sets the reference value ranging from −250.00 to 250.00 V. The default setting is 0.00 V.

#### **AMPLITUDE Y Scale Key Menu**

**NOTE** The Spectrum or Linear Spectrum (for E4406A) window must be active in the **Spectrum** or **Spectrum Linear** (for E4406A) view to access the following **AMPLITUDE Y Scale** key menu:

- **Scale/Div** Sets the vertical scale by changing an amplitude value per division. The range is 0.10 dB to 20.00 dB per division or 1.00 nV to 20.00 V per division, respectively. The default setting is 10.00 dB or 100.0 mV. However, since the **Scale Coupling** default is **On**, this value is automatically determined by the measurement results. When you set a value manually, **Scale Coupling** automatically changes to **Off**.
- **Ref Value** Sets the reference value ranging from −250.00 to 250.00 dBm or −250.00 to 250.00 V. The default setting is 0.00 dBm or 0.00 V. However, since the **Scale Coupling** default is **On**, this value is automatically determined by the measurement results. When you set a value manually, **Scale Coupling** automatically changes to **Off**.
- **Ref Position** Sets the reference position to either **Top**, **Ctr** (center) or **Bot** (bottom). The default setting is **Ctr**.
- **Scale Coupling** Toggles the scale coupling function between **On** and **Off**. The default setting is **On**. Upon pressing the **Restart** front-panel key or **Restart** softkey under the **Meas Control** menu, this function automatically determines the scale per division and reference values based on the measurement results. When you set a value to either **Scale/Div** or **Ref Value** manually, **Scale Coupling** automatically changes to **Off**.
- **NOTE** The I or Q Waveform window must be active in the **I and Q Waveform** view (for E4406A) for the **AMPLITUDE Y Scale** key to access the following menu:

- **Scale/Div** Sets the vertical scale by changing the amplitude value per division. The range is 1.00 nV to 20.00 V per division. The default setting is 100.0 mV. However, since the **Scale Coupling** default is **On**, this value is automatically determined by the measurement results. When you set a value manually, **Scale Coupling** automatically changes to **Off**.
- **Ref Value** Sets the reference value ranging from −250.00 to 250.00 V. The default setting is 0.00 V. However, since the **Scale Coupling** default is **On**, this value is automatically determined by the measurement results. When you set a value manually, **Scale Coupling** automatically changes to **Off**.
- **Ref Position** Sets the reference position to either **Top**, **Ctr** (center) or **Bot** (bottom). The default setting is **Ctr**.
- **Scale Coupling** Toggles the scale coupling function between **On** and **Off**. The default setting is **On**. The **Restart** front-panel key or **Restart** softkey under the **Meas Control** menu, this function automatically determines the scale per division and reference values by the measurement results. When you set a value to either **Scale/Div** or **Ref Value** manually, **Scale Coupling** automatically changes to **Off**.

**NOTE** The I/Q Polar window must be active in the **I/Q Polar** view (for E4406A), for the **AMPLITUDE Y Scale** key to access the following menu:

- **I/Q Scale/Div** Sets the vertical and horizontal scales by changing the value per division. The range is 1.00 nV to 20.00 V per division. The default setting is 100.0 mV.
- **I Origin** or **Q Origin** Sets the reference value ranging from −250.00 to 250.00 V. The default setting is 0.00 V.

## **Display Key Menu**

The Display Key is not active for this measurement.

## **Marker Key Menu**

- **Select 1 2 3 4** Activates up to four markers with the corresponding numbers, respectively. The selected number is underlined and its function is defined by pressing the **Function** key. The default is 1.
- **Normal** Activates the selected marker to read the frequency and amplitude of the marker position on the spectrum trace. Marker position is controlled by the **RPG** knob.
- **Delta** Reads the differences in frequency and amplitude between the selected marker and the next marker.
- **Function Off** Selects the marker function to be **Band Power**, **Noise**, or **Off**. The default is **Off**. If set to **Band Power**, you need to select **Delta**.
- **Trace Spectrum** Places the selected marker on the **Spectrum**, **Spectrum Avg**, **Spectrum Linear** (for E4406A), **Spectrum Avg Linear** (for E4406A), **I/Q Waveform**, **I Waveform** (for E4406A), or **Q Waveform** (for E4406A) or **I/Q Waveform** trace. The default is **Spectrum**.
- **Off** Turns off the selected marker.
- **Shape Diamond** Accesses the menu to define the selected marker shape to be **Diamond**, **Line**, **Square**, or **Cross**. The default shape is **Diamond**.
- **Marker All Off** Turns off all of the markers.

## **Peak Search Key**

The front panel Search key performs a peak search when pressed. A marker will automatically be activated at the highest peak.

## **Waveform (Time Domain) Keys**

**NOTE** You must have selected **Waveform** under the **MEASURE** menu to access these menus.

## **Measurement Setup Key Menu**

Key Path: **Meas Setup**

- **Sweep Time** Specifies the measurement acquisition time which is used as the length of the time capture record. The range is 1.0 µs to 100.0 s, depending upon the resolution bandwidth setting and the available internal memory size for acquisition points.
- **Meas Time** Specifies the measurement acquisition time which is used as the length of the time capture record. The range is 10 ns and 100.0 s, depending upon the resolution bandwidth setting and the available internal memory size for acquisition points.
- **Res BW**  Sets the measurement bandwidth. The range is 10 Hz to 8 MHz using the Gaussian filter selected from RBW Filter under the Advanced menu, or 10 Hz to 10 MHz using the Flat top filter selected from RBW Filter. A larger bandwidth results in a larger number of acquisition points and reduces the maximum value allowed for the sweep time.
- **IF BW**  For PSA Option 122 or 140 only. Sets the measurement bandwidth. In wideband operation the range is 10 kHz to 80 MHz.(Option 122) or 10 kHz to 40 MHz (Option 140). The narrowband range is 10 Hz to 10 MHz. A larger bandwidth results in a larger number of acquisition points and reduces the maximum value allowed for the measurement time.
- **Wideband Setup** configures the wideband hardware path. This functionality is only available with the wideband options (122 or 140, PSA only).
	- **Wideband IF Gain** Sets the gain for the wideband IF path. You must have selected **IF Path Wide**. Increasing the gain can increase the amplitude of small signals as long as you don't overdrive the hardware
	- **Wideband Filtering** Accesses the menu to configure several aspects of the wideband filter.
		- ❏ **Filter Type** Selects **None** for no filtering, or **Raised Cosine**, **RRC** (root-raised cosine), **Nyquist**, **Root Nyquist**, **Gaussian** and **Flat Top**.
		- ❏ **Filter Alpha** Selects the filter alpha.
		- ❏ **Filter BW** Selects filter bandwidth. Bandwidht is not entered as a frequency. The value is entered as a ratio of the current

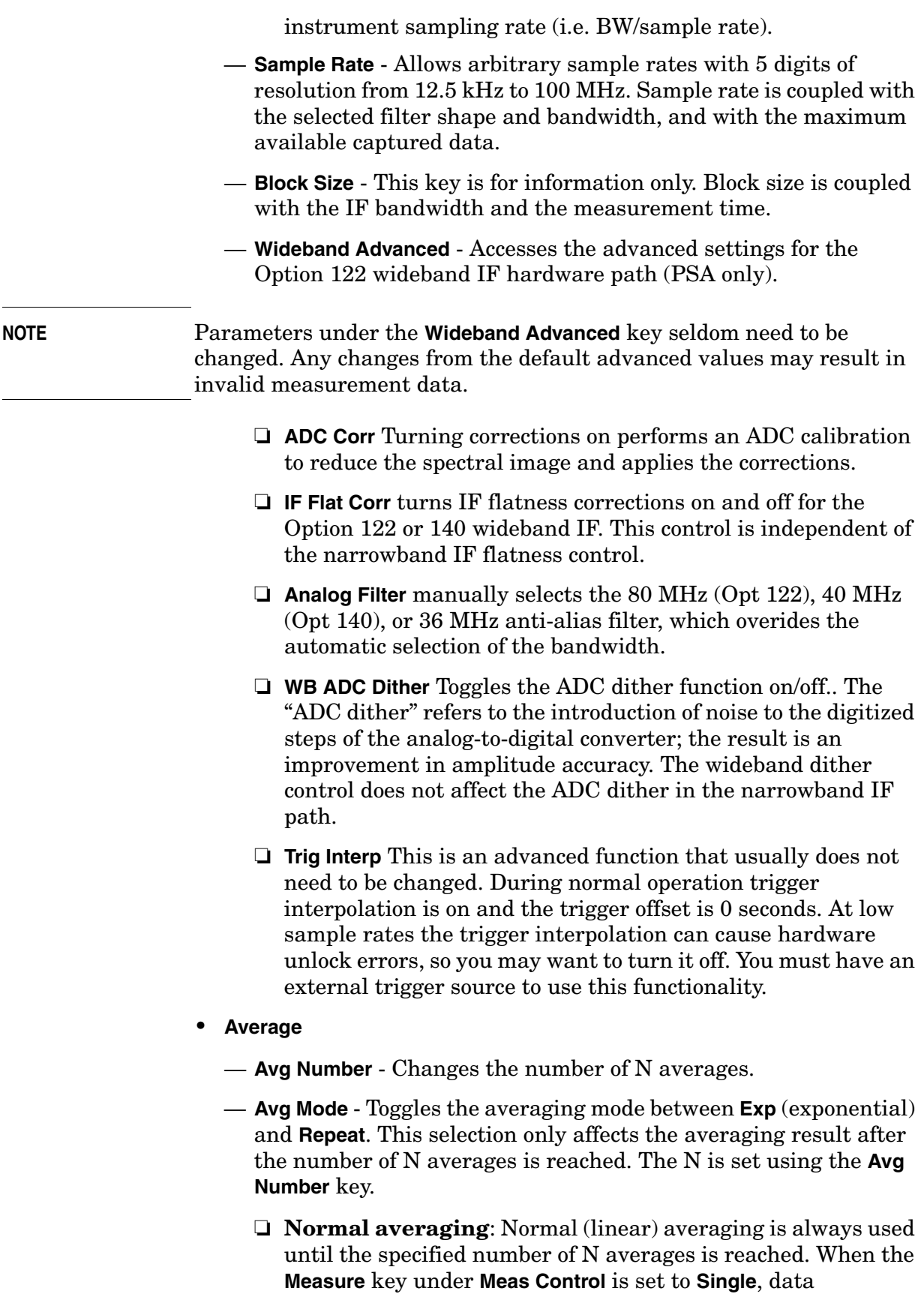

acquisition is stopped when the number of N averages is reached, thus **Avg Mode** has no effect in the single measurement mode.

- ❏ **Exponential averaging**: When **Measure** is set to **Cont**, data acquisition will continue indefinitely. Exponential averaging is used with a weighting factor of N (the displayed count of averages stops at N). Exponential averaging weights new data more heavily than old data, which allows tracking of slow-changing signals. The weighting factor N is set using the **Avg Number** key.
- ❏ **Repeat averaging**: When **Measure** is set to **Cont**, data acquisition will continue indefinitely. After the number of N averages is reached, all previous result data is cleared and the average count displayed is set back to 1. This is equivalent to being in **Measure Single** and pressing the **Restart** key each time the single measurement finishes.
- **Avg Type** Accesses the menu of the following average types only for making spectrum (frequency domain) and waveform (time domain) measurements:
	- ❏ **Pwr Avg (RMS)** Executes the true power averaging which is calculated by averaging the rms voltage. This is the most accurate type.
	- ❏ **Log-Pwr Avg (Video)** Simulates the traditional spectrum analyzer type of averaging by calculating the log of the power. This type of averaging will underestimate the power when the signal is noise-like.
	- ❏ **Voltage Avg** Executes voltage averaging.
	- ❏ **Maximum** Captures peak voltage data. Simulates the traditional spectrum analyzer peak hold function.
	- ❏ **Minimum** Captures the minimum voltage data, similar to the maximum function.
- **CAUTION** If triggering is set incorrectly, averaged signal results can approach zero. "HW Average" is displayed when averaging is ON.
- **TIP** If your measurement results vary or provide unexpected values, try turning Averaging OFF and execute single, non-averaged measurements to check your triggering setup. Press **Meas Control**, **Measure**, **Single** to make non-continuous measurements.
	- **Trig Source**

Key path: **Meas Setup**, **Trig Source**

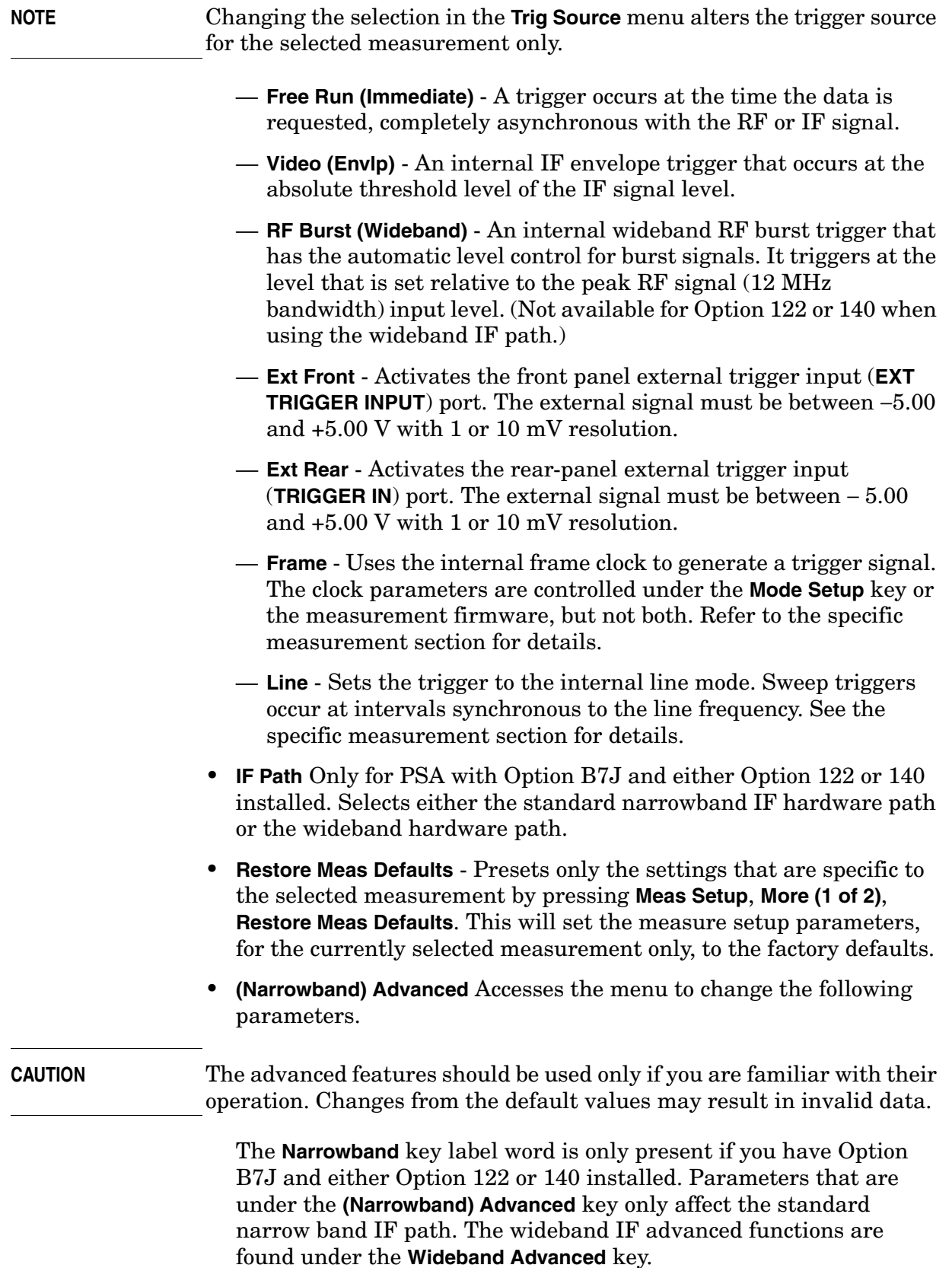

- **Pre-ADC BPF** Toggles the pre-ADC bandpass filter function between **On** or **Off**. The default setting is **Off**. The pre-ADC bandpass filter is useful for rejecting nearby signals, so that sensitivity within the span range can be improved by increasing the ADC range gain.
- **RBW Filter** Toggles the resolution bandwidth filter selection between **Flat** and **Gaussian**. If set to **Gaussian**, the filter provides more even time-domain response, particularly for "bursts". If set to **Flat**, the filter provides a flatter bandwidth but is less accurate for "pulse responses". A flat top filter also requires less memory and allows longer data acquisition times. For most waveform applications, the Gaussian filter is recommended. The resolution bandwidth range is 10 Hz to 8 MHz using the Gaussian filter or 10 Hz to 10 MHz using the Flat top filter.
- **ADC Range** Accesses the menu to select one of the ADC ranging functions:
	- ❏ **Auto** Automatically adjusts the signal range for optimal measurement results.
	- ❏ **AutoPeak** Continuously searches for the highest peak signal.
	- ❏ **AutoPeakLock** Adjusts the range for the highest peak signal it identifies. It retains the range settings determined by that peak signal, even when the peak signal is no longer present.
	- ❏ **Manual** Accesses the selection menu of values, − 6 to +24 dB for E4406A or None to +18 dB for PSA, to set the ADC range level. Also note that manual ranging is best for CW signals.
- **Data Packing** Selects **Auto** (the default) or the **Short (16 bit)**, **Medium (24 bit**) and **Long (32 bit)** methods of data packing. The short, medium, and long methods are not compatible with all settings and should not be used unless you are familiar with data packing methods. **Auto** is the preferred choice.
	- ❏ **Auto** The data packing value most appropriate for current instrument settings is selected automatically.
	- ❏ **Short (16 bit)** Select this to pack data every 16 bits.
	- ❏ **Medium (24 bit)** Select this to pack data every 24 bits.
	- ❏ **Long (32 bit)** Select this to pack data every 32 bits.
- **ADC Dither** Toggles the ADC dither function between **On** and **Off**. The default setting is **Off**. If set to **On**, the ADC dither refers to the introduction of noise to the digitized steps of the analog-to-digital converter, and results in better amplitude linearity and resolution in low level signals. However, it also results in reduced dynamic range by approximately 3 dB.
- **Decimation** Toggles the decimation function between **On** and **Off**,

and to set the decimation value. Decimation allows longer acquisition times for a given bandwidth by eliminating data points. Long time captures can be limited by the instrument data acquisition memory. Decimation numbers 1 to 4 describe the factor by which the number of points are reduced. The default setting is 1, which results in no data point reduction.

## **Table 3-5 Waveform (Time Domain) Measurement Defaults**

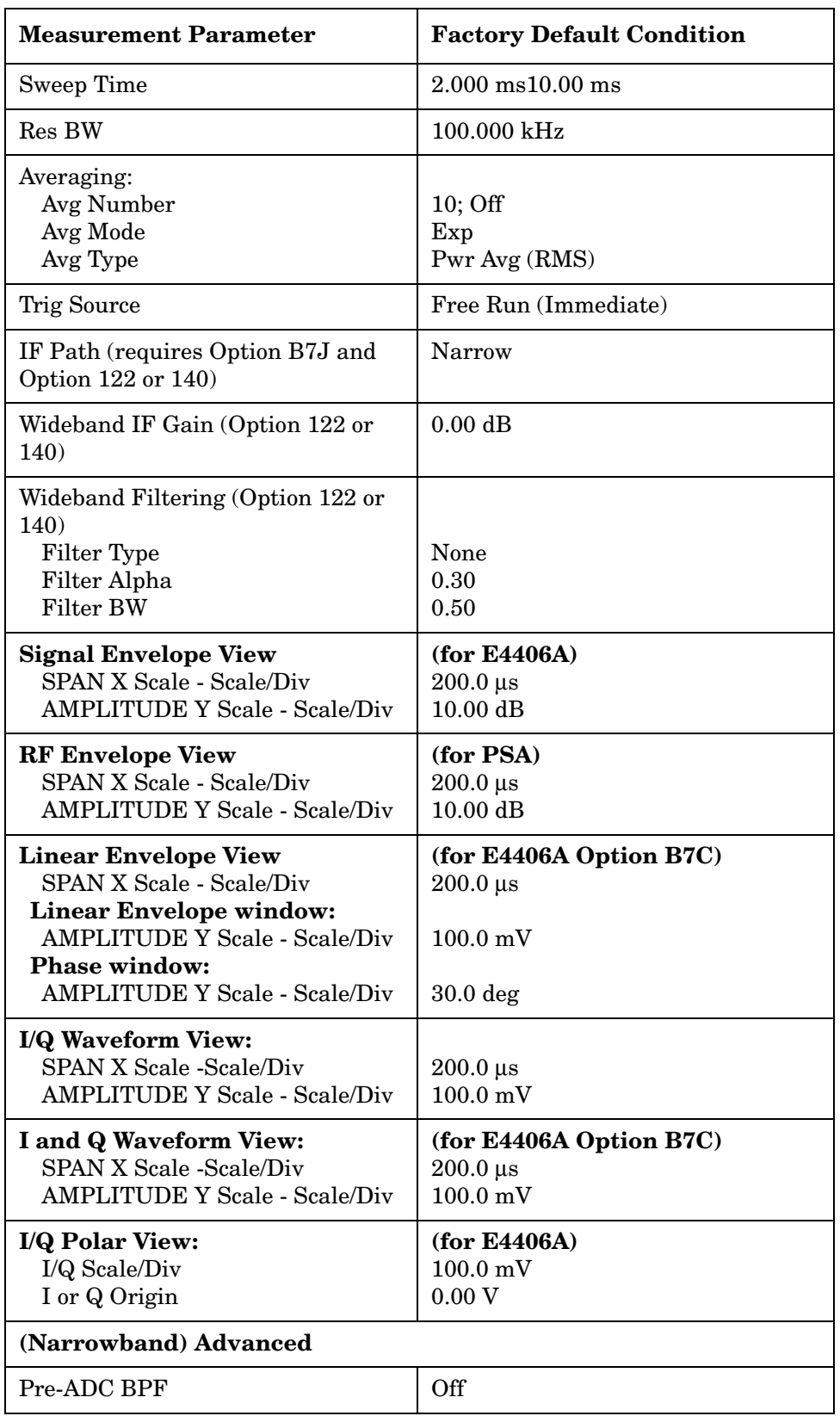

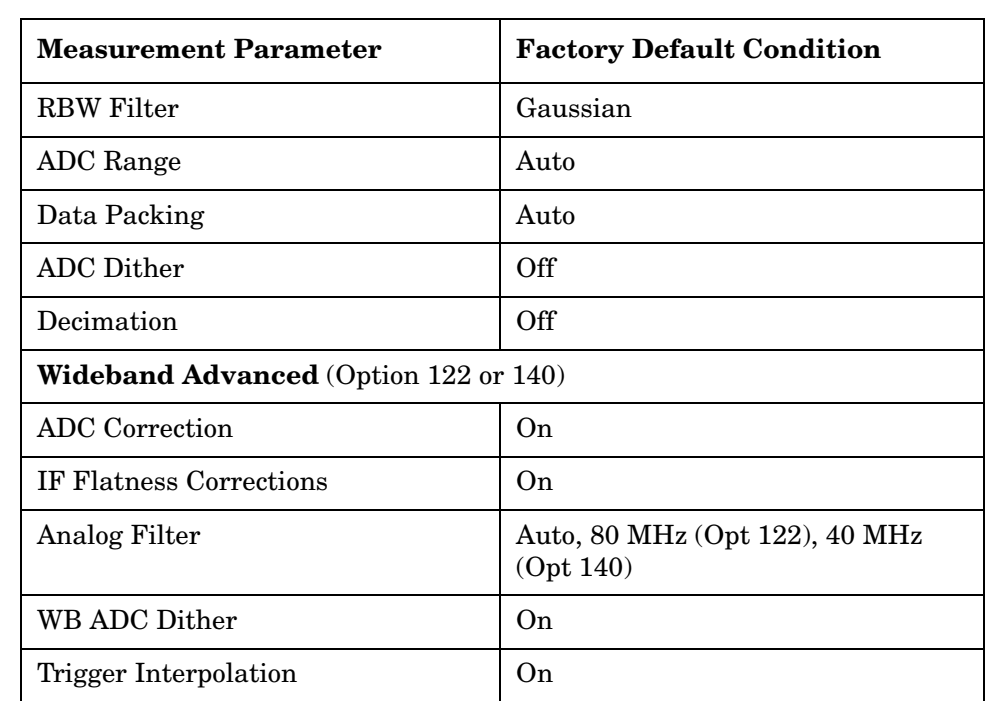

## **Table 3-5 Waveform (Time Domain) Measurement Defaults**

## **View/Trace Key Menu**

Key Path: **View/Trace**

• **RF Envelope** (for E4406A) or **Signal Envelope** (for PSA) - Displays a time domain graph of the signal. The measured values for the mean power and peak-to-mean power are shown in the text window.

## **Figure 3-17 Waveform Measurement - RF Envelope (Default View)**

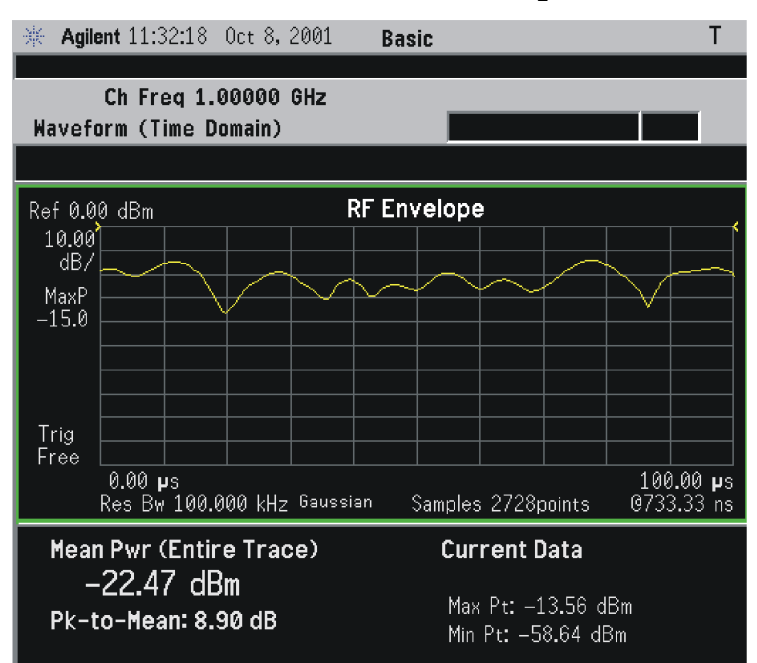

\*Meas Setup: Trace/View = RF Envelope, Others = Factory default settings

\*Input signal: cdma2000 Rev 8, SR1, 9 Channel

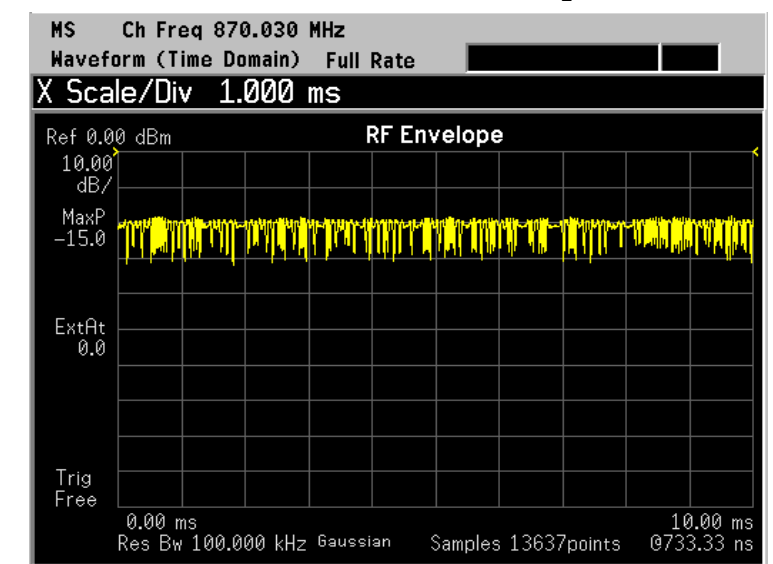

## **Figure 3-18 Waveform Measurement - RF Envelope (Default View)**

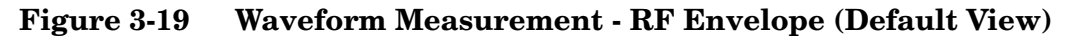

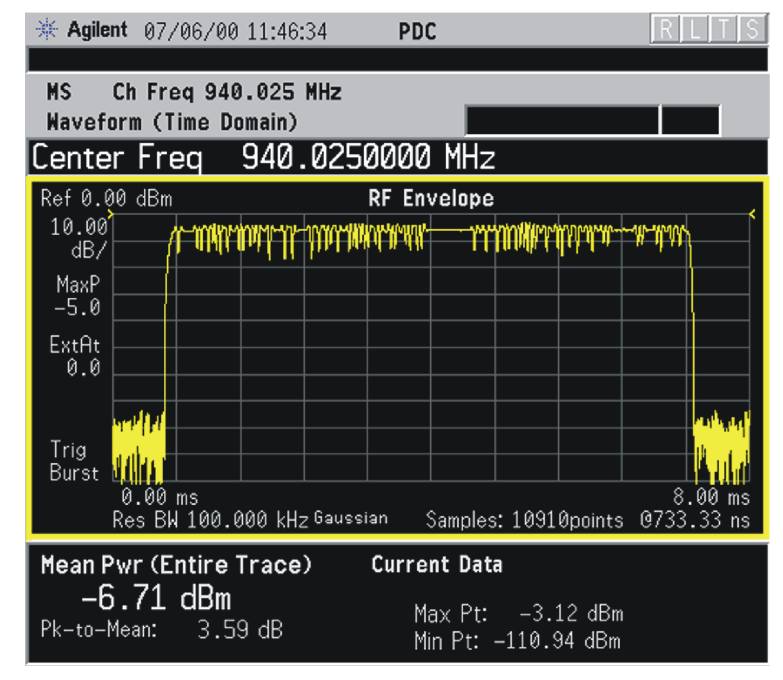

• **Linear Envelope** - (for E4406A Option B7C) Provides a combination view of a linear signal envelope graph and a phase graph with linear graticules. Use the **Next Window** and **Zoom** keys to select and enlarge either graph.

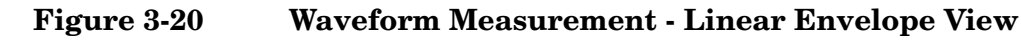

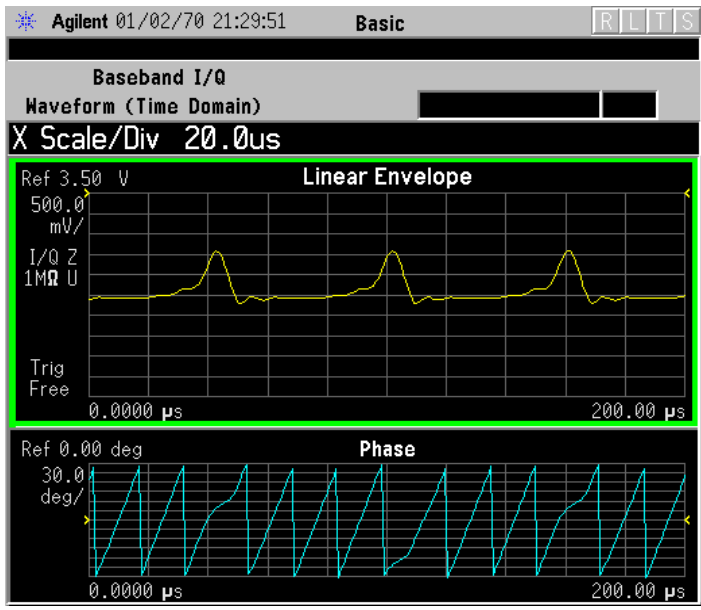

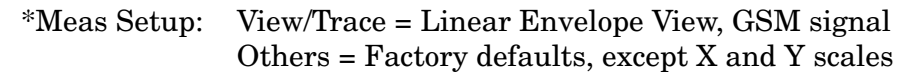

• **I/Q Waveform** - Provides a view of the I and Q waveforms together on the same graph in parameters of voltage versus time in linear scale. Changes to sweep time or resolution bandwidth can affect data acquisition.

## **Figure 3-21 Waveform Measurement - I/Q Waveform View**

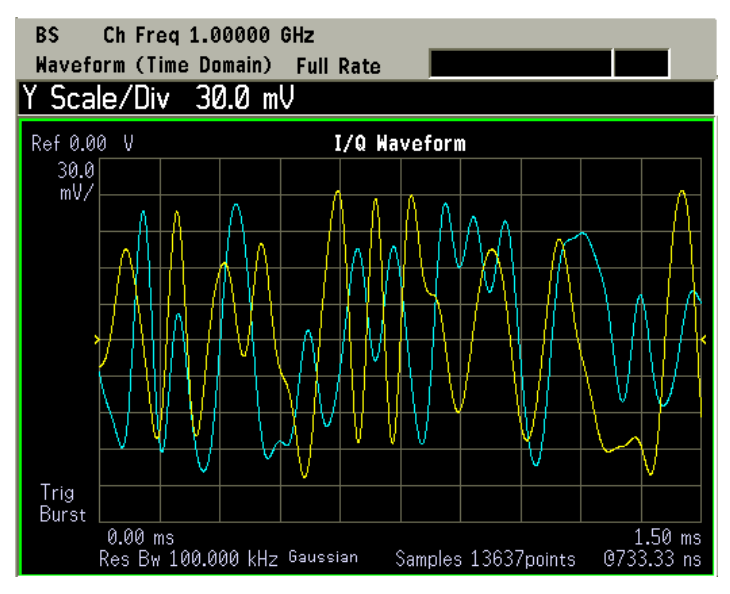
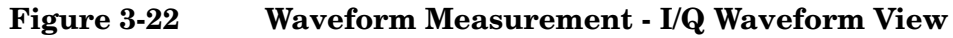

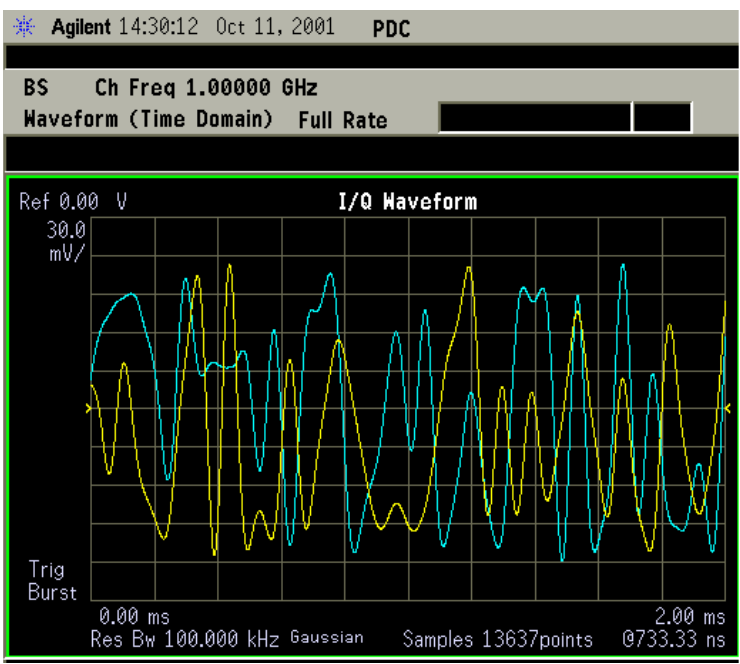

### **NOTE** For the widest spans, the I/Q Waveform window becomes just "ADC" time domain samples", because the I/Q down-conversion is no longer in effect.

• **I and Q Waveform** - (for E4406A Option B7C) Provides a combination view of the I and Q signal waveform graphs in the linear scales.

**Figure 3-23 Waveform Measurement - I and Q Waveform View**

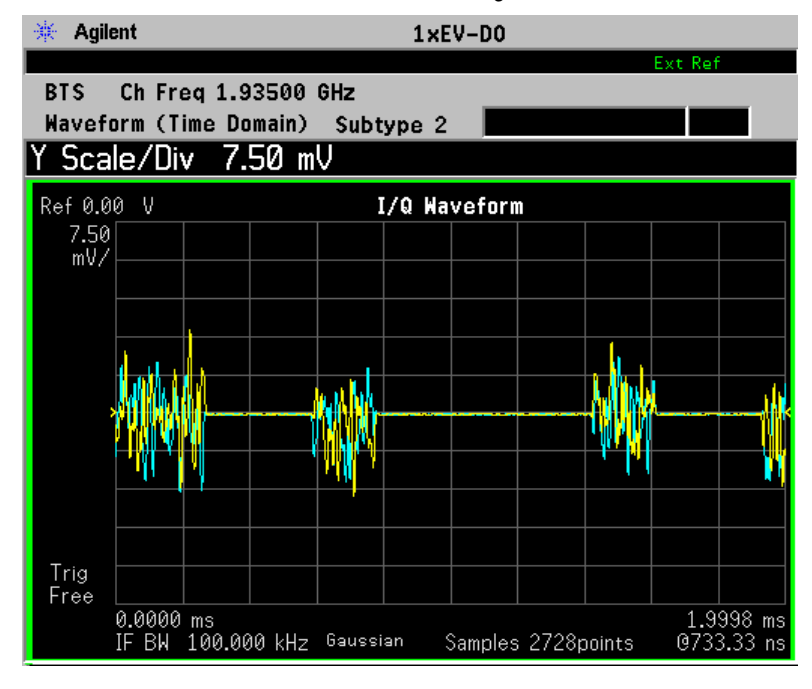

NADC and PDC Key Reference **NADC and PDC Measurement Keys**

• **I/Q Polar** - (for E4406A) Provides a view of the I/Q signal in a polar vector graph.

**Figure 3-24 Waveform Measurement - I/Q Polar View**

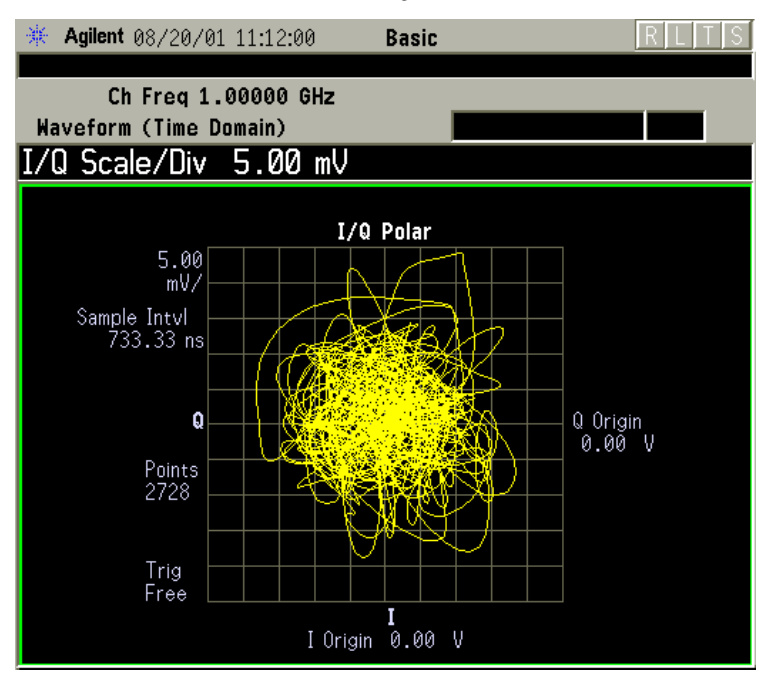

\*Meas Setup: View/Trace = I/Q Polar View, Others = Factory defaults, except X and Y scales

\*Input signal: cdma2000 Rev 8, SR1, 9 Channel

- **Trace Display** Press this key to access the trace selection menu. The currently selected trace type is shown on the **Trace Display** key.
	- **All** Views both the current trace and the average trace.
	- **Average** Views only the average trace (in blue color). See the **Meas Setup**, **Average** keys to select different types of averaging.
	- **Current** Views only the trace (in yellow color) for the latest data acquisition.
	- **I Trace** (for E4406A) Views only the I signal trace.
	- **Q Trace** (for E4406A) Views only the Q signal trace.

### **SPAN X Scale Key Menu**

Key Path: **SPAN X Scale**

**NOTE** The **SPAN X Scale** key accesses the menu to modify the horizontal parameters common to the scaled windows for this measurement. Use the **Sweep Time** key under the **Meas Setup** menu tp control the horizontal time span for this measurement:

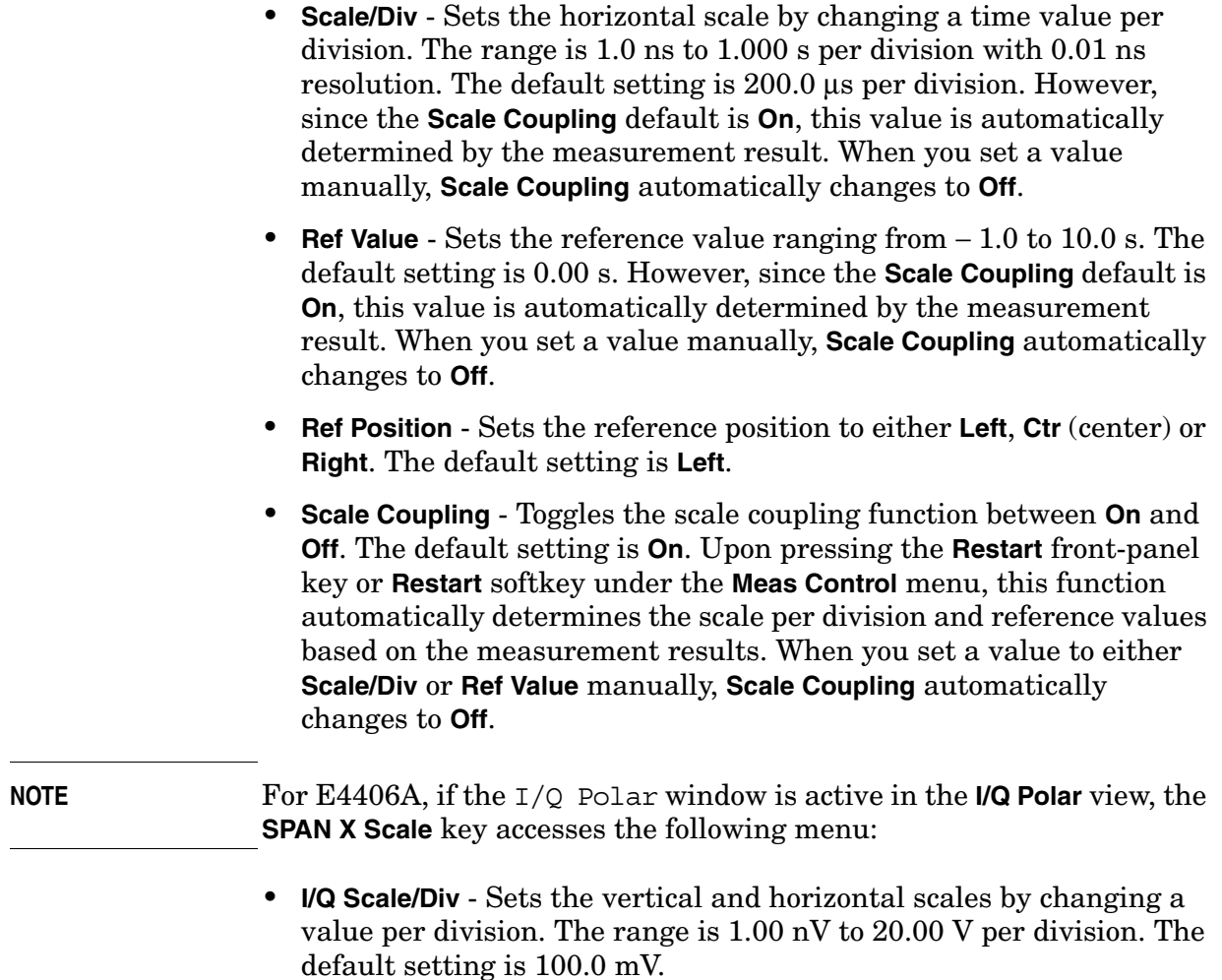

• **I** or **Q Origin** - Sets the reference value ranging from − 250.00 to 250.00 V. The default setting is 0.00 V.

NADC and PDC Key Reference **NADC and PDC Measurement Keys**

# **AMPLITUDE Y Scale Key Menu**

Key Path: **AMPLITUDE Y Scale**

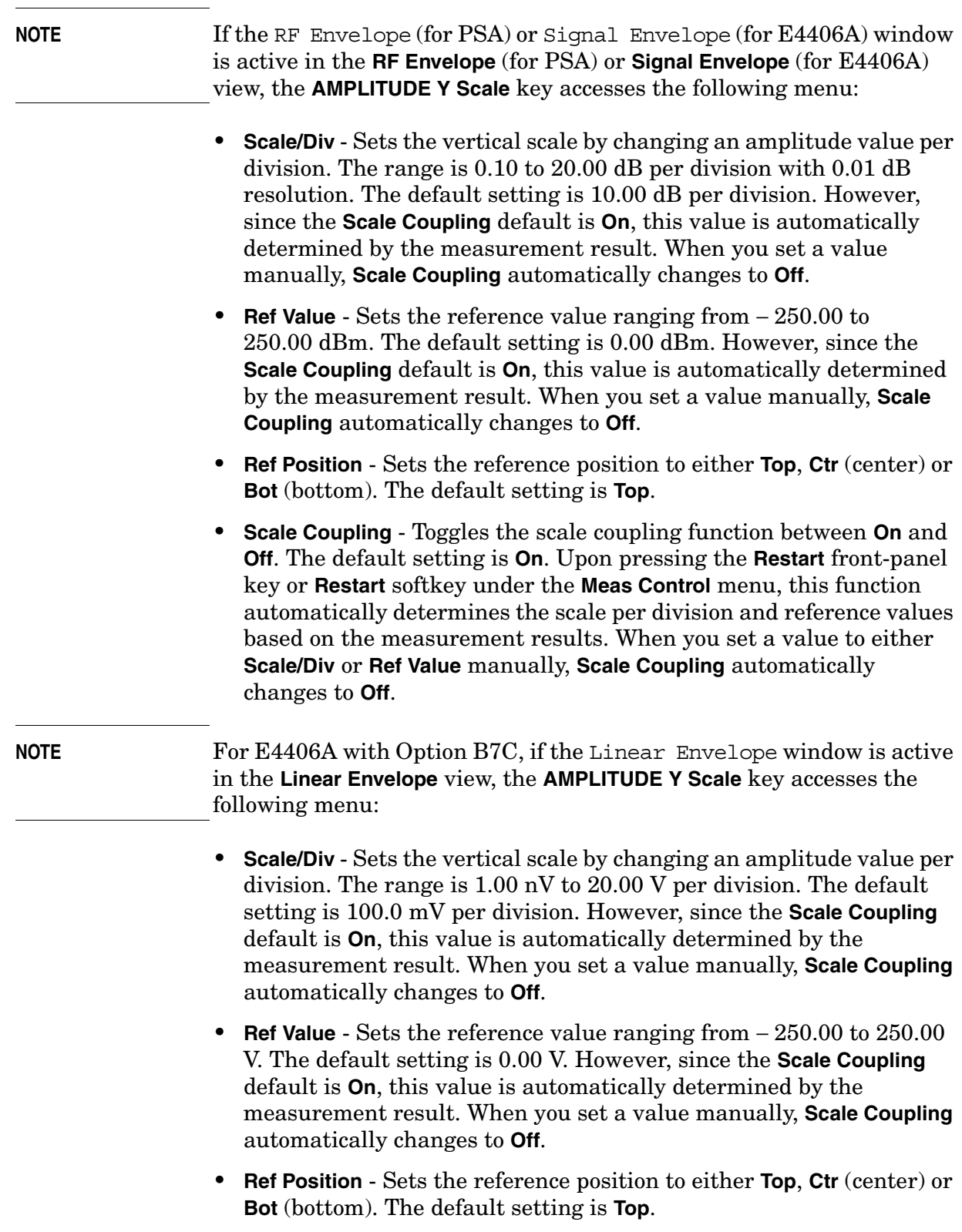

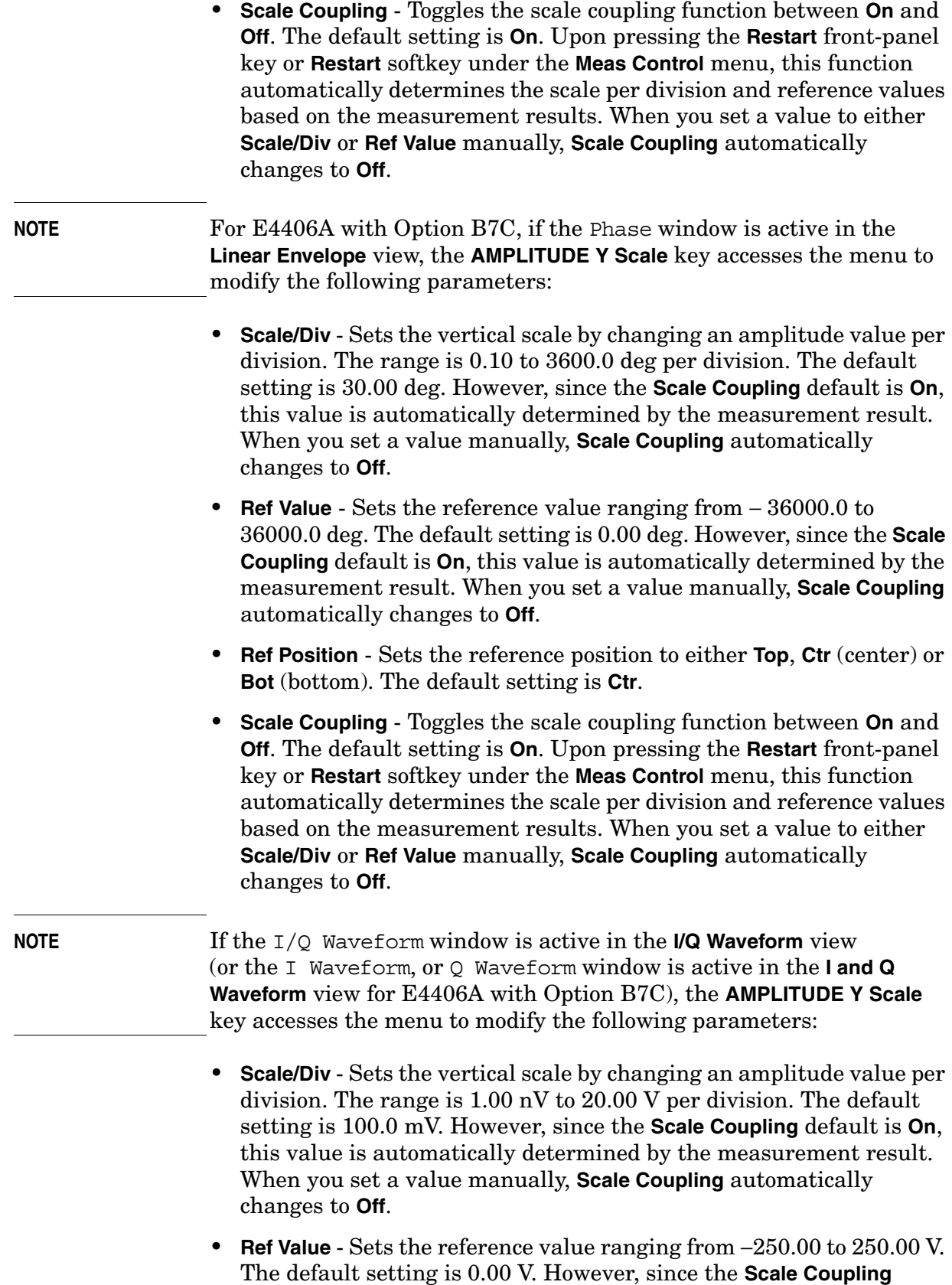

default is **On**, this value is automatically determined by the measurement result. When you set a value manually, **Scale Coupling** automatically changes to **Off**.

- **Ref Position** Sets the reference position to either **Top**, **Ctr** (center) or **Bot** (bottom). The default setting is **Ctr**.
- **Scale Coupling** Toggles the scale coupling function between **On** and **Off**. The default setting is **On**. Upon pressing the **Restart** front-panel key or **Restart** softkey under the **Meas Control** menu, this function automatically determines the scale per division and reference values based on the measurement results. When you set a value to either **Scale/Div** or **Ref Value** manually, **Scale Coupling** automatically changes to **Off**.

**NOTE** For E4406A, if the  $I/\mathbb{Q}$  Polar window is active in the **I/Q Polar** view, the **SPAN X Scale** or **AMPLITUDE Y Scale** key accesses the menu to modify the following parameters:

- **I/Q Scale/Div** Sets the vertical and horizontal scales by changing a value per division. The range is 1.00 nV to 20.00 V per division. The default setting is 100.0 mV.
- **I** or **Q Origin** Sets the reference value ranging from −250.00 to 250.00 V. The default setting is 0.00 V.

### **Display Key Menu**

The **Display** key is not available for this measurement.

### **Marker Key Menu**

Key Path: **Marker**

The **Marker** front-panel key accesses the menu to configure the markers.

- **Select 1 2 3 4** Activates up to four markers with the corresponding numbers, respectively. The selected number is underlined and its function is defined by pressing the **Function** key. The default is 1.
- **Normal** Activates the selected marker to read the time position and amplitude of the marker on the RF envelope or Signal Envelope trace. The marker position is controlled by the **RPG** knob.
- **Delta** Reads the differences in frequency and either time position or amplitude, between the selected marker and the next marker.
- **Function Off** Selects the marker function to be **Band Power**, **Noise**, or **Off**. The default is **Off**. If set to **Band Power**, you need to select **Delta**.
- **Trace** Places the selected marker on **RF Envelope** (for PSA), **Signal Envelope** (for E4406A), or **I/Q Waveform**. Also, for E4406A with Option B7C, you can place the marker on **Linear Envelope**, **Linear Phase**, **I Waveform**, or **Q Waveform**.
- **Off** Turns off the selected marker.
- **Shape Diamond** Accesses the menu to define the selected marker shape to be **Diamond**, **Line**, **Square**, or **Cross**. The default shape is **Diamond**.
- **Marker All Off** Turns off all of the markers.

### **Peak Search Key**

### Key Path: **Search**

The front panel **Search** key performs a peak search when pressed. A marker will automatically be activated at the highest peak.

**NOTE** In the Waveform measurement, the Mean Pwr (Entire Trace) value plus the Pk-to-Mean value will sum to equal the current Max Pt. value as shown in the data window below the RF Envelope or Signal Envelope display. If you do a marker peak search (**Search**) with averaging turned off, the marker will find the same maximum point. However, if you turn averaging on, the Pk-to-Mean value will use the highest peak found for any acquisition during averaging, while the marker peak will look for the peak of the display, which is the result of n-averages. This will usually result in differing values for the maximum point.

NADC and PDC Key Reference **NADC and PDC Measurement Keys**

# **4 NADC Programming Commands**

These commands are only available when the NADC mode has been selected using **INSTrument:SELect NADC**.If NADC mode is selected, commands that are unique to another mode are not available.

# **SCPI Command Subsystems**

["CALCulate Subsystem" on page 160](#page-159-0) ["CONFigure Subsystem" on page 187](#page-186-0) ["DISPlay Subsystem" on page 188](#page-187-0) ["FETCh Subsystem" on page 199](#page-198-0) ["FORMat Subsystem" on page 200](#page-199-0) ["INITiate Subsystem" on page 202](#page-201-0) ["INSTrument Subsystem" on page 204](#page-203-0) ["MEASure Group of Commands" on page 209](#page-208-0) ["READ Subsystem" on page 234](#page-233-0) ["SENSe Subsystem" on page 235](#page-234-0) ["TRIGger Subsystem" on page 274](#page-273-0)

# **Programming Command Compatibility Across Model Numbers and Across Modes**

# **Across PSA Modes: Command Subsystem Similarities**

When you select different modes you get different sets of available programming commands. That is, *only* the commands that are appropriate for the current mode are available. Also, some commands have the same syntax in different modes but have different ranges or settings that are only appropriate to the current mode.

The following table shows which command subsystems are the same across different modes. If there is no "X" by a particular subsystem, then the set of available commands is different in those modes. Command ranges or defaults may also be different. Refer to the programming command descriptions in the documentation for each mode for details.

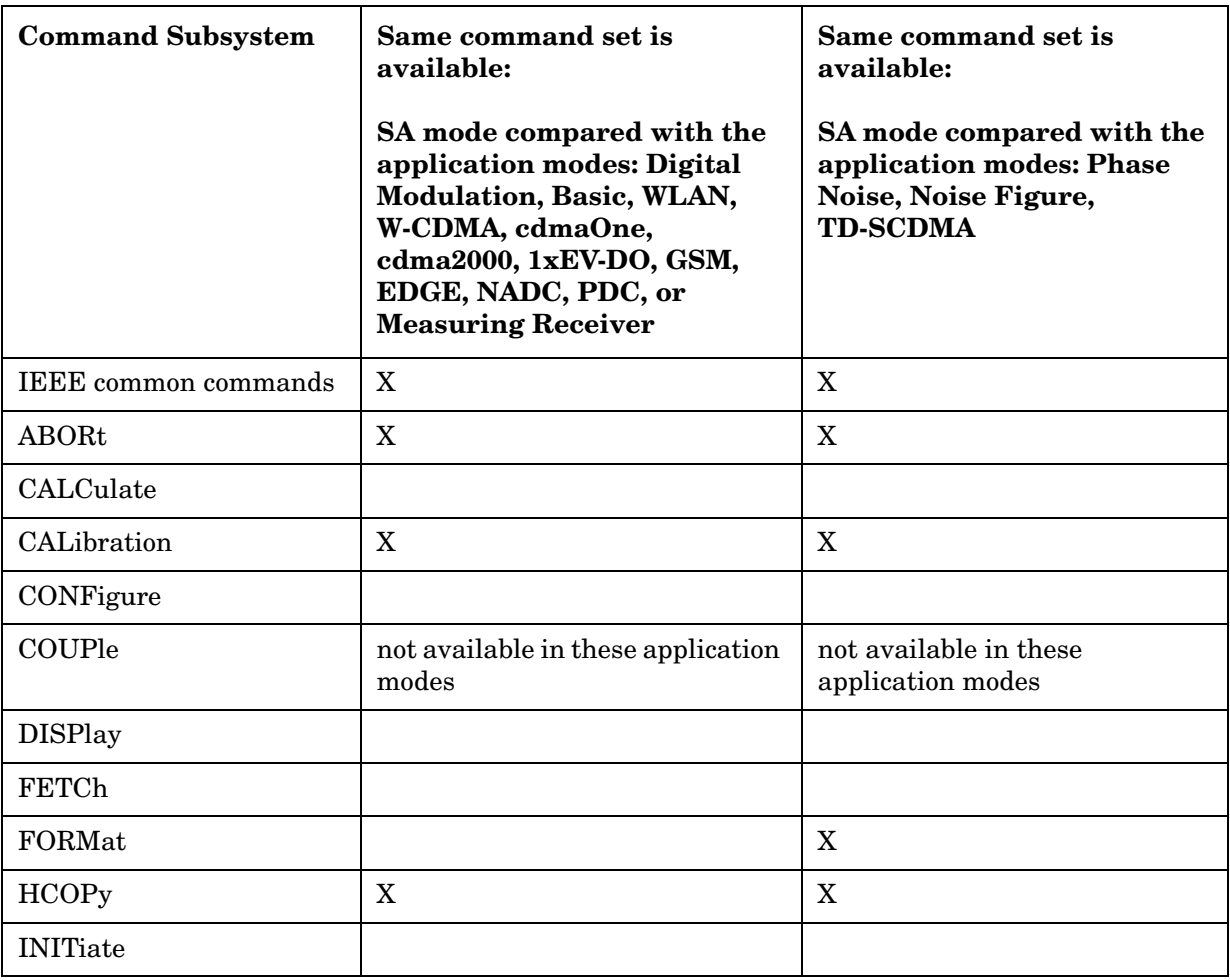

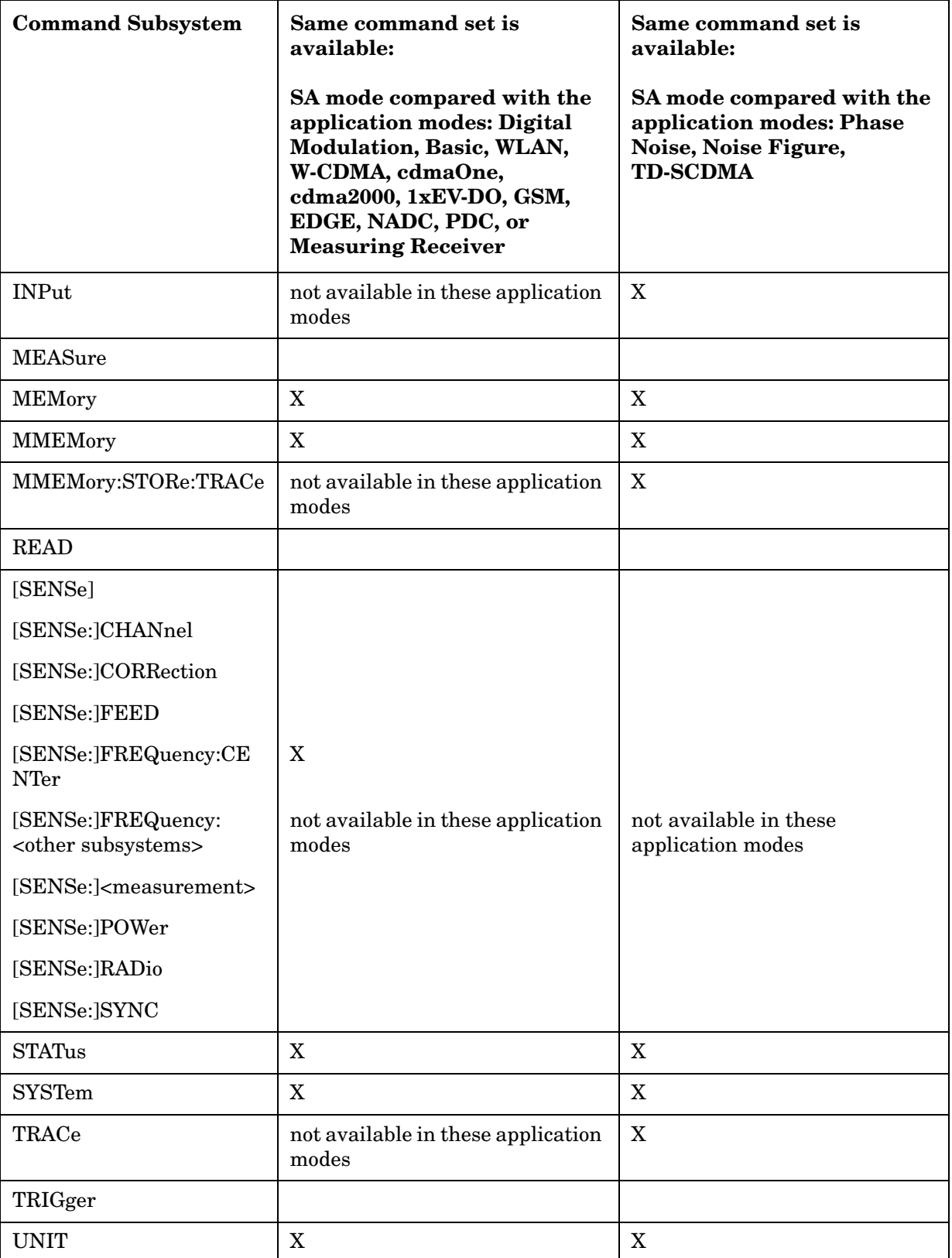

# **Across PSA Modes: Specific Command Differences**

Some programming commands operate differently depending on which Mode the analyzer is set to.

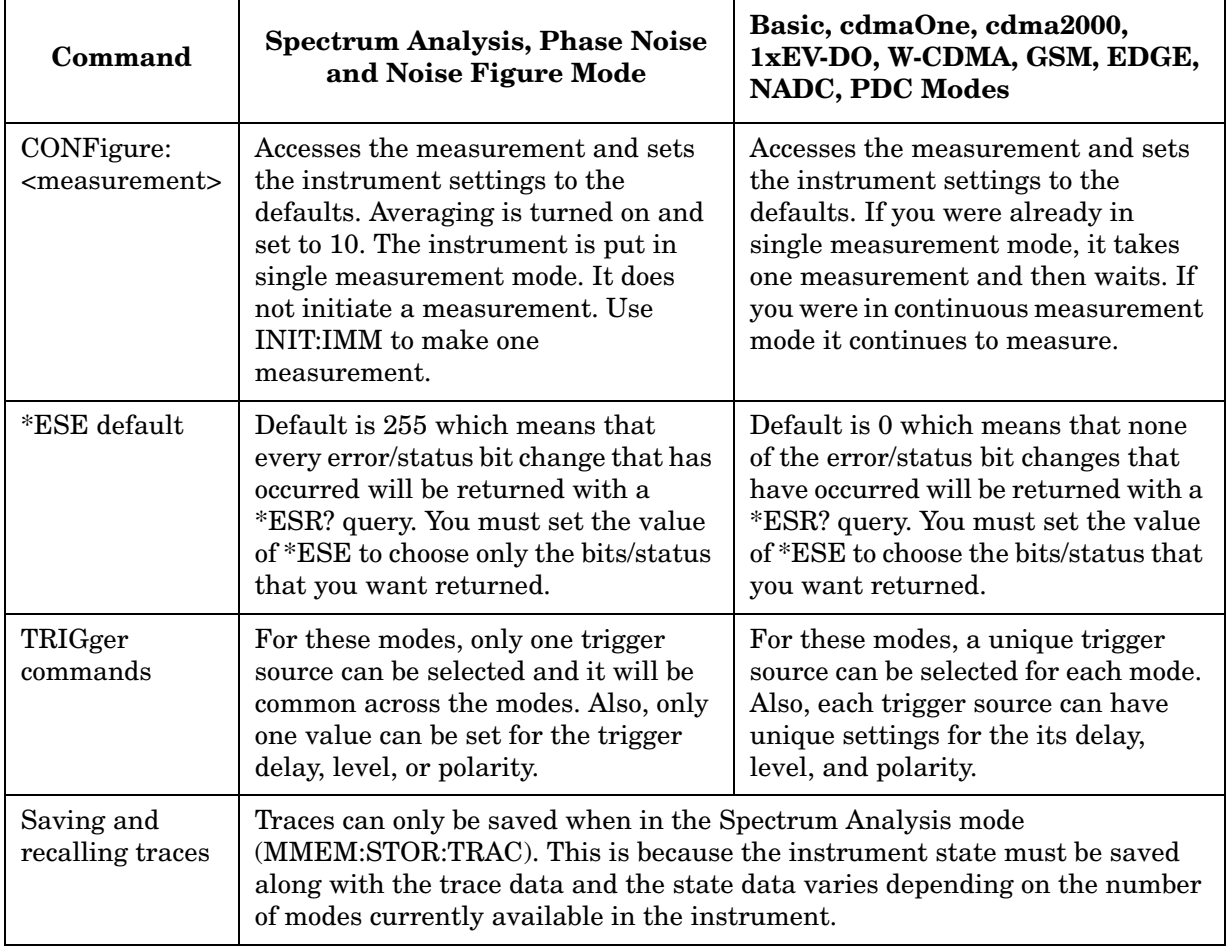

# **Using Applications in PSA Series vs. VSA E4406A**

### **NOTE** This information *only* applies to the application modes: Basic, cdmaOne, cdma2000, 1xEV-DO, W-CDMA, GSM, EDGE, NADC, and PDC.

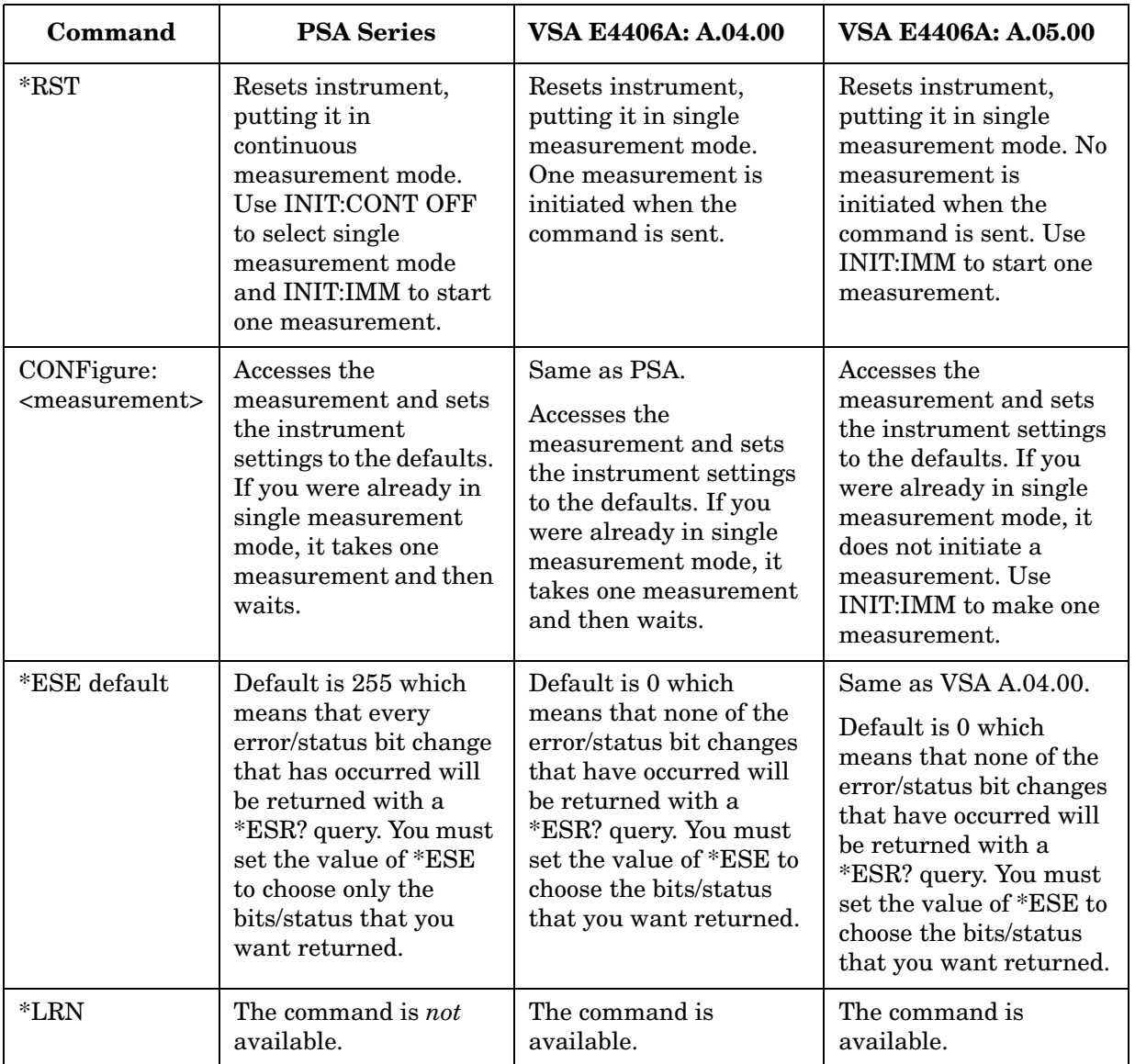

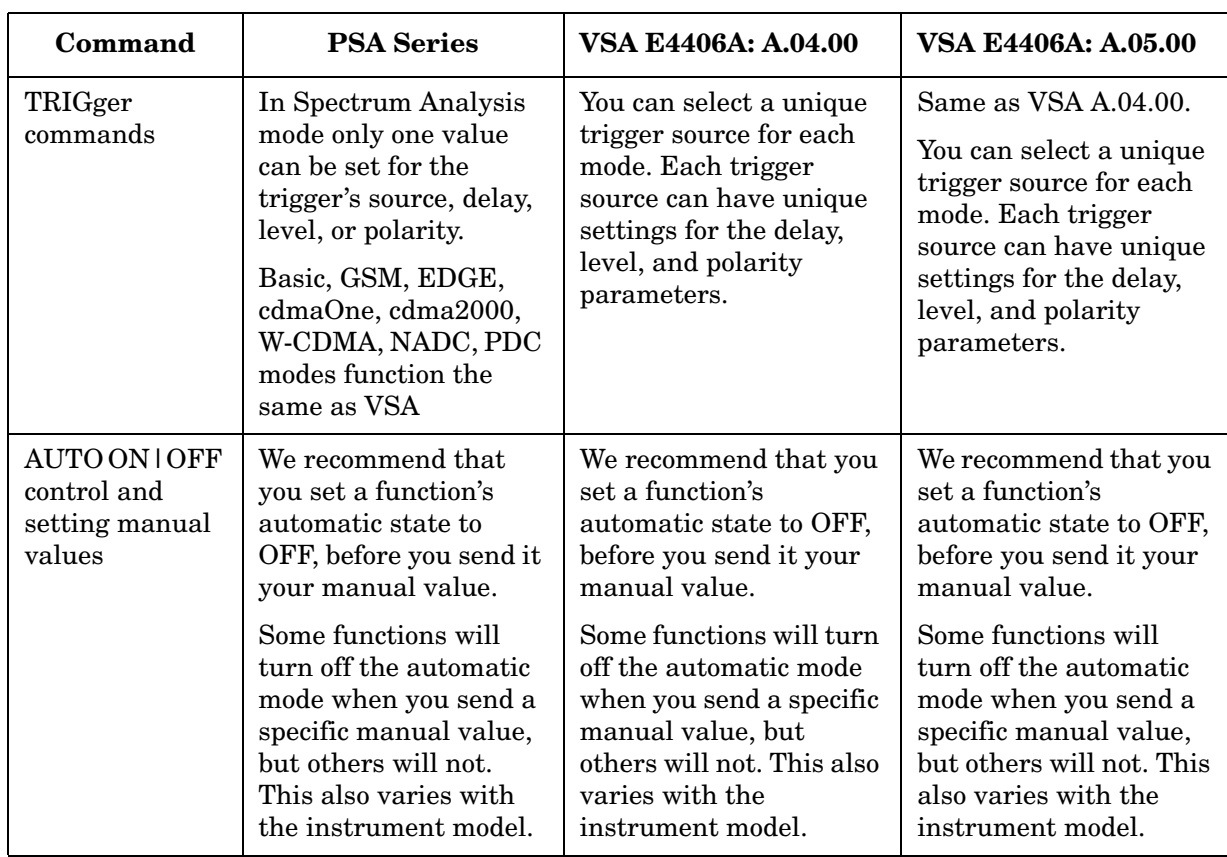

# <span id="page-159-0"></span>**CALCulate Subsystem**

This subsystem is used to perform post-acquisition data processing. In effect, the collection of new data triggers the CALCulate subsystem. In this instrument, the primary functions in this subsystem are markers and limits.

The SCPI default for data output format is ASCII. The format can be changed to binary with FORMat:DATA which transports faster over the bus.

# **ACP - Limits**

**Adjacent Channel Power—Limit Test** 

### **:CALCulate:ACP:LIMit[:TEST] OFF|ON|0|1**

### **:CALCulate:ACP:LIMit[:TEST]?**

Turn limit test on or off.

Factory Preset: On

Remarks: You must be in the NADC, PDC mode to use this command. Use INSTrument:SELect to set the mode.

# **Test Current Results Against all Limits**

# **:CALCulate:CLIMits:FAIL?**

Queries the status of the current measurement limit testing. It returns a 0 if the measured results pass when compared with the current limits. It returns a 1 if the measured results fail any limit tests.

# **Data Query**

### **:CALCulate:DATA[n]?**

Returns the designated measurement data for the currently selected measurement and sub-opcode.

 $n =$  any valid sub-opcode for the current measurement. See the ["MEASure Group of Commands" on page 209](#page-208-0) for information on the data that can be returned for each measurement.

For sub-opcodes that return trace data use the :CALCulate:DATA[n]:COMPress? command below.

# **Calculate/Compress Trace Data Query**

```
:CALCulate:DATA<n>:COMPress? 
BLOCk|CFIT|MAXimum|MINimum|MEAN|DMEan
|RMS|RMSCubed|SAMPle|SDEViation|PPHase
[,<soffset>[,<length>[,<roffset>[,<rlimit>]]]]
```
Returns compressed data for the specified trace data. The data is returned in the same units as the original trace and only works with the currently selected measurement. The command is used with a sub-opcode  $\langle n \rangle$  since measurements usually return several types of trace data. See the following table for the sub-opcodes for the trace data names that are available in each measurement. For sub-opcodes that return scalar data use the :CALCulate:DATA[n]? command above.

This command is used to compress or decimate a long trace to extract and return only the desired data. A typical example would be to acquire N frames of GSM data and return the mean power of the first burst in each frame. The command can also be used to identify the best curve fit for the data.

- BLOCk or block data returns all the data points from the region of the trace data that you specify. For example, it could be used to return the data points of an input signal over several timeslots, excluding the portions of the trace data that you do not want.
- CFIT or curve fit applies curve fitting routines to the data. <soffset> and <length> are required to define the data that you

want. < roffset > is an optional parameter for the desired order of the curve equation. The query will return the following values: the x-offset (in seconds) and the curve coefficients ((order + 1) values).

MIN, MAX, MEAN, DME, RMS, RMSC, SAMP, SDEV and PPH return one data value for each specified region (or <length>) of trace data, for as many regions as possible until you run out of trace data (using <roffset> to specify regions). Or they return the number regions you specify (using  $\langle$ rlimit $\rangle$ ) ignoring any data beyond that.

- MINimum returns the minimum data point for the specified region(s) of trace data For I/Q trace data, the minimum magnitude of the I/Q pairs is returned.
- MAXimum returns the maximum data point for the specified region(s) of trace data. For I/Q trace data, the maximum magnitude of the I/Q pairs is returned.
- MEAN returns the arithmetic mean of the data point values for the specified region(s) of trace data. For I/Q trace data, the mean of the magnitudes of the I/Q pairs is returned. See the following equations.

Note: If the original trace data is in dB, this function returns the arithmetic mean of those log values, not log of the mean power, which is a more useful value.

### **Equation 4-1 Mean Value of Data Points for Specified Region(s)**

$$
MEAN = \frac{1}{n} \sum_{Xi \in region(s)}
$$

where Xi is a data point value, and n is the number of data points in the specified region(s).

### **Equation 4-2 Mean Value of I/Q Data Pairs for Specified Region(s)**

$$
MEAN = \frac{1}{n} \sum_{Xi \in region(s)}
$$

where  $|Xi|$  is the magnitude of an  $I/Q$  pair, and n is the number of I/Q pairs in the specified region(s).

• *DMEan* - returns the mean power (in dB/dBm) of the data point values for the specified region(s) of trace data. See the following equation:

### **Figure 4-1 DMEan Value of Data Points for Specified Region(s)**

$$
DME = 10 \times \log_{10} \left( \frac{1}{n} \sum_{Xi \in region(s)} \left( \frac{Xi}{10} \right) \right)
$$

• *RMS* - returns the arithmetic rms of the data point values for the specified region(s) of trace data. See the following equation.

For I/Q trace data, the rms of the magnitudes of the I/Q pairs is returned. See the following equation.

Note: This function is very useful for I/Q trace data. However, if the original trace data is in dB, this function returns the rms of the log values which is not usually needed.

### **Equation 4-3 RMS Value of Data Points for Specified Region(s)**

RMS = 
$$
\sqrt{\frac{1}{n} \sum_{Xi \in region(s)}} Xi^2
$$

where Xi is a data point value, and n is the number of data points in the specified region(s).

### **Equation 4-4 RMS Value of I/Q Data Pairs for Specified Region(s)**

RMS = 
$$
\sqrt{\frac{1}{n} \sum_{Xi \in region(s)}} x_i x_i^*
$$

where Xi is the complex value representation of an I/Q pair, Xi\* its conjugate complex number, and n is the number of I/Q pairs in the specified region(s).

Once you have the rms value for a region of I/Q trace data, you may want to calculate the mean power. You must convert this rms I/Q value (peak volts) to power in dB.

 $10 \times \log[10 \times (rms \text{ value})^2]$ 

• *RMSCubed* - returns the arithmetic rms of the cubed voltage normalized data point values for the specified region(s) of I/Q trace data by following the formula which is specifically defined for calculating the "Cubic Metric." This formula is described in the 3GPP TS.25.101 release-7 document. The RMSCubed parameter can be used on any set of I/Q pairs (DATA0) with units of points, not

time.

### **Equation 4-5 RMSC Values of I/Q Data Pairs for Specified Region(s)**

RMSC = 20 log 
$$
\left| \frac{1}{n} \sum_{Xi \in region(s)} \left\{ \left( \frac{\sqrt{XiXi^*}}{\sqrt{\frac{1}{n} \sum_{Xi \in region(s)}} XiXi^*} \right)^3 \right\} \right\}
$$

 $\overline{\phantom{a}}$ 

$$
= 20 \text{ log } n \left( \sum_{Xi \in region(s)} \left( \frac{XiXi^{*}}{ \sum_{Xi \in region(s)} XiXi^{*}} \right)^{3} \right)
$$

where Xi is the complex value representation of an  $I/Q$  pair,  $Xi^*$ its conjugate complex number, and n is the number of I/Q pairs in the specified region(s).

- *SAMPle* returns the first data value for the specified region(s) of trace data. For I/Q trace data, the first I/Q pair is returned.
- *SDEViation* returns the arithmetic standard deviation for the data point values for the specified region(s) of trace data. See the following equation.

For I/Q trace data, the standard deviation of the magnitudes of the I/Q pairs is returned. See the following equation.

### **Equation 4-6 Standard Deviation of Data Point Values for Specified Region(s)**

SDEV = 
$$
\sqrt{\frac{1}{n} \sum_{Xi \in region(s)} (Xi - \overline{X})^2}
$$

where Xi is a data point value, X is the arithmetic mean of the data point values for the specified region(s), and n is the number of data points in the specified region(s).

### **Equation 4-7 Standard Deviation of I/Q Data Pair Values for Specified Region(s)**

SDEV = 
$$
\sqrt{\frac{1}{n} \sum_{X_i \in region(s)} (|Xi| - \overline{X})^2}
$$

where  $|Xi|$  is the magnitude of an  $I/Q$  pair, X is the mean of the magnitudes for the specified region(s), and n is the number of data points in the specified region(s).

• *PPHase* - returns the pairs of rms power (dBm) and arithmetic mean phase (radian) for every specified region and frequency offset (Hz). The number of pairs is defined by the specified number of regions. The command can be used for  $I/Q$  vector  $(n=0)$  in Waveform (time domain) measurement and all parameters are specified by data point in PPH.

The rms power of the specified region may be expressed as:

Power =  $10 \times \log [10 \times (RMS I/Q value)] + 10$ .

The RMS I/Q value (peak volts) =  $\int_{0}^{\frac{\pi}{2}}$  $\frac{1}{\sqrt{2}}$  XiXi\*  $Xi \in region$  $=$   $\frac{1}{n}$   $\sum$ 

where Xi is the complex value representation of an I/Q pair, Xi\* its conjugate complex number, and n is the number of I/Q pairs in the specified region.

The arithmetic mean phase of the specified region may be expressed as:

$$
\text{Phase } = \frac{1}{n} \sum_{\text{Yi } \in \text{region}} \text{Yi}
$$

Where Yi is the unwrapped phase of I/Q pair with applying frequency correction and n is the number of I/Q pairs in the specified region.

The frequency correction is made by the frequency offset calculated by the arithmetic mean of every specified region's frequency offset. Each frequency offset is calculated by the least square method against the unwrapped phase of I/Q pair.

### **Figure 4-2 Sample Trace Data - Constant Envelope**

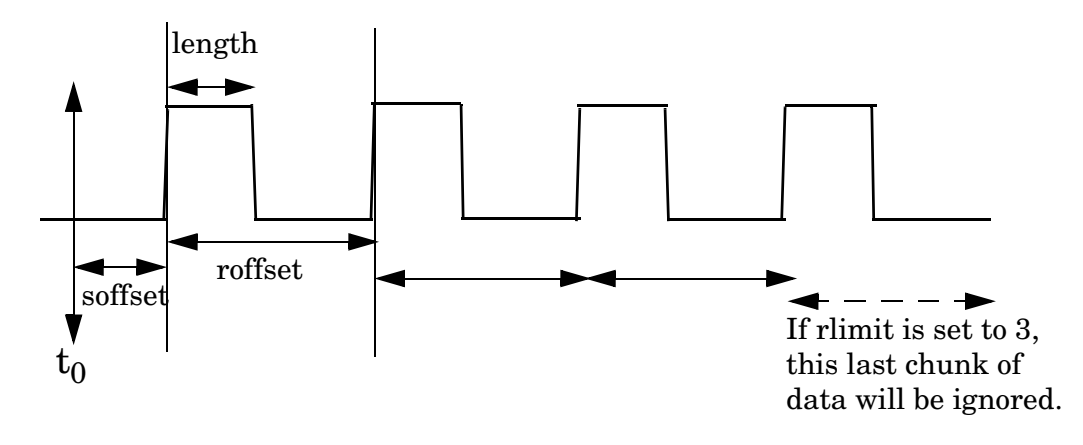

NADC Programming Commands **CALCulate Subsystem**

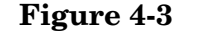

### **Figure 4-3 Sample Trace Data - Not Constant Envelope**

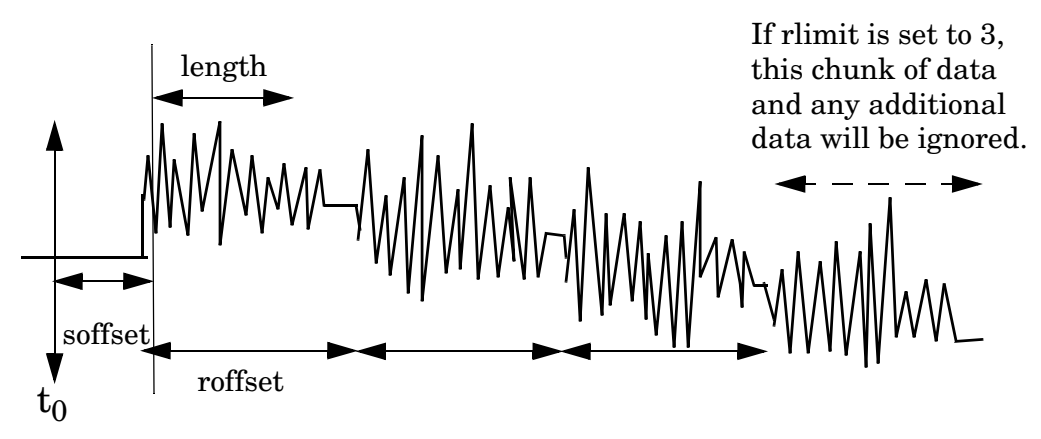

<soffset> - start offset is an optional real number (in seconds). It specifies the amount of data at the beginning of the trace that will be ignored before the decimation process starts. It is the time from the start of the trace to the point where you want to start using the data. The default value is zero.

<length> - is an optional real number (in seconds). It defines how much data will be compressed into one value. This parameter has a default value equal to the current trace length.

<roffset> - repeat offset is an optional real number (in seconds). It defines the beginning of the next field of trace elements to be compressed. This is relative to the beginning of the previous field. This parameter has a default value equal to the  $\langle$  length  $\rangle$  variable.

<rlimit> - repeat limit is an optional integer. It specifies the number of data items that you want returned. It will ignore any additional items beyond that number. You can use the Start offset and the Repeat limit to pick out exactly what part of the data you want to use. The default value is all the data.

Example: To query the mean power of a set of GSM bursts:

- 1. Set the waveform measurement sweep time to acquire at least one burst.
- 2. Set the triggers such that acquisition happens at a known position relative to a burst.
- 3. Then query the mean burst levels using, **CALC:DATA2:COMP? MEAN,24e-6,526e-6** (These parameter values correspond to GSM signals, where 526e-6 is the length of the burst in the slot and you just want 1 burst.)

### **NOTE** There is a more detailed example in the "Improving the Speed of Your Measurements" section in the E4406A *Programmer's Guide*. There is also a sample program in the Programming Fundamentals chapter of that book, and a copy of it is on the documentation CD-ROM.

Remarks: The optional parameters must be entered in the specified order. For example, if you want to specify <length>, you must also specify <soffset>.

> This command uses the data in the format specified by FORMat:DATA, returning either binary or ASCII data.

History: Added in revision A.03.00

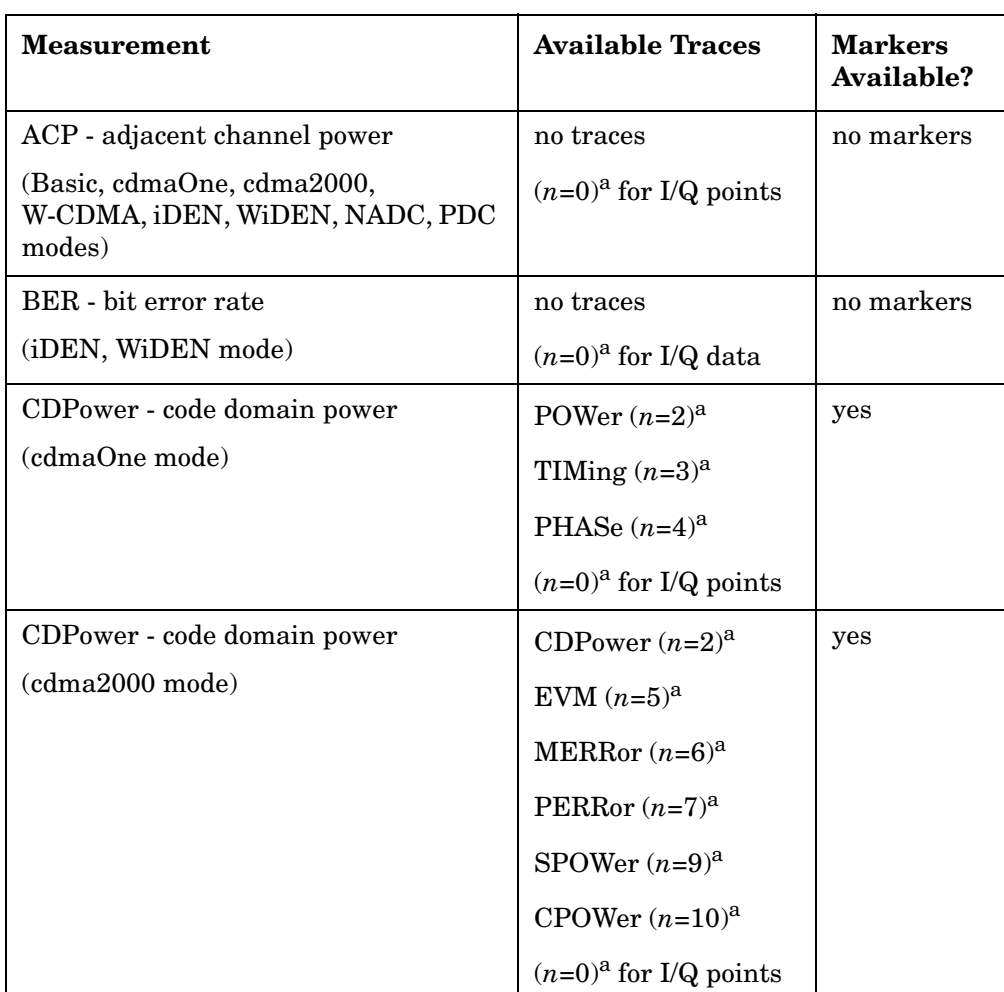

Changed in revision A.05.00

### NADC Programming Commands **CALCulate Subsystem**

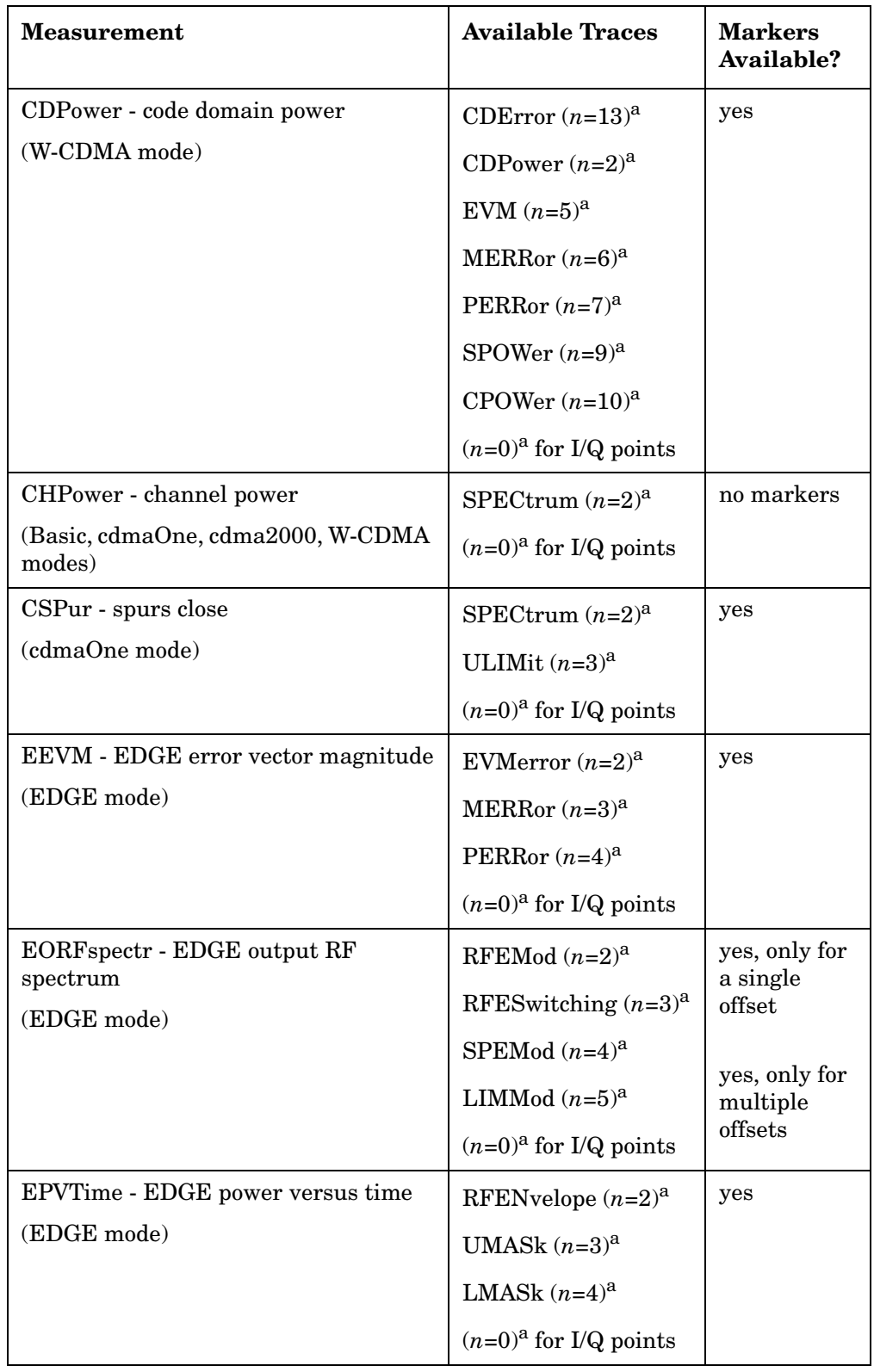

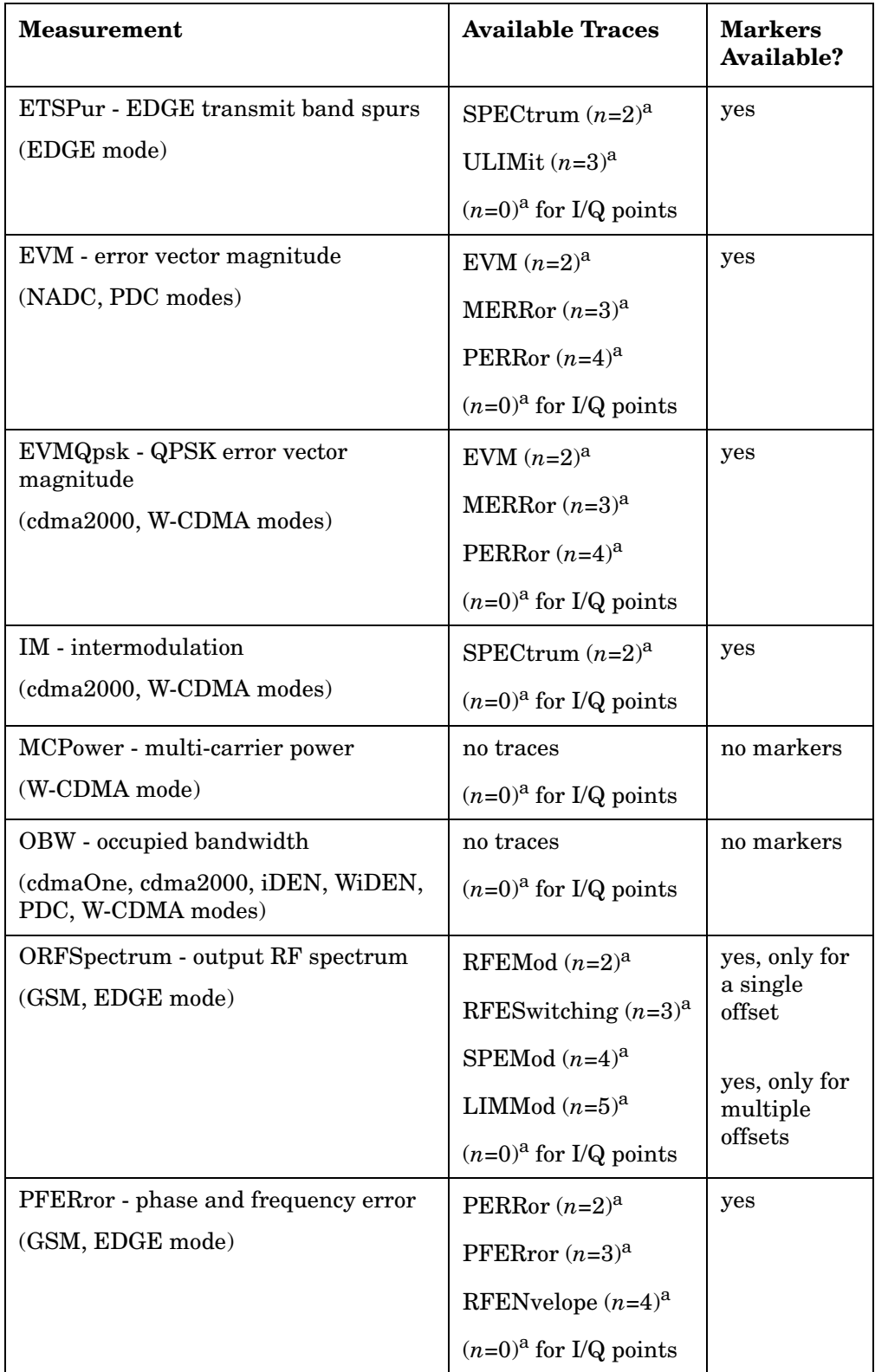

### NADC Programming Commands **CALCulate Subsystem**

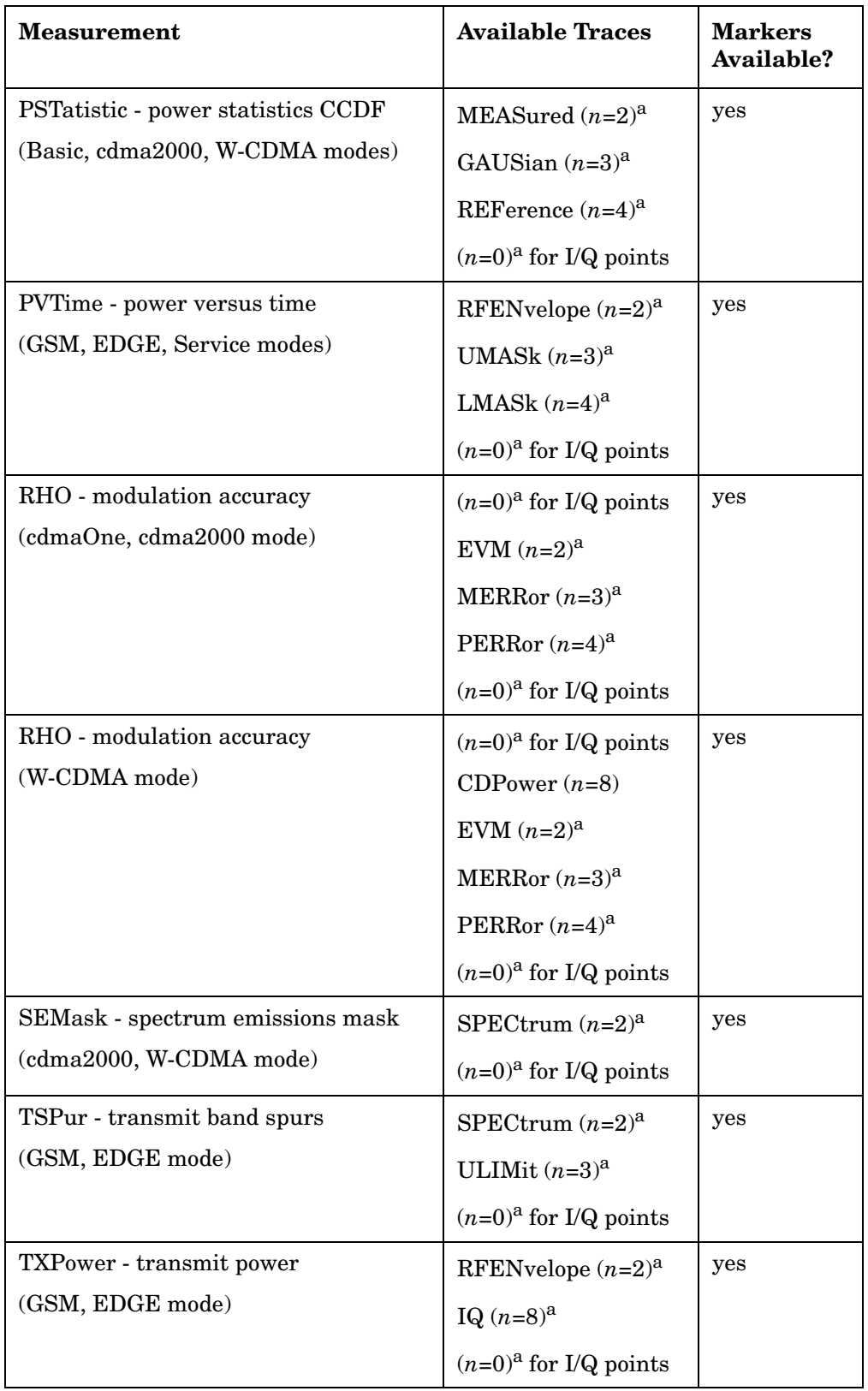

<span id="page-170-0"></span>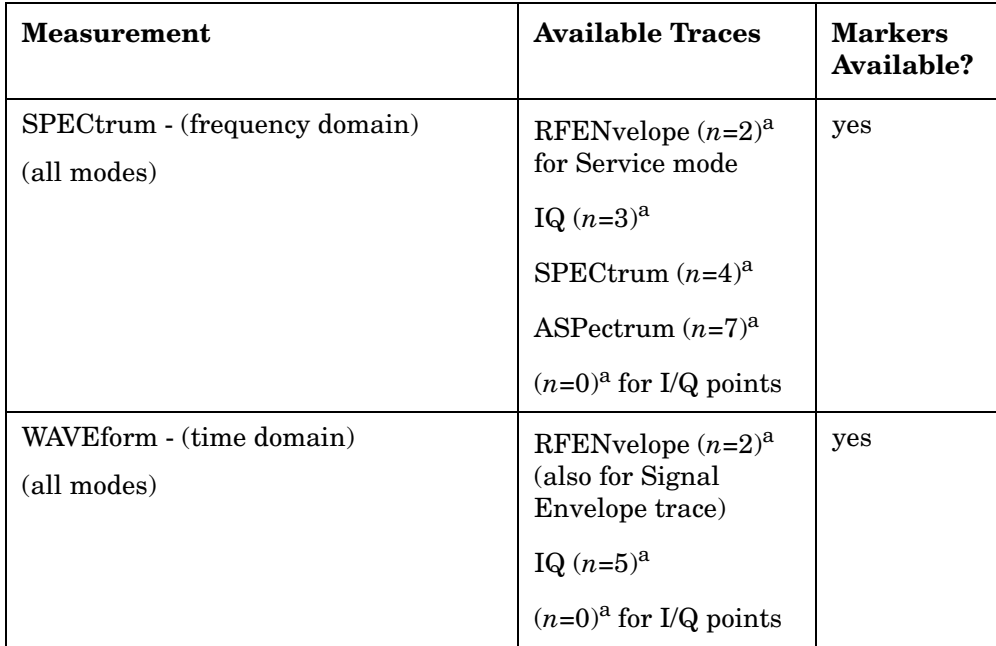

a. The *n* number indicates the sub-opcode that corresponds to this trace. Detailed descriptions of the trace data can be found in the MEASure subsystem documentation by looking up the sub-opcode for the appropriate measurement.

# **Calculate Peaks of Trace Data**

### **:CALCulate:DATA<n>:PEAKs? <threshold>,<excursion>[,AMPLitude|FREQuency|TIME]**

Returns a list of peaks for the designated trace data *n* for the currently selected measurement. The peaks must meet the requirements of the peak threshold and excursion values.

The command can only be used with specific <*n>* (sub-opcode) values, for measurement results that are trace, or scalar, data. See the table above for the appropriate sub-opcodes. Both real and complex traces can be searched, but complex traces are converted to magnitude in dBm. Sub-opcode *n*=0, is the raw trace data which cannot be searched for peaks. Sub-opcode *n*=1, is the scaler data which also cannot be searched for peaks.

Threshold - is the level below which trace data peaks are ignored

Excursion - To be defined as a peak, the signal must rise above the threshold by a minimum amplitude change (excursion). Excursion is measured from the lowest point above the threshold (of the rising edge of the peak), to the highest signal point that begins the falling edge. If a signal valley is higher then the threshold, then the excursion is referenced to that valley, and a peak is only defined if

the signal following that valley exceeds the excursion.

Amplitude - lists the peaks in order of descending amplitude, so the highest peak is listed first. This is the default peak order listing if the optional parameter is not specified.

Frequency - lists the peaks in order of occurrence, left to right across the x-axis

Time - lists the peaks in order of occurrence, left to right across the x-axis

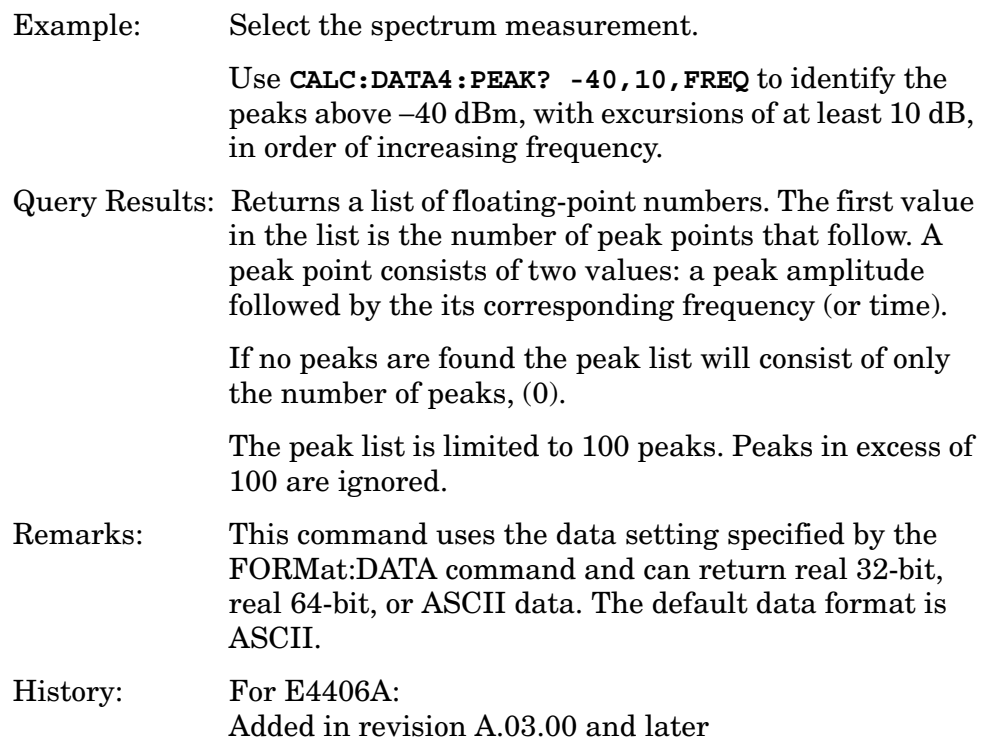

# **EVM - Limits**

### **Error Vector Magnitude—First 10 Symbols EVM Limit**

### **:CALCulate:EVM:LIMit:F10 <percent>**

### **:CALCulate:EVM:LIMit:F10?**

Set the first 10 symbols EVM limit in percent. This functionality is only for mobile testing.

Factory Preset: 25.0%

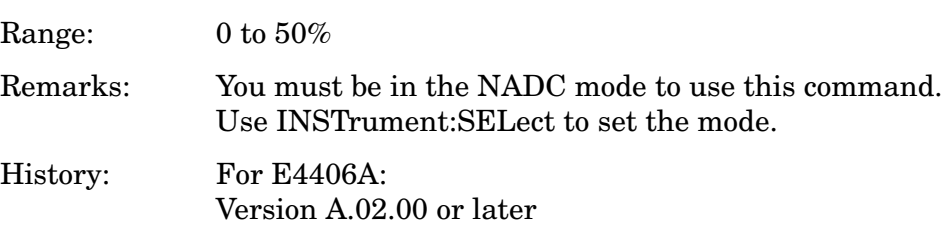

# **Error Vector Magnitude—I/Q Origin Offset Error Limit :CALCulate:EVM:LIMit:IQOOffset <dB>**

### **:CALCulate:EVM:LIMit:IQOOffset?**

Set the I/Q origin offset error limit in dB.

Factory Preset: − 20 dB

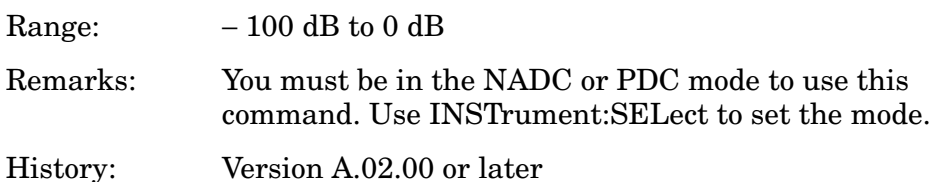

### **Error Vector Magnitude—Peak EVM Limit**

### **:CALCulate:EVM:LIMit:PEAK <percent>**

### **:CALCulate:EVM:LIMit:PEAK?**

Set the peak EVM limit in percent.

Factory Preset: 40.0%

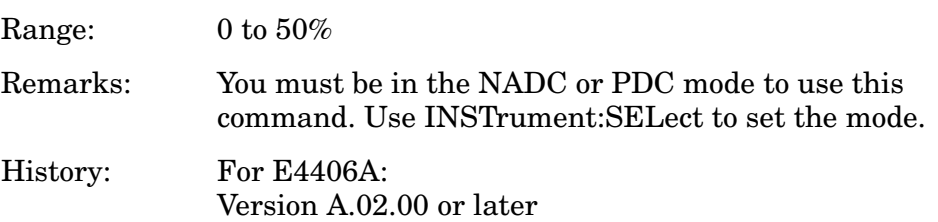

# **Error Vector Magnitude—RMS EVM Limit**

# **:CALCulate:EVM:LIMit:RMS <percent> :CALCulate:EVM:LIMit:RMS?**

Set the RMS EVM limit in percent.

Factory Preset: 12.5%

Range: 0 to  $50\%$ 

Remarks: You must be in the NADC or PDC mode to use this command. Use INSTrument:SELect to set the mode. History: For E4406A: Version A.02.00 or later

### **Error Vector Magnitude—Limit Test**

### **:CALCulate:EVM:LIMit[:TEST] OFF|ON|0|1**

### **:CALCulate:EVM:LIMit[:TEST]?**

Turn limit test on or off.

Factory Preset: On

Remarks: You must be in the NADC or PDC mode to use this command. Use INSTrument:SELect to set the mode.

History: For E4406A: Version A.02.00 or later

### **Error Vector Magnitude—Time to Sync Word**

### **:CALCulate:EVM:TTSWord?**

Query returns the time between the trigger and the start of the first sync word.

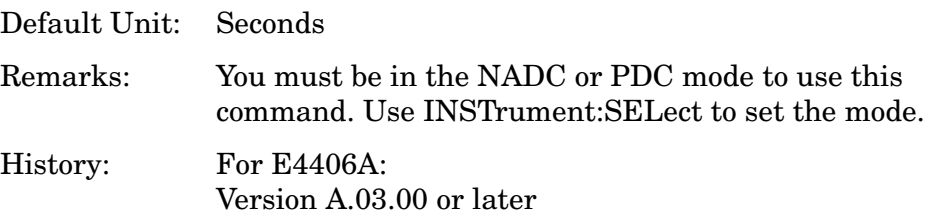

# **CALCulate:MARKers Subsystem**

Markers can be put on your displayed measurement data to supply information about specific points on the data. Some of the things that markers can be used to measure include: precise frequency at a point, minimum or maximum amplitude, and the difference in amplitude or frequency between two points.

When using the marker commands you must specify the measurement in the SCPI command. We recommend that you use the marker commands only on the current measurement. Many marker commands will return invalid results, when used on a measurement that is not current. (This is true for commands that do more than simply setting or querying an instrument parameter.) No error is reported for these invalid results.

You must make sure that the measurement is completed before trying to query the marker value. Using the MEASure or READ command, before the marker command, forces the measurement to complete before allowing the next command to be executed.

Each measurement has its own instrument state for marker parameters. Therefore, if you exit the measurement, the marker settings in each measurement are saved and are then recalled when you change back to that measurement.

### **Basic Mode - <measurement> key words**

- ACPr no markers (E4406A only)
- CHPower no markers (E4406A only)
- PSTatistic markers available (E4406A only)
- SPECtrum markers available
- WAVeform markers available

### **Service Mode - <measurement> key words**

- PVTime no markers
- SPECtrum markers available
- WAVeform markers available

### **1xEV-DO Mode - <measurement> key words**

- CDPower markers available
- CHPower no markers
- EVMQpsk markers available
- IM markers available
- OBW no markers
- PSTatistic markers available
- PVTime markers available
- RHO markers available

### NADC Programming Commands **CALCulate Subsystem**

- SEMask markers available
- SPECtrum markers available
- WAVeform markers available

### **cdmaOne Mode - <measurement> key words**

- ACPr no markers
- CHPower no markers
- CDPower markers available
- CSPur markers available
- RHO markers available
- SPECtrum markers available
- WAVeform markers available

### **cdma2000 Mode - <measurement> key words**

- ACP no markers
- CDPower markers available
- CHPower no markers
- EVMQpsk markers available
- IM markers available
- OBW no markers
- PSTatistic markers available
- RHO markers available
- SEMask markers available
- SPECtrum markers available
- WAVeform markers available

### **GSM (with EDGE) Mode - <measurement> key words**

- EEVM markers available
- EORFspectr markers available
- EPVTime no markers
- ETSPur markers available
- ORFSpectrum markers available
- PFERror markers available
- PVTime no markers
- SPECtrum markers available
- TSPur markers available
- TXPower no markers
- WAVeform markers available

### **GSM Mode - <measurement> key words**

- ORFSpectrum markers available
- PFERror markers available
- PVTime no markers
- SPECtrum markers available
- TSPur markers available
- TXPower no markers
- WAVeform markers available

### **iDEN Mode - <measurement> key words**

- ACP no markers
- BER no markers
- OBW no markers
- SPECtrum markers available
- WAVeform markers available

### **NADC Mode - <measurement> key words**

- ACP no markers
- EVM markers available
- SPECtrum markers available
- WAVeform markers available

### **PDC Mode - <measurement> key words**

- ACP no markers
- EVM markers available
- OBW no markers
- SPECtrum markers available
- WAVeform markers available

### **W-CDMA Mode - <measurement> key words**

- ACP no markers
- CDPower markers available
- CHPower no markers
- EVMQpsk markers available
- IM markers available
- MCPower no markers
- OBW no markers
- PSTatistic markers available
- RHO markers available
- SEMask markers available
- SPECtrum markers available
- WAVeform markers available

### **Example:**

Suppose you are using the Spectrum measurement in your measurement personality. To position marker 2 at the maximum peak value of the trace that marker 2 is currently on, the command is:

### **:CALCulate:SPECtrum:MARKer2:MAXimum**

You must make sure that the measurement is completed before trying to query the marker value. Use the MEASure or READ command before using the marker command. This forces the measurement to complete before allowing the next command to be executed.

NADC Programming Commands **CALCulate Subsystem**

### **Markers All Off on All Traces**

### **:CALCulate:<measurement>:MARKer:AOFF**

Turns off all markers on all the traces in the specified measurement.

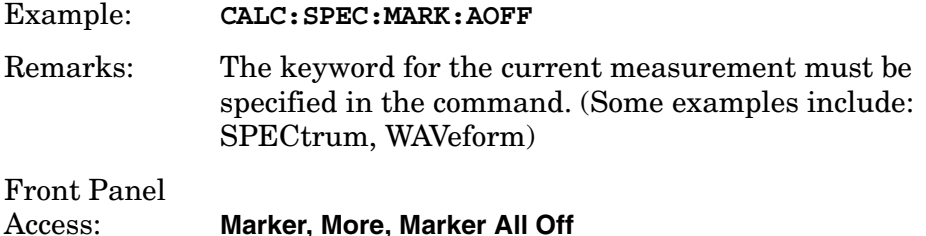

### **Marker Function Result**

### **:CALCulate:<measurement>:MARKer[1]|2|3|4:FUNCtion:RESu lt?**

Queries the result of the currently active marker function. The measurement must be completed before querying the marker.A particular measurement may not have all the types of markers available.

The marker must have already been assigned to a trace. Use **:CALCulate:<measurement>:MARKer[1]|2|3|4:TRACe** to assign a marker to a particular trace.

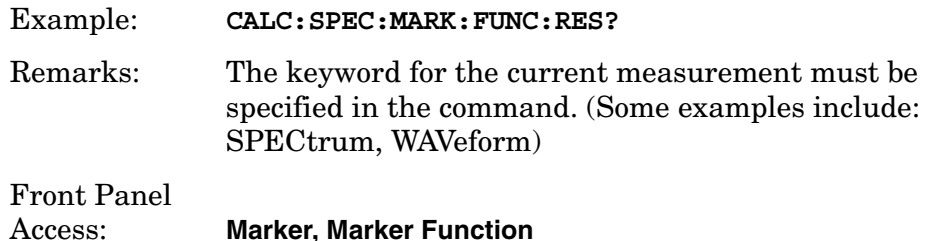

### **Marker Peak (Maximum) Search**

### **:CALCulate:<measurement>:MARKer[1]|2|3|4:MAXimum**

Places the selected marker on the highest point on the trace that is assigned to that particular marker number.

The marker must have already been assigned to a trace. Use **:CALCulate:<measurement>:MARKer[1]|2|3|4:TRACe** to assign a marker to a particular trace.

Example: **CALC:SPEC:MARK1:MAX**

Remarks: The keyword for the current measurement must be specified in the command. (Some examples include: SPECtrum, WAVeform)

Front Panel Access: **Search**

### **Marker Peak (Minimum) Search**

### **:CALCulate:<measurement>:MARKer[1]|2|3|4:MINimum**

Places the selected marker on the lowest point on the trace that is assigned to that particular marker number.

The marker must have already been assigned to a trace. Use **:CALCulate:<measurement>:MARKer[1]|2|3|4:TRACe** to assign a marker to a particular trace.

Example: **CALC:SPEC:MARK2 MIN**

Remarks: The keyword for the current measurement must be specified in the command. (Some examples include: SPECtrum, WAVeform)

### **Marker Mode**

*E4406A (all modes):*

*PSA Series (Basic, cdmaOne, cdma2000, W-CDMA, GSM/EDGE, NADC, PDC modes):*

### **:CALCulate:<measurement>:MARKer[1]|2|3|4:MODE POSition|DELTa**

*PSA Series (Phase Noise mode only):*

### **:CALCulate:<measurement>:MARKer[1]|2|3|4:MODE POSition|DELTa |RMSDegree|RMSRadian|RFM|RMSJitter|OFF**

### **:CALCulate:<measurement>:MARKer[1]|2|3|4:MODE?**

E4406A/PSA: Selects the type of marker to be a normal position-type marker or a delta marker. A specific measurement may not have both types of markers. For example, several measurements only have position markers

PSA Phase Noise Mode: Selects the type of marker to be a normal position-type marker, a delta marker or an RMS measurement marker.

The marker must have already been assigned to a trace. Use **:CALCulate:<measurement>:MARKer[1]|2|3|4:TRACe** to assign a marker to a particular trace.

Example: **CALC:SPEC:MARK:MODE DELTA**

NADC Programming Commands **CALCulate Subsystem**

Remarks: For the delta mode only markers 1 and 2 are valid. The keyword for the current measurement must be specified in the command. (Some examples include: SPECtrum, WAVeform) Front Panel Access: **Marker, Marker [Delta]**

### **Marker On/Off**

### **:CALCulate:<measurement>:MARKer[1]|2|3|4[:STATe] OFF|ON|0|1**

### **:CALCulate:<measurement>:MARKer[1]|2|3|4[:STATe]?**

Turns the selected marker on or off.

The marker must have already been assigned to a trace. Use **:CALCulate:<measurement>:MARKer[1]|2|3|4:TRACe** to assign a marker to a particular trace.

Example: **CALC:SPEC:MARK2: on** Remarks: The keyword for the current measurement must be specified in the command. (Some examples include: SPECtrum, AREFerence, WAVeform) The WAVeform measurement only has two markers available. Front Panel Access: **Marker, Select** then **Marker Normal** or **Marker On Off**

### **Marker to Trace**

### **:CALCulate:<measurement>:MARKer[1]|2|3|4:TRACe <trace\_name>**

### **:CALCulate:<measurement>:MARKer[1]|2|3|4:TRACe?**

Assigns the specified marker to the designated trace. Not all types of measurement data can have markers assigned to them.

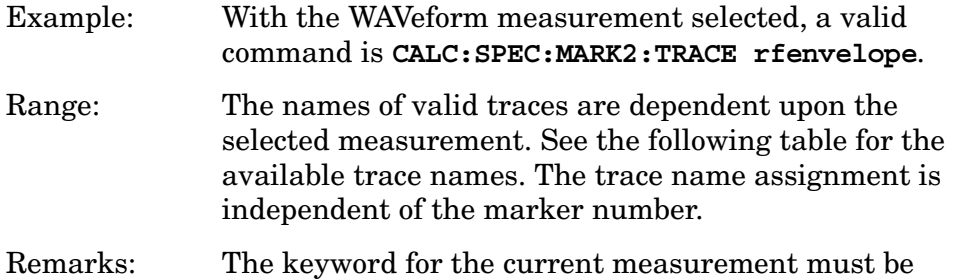
### specified in the command. (Some examples include: SPECtrum, WAVeform)

# Front Panel

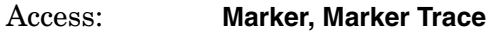

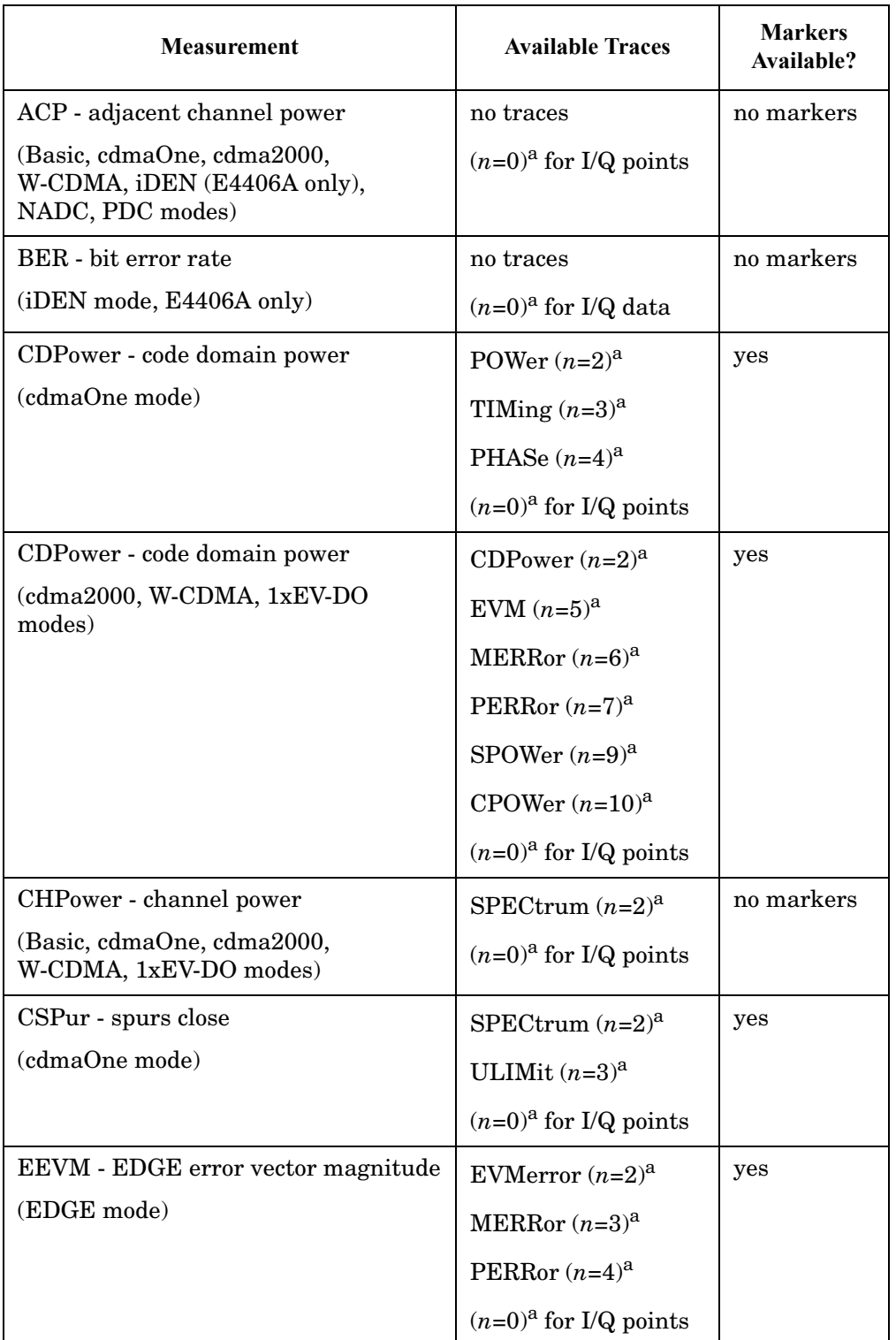

### NADC Programming Commands **CALCulate Subsystem**

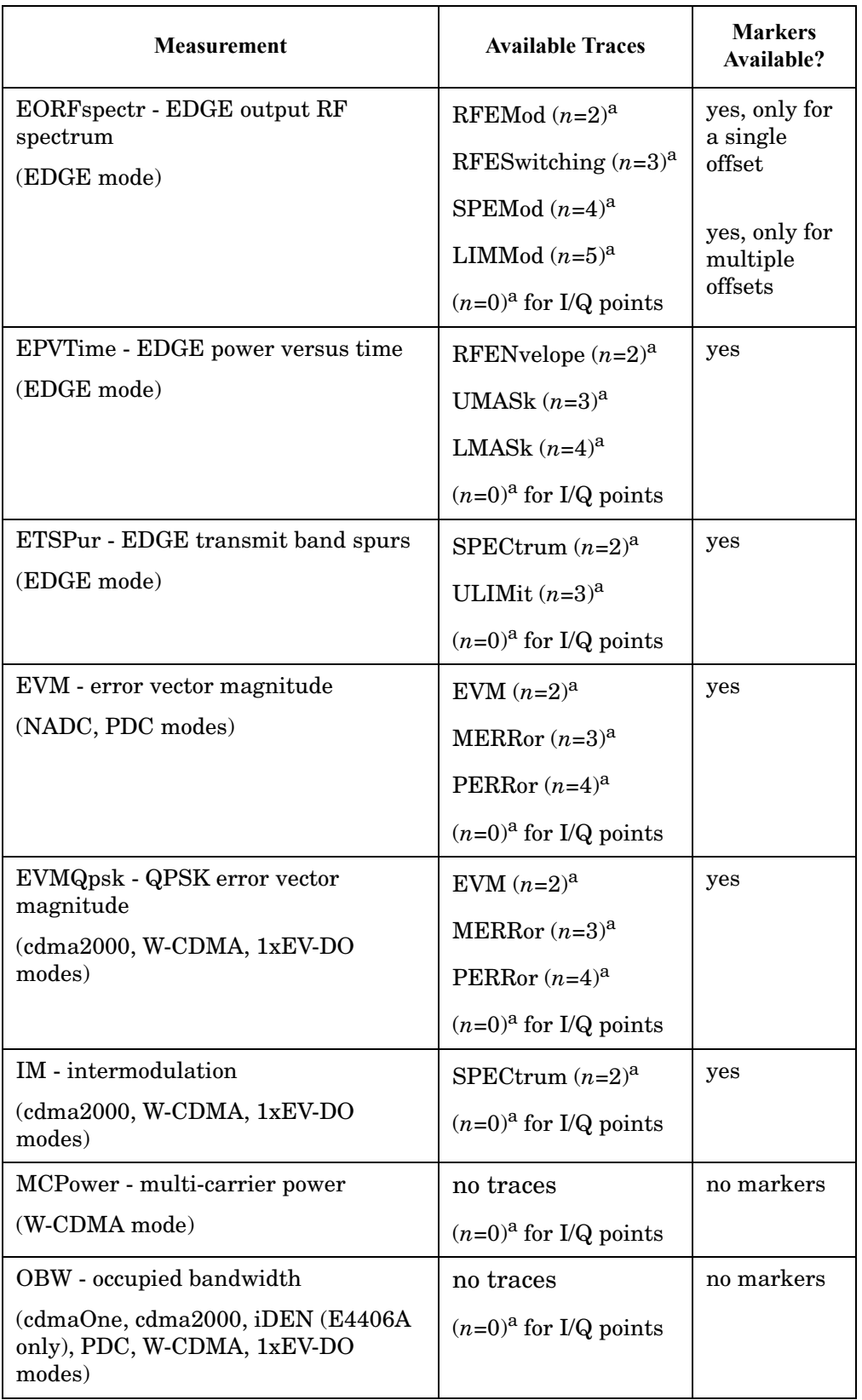

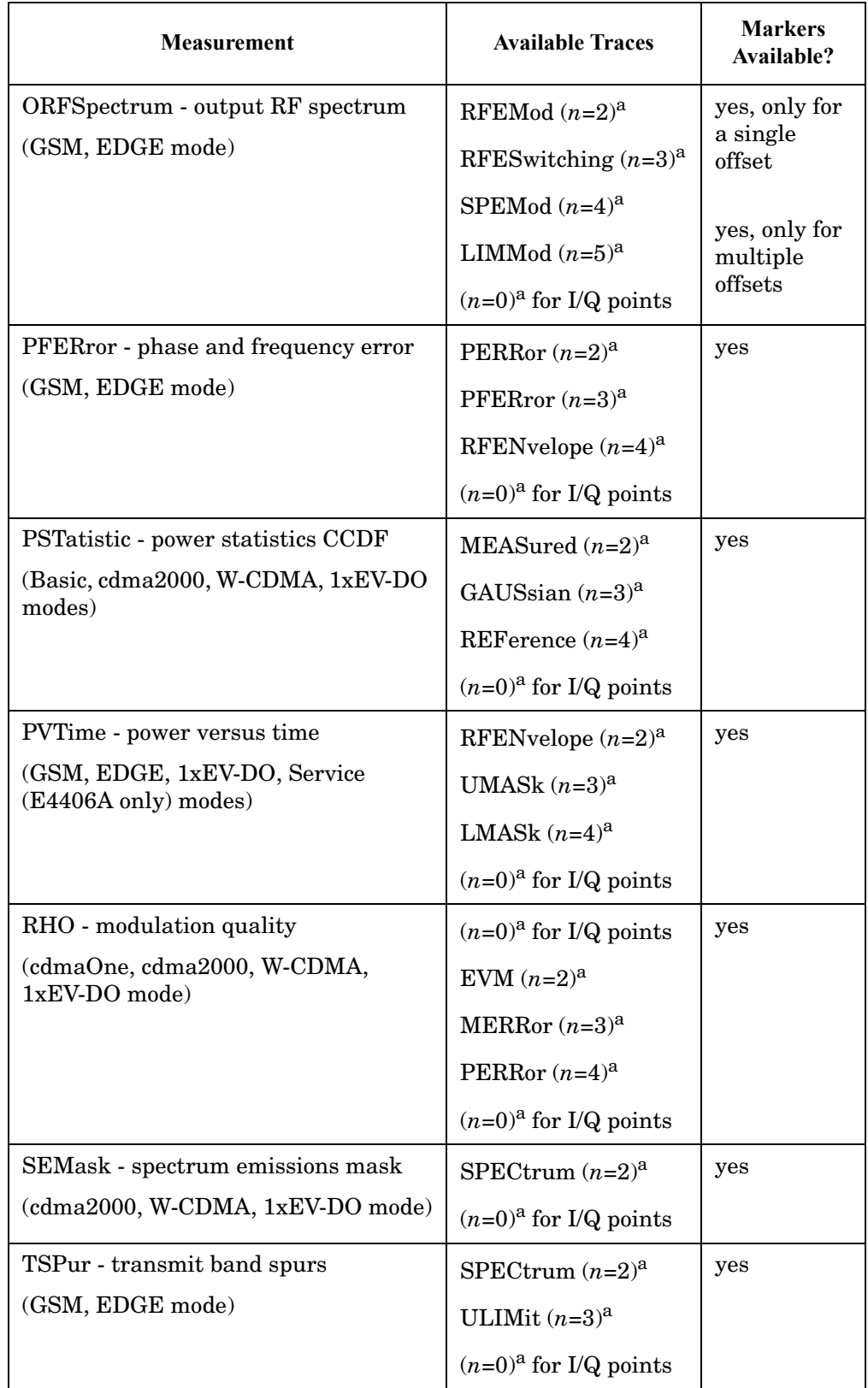

### NADC Programming Commands **CALCulate Subsystem**

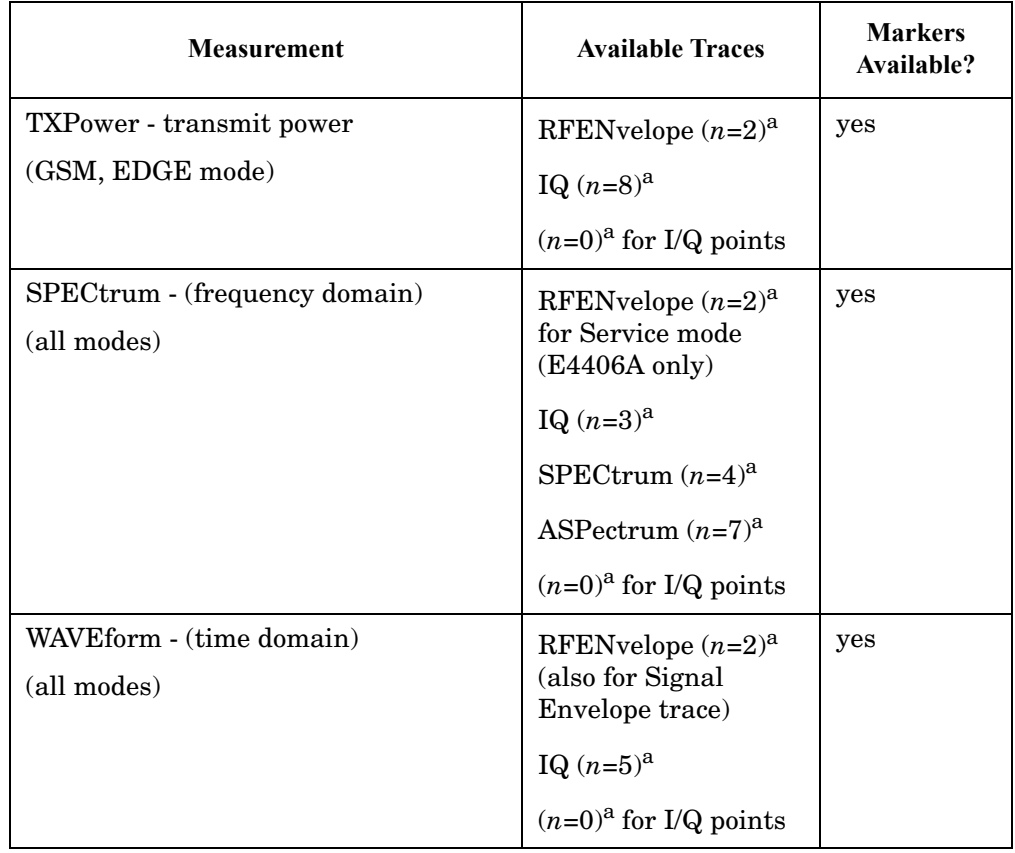

a. The *n* number indicates the sub-opcode that corresponds to this trace. Detailed descriptions of the trace data can be found in the MEASure subsystem documentation by looking up the sub-opcode for the appropriate measurement.

### **Marker X Value**

### **:CALCulate:<measurement>:MARKer[1]|2|3|4:X <param>**

#### **:CALCulate:<measurement>:MARKer[1]|2|3|4:X?**

Position the designated marker on its assigned trace at the specified X value. The parameter value is in X-axis units (which is often frequency or time).

The marker must have already been assigned to a trace. Use **:CALCulate:<measurement>:MARKer[1]|2|3|4:TRACe** to assign a marker to a particular trace.

The query returns the current X value of the designated marker. The measurement must be completed before querying the marker.

Example: **CALC:SPEC:MARK2:X 1.2e6 Hz**

Range: For Phase Noise mode: Graph Start Offset and Stop

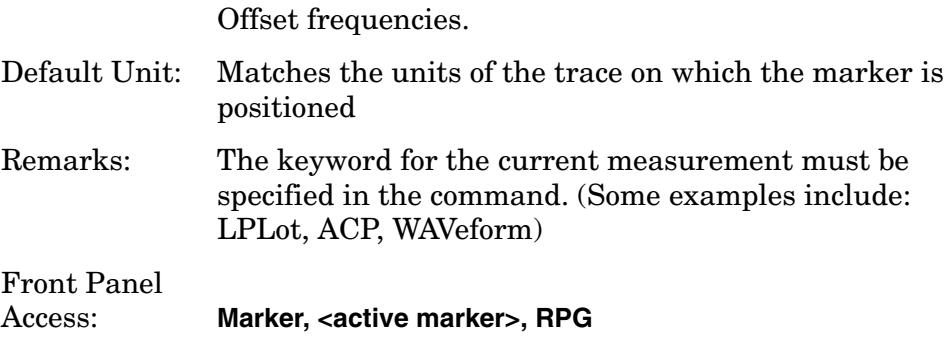

### **Marker X Position**

### **:CALCulate:<measurement>:MARKer[1]|2|3|4:X:POSition <integer>**

### **:CALCulate:<measurement>:MARKer[1]|2|3|4:X:POSition?**

Position the designated marker on its assigned trace at the specified X position. A trace is composed of a variable number of measurement points. This number changes depending on the current measurement conditions. The current number of points must be identified before using this command to place the marker at a specific location.

The marker must have already been assigned to a trace. Use **:CALCulate:<measurement>:MARKer[1]|2|3|4:TRACe** to assign a marker to a particular trace.

The query returns the current X position for the designated marker. The measurement must be completed before querying the marker.

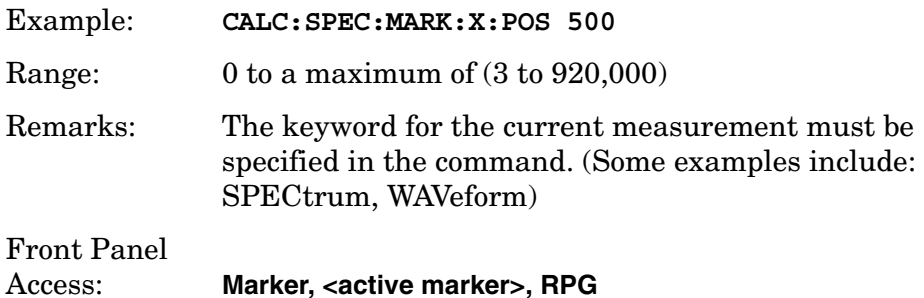

#### **Marker Readout Y Value**

#### **:CALCulate:<measurement>:MARKer[1]|2|3|4:Y?**

Readout the current Y value for the designated marker on its assigned trace. The value is in the Y-axis units for the trace (which is often dBm).

The marker must have already been assigned to a trace. Use **:CALCulate:<measurement>:MARKer[1]|2|3|4:TRACe** to assign a marker to a particular trace.

NADC Programming Commands **CALCulate Subsystem**

The measurement must be completed before querying the marker.

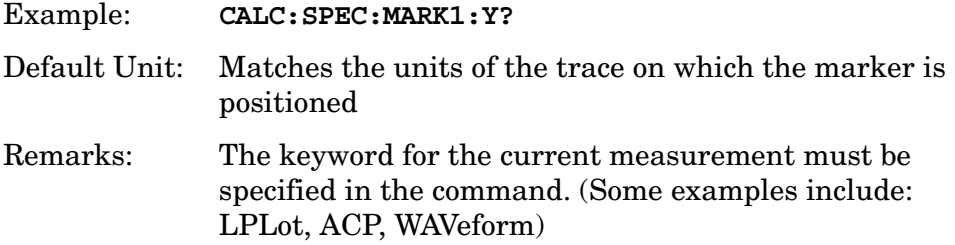

# **CONFigure Subsystem**

The CONFigure commands are used with several other commands to control the measurement process. The full set of commands are described in the section ["MEASure Group of Commands" on page 209](#page-208-0).

Selecting measurements with the CONFigure/FETCh/MEASure/READ commands sets the instrument state to the defaults for that measurement and to make a single measurement. Other commands are available for each measurement to allow you to change: settings, view, limits, etc. Refer to:

SENSe:<measurement>, SENSe:CHANnel, SENSe:CORRection, SENSe:DEFaults, SENSe:DEViation, SENSe:FREQuency, SENSe:PACKet, SENSe:POWer, SENSe:RADio, SENSe:SYNC

CALCulate:<measurement>, CALCulate:CLIMits

DISPlay:<measurement>

TRIGger

The INITiate[:IMMediate] or INITiate:RESTart commands will initiate the taking of measurement data without resetting any of the measurement settings that you have changed from their defaults.

# **Configure the Selected Measurement**

### **:CONFigure:<measurement>**

A CONFigure command must specify the desired measurement. It will set the instrument settings for that measurement's standard defaults, but should not initiate the taking of data. The available measurements are described in the MEASure subsystem.

**NOTE** If CONFigure initiates the taking of data, the data should be ignored. Other SCPI commands can be processed immediately after sending CONFigure. You do not need to wait for the CONF command to complete this 'false' data acquisition.

# **Configure Query**

### **:CONFigure?**

The CONFigure query returns the name of the current measurement.

# **DISPlay Subsystem**

The DISPlay controls the selection and presentation of textual, graphical, and TRACe information. Within a DISPlay, information may be separated into individual WINDows.

## **Adjacent Channel Power - View Selection**

### **:DISPlay:ACP:VIEW BGRaph|SPECtrum**

### **:DISPlay:ACP:VIEW?**

Select the adjacent channel power measurement display of bar graph or spectrum.

You may want to disable the spectrum trace data part of the measurement so you can increase the speed of the rest of the measurement display. Use SENSe:ACP:SPECtrum:ENABle to turn on or off the spectrum trace. (Basic and cdmaOne modes only)

Factory Preset: Bar Graph (BGRaph)

Remarks: For E4406A you must be in the Basic, cdmaOne, cdma2000, W-CDMA, NADC or PDC mode to use this command. Use INSTrument:SELect to set the mode.

> For PSA you must be in the cdmaOne, cdma2000, W-CDMA, NADC or PDC mode to use this command. Use INSTrument:SELect to set the mode.

Front Panel

Access: **ACP, View/Trace**

### **Error Vector Magnitude - View Selection**

#### **:DISPlay:EVMagnitude:VIEW POLar|CONStln|QUAD**

#### **:DISPlay:EVMagnitude:VIEW?**

Select the view of EVM measurement

Factory Preset: POLar

Remarks: You must be in the NADC or PDC mode to use this command. Use INSTrument:SELect to set the mode.

# **QPSK Error Vector Magnitude - View Selection**

### **:DISPlay:EVMQpsk:VIEW POLar|ERRor**

### **:DISPlay:EVMQpsk:VIEW?**

Set the view of QPSK EVM measurement.

POLar: provides a combination view of the I/Q measured polar constellation graph and the summary data.

ERRor: provides a combination view of the EVM vs. symbol, phase error vs. symbol, magnitude error vs.symbol graphs, and the summary data.

Factory Preset: POLar

Remarks: You must be in the W-CDMA mode to use this command. Use INSTrument:SELect to set the mode.

# **Select Display Format**

### **:DISPlay:FORMat:TILE**

Selects the viewing format that displays multiple windows of the current measurement data simultaneously. Use DISP:FORM:ZOOM to return the display to a single window.

Remarks: For PSA you must be in the Basic, cdmaOne, cdma2000, 1xEV-DO, W-CDMA, GSM (w/EDGE), NADC, or PDC mode to use this command. Use INSTrument:SELect to set the mode

Front Panel

Access: **Zoom** (toggles between Tile and Zoom)

# **Select Display Format**

### **:DISPlay:FORMat:ZOOM**

Selects the viewing format that displays only one window of the current measurement data (the current active window). Use DISP:FORM:TILE to return the display to multiple windows.

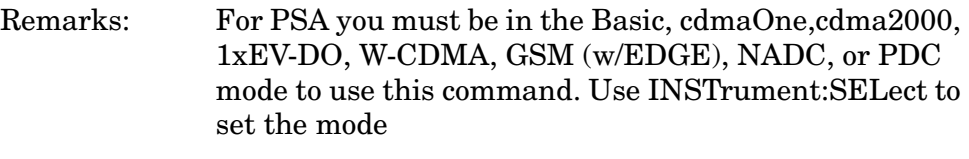

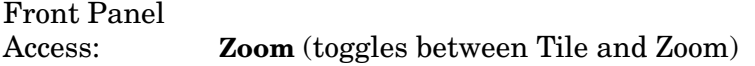

## **Spectrum - Y-Axis Scale/Div**

### **:DISPlay:SPECtrum[n]:WINDow[m]:TRACe:Y[:SCALe]:PDIVisio n <power>**

### **:DISPlay:SPECtrum[n]:WINDow[m]:TRACe:Y[:SCALe]:PDIVisio n?**

Sets the amplitude reference level for the y-axis.

n − selects the view, the default is Spectrum.

m − selects the window within the view. The default is 1.

 $-$  n=1, m=1 Spectrum

- n=1, m=2 I/Q Waveform
- n=1, m=2 I and Q Waveform (Basic, W-CDMA, cdma2000)
- n=1, m=3 numeric data (Service mode, E4406A only)

— n=1, m=4 RF envelope (Service mode, E4406A only)

— n=2, m=1 I Waveform (Option B7C, E4406A only)

— n=2, m=2 Q Waveform (Option B7C, E4406A only)

— n=3, m=1 I/Q Polar (Basic, W-CDMA, cdma2000)

— n=4, m=1 Linear Spectrum (Basic, W-CDMA, cdma2000)

Factory Preset: 10 dB per division, for Spectrum

100 mV per division, for I/Q Waveform

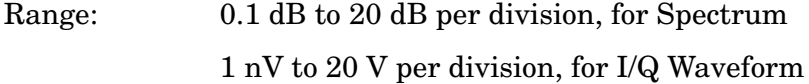

Default Unit: 10 dB per division, for Spectrum

Remarks: May affect input attenuator setting.

For E4406A to use this command, the appropriate mode should be selected with INSTrument:SELect.

For PSA you must be in Basic, cdmaOne, cdma2000, 1xEV-DO, W-CDMA GSM w/EDGE, NADC, or PDC mode. Set the mode with INSTrument:SELect.

### Front Panel Access: When in Spectrum measurement:

### **AMPLITUDE Y Scale, Scale/Div.**

History: For PSA: Added revision A.02.00 For E4406A: Modified revision A.05.00

# **Spectrum - Y-Axis Reference Level**

### **:DISPlay:SPECtrum[n]:WINDow[m]:TRACe:Y[:SCALe]:RLEVel <power>**

### **:DISPlay:SPECtrum[n]:WINDow[m]:TRACe:Y[:SCALe]:RLEVel?**

Sets the amplitude reference level for the y-axis.

- n, selects the view, the default is RF envelope.
- $-$  n=1, m=1 Spectrum
- n=1, m=2 I/Q Waveform
- n=1, m=2 I and Q Waveform (Basic, W-CDMA, cdma2000)
- n=1, m=3 numeric data (Service mode, E4406A only)
- n=1, m=4 RF envelope (Service mode, E4406A only)
- n=2, m=1 I Waveform (Option B7C, E4406A only)
- n=2, m=2 Q Waveform (Option B7C, E4406A only)
- n=3, m=1 I/Q Polar (Basic, W-CDMA, cdma2000)
- n=4, m=1 Linear Spectrum (Basic, W-CDMA, cdma2000)
- m − selects the window within the view. The default is 1.

Factory Preset: 0 dBm, for Spectrum

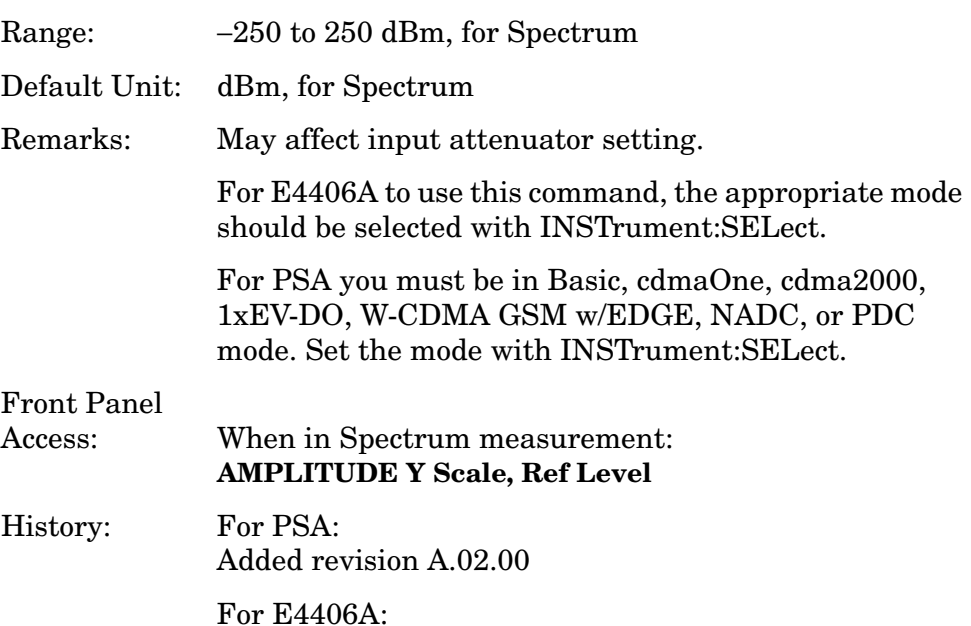

Modified revision A.05.00

# **Turn a Trace Display On/Off**

### **:DISPlay:TRACe[n][:STATe] OFF|ON|0|1**

### **:DISPlay:TRACe[n][:STATe]?**

Controls whether the specified trace is visible or not.

*n* is a sub-opcode that is valid for the current measurement. See the ["MEASure Group of Commands" on page 209](#page-208-0) for more information about sub-opcodes.

Factory Preset: On

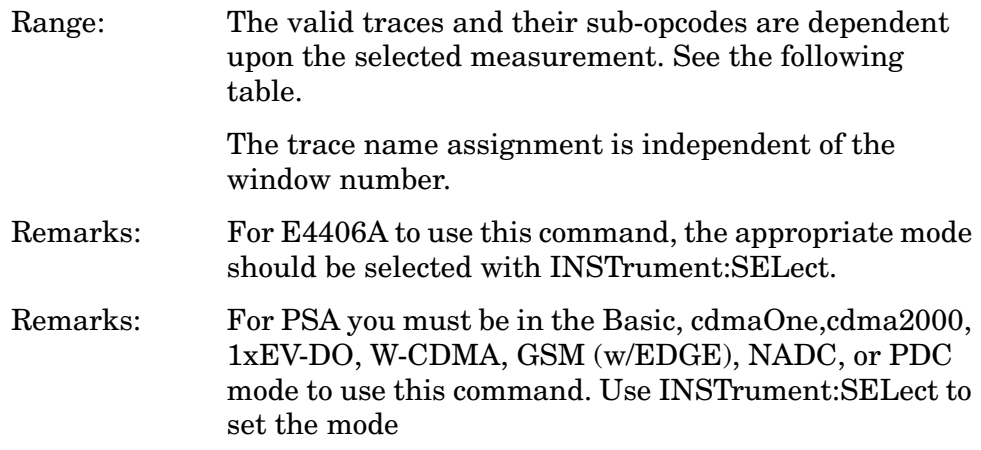

### Front Panel

Access: **Display, Display Traces**

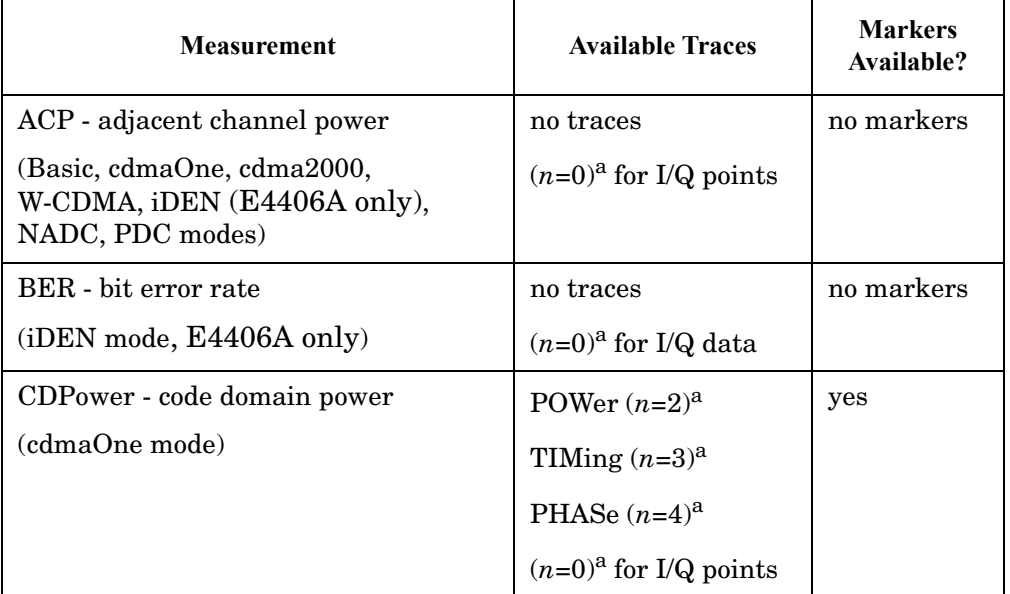

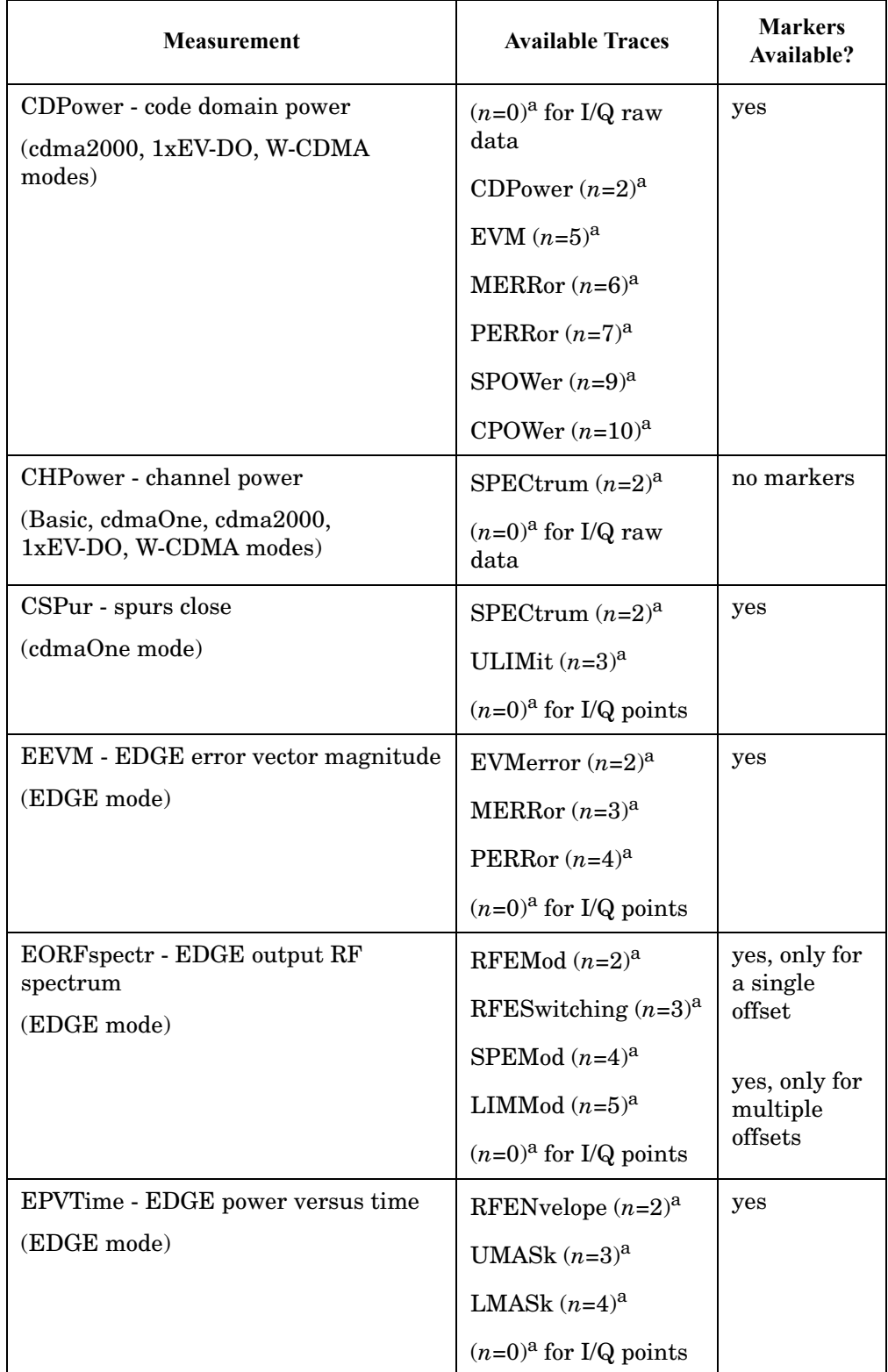

### NADC Programming Commands **DISPlay Subsystem**

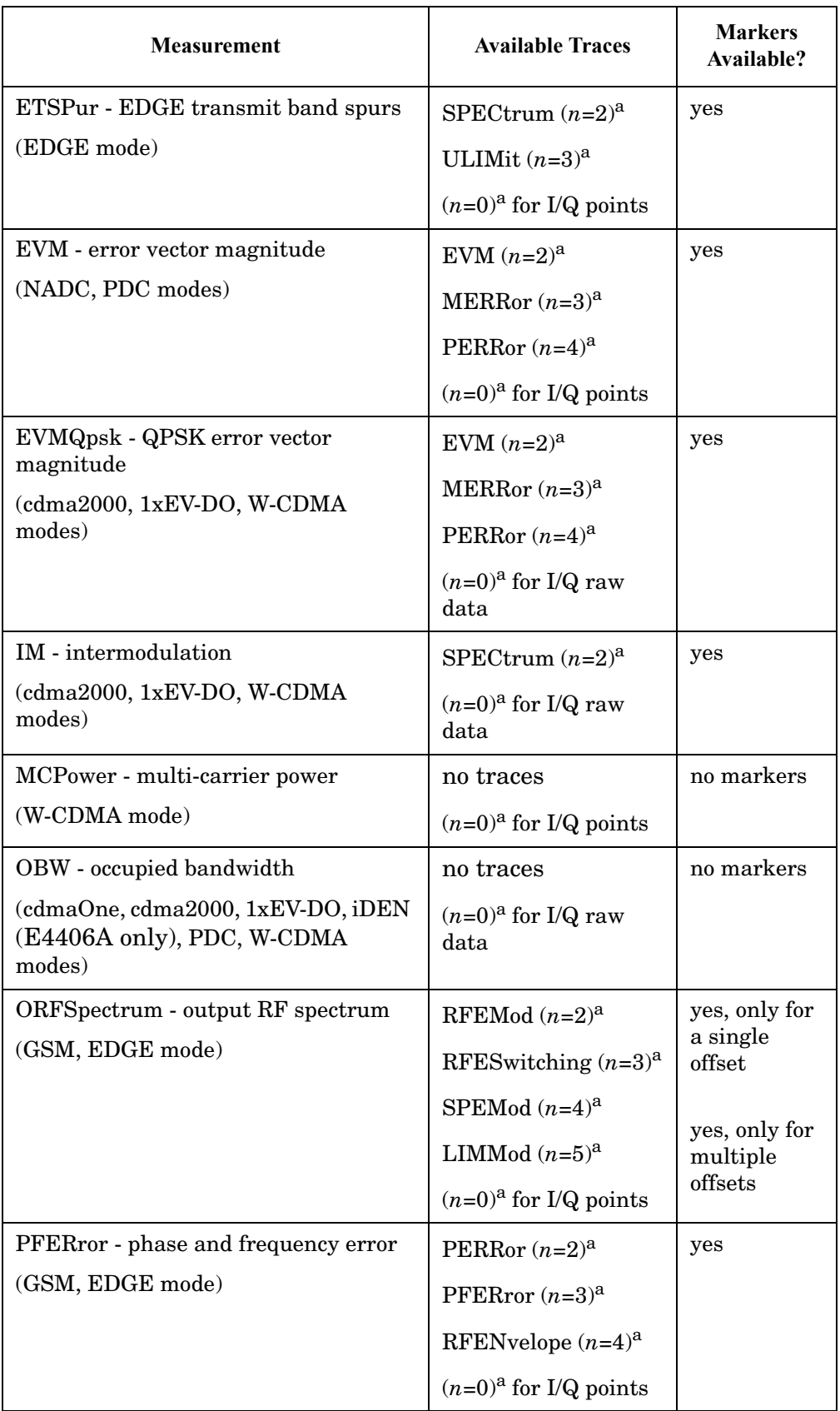

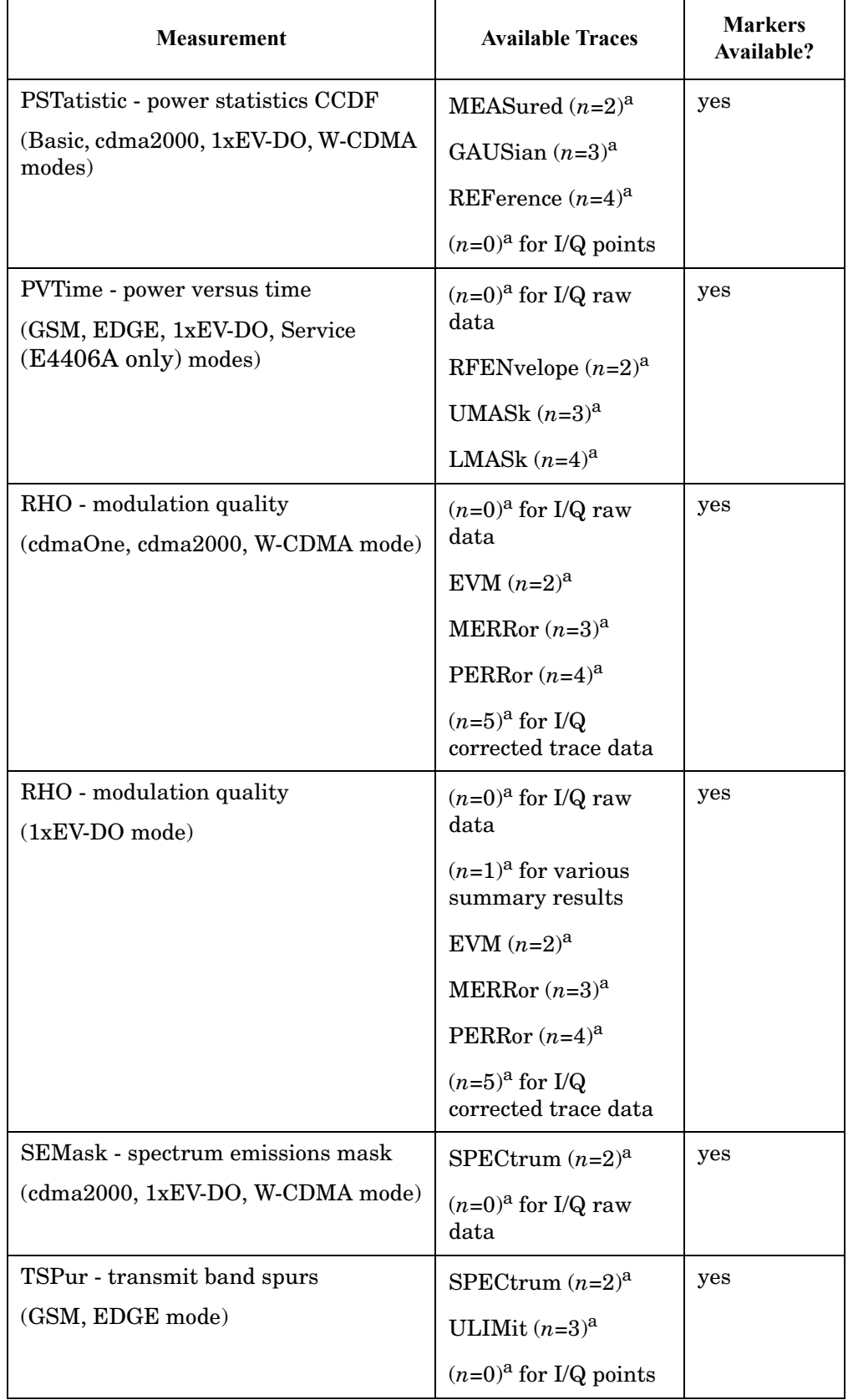

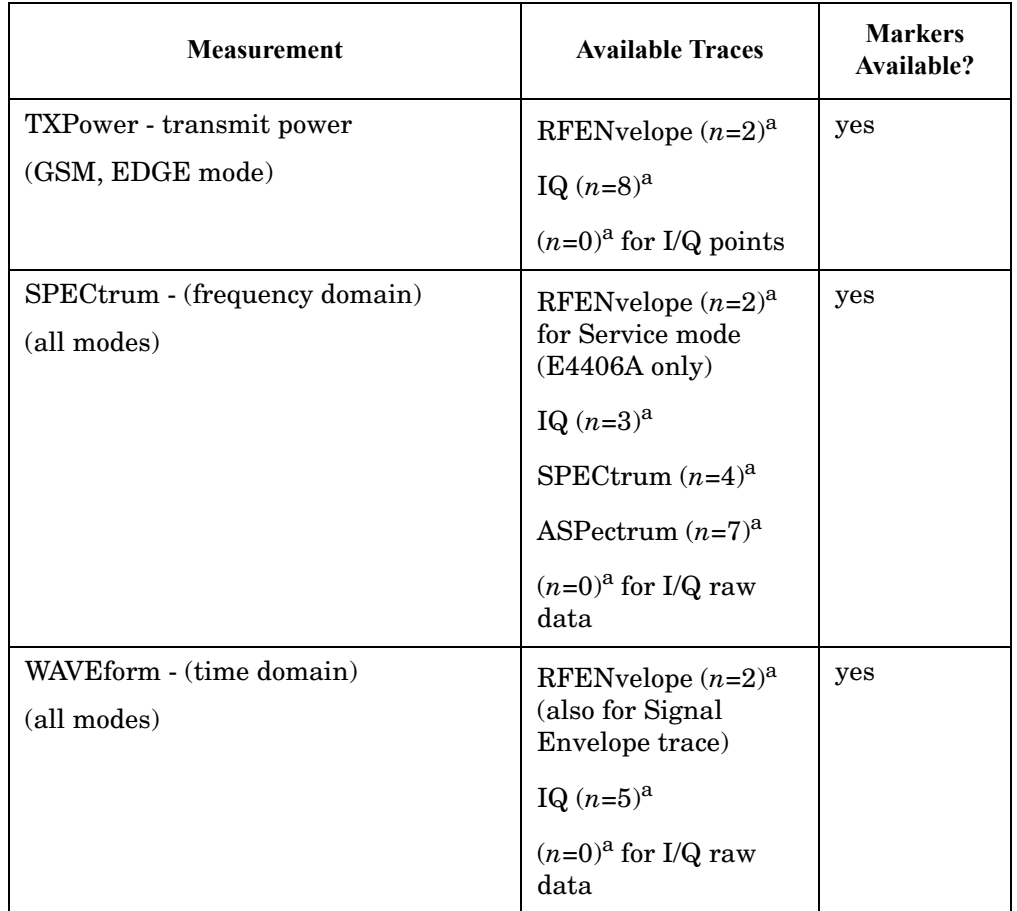

a. The *n* number indicates the sub-opcode that corresponds to this trace. Detailed descriptions of the trace data can be found in the MEASure subsystem documentation by looking up the sub-opcode for the appropriate measurement.

### **Waveform - Y-Axis Scale/Div**

### **:DISPlay:WAVeform[n]:WINDow[m]:TRACe:Y[:SCALe]:PDIVisio n <power>**

### **:DISPlay:WAVeform[n]:WINDow[m]:TRACe:Y[:SCALe]:PDIVisio n?**

Sets the scale per division for the y-axis.

n, selects the view, the default is RF envelope.

n=1, m=1 RF envelope

n=2, m=1 I/Q Waveform

n=2, m=1 I and Q Waveform (Option B7C, E4406A only)

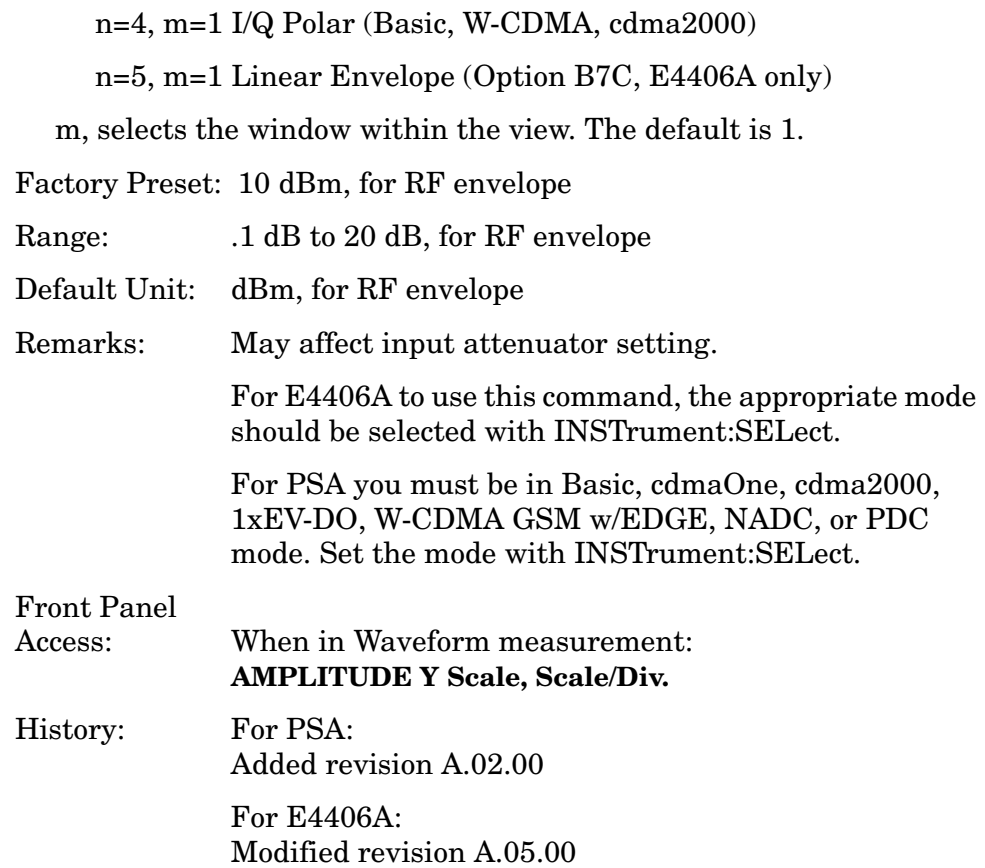

# **Waveform - Y-Axis Reference Level**

### **:DISPlay:WAVeform[n]:WINDow[m]:TRACe:Y[:SCALe]:RLEVel <power>**

### **:DISPlay:WAVeform[n]:WINDow[m]:TRACe:Y[:SCALe]:RLEVel?**

Sets the amplitude reference level for the y-axis.

n, selects the view, the default is RF envelope.

n=1, m=1 RF envelope

n=2, m=1 I/Q Waveform

n=2, m=1 I and Q Waveform (Option B7C, E4406A only)

n=4, m=1 I/Q Polar (Basic, W-CDMA, cdma2000)

n=5, m=1 Linear Envelope (Option B7C, E4406A only)

m, selects the window within the view. The default is 1.

Factory Preset: 0 dBm, for RF envelope

Range: −250 to 250 dBm, for RF envelope

NADC Programming Commands **DISPlay Subsystem**

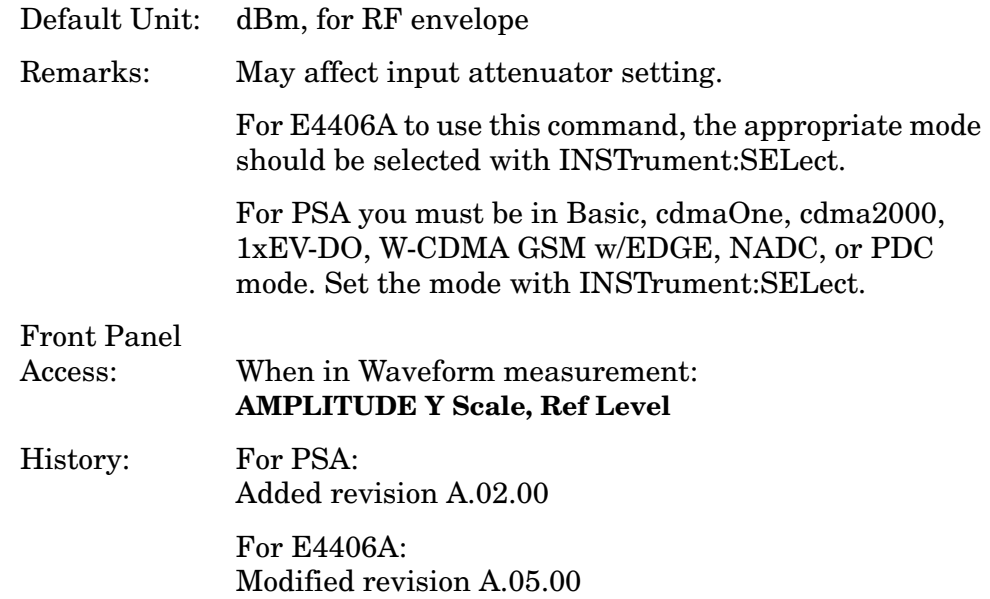

# **FETCh Subsystem**

The FETCh? queries are used with several other commands to control the measurement process. These commands are described in the section on the ["MEASure Group of Commands" on page 209.](#page-208-0) These commands apply only to measurements found in the MEASURE menu.

This command puts selected data from the most recent measurement into the output buffer (new data is initiated/measured). Use FETCh if you have already made a good measurement and you want to look at several types of data (different [n] values) from the single measurement. FETCh saves you the time of re-making the measurement. You can only fetch results from the measurement that is currently active.

If you need to make a new measurement, use the READ command, which is equivalent to an INITiate[:IMMediate] followed by a FETCh.

:FETCh <meas>? will return valid data only when the measurement is in one of the following states:

idle initiated paused

# **Fetch the Current Measurement Results**

#### **:FETCh:<measurement>[n]?**

A FETCh? command must specify the desired measurement. It will return the valid results that are currently available, but will not initiate the taking of any new data. You can only fetch results from the measurement that is currently selected. The code number n selects the kind of results that will be returned. The available measurements and data results are described in the ["MEASure Group of Commands" on](#page-208-0)  [page 209](#page-208-0).

# **FORMat Subsystem**

The FORMat subsystem sets a data format for transferring numeric and array information. For PSA the TRACe[:DATA] command is affected by FORMat subsystem commands.

### **Byte Order**

### **:FORMat:BORDer NORMal|SWAPped**

### **:FORMat:BORDer?**

Selects the binary data byte order for numeric data transfer. In normal mode the most significant byte is sent first. In swapped mode the least significant byte is first. (PCs use the swapped order.) Binary data byte order functionality does not apply to ASCII.

Factory Preset: Normal

Remarks: You must be in the Basic, cdma2000, 1xEV-DO, W-CDMA, GSM (w/EDGE), NADC, or PDC mode to use this command. Use INSTrument:SELect to set the mode.

### **Numeric Data Format**

PSA/VSA Basic, cdmaOne, cdma2000, 1xEV-DO, W-CDMA, GSM, EDGE, NADC, PDC modes:

#### **:FORMat[:DATA] ASCii|REAL,32|REAL,64**

#### **:FORMat[:DATA]?**

PSA Spectrum Analysis mode only:

### **:FORMat[:TRACe][:DATA] ASCii|INTeger,16|INTeger,32|REAL,32|REAL,64|UINTeger,16**

#### **:FORMat[:TRACe][:DATA]?**

PSA Noise Figure mode only:

#### **:FORMat[:TRACe][:DATA] ASCii|REAL[,32]**

#### **:FORMat[:TRACe][:DATA]?**

VSA/PSA application modes: This command controls the format of data input/output, that is any data transfer across any remote port. The REAL and ASCII formats will format data in the current display units. The format of state data cannot be changed. It is always in a machine

readable format only.

ASCII - Amplitude values are in ASCII, in amplitude units, separated by commas. ASCII format requires more memory than the binary formats. Therefore, handling large amounts of this type of data, will take more time and storage space.

Integer,16 - Binary 16-bit integer values in internal units (dBm), in a definite length block. \*\*PSA, SA mode only.

Integer,32 - Binary 32-bit integer values in internal units (dBm), in a definite length block.

Real,32 or Real,64 - Binary 32-bit (or 64-bit) real values in amplitude unit, in a definite length block. Transfers of real data are done in a binary block format.

UINTeger,16 - Binary 16-bit unsigned integer that is uncorrected ADC values, in a definite length block. This format is almost never applicable with current measurement data.

A definite length block of data starts with an ASCII header that begins with # and indicates how many additional data points are following in the block. Suppose the header is #512320.

- The first digit in the header (5) tells you how many additional digits/bytes there are in the header.
- The 12320 means 12 thousand, 3 hundred, 20 data bytes follow the header.
- Divide this number of bytes by your selected data format bytes/point, either 8 (for real 64), or 4 (for real 32). In this example, if you are using real 64 then there are 1540 points in the block.

Example: FORM REAL,64

Factory Preset: ASCII

Real,32 for Spectrum Analysis mode

ASCII for Basic, cdmaOne, cdma2000, 1xEV-DO, W-CDMA, GSM with EDGE, NADC, PDC modes

Remarks: The acceptable settings for this command change for the different modes as described above.

# **INITiate Subsystem**

The INITiate subsystem is used to initiate a trigger for a measurement. They only initiate measurements from the MEASURE front panel key or the ["MEASure Group of Commands" on page 209.](#page-208-0) Refer to the TRIGger and ABORt subsystems for related commands.

### **Take New Data Acquisition for Selected Measurement**

#### **:INITiate:<measurement>**

For PSA this command is not available for measurements in the instrument modes: Spectrum Analysis, or Phase Noise.

This command initiates a trigger cycle for the measurement specified, but does not return data. The available measurement names are described in the MEASure subsystem..

If your selected measurement is not currently active it will change to the measurement in your INIT:<meas> command and initiate a trigger cycle.

Example: INIT:ACP

# **Continuous or Single Measurements**

```
:INITiate:CONTinuous OFF|ON|0|1
```
**:INITiate:CONTinuous?**

Selects whether a trigger is continuously initiated or not. Each trigger initiates a single, complete, measurement operation.

When set to ON another trigger cycle is initiated at the completion of each measurement.

When set to OFF, the trigger system remains in the "idle" state until an INITiate[:IMMediate] command is received. On receiving the INITiate[:IMMediate] command, it will go through a single trigger/measurement cycle, and then return to the "idle" state.

Example: INIT:CONT ON

Factory Preset: On

\*RST: Off (recommended for remote operation)

Front Panel

Access: **Meas Control**, **Measure Cont Single**

# **Take New Data Acquisitions**

### **:INITiate[:IMMediate]**

The instrument must be in the single measurement mode. If INIT:CONT is ON, then the command is ignored. The desired measurement must be selected and waiting. The command causes the system to exit the "waiting" state and go to the "initiated" state.

The trigger system is initiated and completes one full trigger cycle. It returns to the "waiting" state on completion of the trigger cycle. Depending upon the measurement and the number of averages, there may be multiple data acquisitions, with multiple trigger events, for one full trigger cycle.

This command triggers the instrument, if external triggering is the type of trigger event selected. Otherwise, the command is ignored. Use the TRIGer[:SEQuence]:SOURce EXT command to select the external trigger.

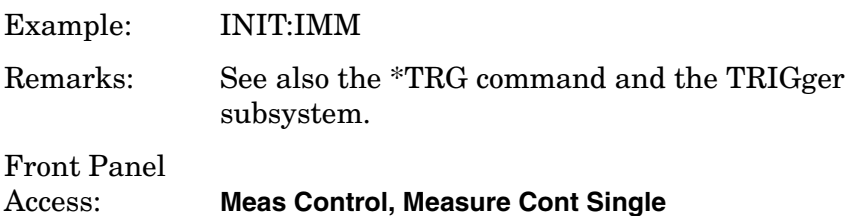

# **Restart the Measurement**

### **:INITiate:RESTart**

This command applies to measurements found in the MEASURE menu. It restarts the current measurement from the "idle" state regardless of its current operating state. It is equivalent to:

INITiate[:IMMediate]

ABORt (for continuous measurement mode)

Example: INIT:REST

Front Panel

Access: **Restart**

or

**Meas Control**, **Restart**

# **INSTrument Subsystem**

This subsystem includes commands for querying and selecting instrument measurement (personality option) modes.

# **Catalog Query**

For E4406A, **:INSTrument:CATalog[:FULL]?**

For PSA, **:INSTrument:CATalog?**

Returns a comma separated list of strings which contains the names of all the installed applications. These names can only be used with the **INST:SELECT** command.

For E4406A if the optional keyword **FULL** is specified, each name is immediately followed by its associated instrument number. These instrument numbers can only be used with the **INST:NSELect** command.

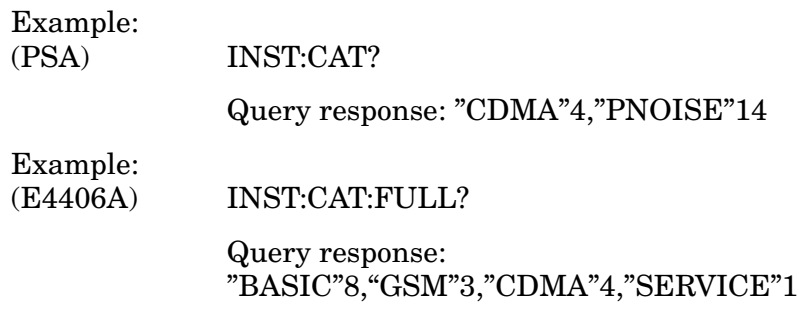

# **Select Application by Number**

```
:INSTrument:NSELect <integer>
```
#### **:INSTrument:NSELect?**

Select the measurement mode by its instrument number. The actual available choices depends upon which applications are installed in the instrument. For E4406A these instrument numbers can be obtained with **INST:CATalog:FULL?**

- $1 = SA (PSA)$  $1 =$  SERVICE (E4406)  $3 =$  GSM (E4406)  $4 = \text{CDMA}$  (cdmaOne) (E4406/PSA) 5 = NADC (E4406/PSA)  $6 = PDC$  (E4406/PSA) 8 = BASIC (E4406/PSA)
- 9 = WCDMA (W-CDMA with HSDPA/HSUPA) (E4406/PSA)
- 10 = CDMA2K (cdma2000 with 1xEV-DV) (E4406/PSA)
- $11 = IDENT$  (E4406)
- 12 = WIDEN (E4406)
- 13 = EDGEGSM (E4406/PSA)
- 14 = PNOISE (phase noise) (PSA)
- 15 = CMDA1XEV (1xEV-D0) (E4406/PSA)

 $18 = WLAN$  (PSA)

- $211 = TDSCDMA$  (PSA)
- 212 = TDDEMOD (PSA)
- 219 = NFIGURE (noise figure) (PSA)
- 231 = LINK (89600 VSA Link software)
- 233 = MRECEIVE (PSA)
- 239 = EMC (EMC Analyzer) (PSA)
- 241 = DMODULATION (PSA)

NADC Programming Commands **INSTrument Subsystem**

**NOTE** If you are using the SCPI status registers and the analyzer mode is changed, the status bits should be read, and any errors resolved, prior to switching modes. Error conditions that exist prior to switching modes cannot be detected using the condition registers after the mode change. This is true unless they recur after the mode change, although transitions of these conditions can be detected using the event registers.

> Changing modes resets all SCPI status registers and mask registers to their power-on defaults. Hence, any event or condition register masks must be re-established after a mode change. Also note that the power up status bit is set by any mode change, since that is the default state after power up.

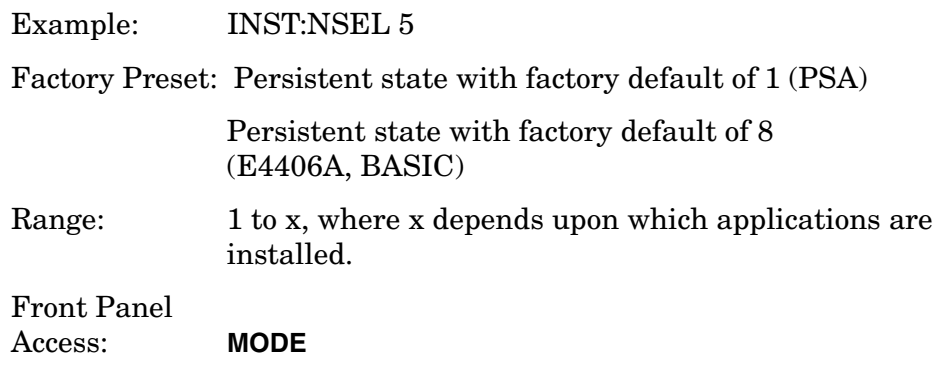

### **Select Application**

VSA E4406A:

```
:INSTrument[:SELect] BASIC|SERVICE|CDMA|CDMA2K|GSM
|EDGEGSM|IDEN|WIDEN|NADC|PDC|
WCDMA|CDMA1XEV
```
PSA Series:

```
:INSTrument[:SELect] SA|PNOISE|BASIC|CDMA|CDMA2K
|EDGEGSM|NADC|PDC|WCDMA|CDMA1XEV|NFIGURE|WLAN
|TDSCDMA|TDDEMOD|MRECEIVE|EMC|DEMODULATION
```

```
:INSTrument[:SELect]?
```
Select the measurement mode. The actual available choices depend upon which modes (measurement applications) are installed in the instrument. A list of the valid choices is returned with the INST:CAT? query.

Once an instrument mode is selected, only the commands that are valid for that mode can be executed.

 $1 = SA (PSA)$  $1 =$  SERVICE (E4406)  $3 =$  GSM (E4406)

- $4 = \text{CDMA} (\text{cdmaOne}) (\text{E4406/PSA})$
- 5 = NADC (E4406/PSA)
- $6 = PDC$  (E4406/PSA)
- 8 = BASIC (E4406/PSA)
- 9 = WCDMA (W-CDMA with HSDPA/HSUPA) (E4406/PSA)
- 10 = CDMA2K (cdma2000 with 1xEV-DV) (E4406/PSA)
- $11 = IDENT$  (E4406)
- 12 = WIDEN (E4406)
- 13 = EDGEGSM (E4406/PSA)
- 14 = PNOISE (phase noise) (PSA)
- 15 = CMDA1XEV (1xEV-D0) (E4406/PSA)
- $18 = WLAN$  (PSA)
- $211 = TDSCDMA$  (PSA)
- 212 = TDDEMOD (PSA)
- 219 = NFIGURE (noise figure) (PSA)
- 231 = LINK (89600 VSA Link software)
- $233 = MRECEIVE (PSA)$
- 239 = EMC (EMC Analyzer) (PSA)
- 241 = DMODULATION (PSA)

NADC Programming Commands **INSTrument Subsystem**

**NOTE** If you are using the status bits and the analyzer mode is changed, the status bits should be read, and any errors resolved, prior to switching modes. Error conditions that exist prior to switching modes cannot be detected using the condition registers after the mode change. This is true unless they recur after the mode change, although transitions of these conditions can be detected using the event registers.

> Changing modes resets all SCPI status registers and mask registers to their power-on defaults. Hence, any event or condition register masks must be re-established after a mode change. Also note that the power up status bit is set by any mode change, since that is the default state after power up.

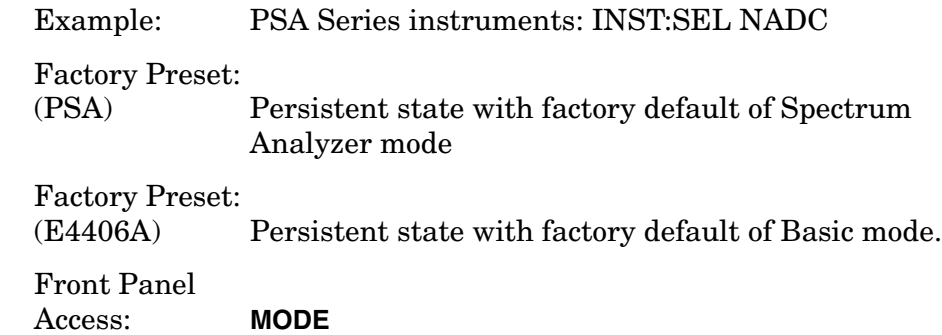

# <span id="page-208-0"></span>**MEASure Group of Commands**

This group includes the CONFigure, FETCh, MEASure, and READ commands that are used to make measurements and return results. The different commands can be used to provide fine control of the overall measurement process, like changing measurement parameters from their default settings. Most measurements should be done in single measurement mode, rather than measuring continuously.

The SCPI default for the format of any data output is ASCII. The format can be changed to binary with FORMat:DATA which transports faster over the bus.

# **Command Interactions: MEASure, CONFigure, FETCh, INITiate and READ**

Each one-button measurement has a group of commands that work together to make the measurement fast, but flexible.

### <span id="page-208-1"></span>**Figure 1 Measurement Group of Commands**

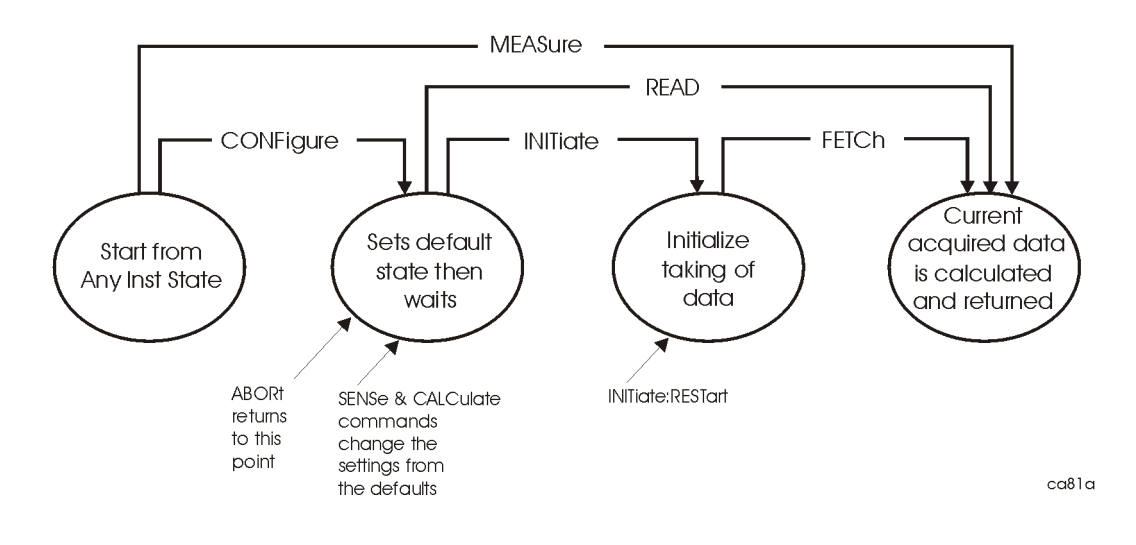

#### **Measure Commands:**

#### **:MEASure:<measurement>[n]?**

This is a fast single-command way to make a measurement using the factory default instrument settings. These are the settings and units that conform to the Mode Setup settings (e.g. radio standard) that you have currently selected.

- Stops the current measurement (if any) and sets up the instrument for the specified measurement using the factory defaults
- Initiates the data acquisition for the measurement
- Blocks other SCPI communication, waiting until the measurement is complete before returning results.
- If the function does averaging, it is turned on and the number of averages is set to 10.
- After the data is valid it returns the scalar results, or the trace data, for the specified measurement. The type of data returned may be defined by an [n] value that is sent with the command.

The scalar measurement results will be returned if the optional [n] value is not included, or is set to 1. If the [n] value is set to a value other than 1, the selected trace data results will be returned. See each command for details of what types of scalar results or trace data results are available.

ASCII is the default format for the data output. Older versions of Spectrum Analysis and Phase Noise mode measurements only use ASCII.) The binary data formats should be used for handling large blocks of data since they are smaller and faster than the ASCII format. Refer to the FORMat:DATA command for more information.

If you need to change some of the measurement parameters from the factory default settings you can set up the measurement with the CONFigure command. Use the commands in the SENSe:<measurement> and CALCulate:<measurement> subsystems to change the settings. Then you can use the READ? command to initiate the measurement and query the results. See [Figure 1](#page-208-1).

If you need to repeatedly make a given measurement with settings other than the factory defaults, you can use the commands in the SENSe:<measurement> and CALCulate:<measurement> subsystems to set up the measurement. Then use the READ? command to initiate the measurement and query results.

Measurement settings persist if you initiate a different measurement and then return to a previous one. Use READ:<measurement>? if you want to use those persistent settings. If you want to go back to the default settings, use MEASure:<measurement>?.

### **Configure Commands:**

#### **:CONFigure:<measurement>**

This command stops the current measurement (if any) and sets up the instrument for the specified measurement using the factory default instrument settings. It sets the instrument to single measurement mode but should not initiate the taking of measurement data unless INIT:CONTinuous is ON. If you change any measurement settings after using the CONFigure command, the READ command can be used to initiate a measurement without changing the settings back to their defaults. In Spectrum Analysis mode the CONFigure command also turns the averaging function on and sets the number of averages to 10 for all measurements.

In instruments with firmware older then A.05.00 CONFigure initiates the taking of data. This data should be ignored. Other SCPI commands can be processed immediately after sending CONFigure. You do not need to wait for the CONF command to complete this initial 'false' data acquisition.

The CONFigure? query returns the current measurement name.

### **Fetch Commands:**

#### **:FETCh:<measurement>[n]?**

This command puts selected data from the most recent measurement into the output buffer. Use FETCh if you have already made a good measurement and you want to return several types of data (different [n] values, e.g. both scalars and trace data) from a single measurement. FETCh saves you the time of re-making the measurement. You can only FETCh results from the measurement that is currently active, it will not change to a different measurement.

If you need to get new measurement data, use the READ command, which is equivalent to an INITiate followed by a FETCh.

The scalar measurement results will be returned if the optional [n] value is not included, or is set to 1. If the [n] value is set to a value other than 1, the selected trace data results will be returned. See each command for details of what types of scalar results or trace data results are available. The binary data formats should be used for handling large blocks of data since they are smaller and transfer faster then the ASCII format. (FORMat:DATA)

FETCh may be used to return results other than those specified with the original READ or MEASure command that you sent.

### **INITiate Commands:**

#### **:INITiate:<measurement>**

This command is not available for measurements in all the instrument modes:

• Initiates a trigger cycle for the specified measurement, but does not output any data. You must then use the FETCh<meas> command to return data. If a measurement other than the current one is specified, the instrument will switch to that measurement and then initiate it.

For example, suppose you have previously initiated the ACP measurement, but now you are running the channel power measurement. If you send INIT:ACP? it will change from channel power to ACP and will initiate an ACP measurement.

- Does not change any of the measurement settings. For example, if you have previously started the ACP measurement and you send INIT:ACP? it will initiate a new ACP measurement using the same instrument settings as the last time ACP was run.
- If your selected measurement is currently active (in the idle state) it triggers the measurement, assuming the trigger conditions are met. Then it completes one trigger cycle. Depending upon the measurement and the number of averages, there may be multiple data acquisitions, with multiple trigger events, for one full trigger cycle. It also holds off additional commands on GPIB until the acquisition is complete.

#### **READ Commands:**

**:READ:<measurement>[n]?**

- Does not preset the measurement to the factory default settings. For example, if you have previously initiated the ACP measurement and you send READ:ACP? it will initiate a new measurement using the same instrument settings.
- Initiates the measurement and puts valid data into the output buffer. If a measurement other than the current one is specified, the instrument will switch to that measurement before it initiates the measurement and returns results.

For example, suppose you have previously initiated the ACP measurement, but now you are running the channel power measurement. Then you send READ:ACP? It will change from channel power back to ACP and, using the previous ACP settings, will initiate the measurement and return results.

• Blocks other SCPI communication, waiting until the measurement is complete before returning the results

If the optional [n] value is not included, or is set to 1, the scalar measurement results will be returned. If the [n] value is set to a value other than 1, the selected trace data results will be returned. See each command for details of what types of scalar results or trace data results are available. The binary data formats should be used when handling large blocks of data since they are smaller and faster then the ASCII format. (FORMat:DATA)

# **Current Measurement Query (Remote Command Only)**

This command returns the name of the measurement that is currently running.

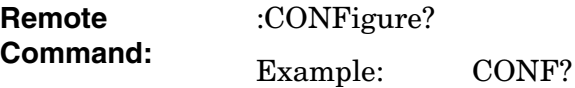

# **Test Current Results Against all Limits (Remote Command Only)**

Queries the status of the current measurement limit testing. It returns a 0 if the measured results pass when compared with the current limits. It returns a 1 if the measured results fail any limit tests.

**Remote Command:**  :CALCulate:CLIMits:FAIL? Example: CALC:CLIM:FAIL?

# **Adjacent Channel Power Ratio (ACP) Measurement**

For E4406A this measures the total rms power in the specified channel and in 5 offset channels. You must be in Basic, cdmaOne, cdma2000, W-CDMA, iDEN, NADC or PDC mode to use these commands. Use INSTrument:SELect to set the mode.

For PSA this measures the total rms power in the specified channel and in 5 offset channels. You must be in cdmaOne, cdma2000, W-CDMA, NADC or PDC mode to use these commands. Use INSTrument:SELect to set the mode.

The general functionality of CONFigure, FETCh, MEASure, and READ are described at the beginning of this section. See the SENSe:ACP commands for more measurement related commands.

**:CONFigure:ACP**

**:INITiate:ACP**

**:FETCh:ACP[n]?**

**:READ:ACP[n]?**

**:MEASure:ACP[n]?**

For Basic mode, a channel frequency and power level can be defined in the command statement to override the default standard setting. A comma must precede the power value as a place holder for the frequency, when no frequency is sent.

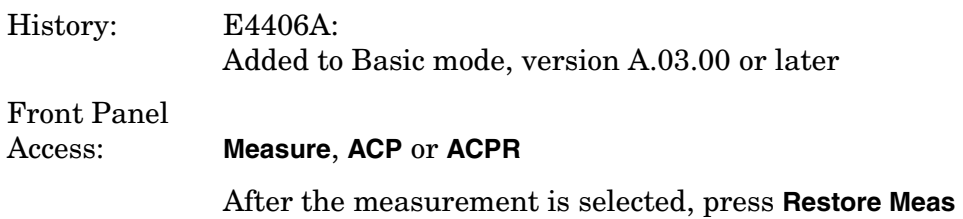

**Defaults** to restore factory defaults.

### **Measurement Results Available**

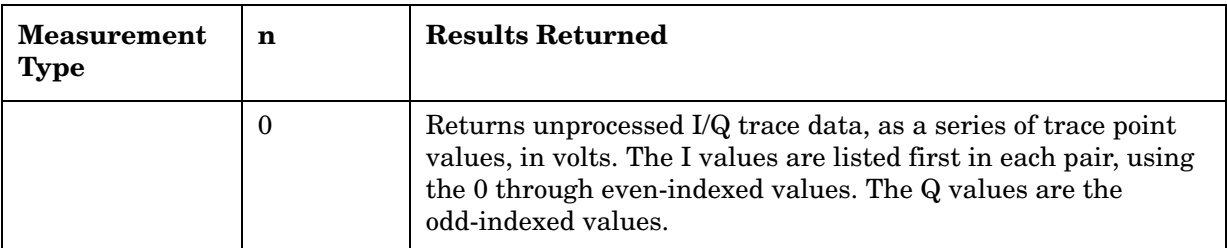

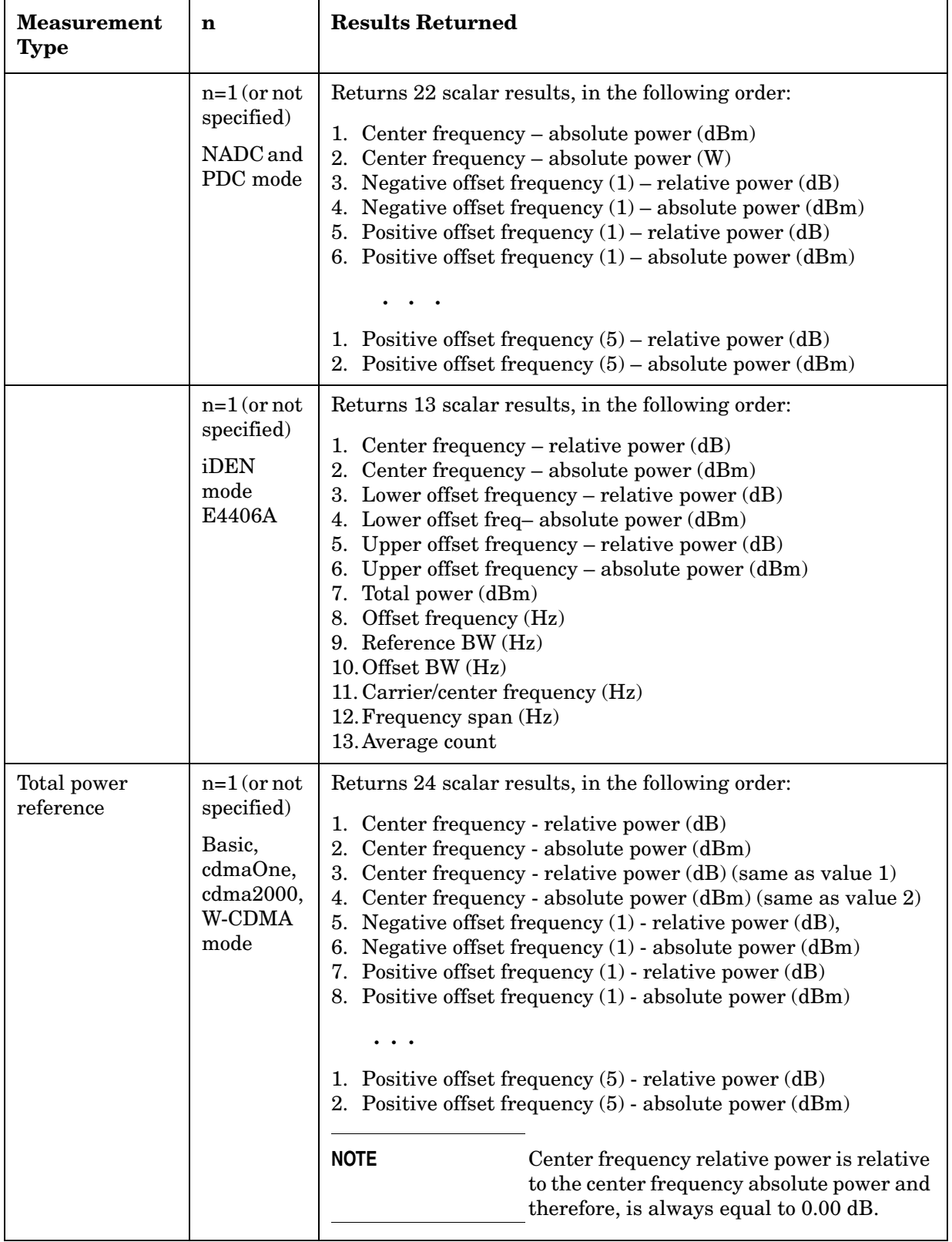

### NADC Programming Commands **MEASure Group of Commands**

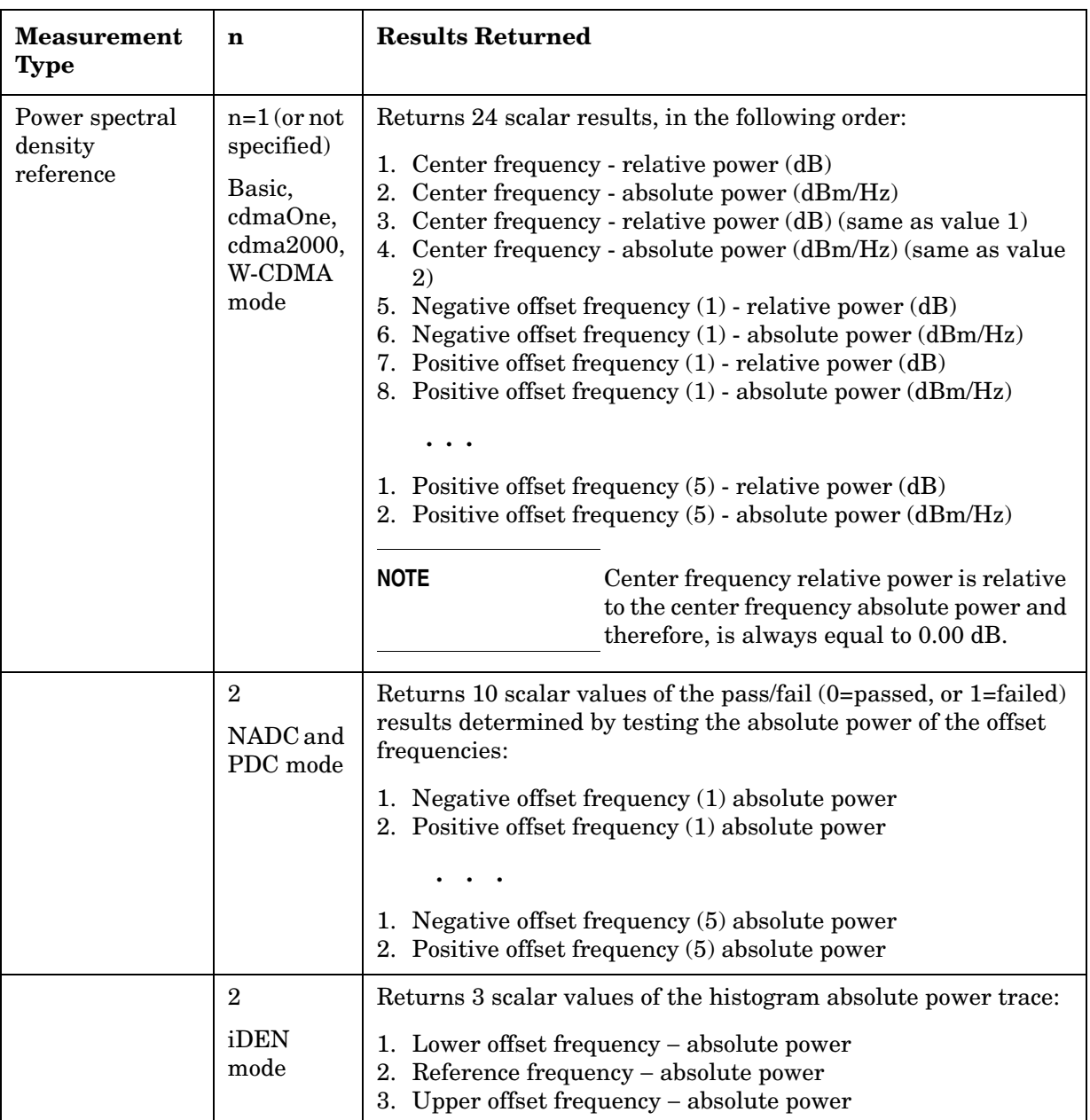
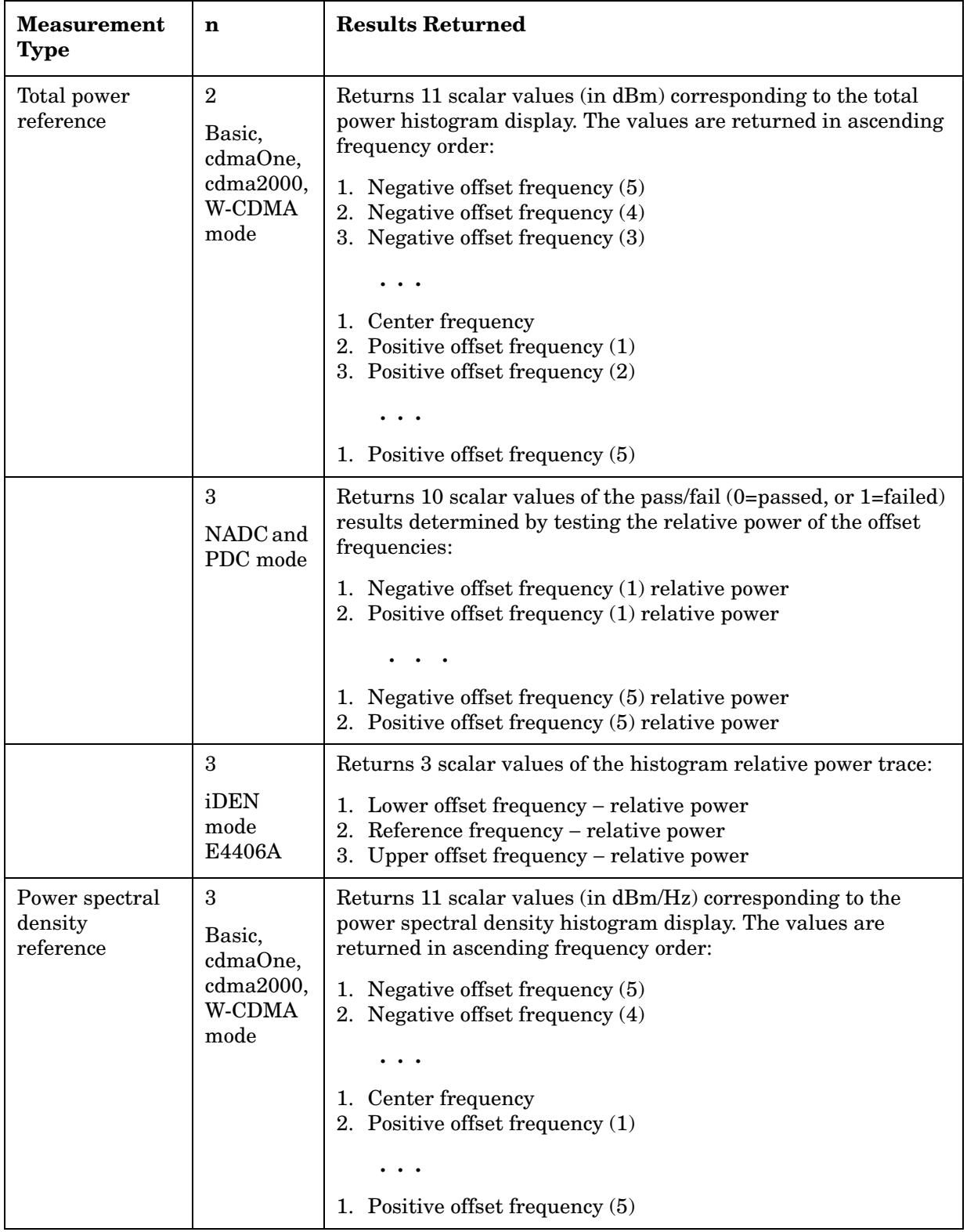

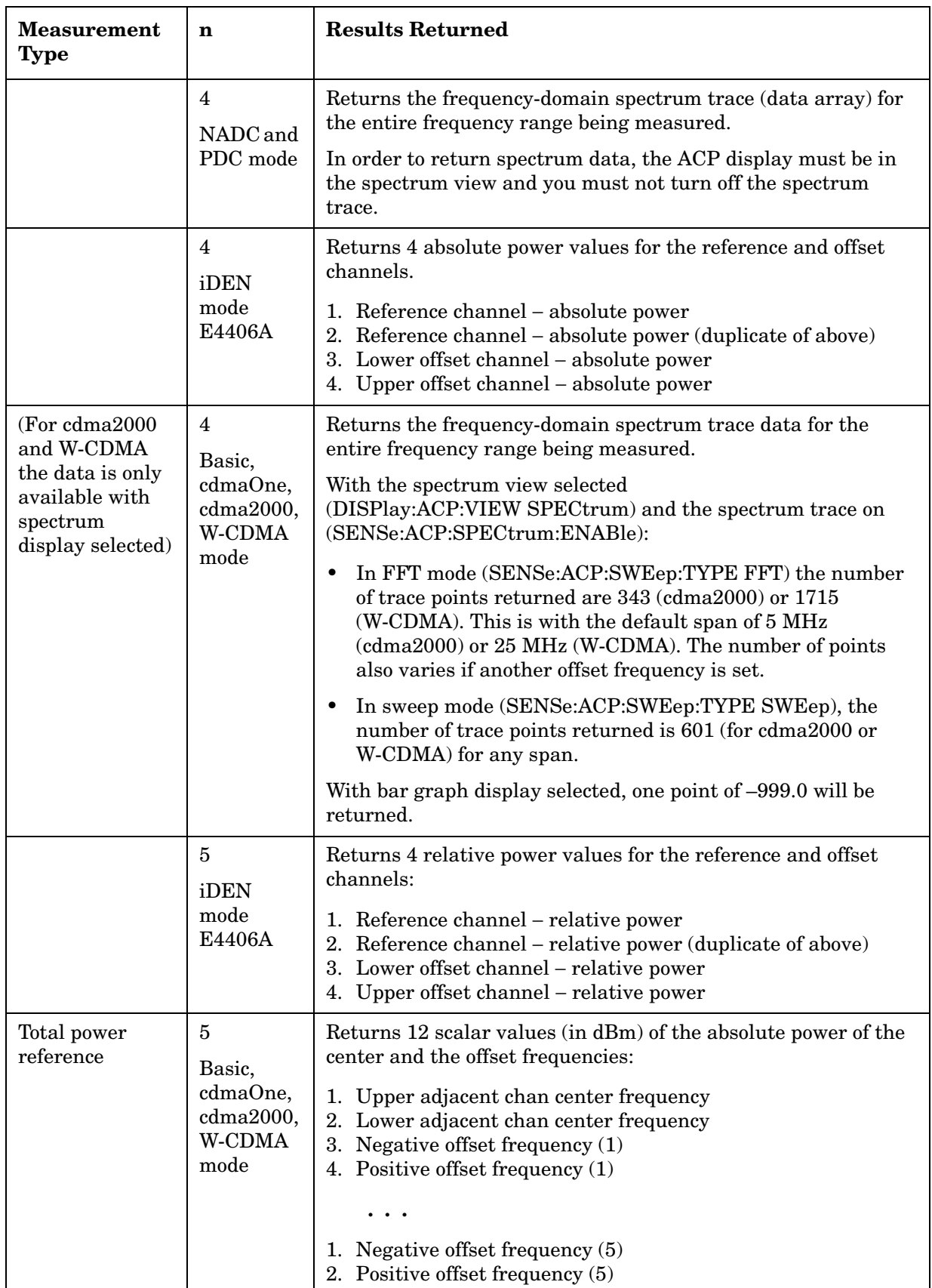

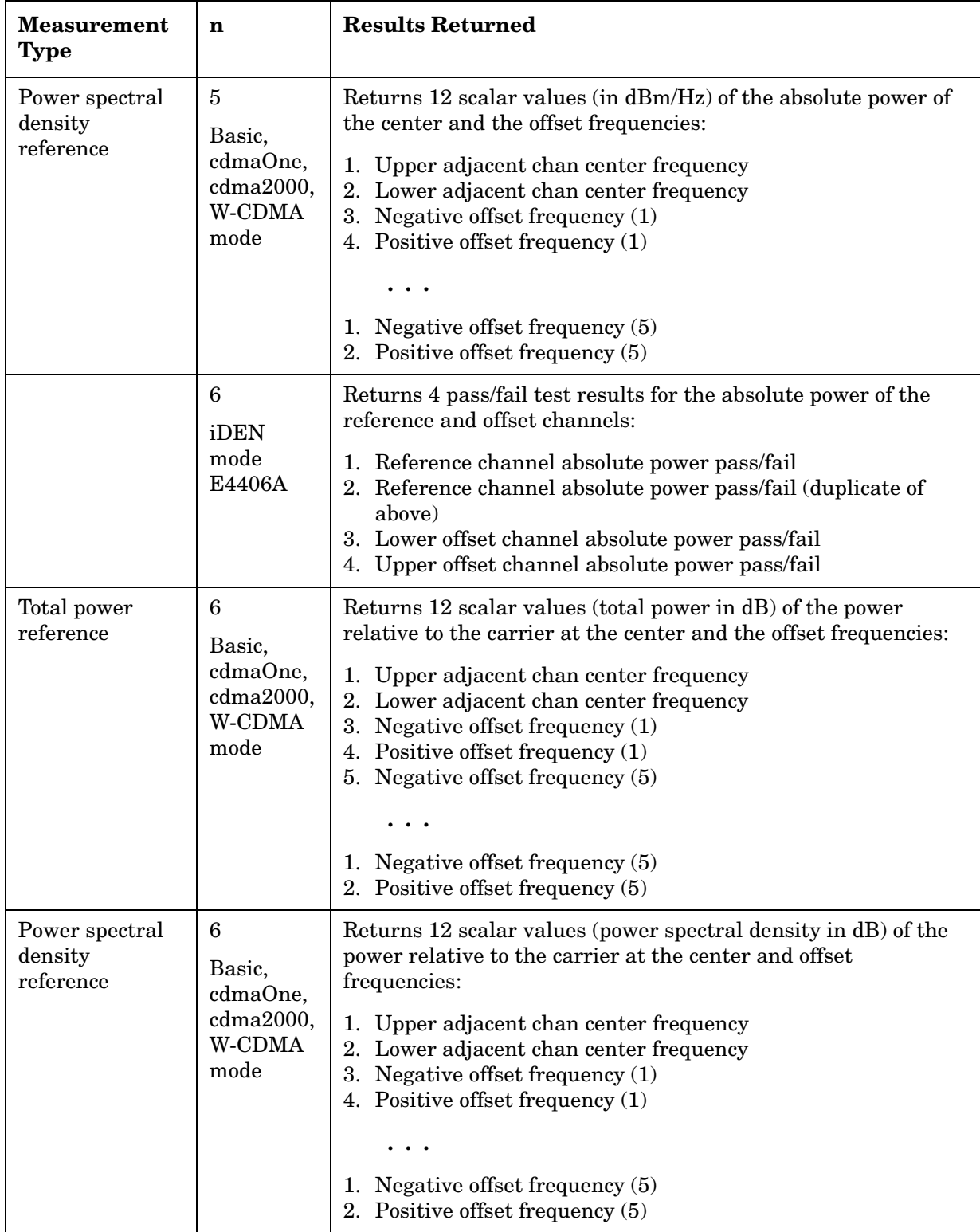

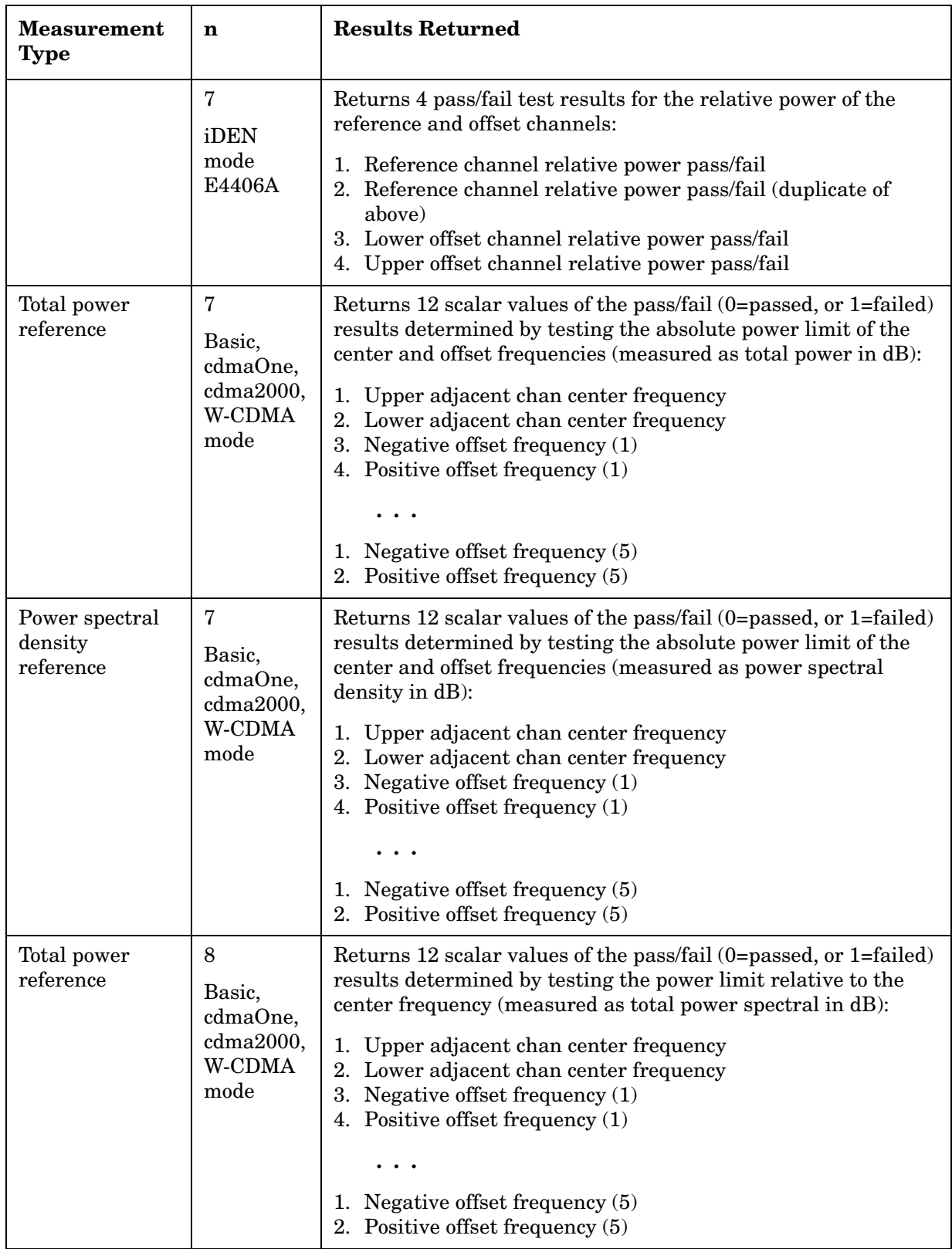

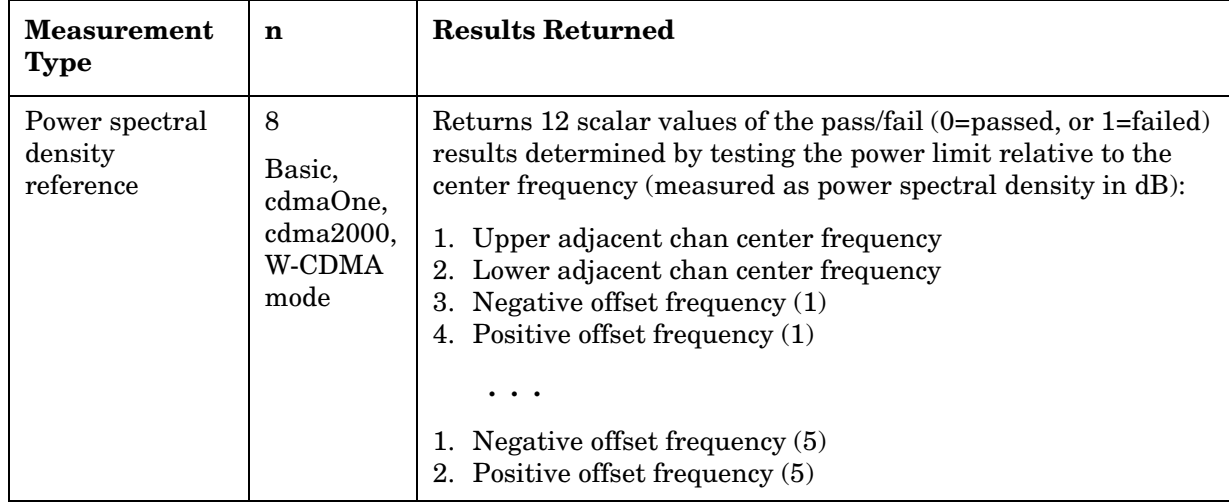

# **Error Vector Magnitude Measurement**

This measures the vector error of the magnitude of each symbol. You must be in the NADC or PDC mode to use these commands. Use INSTrument:SELect to set the mode.

The general functionality of CONFigure, FETCh, MEASure, and READ are described at the beginning of this section. See the SENSe:EVM commands for more measurement related commands.

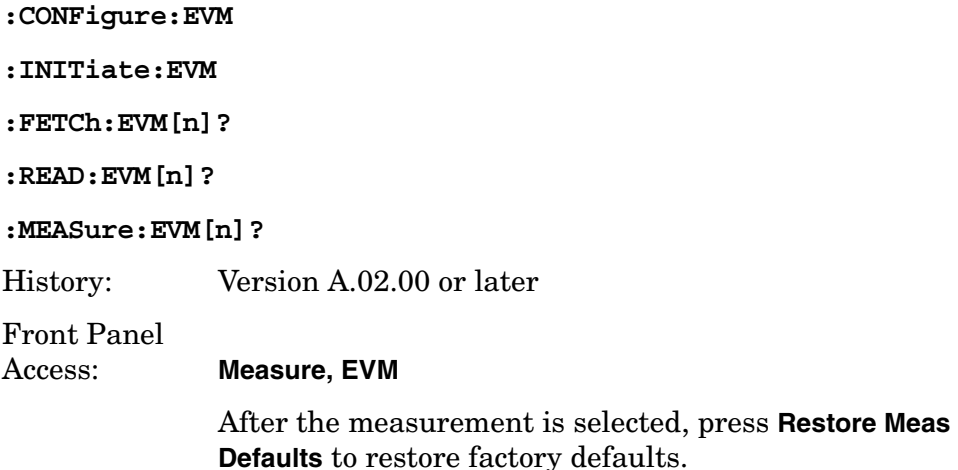

### **Measurement Results Available**

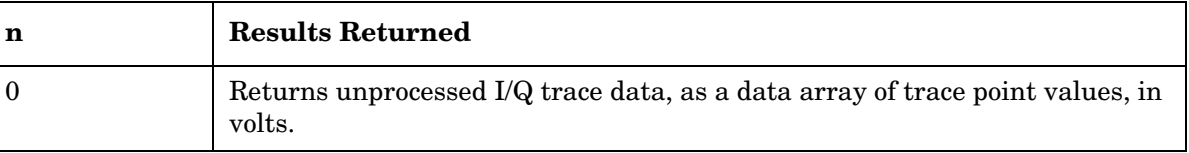

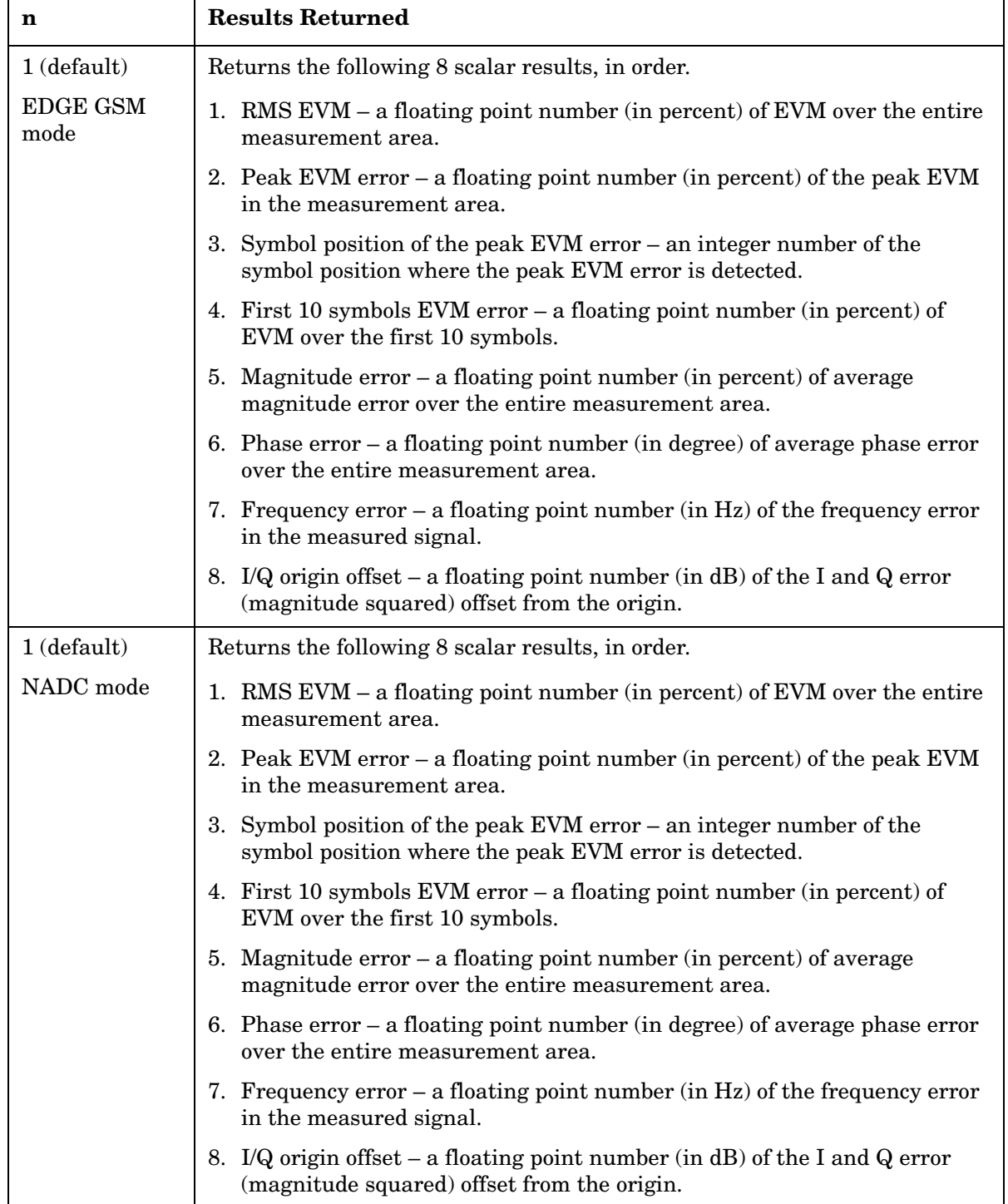

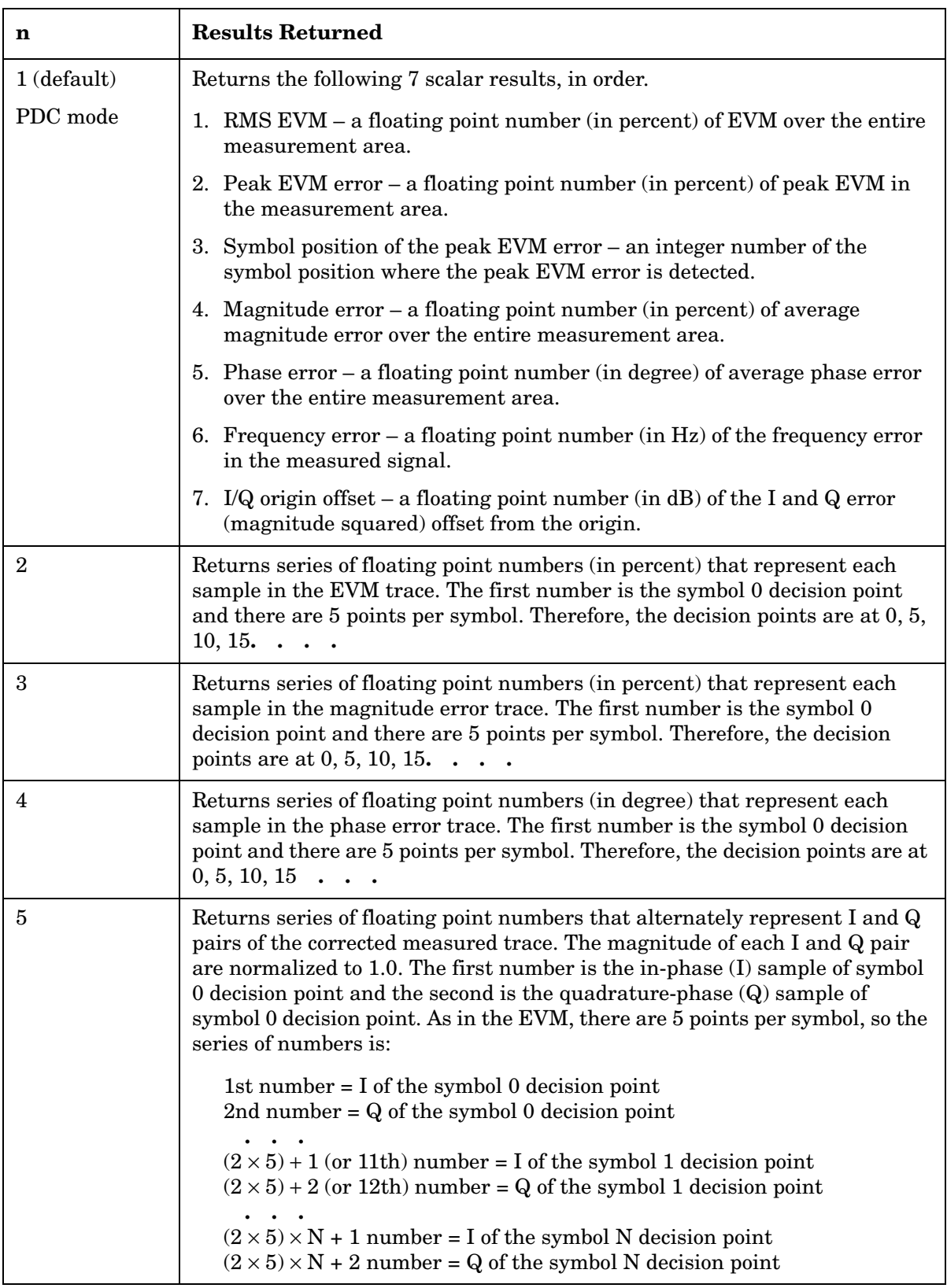

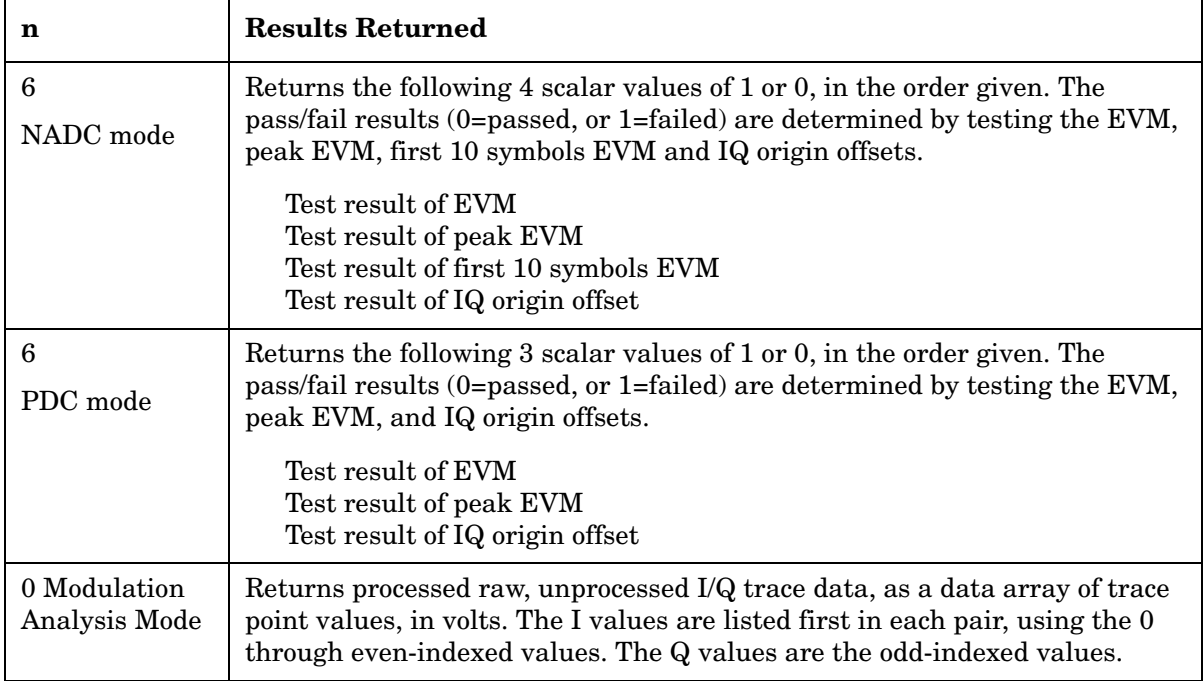

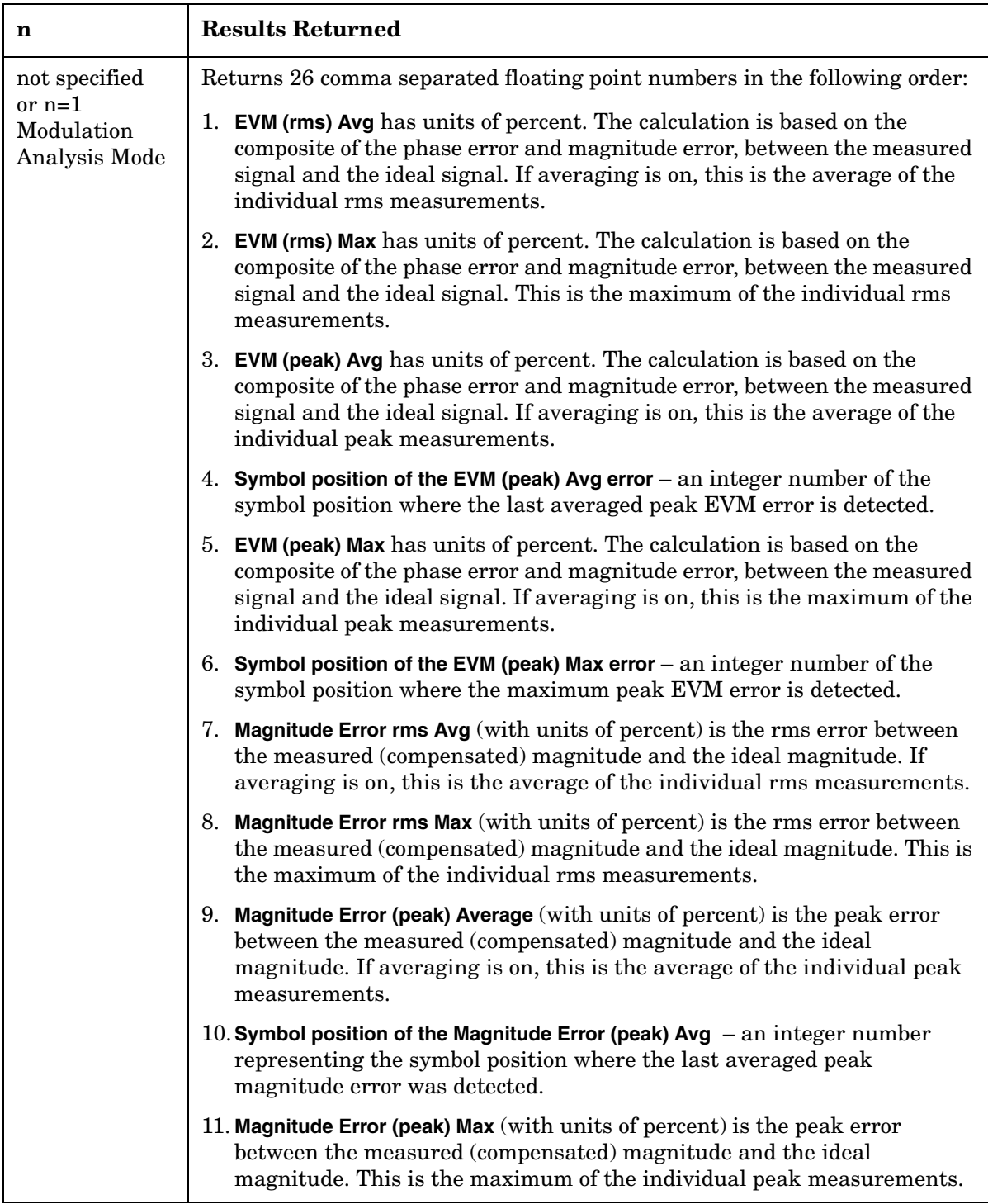

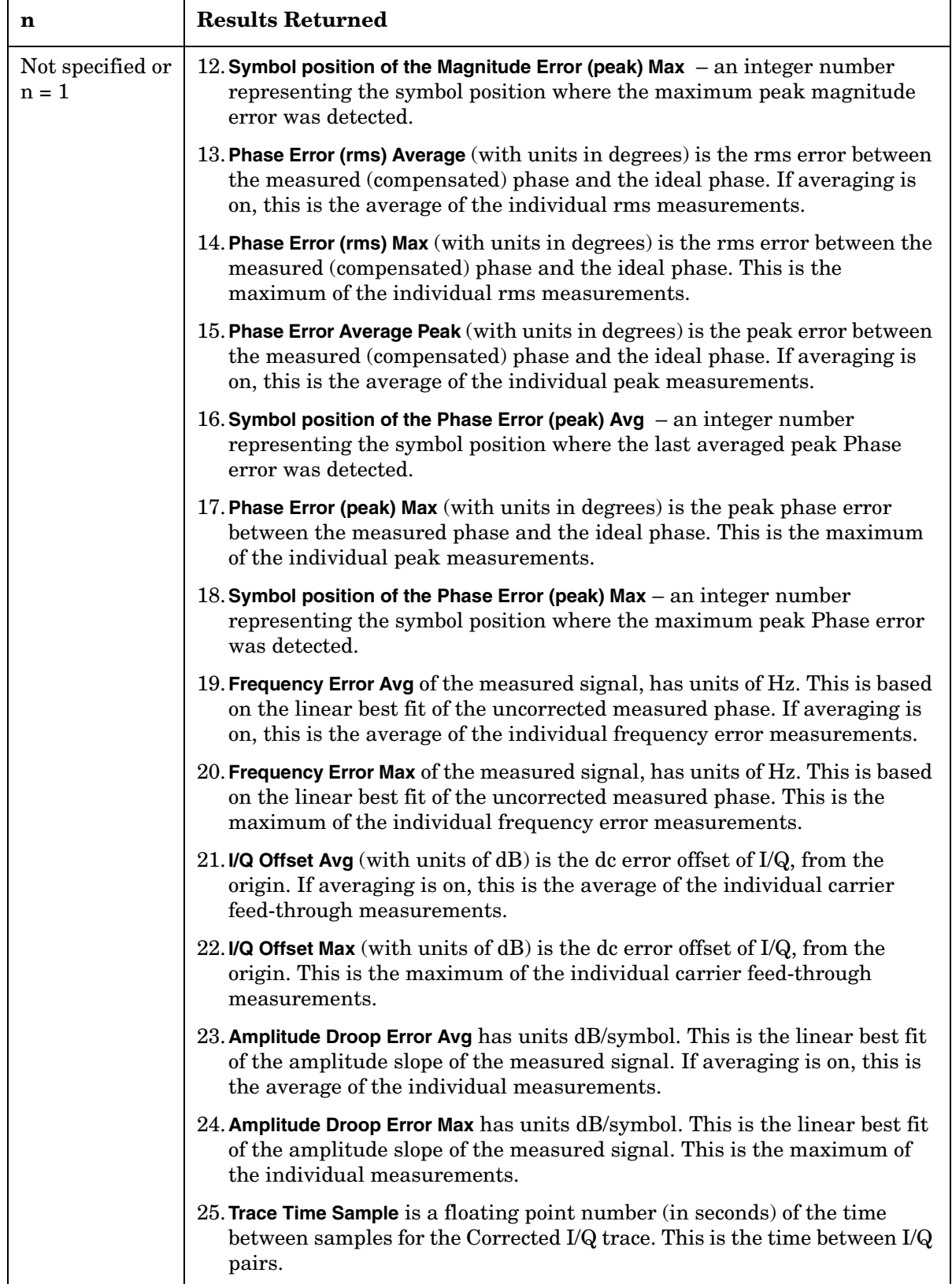

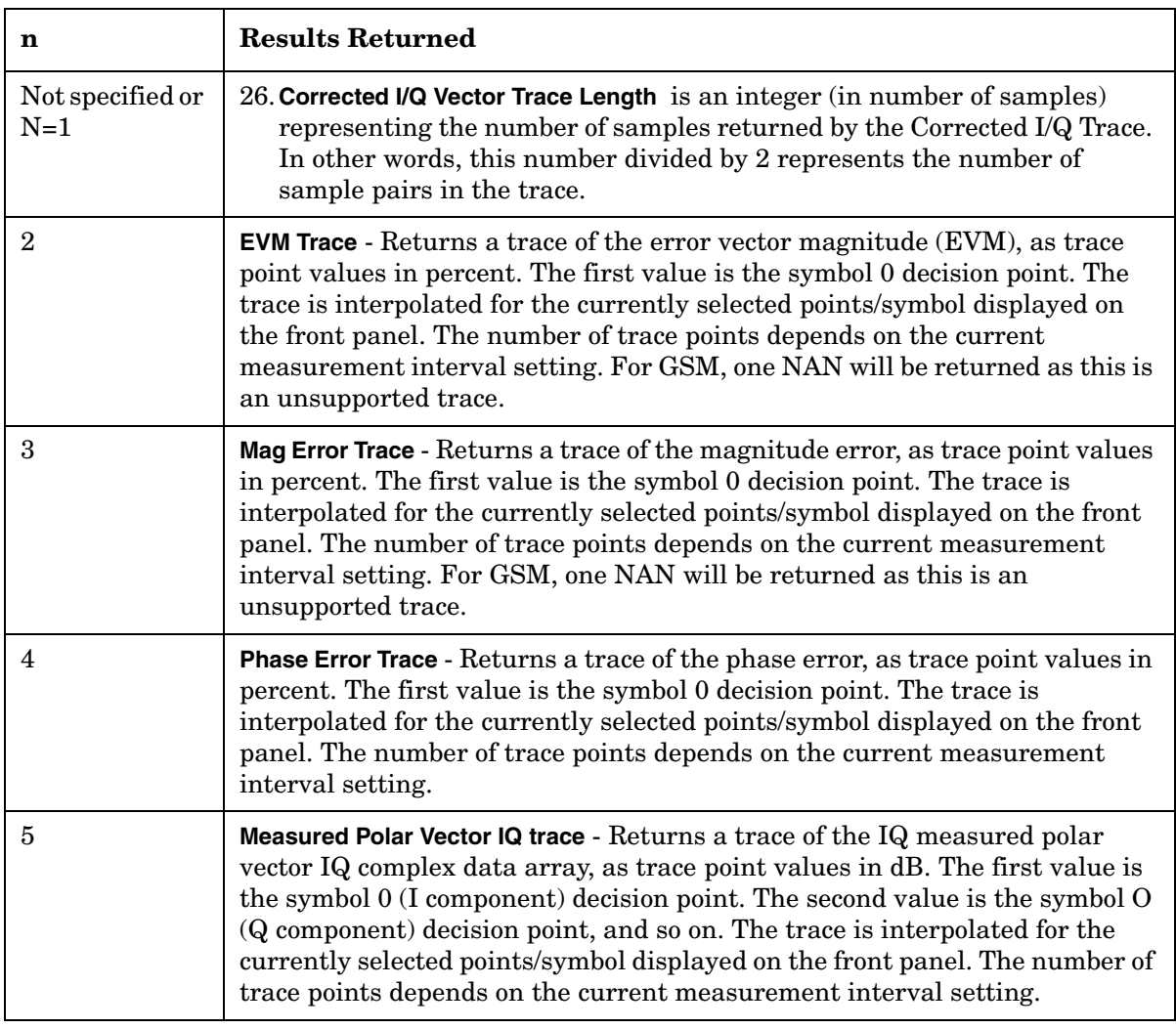

# **Spectrum (Frequency Domain) Measurement**

For E4406A this measures the amplitude of your input signal with respect to the frequency. It provides spectrum analysis capability using FFT (fast Fourier transform) measurement techniques. You must select the appropriate mode using INSTrument:SELect, to use these commands.

For PSA this measures the amplitude of your input signal with respect to the frequency. It provides spectrum analysis capability using FFT (fast Fourier transform) measurement techniques. You must be in the Basic, cdmaOne, cdma2000, 1xEV-DO, W-CDMA, GSM (w/EDGE), NADC, or PDC mode to use these commands. Use INSTrument:SELect, to select the mode.

The general functionality of CONFigure, FETCh, MEASure, and READ are described at the beginning of this section. See the SENSe:SPECtrum commands for more measurement related commands.

**:CONFigure:SPECtrum**

```
:INITiate:SPECtrum
```
**:FETCh:SPECtrum[n]?**

```
:READ:SPECtrum[n]?
```
**:MEASure:SPECtrum[n]?** 

Front Panel

Access: **Measure, Spectrum (Freq Domain)**

After the measurement is selected, press **Restore Meas Defaults** to restore factory defaults.

### **Measurement Results Available**

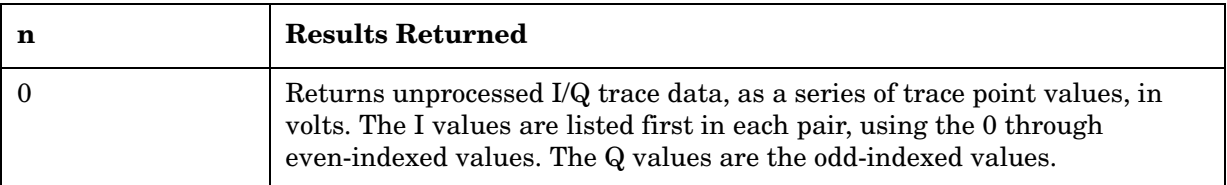

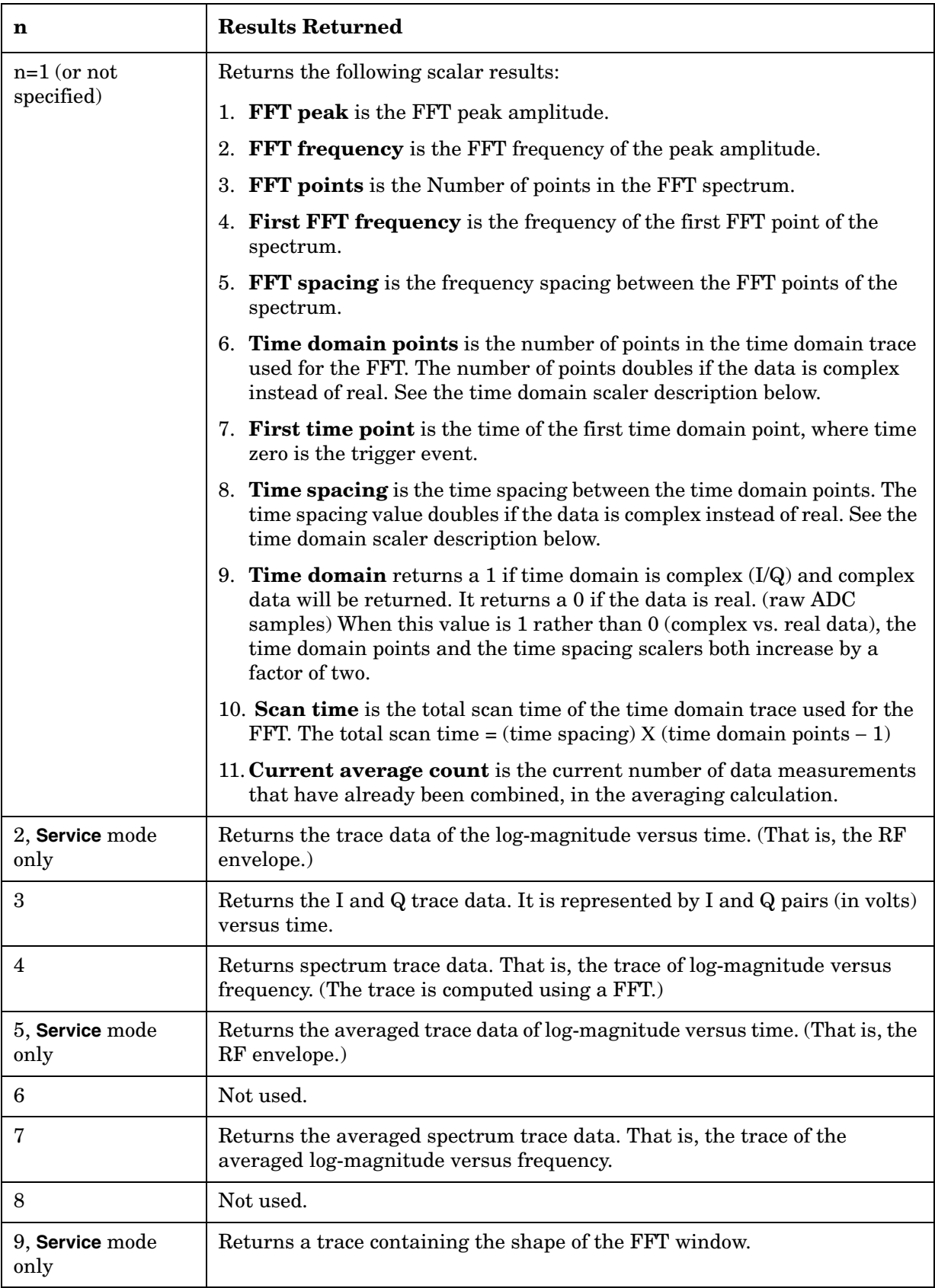

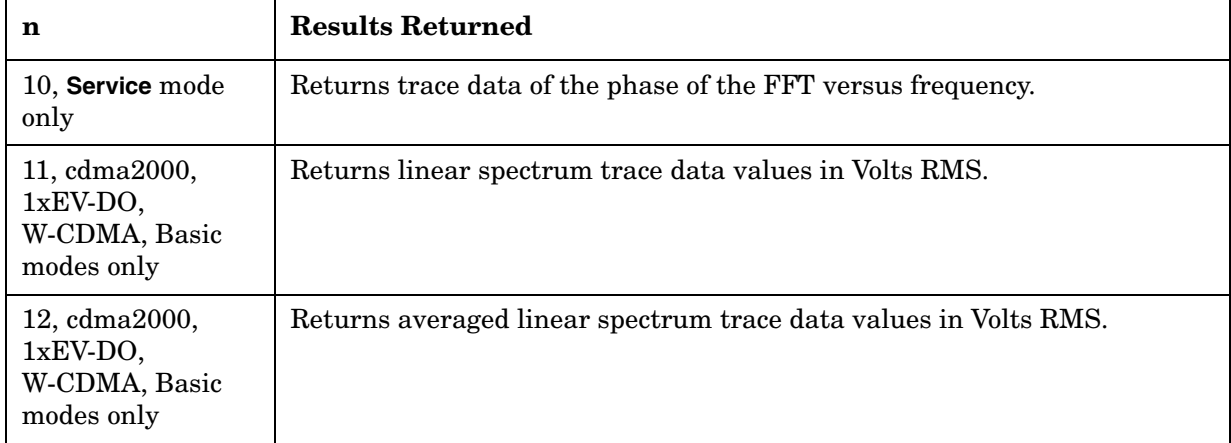

# **Waveform (Time Domain) Measurement**

For E4406A this measures the amplitude of your input signal with respect to the frequency. It provides spectrum analysis capability using FFT (fast Fourier transform) measurement techniques. You must select the appropriate mode using INSTrument:SELect, to use these commands.

For PSA this measures the amplitude of your input signal with respect to the frequency. It provides spectrum analysis capability using FFT (fast Fourier transform) measurement techniques. You must be in the Basic, cdmaOne, cdma2000, 1xEV-DO, W-CDMA, GSM (w/EDGE), NADC, or PDC mode to use these commands. Use INSTrument:SELect, to select the mode.

The general functionality of CONFigure, FETCh, MEASure, and READ are described at the beginning of this section. See the SENSe:WAVeform commands for more measurement related commands.

```
:CONFigure:WAVeform
```

```
:INITiate:WAVeform
```
**:FETCh:WAVeform[n]?**

**:READ:WAVeform[n]?** 

**:MEASure:WAVeform[n]?** 

Front Panel

#### Access: **Measure, Waveform (Time Domain)**

After the measurement is selected, press **Restore Meas Defaults** to restore factory defaults.

### **Measurement Results Available**

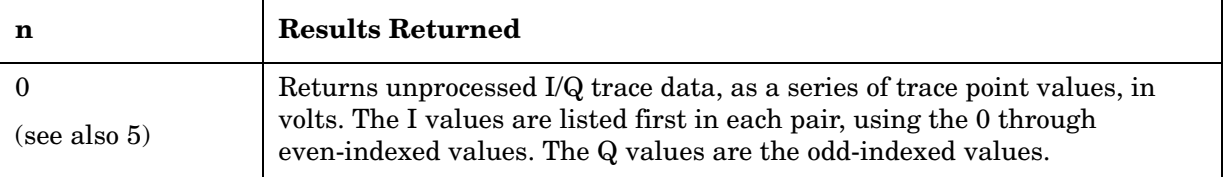

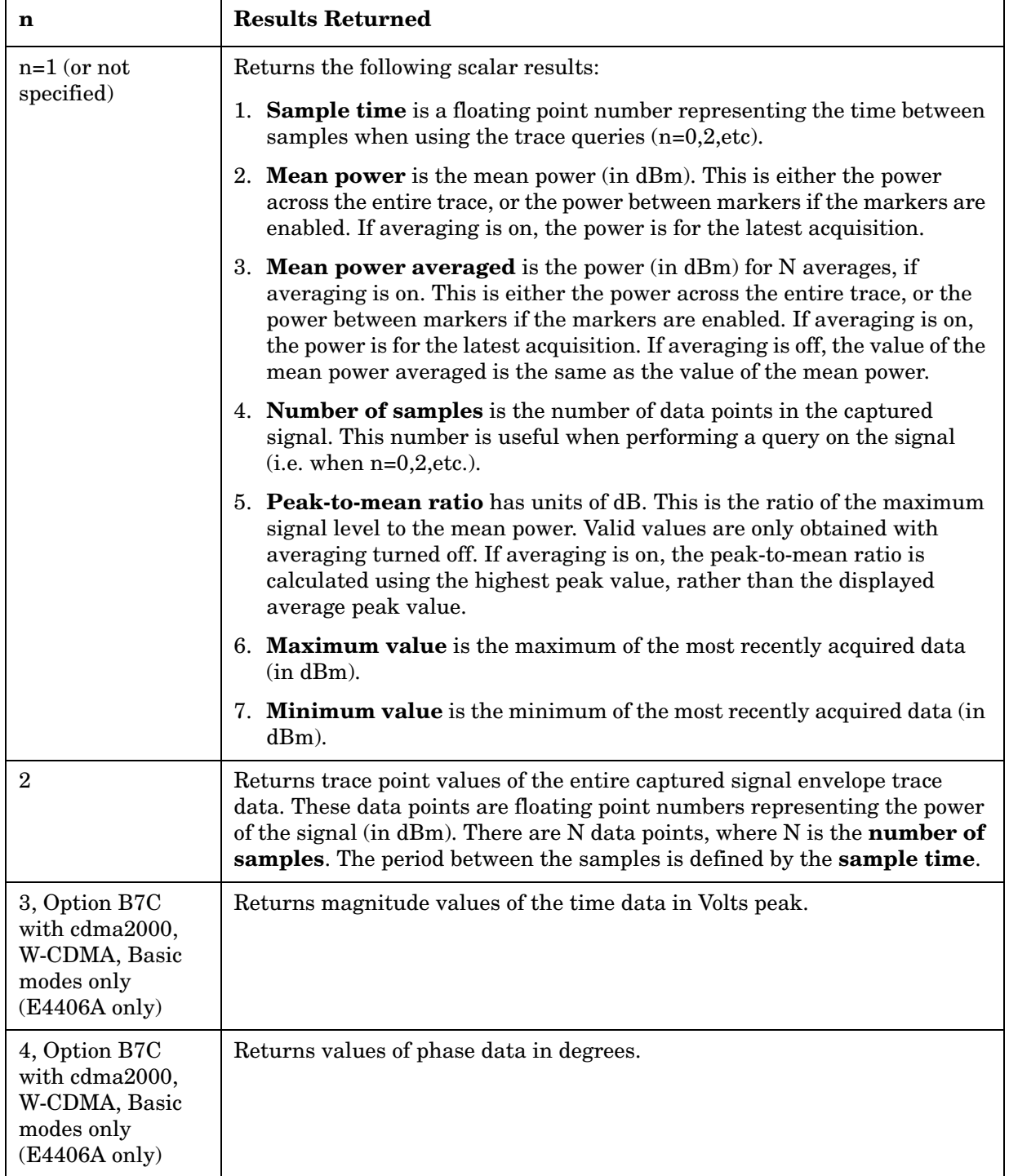

# **READ Subsystem**

The READ? commands are used with several other commands and are documented in the section on the ["MEASure Group of Commands" on](#page-208-0)  [page 209](#page-208-0).

# **Initiate and Read Measurement Data**

**:READ:<measurement>[n]?**

A READ? query must specify the desired measurement. It will cause a measurement to occur without changing any of the current settings and will return any valid results. The code number n selects the kind of results that will be returned. The available measurements and data results are described in the ["MEASure Group of Commands" on](#page-208-0)  [page 209](#page-208-0).

# **SENSe Subsystem**

These commands are used to set the instrument state parameters so that you can measure a particular input signal. Some SENSe commands are only for use with specific measurements found under the MEASURE key menu or the ["MEASure Group of Commands" on](#page-208-0)  [page 209](#page-208-0). The measurement must be active before you can use these commands.

The SCPI default for the format of any data output is ASCII. The format can be changed to binary with FORMat:DATA which transports faster over the bus.

# **Adjacent Channel Power Measurement**

Commands for querying the adjacent channel power measurement results and for setting to the default values are found in the ["MEASure](#page-208-0)  [Group of Commands" on page 209](#page-208-0). The equivalent front panel keys for the parameters described in the following commands, are found under the **Meas Setup** key, after the **ACP** or **ACPR** measurement has been selected from the **MEASURE** key menu.

## **Adjacent Channel Power—Average Count**

### **[:SENSe]:ACP:AVERage:COUNt <integer>**

## **[:SENSe]:ACP:AVERage:COUNt?**

Set the number of data acquisitions that will be platform averaged. After the specified number of average counts, the average mode (termination control) setting determines the average action.

Factory Preset: 10 for cdma2000, W-CDMA

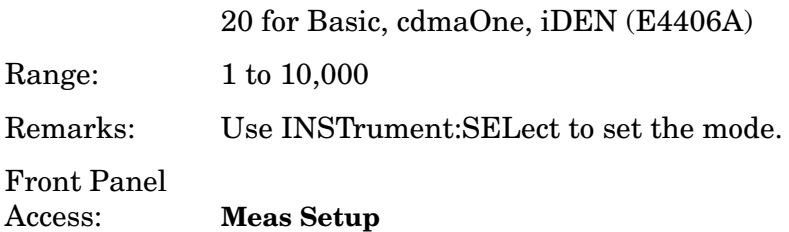

### **Adjacent Channel Power—Averaging State**

## **[:SENSe]:ACP:AVERage[:STATe] OFF|ON|0|1**

### **[:SENSe]:ACP:AVERage[:STATe]?**

Turn the averaging function On or Off.

Factory Preset: On

Off for iDEN mode (E4406A)

Remarks: Use INSTrument:SELect to set the mode.

Front Panel Access: **Meas Setup**

# **Adjacent Channel Power—Averaging Termination Control**

**[:SENSe]:ACP:AVERage:TCONtrol EXPonential|REPeat**

### **[:SENSe]:ACP:AVERage:TCONtrol?**

Select the type of termination control used for averaging. This determines the averaging action after the specified number of data acquisitions (average count) is reached.

EXPonential – Each successive data acquisition after the average count is reached, is exponentially weighted and combined with the existing average.

REPeat – After reaching the average count, the averaging is reset and a new average is started.

Factory Preset: REPeat for PSA cdmaOne, cdma2000, W-CDMA

REPeat for E4406A Basic, cdmaOne, cdma2000, W-CDMA

EXPonential for E4406A iDEN

EXPonential for NADC, PDC

Remarks: Use INSTrument:SELect to set the mode.

### **Adjacent Channel Power—Offset Frequency Absolute Limit**

## **[:SENSe]:ACP:LIST:ALIMit <abs\_powr>,<abs\_powr>,<abs\_powr>,<abs\_powr>,<abs\_powr>**

### **[:SENSe]:ACP:LIST:ALIMit?**

Set the absolute limit on offset frequencies relative to the carrier. You can turn off (not use) specific offsets with the [:SENSe]:ACP:LIST:STATe command.

Factory Preset:

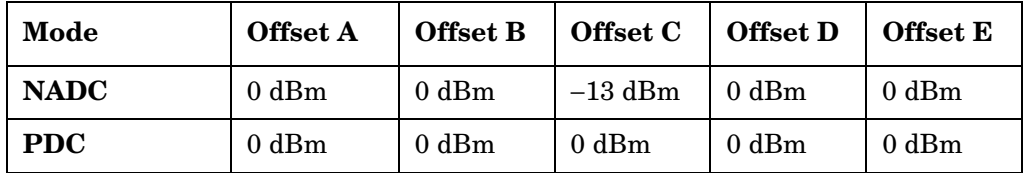

Range: −200 to 50 dBm

Remarks: You must be in the NADC, cdmaOne, or PDC mode to use this command. Use INSTrument:SELect to set the mode.

## **Adjacent Channel Power—Offset Frequency**

## **[:SENSe]:ACP:LIST[:FREQuency] <f\_offset>,<f\_offset>,<f\_offset>,<f\_offset>,<f\_offset>**

## **[:SENSe]:ACP:LIST[:FREQuency]?**

Define the offset frequencies. You can turn off (not use) specific offsets with the [:SENSe]:ACP:LIST:STATe command.

Factory Preset:

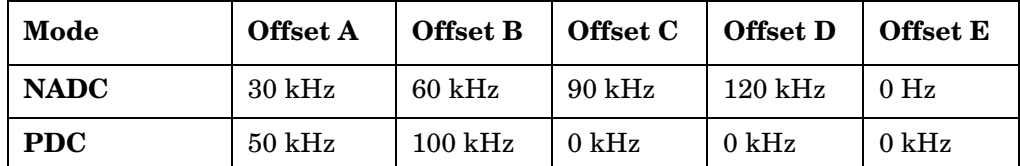

Range: 10 Hz to 45 MHz

0 to 200 kHz

Default Unit: Hz

Remarks: You must be in the NADC, cdmaOne, or PDC mode to use this command. Use INSTrument:SELect to set the mode.

## **Adjacent Channel Power—Offset Frequency Power Mode**

## **[:SENSe]:ACP:LIST:POWer INTeg|PEAK,INTeg|PEAK,INTeg |PEAK,INTeg|PEAK,INTeg|PEAK**

### **[:SENSe]:ACP:LIST:POWer?**

Define the power measurement mode for each of the offset frequencies. You can turn off (not use) specific offsets with the SENS:ACP:LIST:STATe command.

Factory Preset: INTeg, INTeg, INTeg, INTeg, INTeg

Remarks: You must be in the NADC mode to use this command. Use INSTrument:SELect to set the mode.

# **Adjacent Channel Power—Offset Frequency Relative Limit [:SENSe]:ACP:LIST:RLIMit**

# **<rel\_powr>,<rel\_powr>,<rel\_powr>,<rel\_powr>,<rel\_powr> [:SENSe]:ACP:LIST:RLIMit?**

Set the relative limit on offset frequencies. You can turn off (not use) specific offsets with the SENS:ACP:LIST:STATe command.

Factory Preset: −45 dB

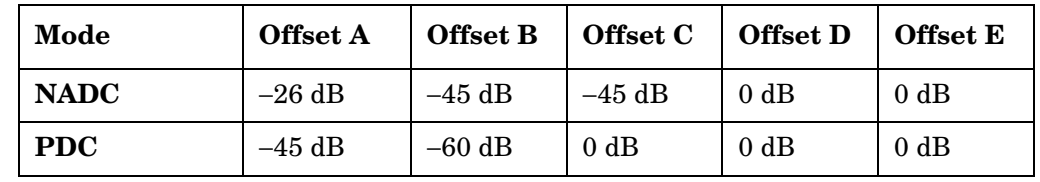

Range:  $-200$  to 50 dB

Remarks: You must be in the NADC, cdmaOne, or PDC mode to use this command. Use INSTrument:SELect to set the mode.

## **Adjacent Channel Power—Offset Frequency Control**

## **[:SENSe]:ACP:LIST:STATe OFF|ON|0|1, OFF|ON|0|1, OFF|ON|0|1, OFF|ON|0|1, OFF|ON|0|1**

### **[:SENSe]:ACP:LIST:STATe?**

Turn measurement on or off for the custom offset frequencies.

Factory Preset:

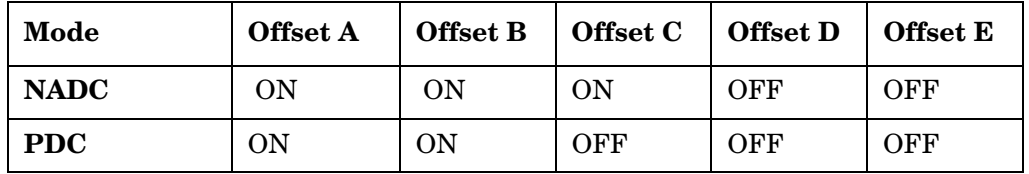

Remarks: You must be in the NADC, cdmaOne, or PDC mode to use this command. Use INSTrument:SELect to set the mode.

**Adjacent Channel Power—Offset Frequency Test Mode** 

**[:SENSe]:ACP:LIST:TEST ABSolute|AND|RELative|OR, ABSolute|AND|RELative|OR, ABSolute|AND|RELative|OR, ABSolute|AND|RELative|OR, ABSolute|AND|RELative|OR**

**[:SENSe]:ACP:LIST:TEST?**

Define the type of testing to be done for the five custom offset frequencies. You can turn off (not use) specific offsets with the SENS:ACP:LIST:STATe command.

- Factory Preset: RELative, RELative, OR, AND, AND for NADC, PDC mode
- Remarks: You must be in the NADC, cdmaOne, or PDC mode to use this command. Use INSTrument:SELect to set the mode.

#### **Adjacent Channel Power—Trigger Source**

#### **[:SENSe]:ACP:TRIGger:SOURce EXTernal[1]|EXTernal2 |FRAMe|IF|IMMediate|RFBurst**

#### **[:SENSe]:ACP:TRIGger:SOURce?**

Select the trigger source used to control the data acquisitions.

EXTernal 1 – front panel external trigger input

EXTernal 2 – rear panel external trigger input

FRAMe – internal frame trigger from front panel input

IF – internal IF envelope (video) trigger

IMMediate – the next data acquisition is immediately taken, capturing the signal asynchronously (also called free run).

RFBurst – wideband RF burst envelope trigger that has automatic level control for periodic burst signals.

Factory Preset: IMMediate for BS

RFBurst for MS

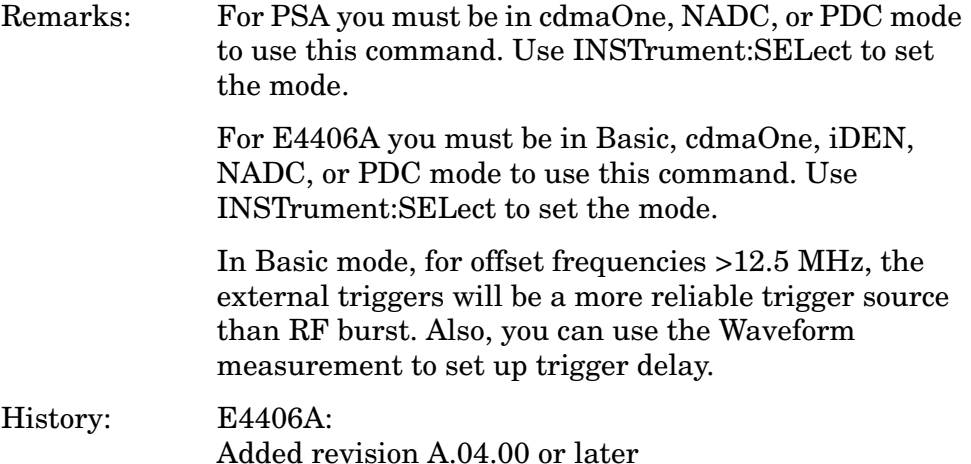

#### **Adjacent Channel Power—Power Reference**

#### **[:SENSe]:ACP:TYPE PSDRef|TPRef**

#### **[:SENSe]:ACP:TYPE?**

Selects the measurement type. This allows you to make absolute and relative power measurements of either total power or the power normalized to the measurement bandwidth.

Power Spectral Density Reference (PSDRef) - the power spectral density is used as the power reference

Total Power Reference (TPRef) - the total power is used as the power reference

Factory Preset: Total power reference (TPRef)

Remarks:

For E4406A you must be in the Basic, cdmaOne, cdma2000, W-CDMA, NADC, or PDC mode to use this command. Use INSTrument:SELect to set the mode.

For PSA you must be in the cdmaOne, cdma2000, W-CDMA, NADC, or PDC mode to use this command. Use INSTrument:SELect to set the mode.

# **Channel Commands**

## **Burst Type**

## **[:SENSe]:CHANnel:BURSt TCH|CCH**

### **[:SENSe]:CHANnel:BURSt?**

Set the burst type for mobile station testing.

Traffic Channel (TCH) – burst for traffic channel

Control Channel (CCH) – burst for control channel

Factory Preset: TCH

Remarks: The command is only applicable for mobile station testing, device = MS.

> You must be in the NADC or PDC mode to use this command. Use INSTrument:SELect to set the mode.

### **Time Slot number**

### **[:SENSe]:CHANnel:SLOT <integer>**

### **[:SENSe]:CHANnel:SLOT?**

Select the slot number that you want to measure.

In GSM mode the measurement frame is divided into the eight expected measurement timeslots.

Factory Preset: 0 for GSM, EDGE, PDC mode

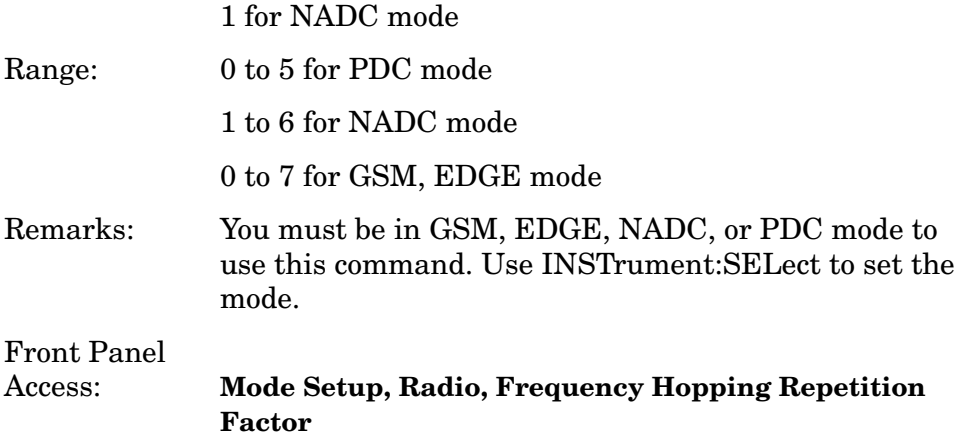

### **Time Slot Auto**

**[:SENSe]:CHANnel:SLOT:AUTO OFF|ON|0|1**

## **[:SENSe]:CHANnel:SLOT:AUTO?**

Select auto or manual control for slot searching. The feature is only supported in external and frame trigger source modes. In external trigger mode when timeslot is set on, the demodulation measurement is made on the nth timeslot specified by the external trigger point  $+ n$ timeslots, where n is the selected timeslot value 0 to 7. In frame trigger mode when timeslot is set on, then demodulation measurement is only made on the nth timeslot specified by bit  $0$  of frame reference burst  $+ n$ timeslots, where n is the selected timeslot value 0 to 7 and where the frame reference burst is specified by Ref Burst and Ref TSC (Std) combination.

Factory Preset: ON, for NADC, PDC mode

OFF, for GSM, EDGE mode

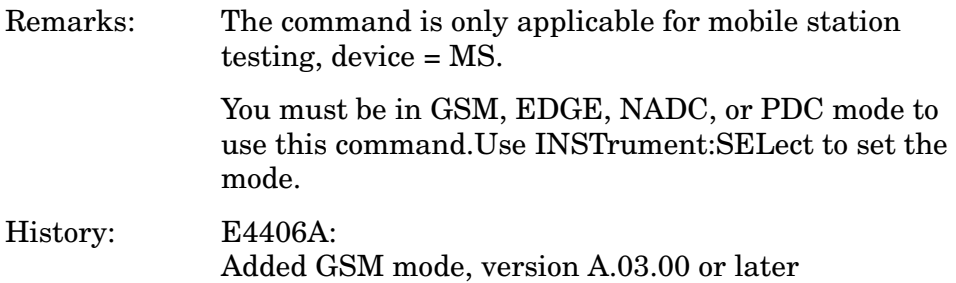

# **Signal Corrections Commands**

## **Correction for Base Station RF Port External Attenuation**

## **[:SENSe]:CORRection:BS[:RF]:LOSS <rel\_power>**

## **[:SENSe]:CORRection:BS[:RF]:LOSS?**

Set the correction equal to the external attenuation used when measuring base stations.

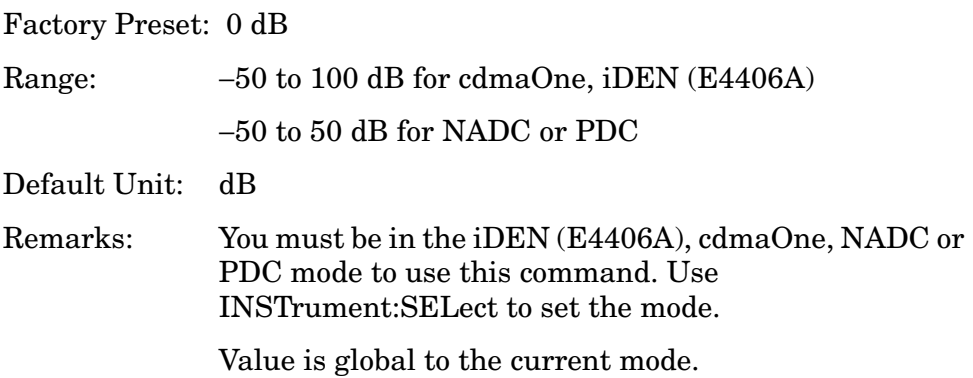

# **Correction for MS RF Port External Attenuation**

## **[:SENSe]:CORRection:MS[:RF]:LOSS <rel\_power>**

## **[:SENSe]:CORRection:MS[:RF]:LOSS?**

Set the correction equal to the external attenuation used when measuring mobile stations.

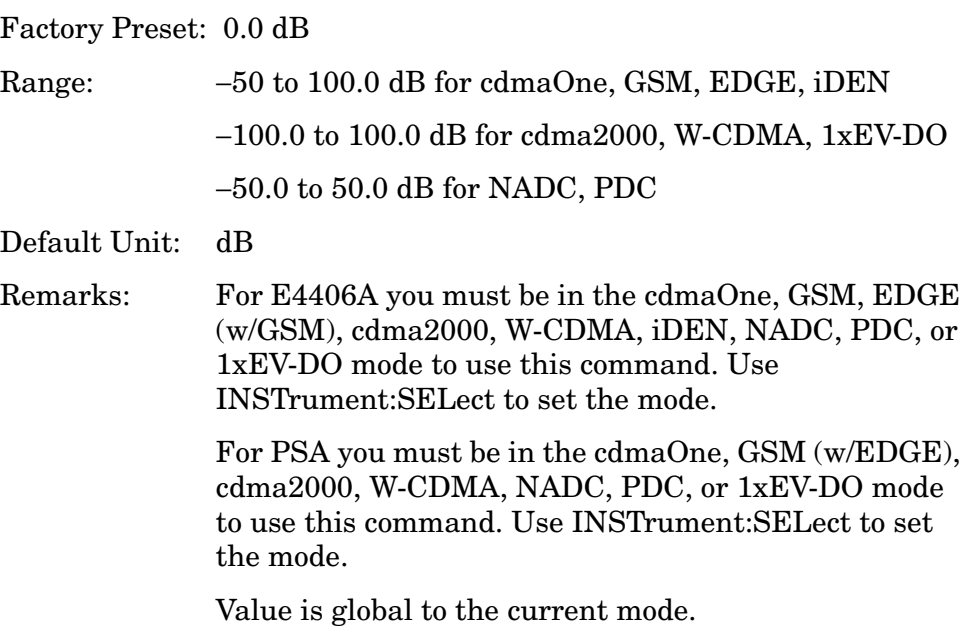

# **Error Vector Magnitude Measurement**

Commands for querying the error vector magnitude measurement results and for setting to the default values are found in the ["MEASure](#page-208-0)  [Group of Commands" on page 209](#page-208-0). The equivalent front panel keys for the parameters described in the following commands, are found under the **Meas Setup** key, after the **EVM** measurement has been selected from the **MEASURE** key menu.

#### **Error Vector Magnitude—Average Count**

#### **[:SENSe]:EVM:AVERage:COUNt <integer>**

#### **[:SENSe]:EVM:AVERage:COUNt?**

Set the number of data acquisitions that will be averaged. After the specified number of average counts, the average mode (termination control) setting determines the average action.

Factory Preset: 10

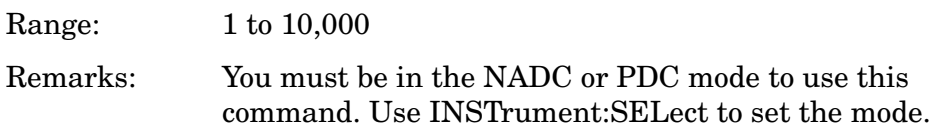

#### **Error Vector Magnitude—Averaging State**

#### **[:SENSe]:EVM:AVERage[:STATe] OFF|ON|0|1**

#### **[:SENSe]:EVM:AVERage[:STATe]?**

Turn average on or off.

Factory Preset: ON

Remarks: You must be in the NADC or PDC mode to use this command. Use INSTrument:SELect to set the mode.

### **Error Vector Magnitude—Averaging Termination Control**

#### **[:SENSe]:EVM:AVERage:TCONtrol EXPonential|REPeat**

#### **[:SENSe]:EVM:AVERage:TCONtrol?**

Select the type of termination control used to averaging. This determines the averaging action after the specified number of data acquisitions (average count) is reached.

EXPonential – Each successive data acquisition after the average count is reached, is exponentially weighted and combined with the existing average.

REPeat – After reaching the average count, the averaging is reset

and a new average is started.

Factory Preset: EXPonential

Remarks: You must be in the NADC or PDC mode to use this command. Use INSTrument:SELect to set the mode.

# **Error Vector Magnitude—Burst Synchronization Source**

## **[:SENSe]:EVM:BSYNc:SOURce RFAMplitude|SWORd|NONE**

## **[:SENSe]:EVM:BSYNc:SOURce?**

Select the method of synchronizing the measurement to the bursts.

RFAMplitude – The burst sync approximates the start and stop of the useful part of the burst without demodulation of the burst. The measurement is then synchronized with the center point of the burst.

SWORd – The measurement is synchronized with the synch word.

NONE – The measurement is performed without searching burst.

Factory Preset: NONE for BS

SWORd for MS

Remarks: You must be in the NADC or PDC mode to use this command. Use INSTrument:SELect to set the mode.

### **Error Vector Magnitude—Points/Symbol**

## **[:SENSe]:EVM:TRACe:PPSYmbol <integer>**

### **[:SENSe]:EVM:TRACe:PPSYmbol?**

Select the points/symbol for EVM measurement. Only 1 or 5 are valid entries.

Factory Preset: 5

Range: 1, 5

Remarks: You must be in the NADC or PDC mode to use this command. Use INSTrument:SELect to set the mode.

# **Error Vector Magnitude—Trigger Source**

# **[:SENSe]:EVM:TRIGger:SOURce EXTernal[1]|EXTernal2|FRAMe|IF|IMMediate|RFBurst [:SENSe]:EVM:TRIGger:SOURce?**

#### NADC Programming Commands **SENSe Subsystem**

Select the trigger source used to control the data acquisitions.

EXTernal 1 – front panel external trigger input

EXTernal 2 – rear panel external trigger input

IF – internal IF envelope (video) trigger

IMMediate – the next data acquisition is immediately taken, capturing the signal asynchronously (also called free run)

FRAMe – internal frame trigger from front panel input

RFBurst – wideband RF burst envelope trigger that has automatic level control for periodic burst signals

Factory Preset: IMMediate for BS

RFBurst for MS

Remarks: You must be in the NADC or PDC mode to use this command. Use INSTrument:SELect to set the mode.

# **F Input Signal Alignments**

# **Select the Input Signal**

(PSA) **[:SENSe]:FEED RF|AREFerence|IFAlign** (E4406A) **[:SENSe]:FEED RF|IQ|IONLy|QONLy|AREFerence|IFALign**

## **[:SENSe]:FEED?**

Selects the input signal. The default input signal is taken from the front panel RF input port. For calibration and testing purposes the input signal can be taken from an internal 321.4 MHz IF alignment signal or an internal 50 MHz amplitude reference source.

For E4406A if the baseband IQ option (Option B7C) is installed, I and Q input ports are added to the front panel. The I and Q ports accept the in-phase and quadrature components of the IQ signal, respectively. The input signal can be taken from either or both ports.

RF selects the signal from the front panel RF INPUT port.

IQ selects the combined signals from the front panel optional I and Q input ports. (E4406A with Option B7C in Basic, W-CDMA, cdma2000, EDGE(w/GSM) modes)

IONLy selects the signal from the front panel optional I input port. (E4406A with Option B7C in Basic mode)

QONLy selects the signal from the front panel optional Q input port. (E4406A with Option B7C in Basic mode)

AREFerence selects the internal 50 MHz amplitude reference signal.

IFALign selects the internal, 321.4 MHz, IF alignment signal.

Factory Preset: RF

Front Panel

Access: **Input, Input Port**

History: E4406A:

modified in version A.05.00

NADC Programming Commands **SENSe Subsystem**

# **RF Power Commands**

### **RF Port Input Attenuation**

#### **[:SENSe]:POWer[:RF]:ATTenuation <rel\_power>**

#### **[:SENSe]:POWer[:RF]:ATTenuation?**

Set the RF input attenuator. This value is set at its auto value if RF input attenuation is set to auto.

Factory Preset: 0 dB

12 dB for iDEN (E4406A)

Range: 0 to 40 dB

Default Unit: dB

Front Panel Access: **Input, Input Atten**

#### **RF Port Power Range Auto**

#### **[:SENSe]:POWer[:RF]:RANGe:AUTO OFF|ON|0|1**

#### **[:SENSe]:POWer[:RF]:RANGe:AUTO?**

Select the RF port power range to be set either automatically or manually.

ON - power range is automatically set as determined by the actual measured power level at the start of a measurement.

OFF - power range is manually set

Factory Preset: ON

Remarks: You must be in the cdmaOne, GSM, EDGE, NADC, PDC, cdma2000, W-CDMA, mode to use this command. Use INSTrument:SELect to set the mode. Front Panel

Access: **Input, Max Total Pwr (at UUT)**

#### **RF Port Power Range Maximum Total Power**

#### **[:SENSe]:POWer[:RF]:RANGe[:UPPer] <power>**

#### **[:SENSe]:POWer[:RF]:RANGe[:UPPer]?**

Set the maximum expected total power level at the radio unit under test. This value is ignored if RF port power range is set to auto. External attenuation required above 30 dBm.

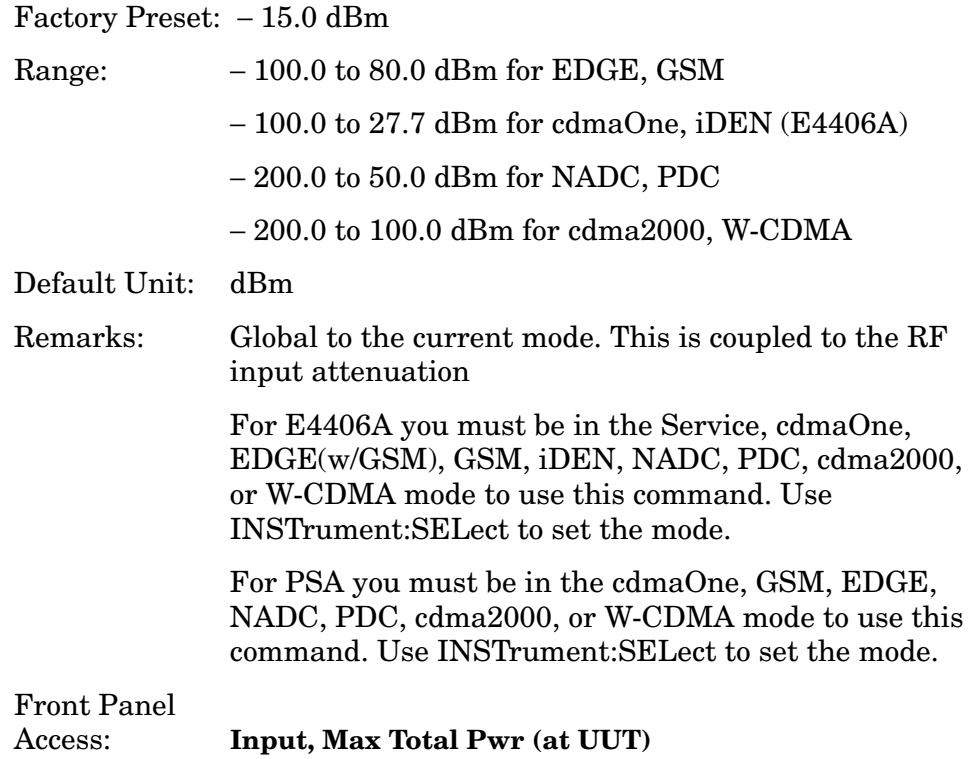

NADC Programming Commands **SENSe Subsystem**

## **Radio Standards Commands**

# **Radio Device Under Test [:SENSe]:RADio:DEVice BS|MS [:SENSe]:RADio:DEVice?**

Select the type of radio device to be tested.

BS – Base station transceiver test

MS – Mobile station transceiver test

Factory Preset: BS

Remarks: You must be in the NADC, or PDC mode to use this command. Use INSTrument:SELect to set the mode. Global to current mode.

Front Panel Access: **Mode Setup, Radio, Device**

#### **Radio Traffic Rate**

# **[:SENSe]:RADio:TRATe FULL|HALF**

#### **[:SENSe]:RADio:TRATe?**

Select the traffic rate.

FULL – full traffic rate (a slot is every 20 ms)

HALF – half traffic rate (a slot is every 40 ms)

Factory Preset: FULL

Remarks: You must be in the NADC or PDC mode to use this command. Use INSTrument:SELect to set the mode.

# **Spectrum (Frequency-Domain) Measurement**

Commands for querying the spectrum measurement results and for setting to the default values are found in the ["MEASure Group of](#page-208-0)  [Commands" on page 209.](#page-208-0) The equivalent front panel keys for the parameters described in the following commands, are found under the **Meas Setup** key, after the **Spectrum (Freq Domain)** measurement has been selected from the **MEASURE** key menu.

## **Spectrum—Data Acquisition Packing**

### **[:SENSe]:SPECtrum:ACQuisition:PACKing AUTO|LONG|MEDium|SHORt**

## **[:SENSe]:SPECtrum:ACQuisition:PACKing?**

Select the amount of data acquisition packing. This is an advanced control that normally does not need to be changed.

Factory Preset: AUTO

Remarks: To use this command for E4406A, the appropriate mode should be selected with INSTrument:SELect.

> For PSA you must be in the Basic, cdmaOne, cdma2000, 1xEV-DO, W-CDMA, GSM, EDGE, NADC, or PDC mode to use this command. Use INSTrument:SELect to set the mode.

# **Spectrum—ADC Dither**

## **[:SENSe]:SPECtrum:ADC:DITHer[:STATe] AUTO|ON|OFF|2|1|0**

## **[:SENSe]:SPECtrum:ADC:DITHer[:STATe]?**

Turn the ADC dither on or off. This is an advanced control that normally does not need to be changed.

Factory Preset: AUTO

Remarks: To use this command for E4406A, the appropriate mode should be selected with INSTrument:SELect.

> For PSA you must be in the Basic, cdmaOne, cdma2000, 1xEV-DO, W-CDMA, GSM, EDGE, NADC, or PDC mode to use this command. Use INSTrument:SELect to set the mode.

# **Spectrum—ADC Range**

E4406A

#### NADC Programming Commands **SENSe Subsystem**

**[:SENSe]:SPECtrum:ADC:RANGe AUTO|APEak|APLock |M6|P0|P6|P12|P18|P24**

PSA

**[:SENSe]:SPECtrum:ADC:RANGe AUTO|APEak|APLock |NONE|P0|P6|P12|P18**

#### **[:SENSe]:SPECtrum:ADC:RANGe?**

Select the range for the gain-ranging that is done in front of the ADC. This is an advanced control that normally does not need to be changed. Auto peak ranging is the default for this measurement. If you are measuring a CW signal please see the description below.

• AUTO - automatic range

For FFT spectrums - auto ranging should not be not be used. An exception to this would be if you know that your signal is "bursty". Then you might use auto to maximize the time domain dynamic range as long as you are not very interested in the FFT data.

• Auto Peak (APEak) - automatically peak the range

For CW signals, the default of auto-peak ranging can be used, but a better FFT measurement of the signal can be made by selecting one of the manual ranges that are available: M6, P0 - P24. Auto peaking can cause the ADC range gain to move monotonically down during the data capture. This movement should have negligible effect on the FFT spectrum, but selecting a manual range removes this possibility. Note that if the CW signal being measured is close to the auto-ranging threshold, the noise floor may shift as much as 6 dB from sweep to sweep.

• Auto Peak Lock (APLock) - automatically peak lock the range

For CW signals, auto-peak lock ranging may be used. It will find the best ADC measurement range for this particular signal and will not move the range as auto-peak can. Note that if the CW signal being measured is close to the auto-ranging threshold, the noise floor may shift as much as 6 dB from sweep to sweep. For "bursty" signals, auto-peak lock ranging should not be used. The measurement will fail to operate, since the wrong (locked) ADC range will be chosen often and overloads will occur in the ADC.

- NONE (PSA) turns off any auto-ranging without making any changes to the current setting.
- M6 (E4406A) manually selects an ADC range that subtracts 6 dB of fixed gain across the range. Manual ranging is best for CW signals.
- P0 to P18 (PSA) manually selects ADC ranges that add 0 to 18 dB of fixed gain across the range. Manual ranging is best for CW
signals.

• P0 to 24 - (E4406A) manually selects ADC ranges that add 0 to 24 dB of fixed gain across the range. Manual ranging is best for CW signals.

Factory Preset: APEak

Remarks: To use this command for E4406A, the appropriate mode should be selected with INSTrument:SELect.

> For PSA you must be in the Basic, cdmaOne, cdma2000, 1xEV-DO, W-CDMA, GSM, EDGE, NADC, or PDC mode to use this command. Use INSTrument:SELect to set the mode.

## **Spectrum—Average Clear**

#### **[:SENSe]:SPECtrum:AVERage:CLEar**

The average data is cleared and the average counter is reset.

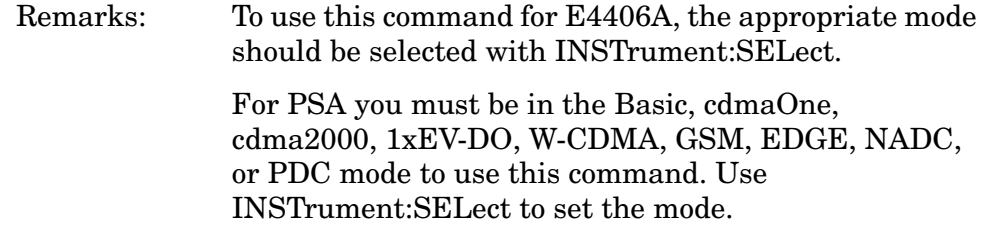

#### **Spectrum—Number of Averages**

#### **[:SENSe]:SPECtrum:AVERage:COUNt <integer>**

#### **[:SENSe]:SPECtrum:AVERage:COUNt?**

Set the number of 'sweeps' that will be averaged. After the specified number of 'sweeps' (average counts), the averaging mode (terminal control) setting determines the averaging action.

Factory Preset: 25

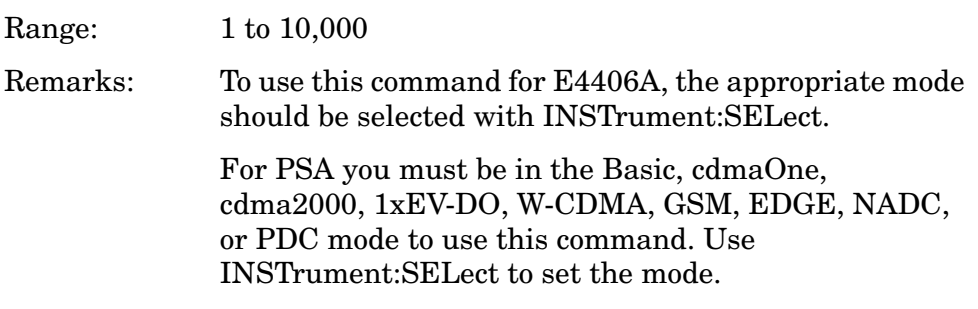

#### NADC Programming Commands **SENSe Subsystem**

# **Spectrum—Averaging State [:SENSe]:SPECtrum:AVERage[:STATe] OFF|ON|0|1 [:SENSe]:SPECtrum:AVERage[:STATe]?**

Turn averaging on or off.

Factory Preset: ON

Remarks: To use this command for E4406A, the appropriate mode should be selected with INSTrument:SELect.

> For PSA you must be in the Basic, cdmaOne, cdma2000, 1xEV-DO, W-CDMA, GSM, EDGE, NADC, or PDC mode to use this command. Use INSTrument:SELect to set the mode.

## **Spectrum—Averaging Mode**

#### **[:SENSe]:SPECtrum:AVERage:TCONtrol EXPonential|REPeat**

#### **[:SENSe]:SPECtrum:AVERage:TCONtrol?**

Select the type of termination control used for the averaging function. This determines the averaging action after the specified number of 'sweeps' (average count) is reached.

EXPonential - Each successive data acquisition after the average count is reached, is exponentially weighted and combined with the existing average.

REPeat - After reaching the average count, the averaging is reset and a new average is started.

Factory Preset: EXPonential

Remarks: To use this command for E4406A, the appropriate mode should be selected with INSTrument:SELect.

> For PSA you must be in the Basic, cdmaOne, cdma2000, 1xEV-DO, W-CDMA, GSM, EDGE, NADC, or PDC mode to use this command. Use INSTrument:SELect to set the mode.

## **Spectrum—Averaging Type**

# **[:SENSe]:SPECtrum:AVERage:TYPE LOG|MAXimum|MINimum|RMS|SCALar**

## **[:SENSe]:SPECtrum:AVERage:TYPE?**

Select the type of averaging.

LOG − The log of the power is averaged. (This is also known as video averaging.)

MAXimum − The maximum values are retained.

MINimum – The minimum values are retained.

RMS – The power is averaged, providing the rms of the voltage.

SCALar − The voltage is averaged.

Factory Preset: LOG

Remarks: To use this command for E4406A, the appropriate mode should be selected with INSTrument:SELect.

> For PSA you must be in the Basic, cdmaOne, cdma2000, 1xEV-DO, W-CDMA, GSM, EDGE, NADC, or PDC mode to use this command. Use INSTrument:SELect to set the mode.

#### **Spectrum— Select Pre-FFT Bandwidth**

#### **[:SENSe]:SPECtrum:BANDwidth|BWIDth:IF:AUTO OFF|ON|0|1**

#### **[:SENSe]:SPECtrum:BANDwidth|BWIDth:IF:AUTO?**

Select auto or manual control of the pre-FFT BW.

Factory Preset: AUTO, 1.55 MHz

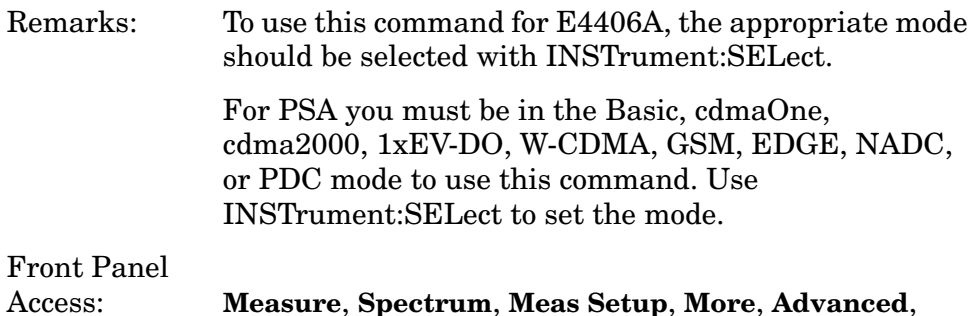

#### **Spectrum — IF Flatness Corrections**

**Pre-FFT BW**.

#### **[:SENSe]:SPECtrum:BANDwidth|BWIDth:IF:FLATness OFF|ON|0|1**

#### **[:SENSe]:SPECtrum:BANDwidth|BWIDth:IF:FLATness?**

Turns IF flatness corrections on and off.

Factory Preset: ON

#### NADC Programming Commands **SENSe Subsystem**

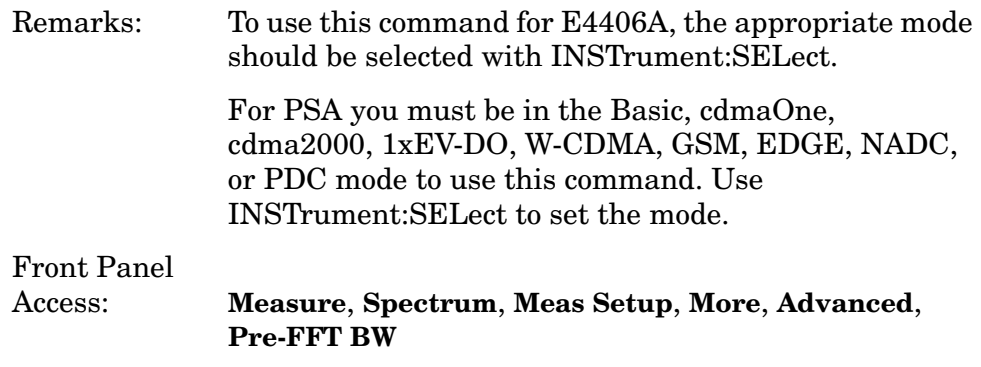

#### **Spectrum—Pre-ADC Bandpass Filter**

#### **[:SENSe]:SPECtrum:BANDwidth|BWIDth:PADC OFF|ON|0|1**

#### **[:SENSe]:SPECtrum:BANDwidth|BWIDth:PADC?**

Turn the pre-ADC bandpass filter on or off. This is an advanced control that normally does not need to be changed.

Remarks: To use this command for E4406A, the appropriate mode should be selected with INSTrument:SELect.

> For PSA you must be in the Basic, cdmaOne, cdma2000, 1xEV-DO, W-CDMA, GSM, EDGE, NADC, or PDC mode to use this command. Use INSTrument:SELect to set the mode.

#### **Spectrum—Pre-FFT BW**

# **[:SENSe]:SPECtrum:BANDwidth|BWIDth:PFFT[:SIZE] <freq> [:SENSe]:SPECtrum:BANDwidth|BWIDth:PFFT[:SIZE]?**

Set the pre-FFT bandwidth. This is an advanced control that normally does not need to be changed.

Frequency span, resolution bandwidth, and the pre-FFT bandwidth settings are normally coupled. If you are not auto-coupled, there can be combinations of these settings that are not valid.

Factory Preset: 1.55 MHz

1.25 MHz for cdmaOne 155.0 kHz, for iDEN mode (E4406A) Range: 1 Hz to 10.0 MHz Remarks: To use this command for E4406A, the appropriate mode should be selected with INSTrument:SELect. For PSA you must be in the Basic, cdmaOne,

cdma2000, 1xEV-DO, W-CDMA, GSM, EDGE, NADC, or PDC mode to use this command. Use INSTrument:SELect to set the mode.

## **Spectrum—Pre-FFT BW Filter Type**

## **[:SENSe]:SPECtrum:BANDwidth|BWIDth:PFFT:TYPE FLAT|GAUSsian**

## **[:SENSe]:SPECtrum:BANDwidth|BWIDth:PFFT:TYPE?**

Select the type of pre-FFT filter that is used. This is an advanced control that normally does not need to be changed.

Flat top (FLAT)- a filter with a flat amplitude response, which provides the best amplitude accuracy.

GAUSsian - a filter with Gaussian characteristics, which provides the best pulse response.

Factory Preset: FLAT

Remarks: To use this command for E4406A, the appropriate mode should be selected with INSTrument:SELect.

> For PSA you must be in the Basic, cdmaOne, cdma2000, 1xEV-DO, W-CDMA, GSM, EDGE, NADC, or PDC mode to use this command. Use INSTrument:SELect to set the mode.

# **Spectrum—Resolution BW**

## **[:SENSe]:SPECtrum:BANDwidth|BWIDth[:RESolution] <freq>**

## **[:SENSe]:SPECtrum:BANDwidth|BWIDth[:RESolution]?**

Set the resolution bandwidth for the FFT. This is the bandwidth used for resolving the FFT measurement. It is not the pre-FFT bandwidth. This value is ignored if the function is auto-coupled.

Frequency span, resolution bandwidth, and the pre-FFT bandwidth settings are normally coupled. If you are not auto-coupled, there can be combinations of these settings that are not valid.

Factory Preset: 20.0 kHz

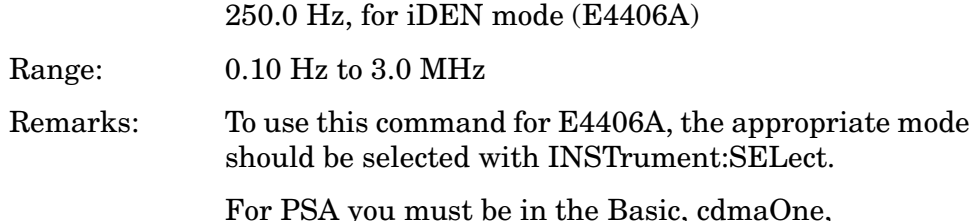

cdma2000, 1xEV-DO, W-CDMA, GSM, EDGE, NADC, or PDC mode to use this command. Use INSTrument:SELect to set the mode.

#### **Spectrum—Resolution BW Auto**

#### **[:SENSe]:SPECtrum:BANDwidth|BWIDth[:RESolution]:AUTO OFF|ON|0|1**

#### **[:SENSe]:SPECtrum:BANDwidth|BWIDth[:RESolution]:AUTO?**

Select auto or manual control of the resolution BW. The automatic mode couples the resolution bandwidth setting to the frequency span.

Factory Preset: ON

OFF, for iDEN mode (E4406A)

Remarks: To use this command for E4406A, the appropriate mode should be selected with INSTrument:SELect.

> For PSA you must be in the Basic, cdmaOne, cdma2000, W-CDMA, GSM, EDGE, NADC, or PDC mode to use this command. Use INSTrument:SELect to set the mode.

#### **Decimation of Spectrum Display**

#### **[:SENSe]:SPECtrum:DECimate[:FACTor] <integer>**

#### **[:SENSe]:SPECtrum:DECimate[:FACTor]?**

Sets the amount of data decimation done by the hardware and/or the software. Decimation by n keeps every nth sample, throwing away each of the remaining samples in the group of n. For example, decimation by 3 keeps every third sample, throwing away the two in between. Similarly, decimation by 5 keeps every fifth sample, throwing away the four in between.

Using zero (0) decimation selects the automatic mode. The measurement will then automatically choose decimation by "1" or "2" as is appropriate for the bandwidth being used.

This is an advanced control that normally does not need to be changed.

Factory Preset: 0

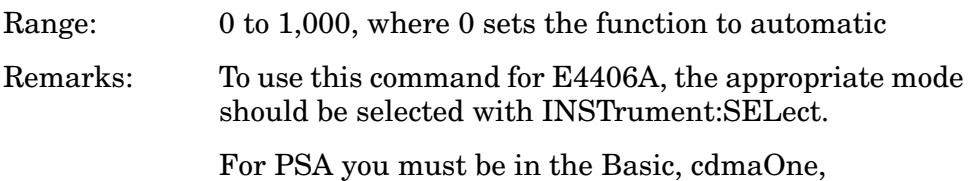

cdma2000, 1xEV-DO, W-CDMA, GSM, EDGE, NADC, or PDC mode to use this command. Use INSTrument:SELect to set the mode.

History: E4406A: Version A.02.00 or later

# **Spectrum—FFT Length**

## **[:SENSe]:SPECtrum:FFT:LENGth <integer>**

## **[:SENSe]:SPECtrum:FFT:LENGth?**

Set the FFT length. This value is only used if length control is set to manual. The value must be greater than or equal to the window length value. Any amount greater than the window length is implemented by zero-padding. This is an advanced control that normally does not need to be changed.

Factory Preset: 706

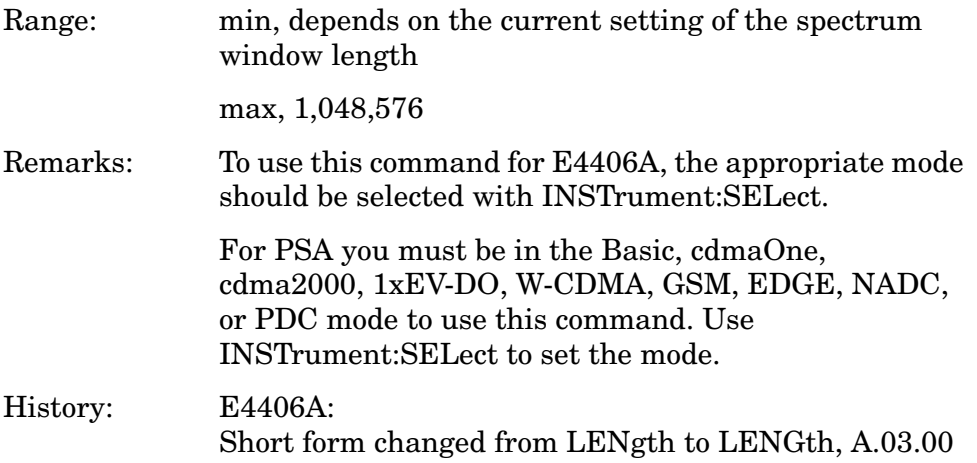

## **Spectrum—FFT Length Auto**

#### **[:SENSe]:SPECtrum:FFT:LENGth:AUTO OFF|ON|0|1**

#### **[:SENSe]:SPECtrum:FFT:LENGth:AUTO?**

Select auto or manual control of the FFT and window lengths.

This is an advanced control that normally does not need to be changed.

On - the window lengths are coupled to resolution bandwidth, window type (FFT), pre-FFT bandwidth (sample rate) and SENSe:SPECtrum:FFT:RBWPoints.

Off - lets you set SENSe:SPECtrum:FFT:LENGth and SENSe:SPECtrum:FFT:WINDow:LENGth.

NADC Programming Commands **SENSe Subsystem**

Factory Preset: ON

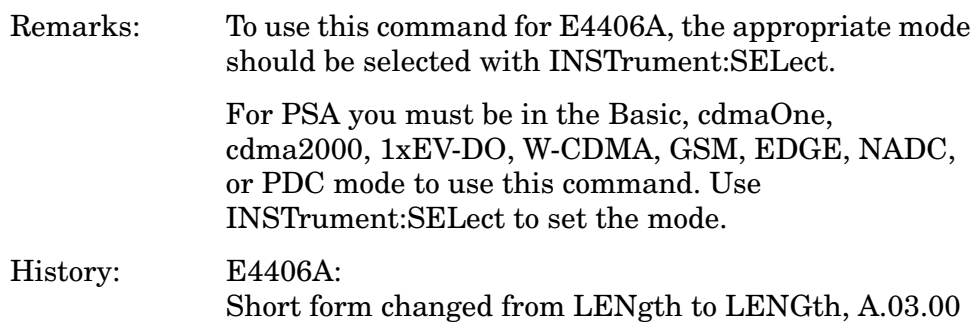

#### **Spectrum—FFT Minimum Points in Resolution BW**

#### **[:SENSe]:SPECtrum:FFT:RBWPoints <real>**

#### **[:SENSe]:SPECtrum:FFT:RBWPoints?**

Set the minimum number of data points that will be used inside the resolution bandwidth. The value is ignored if length control is set to manual. This is an advanced control that normally does not need to be changed.

Factory Preset: 1.30

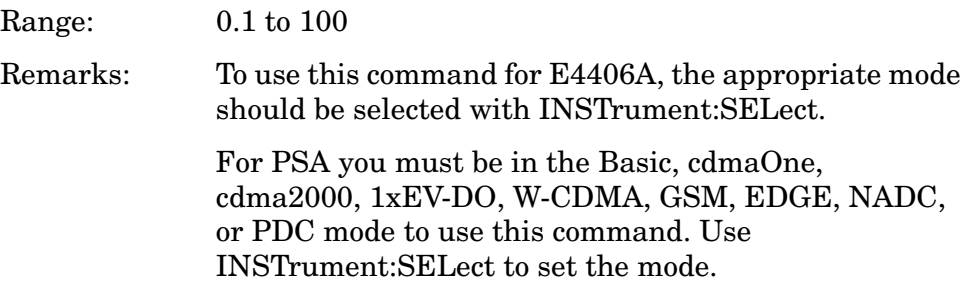

#### **Spectrum—Window Delay**

#### **[:SENSe]:SPECtrum:FFT:WINDow:DELay <real>**

#### **[:SENSe]:SPECtrum:FFT:WINDow:DELay?**

Set the FFT window delay to move the FFT window from its nominal position of being centered within the time capture. This function is not available from the front panel. It is an advanced control that normally does not need to be changed.

Factory Preset: 0

Range:  $-10.0 \text{ to } +10.0 \text{s}$ 

Default Unit: seconds

Remarks: To use this command for E4406A, the appropriate mode

should be selected with INSTrument:SELect.

For PSA you must be in the Basic, cdmaOne, cdma2000, 1xEV-DO, W-CDMA, GSM, EDGE, NADC, or PDC mode to use this command. Use INSTrument:SELect to set the mode.

# **Spectrum—Window Length**

# **[:SENSe]:SPECtrum:FFT:WINDow:LENGth <integer>**

# **[:SENSe]:SPECtrum:FFT:WINDow:LENGth?**

Set the FFT window length. This value is only used if length control is set to manual. This is an advanced control that normally does not need to be changed.

Factory Preset: 706

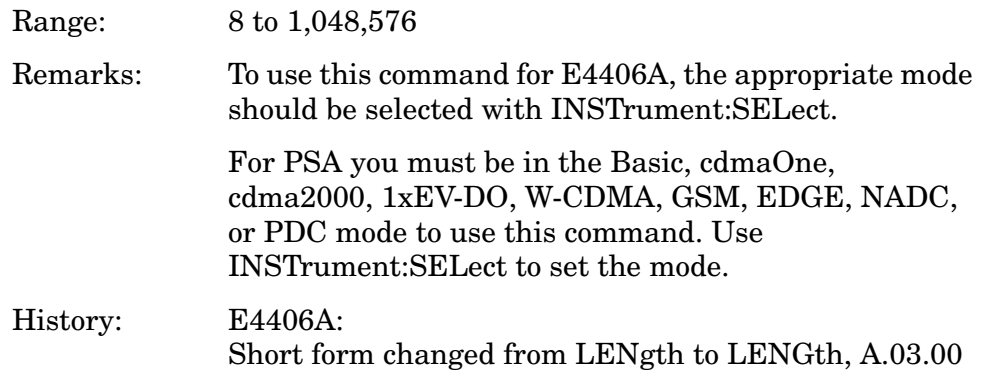

# **Spectrum—FFT Window**

## **[:SENSe]:SPECtrum:FFT:WINDow[:TYPE] BH4Tap|BLACkman|FLATtop|GAUSsian |HAMMing|HANNing|KB70|KB90|KB110|UNIForm**

## **[:SENSe]:SPECtrum:FFT:WINDow[:TYPE]?**

Select the FFT window type.

BH4Tap - Blackman Harris with 4 taps

BLACkman - Blackman

FLATtop - flat top, the default (for high amplitude accuracy)

GAUSsian - Gaussian with alpha of 3.5

HAMMing - Hamming

HANNing - Hanning

KB70, 90, and 110 - Kaiser Bessel with sidelobes at −70, −90, or −110

#### NADC Programming Commands **SENSe Subsystem**

#### dBc

UNIForm - no window is used. (This is the unity response.)

Factory Preset: FLATtop

Remarks: This selection affects the acquisition point quantity and the FFT size, based on the resolution bandwidth selected.

> To use this command for E4406A, the appropriate mode should be selected with INSTrument:SELect.

For PSA you must be in the Basic, cdmaOne, cdma2000, 1xEV-DO, W-CDMA, GSM, EDGE, NADC, or PDC mode to use this command. Use INSTrument:SELect to set the mode.

#### **Spectrum—Frequency Span**

#### **[:SENSe]:SPECtrum:FREQuency:SPAN <freq>**

#### **[:SENSe]:SPECtrum:FREQuency:SPAN?**

Set the frequency span to be measured.

Factory Preset: 1.0 MHz

100.0 kHz for iDEN mode (E4406A)

Range: 10 Hz to 10.0 MHz (15 MHz when Service mode is selected)

Default Unit: Hz

Remarks: The actual measured span will generally be slightly wider due to the finite resolution of the FFT.

> To use this command for E4406A, the appropriate mode should be selected with INSTrument:SELect.

For PSA you must be in the Basic, cdmaOne, cdma2000, 1xEV-DO, W-CDMA, GSM, EDGE, NADC, or PDC mode to use this command. Use INSTrument:SELect to set the mode.

#### **Spectrum—Sweep (Acquisition) Time**

#### **[:SENSe]:SPECtrum:SWEep:TIME[:VALue] <time>**

#### **[:SENSe]:SPECtrum:SWEep:TIME?**

Set the sweep (measurement acquisition) time. It is used to specify the length of the time capture record. If the value you specifiy is less than

the capture time required for the specified span and resolution bandwidth, the value is ignored. The value is set at its auto value when auto is selected. This is an advanced control that normally does not need to be changed.

Factory Preset: 188.0 µs

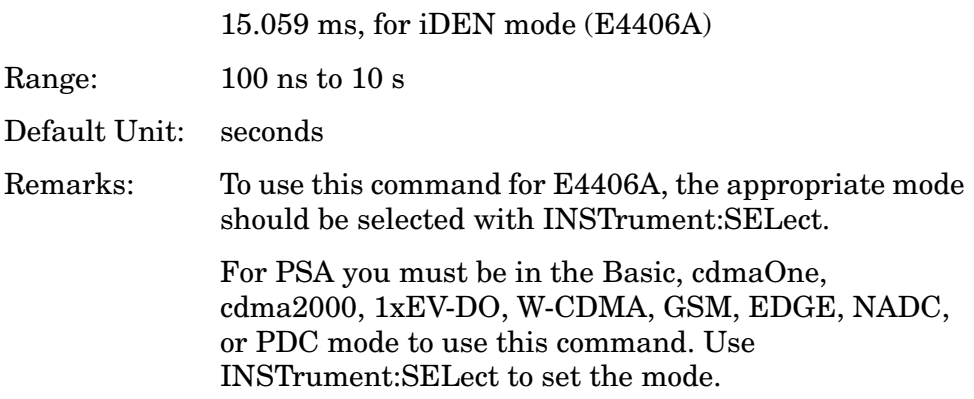

# **Spectrum—Sweep (Acquisition) Time Auto**

## **[:SENSe]:SPECtrum:SWEep:TIME:AUTO OFF|ON|0|1**

## **[:SENSe]:SPECtrum:SWEep:TIME:AUTO**

Select auto or manual control of the sweep (acquisition) time. This is an advanced control that normally does not need to be changed.

AUTO - couples the Sweep Time to the Frequency Span and Resolution BW

Manual - the Sweep Time is uncoupled from the Frequency Span and Resolution BW.

Factory Preset: AUTO

Remarks: To use this command for E4406A, the appropriate mode should be selected with INSTrument:SELect.

> For PSA you must be in the Basic, cdmaOne, cdma2000, 1xEV-DO, W-CDMA, GSM, EDGE, NADC, or PDC mode to use this command. Use INSTrument:SELect to set the mode.

## **Spectrum—Trigger Source**

**[:SENSe]:SPECtrum:TRIGger:SOURce EXTernal[1]|EXTernal2 |FRAMe|IF|LINE|IMMediate|RFBurst**

## **[:SENSe]:SPECtrum:TRIGger:SOURce?**

Select the trigger source used to control the data acquisitions.

#### NADC Programming Commands **SENSe Subsystem**

EXTernal1 - front panel external trigger input

EXTernal2 - rear panel external trigger input

FRAMe - internal frame timer from front panel input

IF - internal IF envelope (video) trigger

LINE - internal line trigger

IMMediate - the next data acquisition is immediately taken (also called free run)

RFBurst - wideband RF burst envelope trigger that has automatic level control for periodic burst signals

Factory Preset: IMMediate (free run)

RFBurst, for GSM, iDEN mode

Remarks: To use this command for E4406A, the appropriate mode should be selected with INSTrument:SELect.

> For PSA you must be in the Basic, cdmaOne, cdma2000, 1xEV-DO, W-CDMA, GSM, EDGE, NADC, or PDC mode to use this command. Use INSTrument:SELect to set the mode.

# **Synchronization Commands**

# **Burst Sync Delay**

# **[:SENSe]:SYNC:BURSt:DELay <time>**

# **[:SENSe]:SYNC:BURSt:DELay?**

Set the delay for the burst measurement position from the reference position that is determined by sync word or the burst rising/falling edges.

Factory Preset: 0 sec

Range:  $-500 \text{ ms}$  to  $500 \text{ ms}$ Default Unit: seconds Remarks: You must be in the iDEN (E4406A), NADC or PDC mode to use this command. Use INSTrument:SELect to set the mode.

# **Burst Search Threshold**

# **[:SENSe]:SYNC:STHReshold <rel\_power>**

# **[:SENSe]:SYNC:STHReshold?**

Set the power threshold, relative to the peak power, that is used to determine the burst rising edge and falling edge.

Factory Preset: − 30 dB

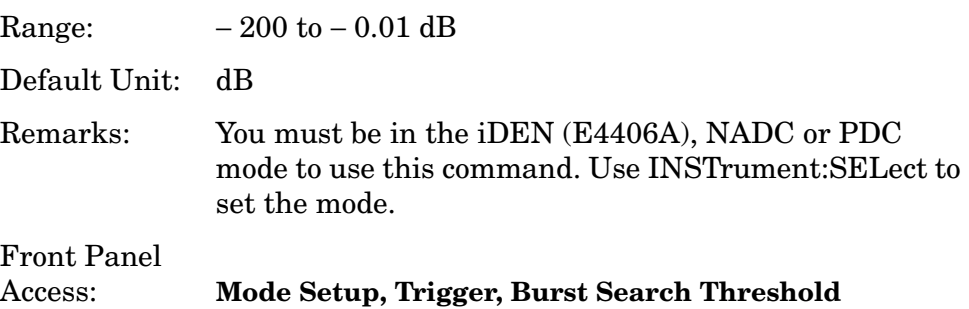

# **Waveform (Time-Domain) Measurement**

Commands for querying the waveform measurement results and for setting to the default values are found in the ["MEASure Group of](#page-208-0)  [Commands" on page 209.](#page-208-0) The equivalent front panel keys for the parameters described in the following commands, are found under the **Meas Setup** key, after the **Waveform (Time Domain)** measurement has been selected from the **MEASURE** key menu.

#### **Waveform—Data Acquisition Packing**

#### **[:SENSe]:WAVeform:ACQuistion:PACKing AUTO|LONG|MEDium|SHORt**

#### **[:SENSe]:WAVeform:ACQuistion:PACKing?**

This is an advanced control that normally does not need to be changed.

Factory Preset: AUTO

Remarks: To use this command for E4406A, the appropriate mode should be selected with INSTrument:SELect.

> For PSA you must be in the Basic, cdmaOne, cdma2000, 1xEV-DO, W-CDMA, GSM, EDGE, NADC, or PDC mode to use this command. Use INSTrument:SELect to set the mode.

## **Waveform—ADC Dither State**

#### **[:SENSe]:WAVeform:ADC:DITHer[:STATe] OFF|ON|0|1**

#### **[:SENSe]:WAVeform:ADC:DITHer[:STATe]?**

This is an Advanced control that normally does not need to be changed.

Factory Preset: OFF

Remarks: To use this command for E4406A, the appropriate mode should be selected with INSTrument:SELect.

> For PSA you must be in the Basic, cdmaOne, cdma2000, 1xEV-DO, W-CDMA, GSM, EDGE, NADC, or PDC mode to use this command. Use INSTrument:SELect to set the mode.

## **Waveform—Pre-ADC Bandpass Filter**

## **[:SENSe]:WAVeform:ADC:FILTer[:STATe] OFF|ON|0|1**

## **[:SENSe]:WAVeform:ADC:FILTer[:STATe]?**

Turn the pre-ADC bandpass filter on or off. This is an Advanced control

that normally does not need to be changed.

Preset: OFF

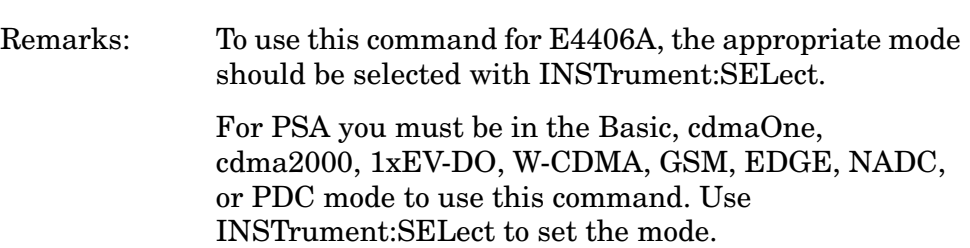

# **Waveform—ADC Range**

```
E4406A
```

```
[:SENSe]:WAVeform:ADC:RANGe AUTO|APEak|APLock|GROund
|M6|P0|P6|P12|P18|P24
```
PSA

**[:SENSe]:WAVeform:ADC:RANGe AUTO|APEak|APLock|GROund |NONE|P0|P6|P12|P18**

# **[:SENSe]:WAVeform:ADC:RANGe?**

Select the range for the gain-ranging that is done in front of the ADC. This is an Advanced control that normally does not need to be changed.

AUTO - automatic range

Auto Peak (APEak) - automatically peak the range

Auto Peak Lock (APLock)- automatically peak lock the range

GROund - ground

NONE - (PSA) turn off auto-ranging without making any changes to the current setting.

M6 - (E4406A) subtracts 6 dB of fixed gain across the range

P0 to P18 - (PSA) adds 0 to 18 dB of fixed gain across the range

P0 to P24 - (E4406A) adds 0 to 24 dB of fixed gain across the range

Factory Preset: AUTO

Remarks: To use this command for E4406A, the appropriate mode should be selected with INSTrument:SELect.

> For PSA you must be in the Basic, cdmaOne, cdma2000, 1xEV-DO, W-CDMA, GSM, EDGE, NADC, or PDC mode to use this command. Use INSTrument:SELect to set the mode.

#### **Waveform - Query Aperture Setting**

#### **[:SENSe]:WAVeform:APERture?**

Returns the waveform sample period (aperture) based on current resolution bandwidth, filter type, and decimation factor. Sample rate is the reciprocal of period.

Remarks: To use this command for E4406A, the appropriate mode should be selected with INSTrument:SELect.

> For PSA you must be in the Basic, cdmaOne, cdma2000, 1xEV-DO, W-CDMA, GSM, EDGE, NADC, or PDC mode to use this command. Use INSTrument:SELect to set the mode.

#### **Waveform—Number of Averages**

#### **[:SENSe]:WAVeform:AVERage:COUNt <integer>**

#### **[:SENSe]:WAVeform:AVERage:COUNt?**

Set the number of sweeps that will be averaged. After the specified number of sweeps (average counts), the averaging mode (terminal control) setting determines the averaging action.

Factory Preset: 10

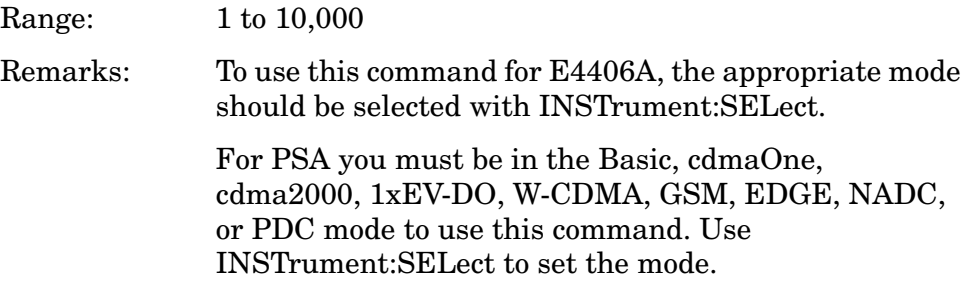

#### **Waveform—Averaging State**

#### **[:SENSe]:WAVeform:AVERage[:STATe] OFF|ON|0|1**

#### **[:SENSe]:WAVeform:AVERage[:STATe]?**

Turn averaging on or off.

Factory Preset: OFF

Remarks: To use this command for E4406A, the appropriate mode should be selected with INSTrument:SELect.

> For PSA you must be in the Basic, cdmaOne, cdma2000, 1xEV-DO, W-CDMA, GSM, EDGE, NADC, or PDC mode to use this command. Use

INSTrument:SELect to set the mode.

# **Waveform—Averaging Mode**

# **[:SENSe]:WAVeform:AVERage:TCONtrol EXPonential|REPeat**

# **[:SENSe]:WAVeform:AVERage:TCONtrol?**

Select the type of termination control used for the averaging function. This determines the averaging action after the specified number of 'sweeps' (average count) is reached.

EXPonential - Each successive data acquisition after the average count is reached, is exponentially weighted and combined with the existing average.

REPeat - After reaching the average count, the averaging is reset and a new average is started.

Factory Preset: EXPonential

Remarks: To use this command for E4406A, the appropriate mode should be selected with INSTrument:SELect.

> For PSA you must be in the Basic, cdmaOne, cdma2000, 1xEV-DO, W-CDMA, GSM, EDGE, NADC, or PDC mode to use this command. Use INSTrument:SELect to set the mode.

# **Waveform—Averaging Type**

# **[:SENSe]:WAVeform:AVERage:TYPE LOG|MAXimum|MINimum|RMS|SCALar**

## **[:SENSe]:WAVeform:AVERage:TYPE?**

Select the type of averaging.

LOG - The log of the power is averaged. (This is also known as video averaging.)

MAXimum - The maximum values are retained.

MINimum - The minimum values are retained.

RMS - The power is averaged, providing the rms of the voltage.

Factory Preset: RMS

Remarks: To use this command for E4406A, the appropriate mode should be selected with INSTrument:SELect.

> For PSA you must be in the Basic, cdmaOne, cdma2000, 1xEV-DO, W-CDMA, GSM, EDGE, NADC,

or PDC mode to use this command. Use INSTrument:SELect to set the mode.

#### **Waveform—Resolution BW**

# **[:SENSe]:WAVeform:BANDwidth|BWIDth[:RESolution] <freq>**

#### **[:SENSe]:WAVeform:BANDwidth|BWIDth[:RESolution]?**

Set the resolution bandwidth. This value is ignored if the function is auto-coupled.

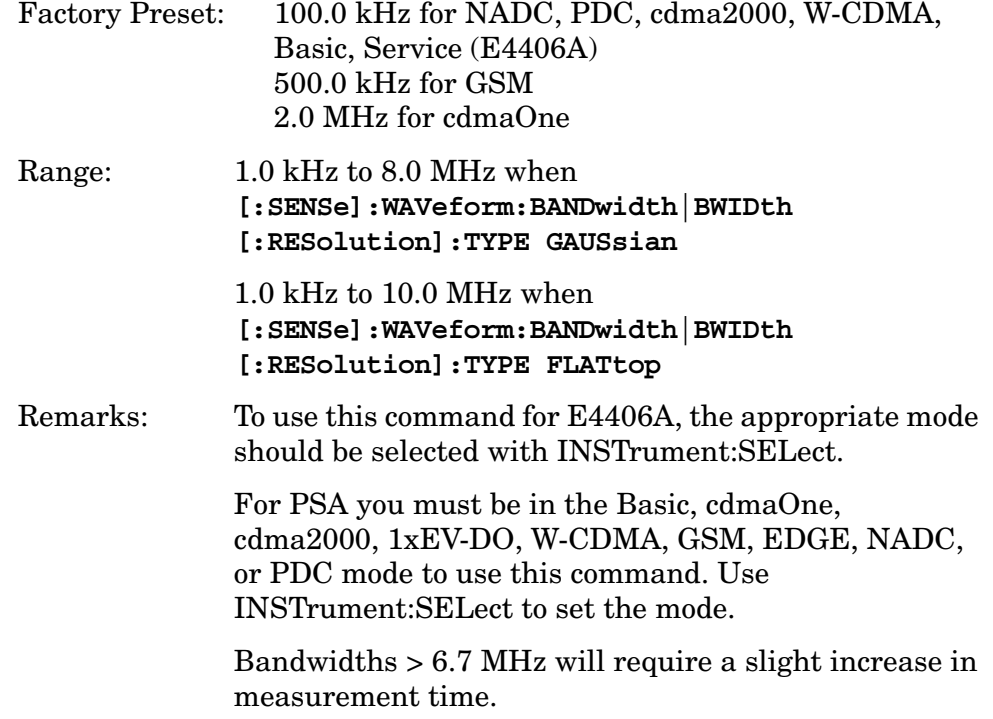

#### **Waveform - Query Actual Resolution Bandwidth**

#### **[:SENSe]:WAVeform:BANDwidth:RESolution]:ACTual?**

Due to memory constraints the actual resolution bandwidth value may vary from the value entered by the user. For most applications the resulting difference in value is inconsequential but for some it is necessary to know the actual value; this query retrieves the actual resolution bandwidth value.

Remarks: To use this command for E4406A, the appropriate mode should be selected with INSTrument:SELect.

> For PSA you must be in the Basic, cdmaOne, cdma2000, 1xEV-DO, W-CDMA, GSM, EDGE, NADC, or PDC mode to use this command. Use

INSTrument:SELect to set the mode.

History: E4406A: Version A.05.00 or later

## **Waveform—Resolution BW Filter Type**

# **[:SENSe]:WAVeform:BANDwidth|BWIDth[:RESolution]:TYPE FLATtop|GAUSsian**

# **[:SENSe]:WAVeform:BANDwidth|BWIDth[:RESolution]:TYPE?**

Select the type of Resolution BW filter that is used. This is an Advanced control that normally does not need to be changed.

FLATtop - a filter with a flat amplitude response, which provides the best amplitude accuracy.

GAUSsian - a filter with Gaussian characteristics, which provides the best pulse response.

Factory Preset: GAUSsian

Remarks: To use this command for E4406A, the appropriate mode should be selected with INSTrument:SELect.

> For PSA you must be in the Basic, cdmaOne, cdma2000, 1xEV-DO, W-CDMA, GSM, EDGE, NADC, or PDC mode to use this command. Use INSTrument:SELect to set the mode.

# **Waveform—Decimation of Waveform Display**

## **[:SENSe]:WAVeform:DECimate[:FACTor] <integer>**

## **[:SENSe]:WAVeform:DECimate[:FACTor]?**

Set the amount of data decimation done on the IQ data stream. For example, if 4 is selected, three out of every four data points will be thrown away. So every 4th data point will be kept.

Factory Preset: 1

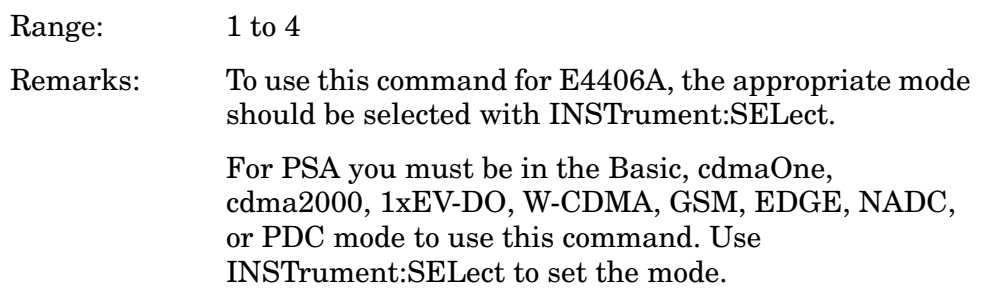

# **Waveform—Control Decimation of Waveform Display**

## **[:SENSe]:WAVeform:DECimate:STATe OFF|ON|0|1**

#### **[:SENSe]:WAVeform:DECimate:STATe?**

Set the amount of data decimation done by the hardware in order to decrease the number of acquired points in a long capture time. This is the amount of data that the measurement ignores.

Factory Preset: OFF

Remarks: To use this command for E4406A, the appropriate mode should be selected with INSTrument:SELect.

> For PSA you must be in the Basic, cdmaOne, cdma2000, 1xEV-DO, W-CDMA, GSM, EDGE, NADC, or PDC mode to use this command. Use INSTrument:SELect to set the mode.

#### **Waveform—Sweep (Acquisition) Time**

#### **[:SENSe]:WAVeform:SWEep:TIME <time>**

#### **[:SENSe]:WAVeform:SWEep:TIME?**

Set the measurement acquisition time. It is used to specify the length of the time capture record.

Factory Preset: 2.0 ms

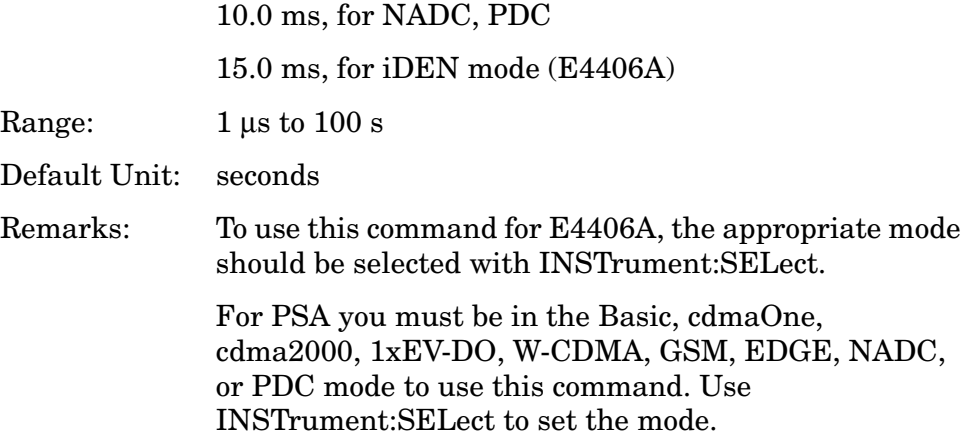

#### **Waveform—Trigger Source**

**[:SENSe]:WAVeform:TRIGger:SOURce EXTernal[1]| EXTernal2|FRAMe|IF|IMMediate|LINE|RFBurst**

#### **[:SENSe]:WAVeform:TRIGger:SOURce?**

Select the trigger source used to control the data acquisitions.

EXTernal 1 - front panel external trigger input

EXTernal 2 - rear panel external trigger input

FRAMe - internal frame timer from front panel input

IF - internal IF envelope (video) trigger

IMMediate - the next data acquisition is immediately taken (also called free run)

LINE - internal line trigger

RFBurst - wideband RF burst envelope trigger that has automatic level control for periodic burst signals

Factory Preset: IMMediate (free run), for Basic, cdmaOne, NADC, PDC mode

RFBurst, for GSM, iDEN (E4406A) modes

Remarks: To use this command for E4406A, the appropriate mode should be selected with INSTrument:SELect.

> For PSA you must be in the Basic, cdmaOne, cdma2000, 1xEV-DO, W-CDMA, GSM, EDGE, NADC, or PDC mode to use this command. Use INSTrument:SELect to set the mode.

# **TRIGger Subsystem**

The Trigger Subsystem is used to set the controls and parameters associated with triggering the data acquisitions. Other trigger-related commands are found in the INITiate and ABORt subsystems.

The trigger parameters are global within a selected Mode. The commands in the TRIGger subsystem set up the way the triggers function, but selection of the trigger source is made from each measurement. There is a separate trigger source command in the SENSe:<meas> subsystem for each measurement. The equivalent front panel keys for the parameters described in the following commands, can be found under the **Mode Setup, Trigger** key.

# **Automatic Trigger Control**

# **:TRIGger[:SEQuence]:AUTO:STATe OFF|ON|0|1**

# **:TRIGger[:SEQuence]:AUTO:STATe?**

Turns the automatic trigger function on and off. This function causes a trigger to occur if the designated time has elapsed and no trigger occurred. It can be used with unpredictable trigger sources, like external or burst, to make sure a measurement is initiated even if a trigger doesn't occur. Use TRIGger[:SEQuence]:AUTO[:TIME] to set the time limit.

Factory Preset<br>and \*RST Off for cdma2000, W-CDMA, NADC, PDC, 1xEV-DO

Front Panel Access **Mode Setup**, **Trigger**, **Auto Trig**

# **Automatic Trigger Time**

## **:TRIGger[:SEQuence]:AUTO[:TIME] <time>**

## **:TRIGger[:SEQuence]:AUTO[:TIME]?**

After the measurement is activated the instrument will take a data acquisition immediately upon receiving a signal from the selected trigger source. If no trigger signal is received by the end of the time specified in this command, a data acquisition is taken anyway. TRIGger[:SEQuence]:AUTO:STATE must be on.

Factory Preset: 100.0 ms

Range: 1.0 ms to 1000.0 s

0.0 to 1000.0 s for cdma2000, W-CDMA, 1xEV-DO

Default Unit: seconds

Front Panel Access **Mode Setup**, **Trigger**, **Auto Trig**

# **External Trigger Delay**

# **:TRIGger[:SEQuence]:EXTernal[1]|2:DELay <time>**

# **:TRIGger[:SEQuence]:EXTernal[1]|2:DELay?**

Set the trigger delay when using an external trigger. Set the trigger value to zero (0) seconds to turn off the delay.

EXT or EXT1 is the front panel trigger input.

EXT2 is the rear panel trigger input.

Factory Preset: 0.0 s

Range:  $-100.0 \text{ ms}$  to  $500.0 \text{ ms}$ 

Default Unit: seconds

Front Panel Access: **Mode Setup**, **Trigger**, **Ext Rear** (or **Ext Front**), **Delay**

# **External Trigger Level**

# **:TRIGger[:SEQuence]:EXTernal[1]|2:LEVel <voltage> :TRIGger[:SEQuence]:EXTernal[1]|2:LEVel?**

Set the trigger level when using an external trigger input.

EXT or EXT1 is the front panel trigger input

EXT2 is the rear panel trigger input

Factory Preset: 2.0 V

Range:  $-5.0 \text{ to } +5.0 \text{ V}$ 

Default Unit: volts

Front Panel Access: **Mode Setup**, **Trigger**, **Ext Rear** (or **Ext Front**), **Level**

# **External Trigger Slope**

**:TRIGger[:SEQuence]:EXTernal[1]|2:SLOPe NEGative|POSitive**

NADC Programming Commands **TRIGger Subsystem**

#### **:TRIGger[:SEQuence]:EXTernal[1]|2:SLOPe?**

Sets the trigger slope of an external trigger input to either NEGative or POSitive.

EXT or EXT1 is the front panel trigger input.

EXT2 is the rear panel trigger input.

Factory Preset: Positive

Front Panel Access: **Mode Setup**, **Trigger**, **Ext Rear** (or **Ext Front**), **Slope**

# **Frame Trigger Adjust**

#### **:TRIGger[:SEQuence]:FRAMe:ADJust <time>**

Lets you advance the phase of the frame trigger by the specified amount. It does not change the period of the trigger waveform. If the command is sent multiple times, it advances the phase of the frame trigger more each time it is sent.

Factory Preset: 0.0 s

Range: 0.0 to 10.0 s

Default Unit: seconds

Front Panel Access: None

# **Frame Trigger Period**

## **:TRIGger[:SEQuence]:FRAMe:PERiod <time>**

#### **:TRIGger[:SEQuence]:FRAMe:PERiod?**

Set the frame period that you want when using the external frame timer trigger. If the traffic rate is changed, the value of the frame period is initialized to the preset value.

Factory Preset: 250.0 µs for Basic, cdmaOne

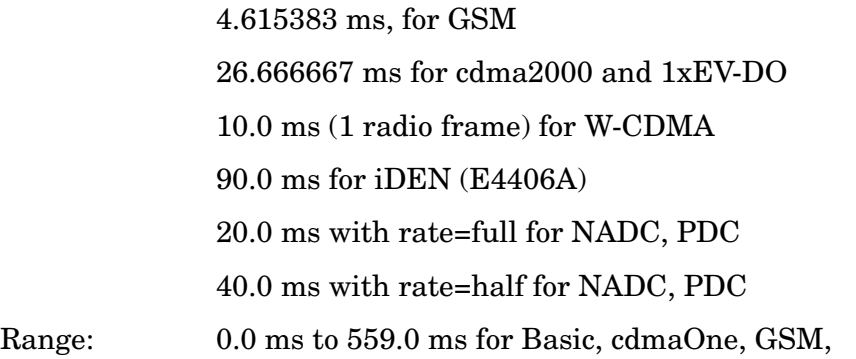

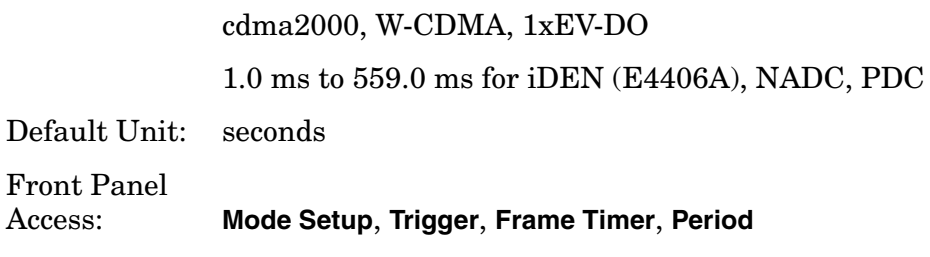

# **Frame Trigger Sync Source**

# **:TRIGger[:SEQuence]:FRAMe:SYNC EXTFront|EXTRear|OFF**

# **:TRIGger[:SEQuence]:FRAMe:SYNC?**

Selects the input port location for the external frame trigger that you are using.

Factory Preset: Off

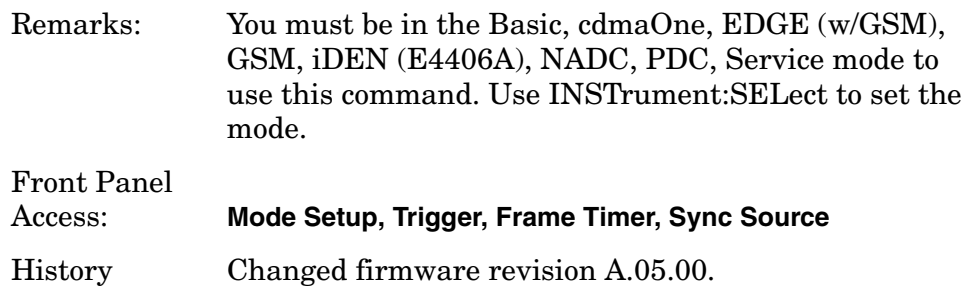

# **Frame Trigger Synchronization Offset**

# **:TRIGger[:SEQuence]:FRAMe:SYNC:OFFSet <time>**

# **:TRIGger[:SEQuence]:FRAMe:SYNC:OFFSet?**

Lets you adjust the frame triggering with respect to the external trigger input that you are using.

Factory Preset: 0.0 s

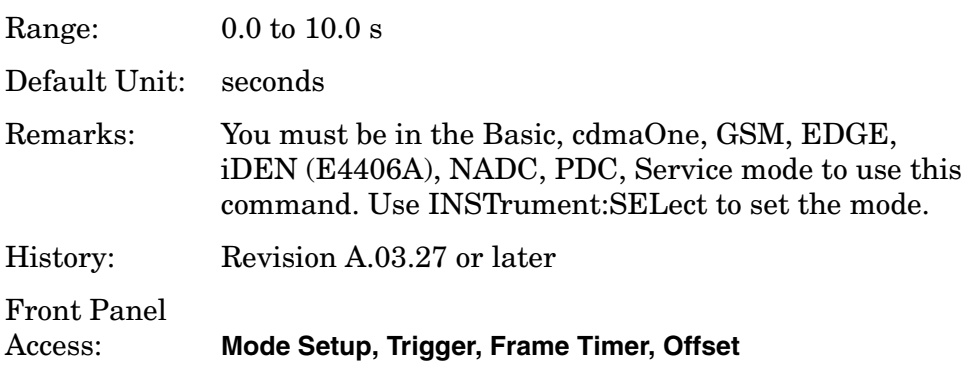

# **Trigger Holdoff**

#### **:TRIGger[:SEQuence]:HOLDoff <time>**

## **:TRIGger[:SEQuence]:HOLDoff?**

Set a value of the holdoff time between triggers. After a trigger, another trigger will not be allowed until the holdoff time expires. This parameter affects all trigger sources.

Factory Preset: 0.0 s

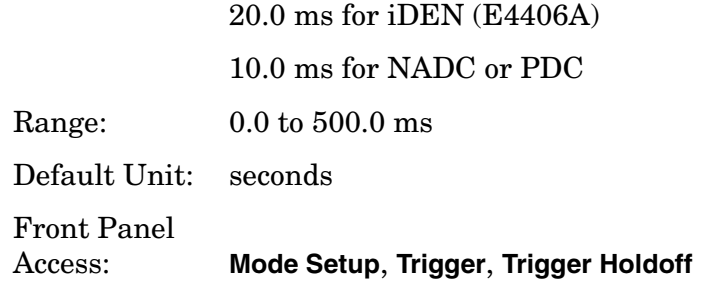

# **Video (IF) Trigger Delay**

## **:TRIGger[:SEQuence]:IF:DELay <time>**

## **:TRIGger[:SEQuence]:IF:DELay?**

Set a value of the trigger delay of the IF (video) trigger (signal after the resolution BW filter).

Factory Preset: 0.0 s

Range: − 100.0 ms to 500.0 ms

Default Unit: seconds

Front Panel Access: **Mode Setup**, **Trigger**, **Video (IF Envlp)**, **Delay**

# **Video (IF) Trigger Level**

## **:TRIGger[:SEQuence]:IF:LEVel <ampl>**

#### **:TRIGger[:SEQuence]:IF:LEVel?**

Set the trigger level when using the IF (video) trigger.

Factory Preset: − 6.0 dBm for cdmaOne, GSM, EDGE, Basic, Service (E4406A), cdma2000, W-CDMA, 1xEV-DO − 20.0 dBm for iDEN (E4406A) − 30.0 dBm for NADC, PDC Range: − 200.0 to 50.0 dBm Default Unit: dBm Front Panel Access: **Mode Setup**, **Trigger**, **Video (IF Envlp)**, **Level**

# **Video (IF) Trigger Slope**

# **:TRIGger[:SEQuence]:IF:SLOPe NEGative|POSitive**

# **:TRIGger[:SEQuence]:IF:SLOPe?**

Sets the trigger slope when using the IF (video) trigger, to either NEGative or POSitive.

Factory Preset: Positive

Front Panel Access: **Mode Setup**, **Trigger**, **Video (IF Envlp)**, **Slope**

# **RF Burst Trigger Delay**

# **:TRIGger[:SEQuence]:RFBurst:DELay <time>**

# **:TRIGger[:SEQuence]:RFBurst:DELay?**

Set the trigger delay when using the RF burst (wideband) trigger.

Factory Preset: 0.0 µs

Range:  $-100.0 \text{ ms}$  to 500.0 ms

Default Unit: seconds

Front Panel Access: **Mode Setup**, **Trigger**, **RF Burst**, **Delay**

# **RF Burst Trigger Level**

**:TRIGger[:SEQuence]:RFBurst:LEVel <rel\_power> :TRIGger[:SEQuence]:RFBurst:LEVel?**

NADC Programming Commands **TRIGger Subsystem**

Set the trigger level when using the RF Burst (wideband) Trigger. The value is relative to the peak of the signal. RF Burst is also known as RF Envelope.

Factory Preset: − 6.0 dB

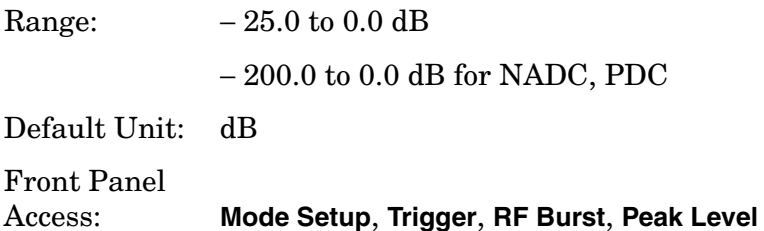

# **RF Burst Trigger Slope**

# **:TRIGger[:SEQuence]:RFBurst:SLOPe NEGative|POSitive :TRIGger[:SEQuence]:RFBurst:SLOPe?**

Set the trigger slope when using the RF Burst (wideband) Trigger.

Factory Preset: Positive

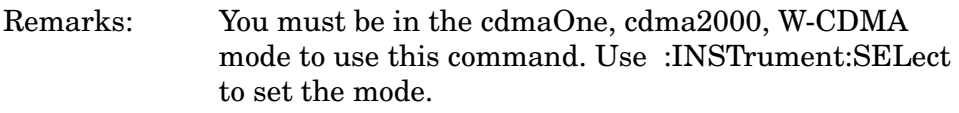

Front Panel

Access: **Mode Setup, Trigger, RF Burst, Slope**

# **5 NADC and PDC Concepts**

This chapter provides details about the NADC and PDC communications systems, and explains how the various measurements are performed by the instrument. Suggestions for optimizing and troubleshooting your setup are provided, along with a list of related Agilent documents that are referenced for further information.

# **What is the NADC Communications System?**

The North American Dual-Mode Cellular (NADC) is one of the cellular communications systems. NADC is also referred to as North American Digital Cellular, or American Digital Cellular (ADC). Occasionally it is also referred to as Digital Advanced Mobile Phone Service (D-AMPS) or NADC-TDMA.

The NADC communications system is defined in the Electronics Industry Alliance (EIA) and Telecommunication Industry Association (TIA) standard documents. The following is a list of all relevant and applicable standard documents:

• TIA/EIA IS-136.1

TDMA Cellular/PCS - Radio Interface - Mobile Station - Base Station Compatibility - Digital Control Channel

• TIA/EIA IS-136.2

TDMA Cellular/PCS - Radio Interface - Mobile Station - Base Station Compatibility - Traffic Channels and FSK Control Channel

• TIA/EIA IS-137

TDMA Cellular/PCS - Radio Interface - Minimum Performance Standards for Mobile Stations

• TIA/EIA IS-138

TDMA Cellular/PCS - Radio Interface - Minimum Performance Standards for Base Stations

 $\bullet$  TIA/EIA-627

800 MHz Cellular System, TDMA Radio Interface, Dual-Mode Mobile Station - Base Station Compatibility Standard (ANSI/TIA/EIA-627-96), which replaced IS-54-B

 $\bullet$  TIA/EIA-628

800 MHz Cellular System, TDMA Radio Interface, Minimum Performance Standards for Dual-Mode Mobile Stations (TIA/EIA-628-96), which replaced IS-55-A

 $\bullet$  TIA/EIA-629

800 MHz Cellular System, TDMA Radio Interface, Minimum Performance Standards for Base Stations Supporting Dual-Mode Mobile Stations (ANSI/TIA/EIA-629-96), which replaced IS-56-A

Each base station retains the analog control channels and analog traffic channels of the advanced mobile phone service (AMPS) system. In addition, a base station can have digital traffic channels. The mobile stations are dual mode and access the network through the analog

**NADC and PDC Concepts**

**NADC and PDC Concepts** 

control channel. They are capable of using either analog or digital traffic channel. Digital control channel and digital only mobile stations are also currently being produced.

The AMPS system and the analog part of the NADC IS-54 system employ a frequency division multiple access (FDMA). FDMA means that each traffic channel is assigned to a separate RF frequency. A pair of frequencies, 45 MHz apart (80 MHz apart for 1900 MHz band), is used to provide full duplex operation of the NADC system. The RF channel spacing is 30 kHz. The modulation for the analog portion is frequency modulation (FM).

The digital part of the NADC system employs a combination of FDMA and time division multiple access (TDMA). The NADC time division multiple access structure allows up to six users to share a single carrier frequency. The TDMA frame structure divides time on a carrier into a stream of frames. Each frame is 40 ms long consisting of 6 timeslots; thus, one timeslot is 6.67 ms long. A digital traffic channel is defined by a carrier frequency (or channel number) and a timeslot number. Each user must transmit data only on his carrier frequency, at a time defined by timeslot number. Currently, 2 timeslots per frame are required for each user because more time is required to transmit voice using full-rate speech codecs presently available. When half-rate speech codecs are incorporated into the system, each traffic channel will require just one timeslot per frame.

NADC digital mobile stations transmit a burst of data when their assigned timeslot occurs. This means a mobile station transmits a bursted amplitude modulation signal, ramping transmission power on and off. An NADC digital base station transmits continuously, switching digital modulation on at the appropriate timeslots.

The digital modulation format used in the NADC system is the  $\pi/4$ differential quadrature phase shift keying ( $\pi$ /4 DQPSK). The  $\pi$ /4 DQPSK modulation causes both phase and amplitude variations on the RF signal. The quadrature nature of this modulation allows 2 bits to be transmitted at the same time on orthogonal carriers. These 2 bits make one NADC symbol. The digital modulation operates at 162 symbols, or 324 bits in each timeslot. Since there are 1944 bits in 6 timeslots and 25 frames in one second, the transmission bit rate is 48,600 bits per second.

The key objectives of the NADC system are to increase the subscriber capacity, provide more secure voice communications, and be backwards compatible with the existing AMPS analog cellular system.

Since the system transmits all information in a digital form, it will be much harder to listen to someone else's cellular phone conversation. This is a key benefit for people using cellular phones that convey confidential information. The NADC is backwards compatible with the existing AMPS system so that analog cellular phones would not be obsolete. Therefore, all NADC mobiles have the capability to operate

#### NADC and PDC Concepts **What is the NADC Communications System?**

using the existing analog base stations as well as the digital base stations.

Following is a summary of the NADC air interface. Note that the frequency range is the same as the analog cellular. Since it is a dual-mode system, NADC will use the same frequency band currently assigned to the AMPS cellular. The available channels are divided into analog and digital channels. The channel spacing is 30 kHz each, and the RX/TX frequency difference is 45 MHz as in the AMPS cellular. NADC has a RX/TX time spacing of 1.85 ms. It uses the  $\pi/4$  DQPSK modulation and the modulation rate is 24.3 ksymbols/sec. NADC will initially allow 3 users per frequency pair and will allow 6 when implemented with the half-rate voice coder. One frame is 40 ms and consists of 6 timeslots that are each 6.667 ms long. There are 162 symbols per timeslot and the symbol period is  $41.16 \text{ }\mu\text{s}$ .

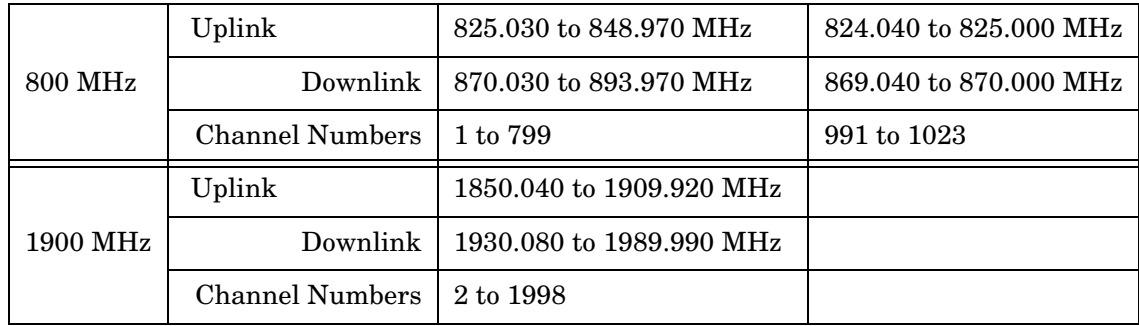

# **What is the PDC Communications System?**

Personal Digital Cellular (PDC) is one of the cellular communications systems.

The PDC communications system is defined in the Research and Development Center for Radio Systems document, RCR STD-27, the Personal Digital Cellular Telecommunication System Standard.

The PDC system is a digital communications system that employs a combination of a frequency division multiple access (FDMA) and a time division multiple access (TDMA). A pair of frequencies (130 or 50 MHz apart in the 800 MHz bands and 48 MHz apart in the 1500 MHz band) is used to provide the full duplex operation with RF channels spacing 50 kHz each with interleaving by 25 kHz.

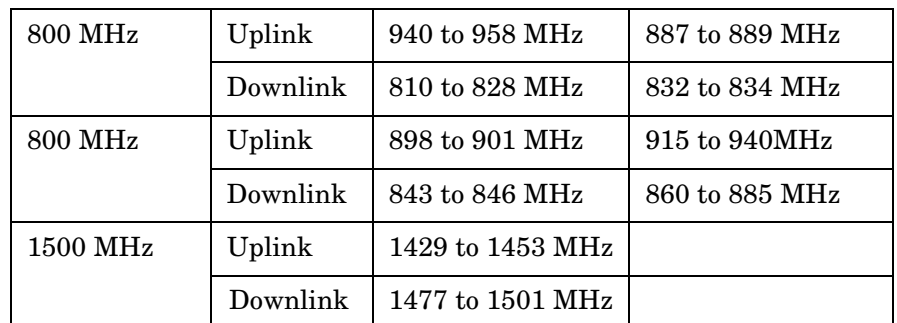

One TDMA frame is structured with 6 timeslots, so each channel frequency can support up to 6 timeslots. Currently, two timeslots of each frame are used for one traffic channel, which is required for the full-rate speech codec. When half-rate speech codecs are incorporated into the system, each traffic channel will require just one timeslot per frame. One frame is 40 ms long and each timeslot is 6.667 ms long. Thus, the mobile stations have burst carriers that are turned on for two timeslots (full-rate codec) or one timeslot (half-rate codec). When an RF channel is in use by a digital base station, the base station carrier will be turned on for one entire frame. This is true even if only one traffic channel is in use on that RF channel. However, the carrier power can be different at each timeslot.

The digital modulation format used in the PDC system is  $\pi/4$ differential quadrature phase shift keying ( $\pi$ /4 DQPSK). The  $\pi$ /4 DQPSK modulation causes both phase and amplitude variations on the RF signal. The quadrature nature of this modulation allows 2 bits to be transmitted at the same time on orthogonal carriers. There are 140 symbol periods in each timeslot, and each symbol contains 2 bits of information. Therefore, there are 280 bits in each timeslot. Since there are 1,680 bits in 6 timeslots and 25 frames in one second, the transmission bit rate is 42,000 bits per second.

# **Adjacent Channel Power Measurement Concepts**

# **Purpose**

To maintain a quality call by avoiding channel interference, it is quite important to measure and reduce an adjacent channel power (ACP) transmitted from a mobile phone. The characteristics of adjacent channel power are mainly determined by the transmitter design, including a digital filter called a root Nyquist filter.

For NADC, adjacent channel power is defined by the standard as the total power within the defined bandwidth, centered at ∆f kHz offset from the carrier frequency. The carrier is modulated by the standard coding test signal which has the same coding speed as the NADC modulation signal. The following specifications from the TIA/EIA IS-136, IS-137 and IS-138 standards apply to both base stations and mobile stations:

- (1) At  $\pm$  30 kHz offsets: Less than 26 dBc
- (2) At  $\pm$  60 kHz offsets: Less than 45 dBc
- $(3)$  At  $\pm$  90 kHz offsets: Less than 45 dBc or 13 dBm, whichever is the lowest power
- For Tx power  $>50$  W:  $-60$  dBc

For PDC, adjacent channel power is defined by the standard as the total power within the defined bandwidth, centered at ∆f kHz offset from the carrier frequency. The carrier is modulated by the standard coding test signal which has the same coding speed as the PDC modulation signal. The following specifications from the RCR STD-27 standards apply to both base stations and mobile stations:

- $(1)$  At  $\pm$  50 kHz offset: Less than 45 dB
- $(2)$  At  $\pm$  100 kHz offset: Less than 60 dB

# **Measurement Method**

This measurement analyzes the total power levels within the defined bandwidth at given offset frequencies on both sides of the carrier frequency using Fast Fourier Transform (FFT).

When measuring NADC signals, if **Offset Power** is set to **Integ** (integration), the total power within the 32.8 kHz bandwidth, using the root-raised cosine weighting filter, is measured at each offset frequency. The equivalent 3 dB bandwidth is 24.3 kHz. If **Offset Power** is set to **Peak**, the total peak power is measured with 1 kHz resolution

bandwidth through the entire NADC bandwidth of 30 kHz.

For PDC signals, the ACP measurement analyzes the total power levels within the defined bandwidth of 21.0 kHz at given offset frequencies on both sides of the carrier frequency using Fast Fourier Transform (FFT).

The measurement functions, such as averaging, trigger source, limit test, offsets and limits, need to be set up to make a measurement and pass/fail test based on the channel width and weighting prescribed in the related standard. The test result is displayed in either a bar graph window or spectrum window. Both the absolute power levels and the power levels relative to the center power band are displayed in the text window. When **Spectrum View** is selected, the vertical scale can be varied for your optimum observation by pressing the **AMPLITUDE Y Scale** front-panel key.

# **Troubleshooting Hints**

The adjacent channel power measurements suggest to us numerous faults in the transmitter section of the UUT, as follows:

(1) Faults caused by a malfunction of the baseband circuitry consisting of a code generator, a digital filter, digital-to-analog converters, 90-degree phase shifter, and I/Q modulators.

(2) Faults due to high phase noise levels from the local oscillators.

(3) Faults due to excessive noise floor levels from the up-converter, output amplifier, and/or analog filters.

# **Error Vector Magnitude (EVM) Measurement Concepts**

# **Purpose**

Phase and frequency errors are the measures of modulation quality for NADC and PDC systems. Since NADC and PDC both use the  $\pi/4$ DQPSK modulation technique, the phase and frequency accuracies of the transmitter are critical to the communications system performance and ultimately affect range.

NADC and PDC receivers rely on the phase and frequency quality of the  $\pi/4$  DQPSK modulation signal in order to achieve the expected carrier to noise ratio. A transmitter with high phase and frequency errors will often still be able to support phone calls during a functional test. However, it will tend to provide difficulty for mobiles trying to maintain service at the edge of the cell with low signal levels or under difficult fading and Doppler conditions.

# **Measurement Method**

The phase error of the unit under test is measured by computing the difference between the phase of the transmitted signal and the phase of a theoretically perfect signal.

The instrument samples the transmitter output in order to capture the actual phase trajectory. This is then demodulated and the ideal phase trajectory is mathematically derived. Subtracting one from the other results in an error signal.

For base stations, the NADC and PDC standards specify that the phase error should not exceed 5 degrees rms or 20 degrees peak, and that the mean frequency error across the burst must not exceed 0.05 ppm. These specifications hold true for normal and extreme temperature conditions, and with exposure to vibration.

This measurement allows you to display these errors numerically and graphically on the instrument display. There are graphs for EVM, Phase Error and Mag Error in the graph windows. In the text window, there are EVM: in  $\%$  rms, in  $\%$  peak at the highest symbol number, in  $\%$  rms on the first 10 symbols (only when Device is MS), Maq Error: in  $\%$ rms, Phase Error: in degrees, Freq Error: in Hz, and I/Q Offset: in dB.
# **Troubleshooting Hints**

First use the Spectrum (frequency domain) measurement to verify that the signal is present and approximately centered on the display.

Poor phase error indicates a problem at the I/Q baseband generator, filters, modulator, or a combination of these, in the transmitter circuitry. The output amplifier in the transmitter can also create distortion that causes unacceptably high phase error. In a real system, poor phase error will reduce the ability of a receiver to correctly demodulate the signal, especially in marginal signal conditions.

# <span id="page-289-0"></span>**Occupied Bandwidth Measurement Concepts**

## **Purpose**

To utilize the limited resource of radio frequency bands to provide as many communication channels as possible, it is critical to measure and control the occupied bandwidth transmitted from a mobile phone. This occupied bandwidth is defined as the frequency bandwidth in which 99% of the total power is measured.

The occupied bandwidth of a mobile phone tends to be improved if its adjacent channel power is reduced. To provide as many channels as possible to meet the increasing number of subscribers, both of these characteristics of a mobile phone need to be measured and analyzed for further performance improvement.

## **Measurement Method**

This measurement is made to analyze the frequency bandwidth in which 99% of the total power is measured, based on Fast Fourier Transform (FFT) theory.

In the actual measuring process, first the total channel power is measured using a sampling method. Then each power sample is integrated up to 0.5% of the total power from the lowest and highest frequency sides to determine the low and high limit frequencies. The difference derived from these frequencies is the occupied bandwidth.

The measurement functions, such as averaging, trigger source, limit test, and limit, need to be set up to make a measurement and pass or fail test. The test results are displayed in the graphic window and in the text window.

## **Troubleshooting Hints**

The occupied bandwidth measurements can suggest some defective parts in the I/Q modulator section of the UUT.

# <span id="page-290-0"></span>**Spectrum (Frequency Domain) Measurement Concepts**

# **Purpose**

The spectrum measurement provides spectrum analysis capability for the instrument. The control of the measurement was designed to be familiar to those who are accustomed to using swept spectrum analyzers.

This measurement is FFT (Fast Fourier Transform) based. The FFT-specific parameters are located in the **Advanced** menu. Also available under basic mode spectrum measurements is an I/Q window, which shows the I and Q signal waveforms in parameters of voltage versus time. The advantage of having an I/Q view available while in the spectrum measurement is that it allows you to view complex components of the same signal without changing settings or measurements.

# <span id="page-290-1"></span>**Measurement Method**

The measurement uses digital signal processing to sample the input signal and convert it to the frequency domain. With the instrument tuned to a fixed center frequency, samples are digitized at a high rate, converted to I and Q components with DSP hardware, and then converted to the frequency domain with FFT software.

For E4406A Option B7C, this measurement is available for both the RF input and baseband I/Q inputs. For details on Baseband I/Q operation see the section on "Using Option B7C Baseband I/Q Inputs".

# **Troubleshooting Hints**

Changes made by the user to advanced spectrum settings, particularly to ADC range settings, can inadvertently result in spectrum measurements that are invalid and cause error messages to appear. Care needs to be taken when using advanced features.

# <span id="page-291-0"></span>**Waveform (Time Domain) Measurement Concepts**

## **Purpose**

The waveform measurement is a generic measurement for viewing the input signal waveforms in the time domain. This measurement is how the instrument performs the zero span functionality found in traditional spectrum analyzers.

Basic mode waveform measurement data may be displayed using either a Signal Envelope window, or an I/Q window which shows the I and Q signal waveforms in parameters of voltage versus time. The advantage of having an I/Q view available while making a waveform measurement is that it allows you to view complex components of the same signal without changing settings or measurements.

For E4406A, an I/Q Polar display is also available to view the I and Q waveforms in a polar plot. This display shows the instantaneous relationship between the I and Q waveform voltages.

The waveform measurement can be used to perform general purpose power measurements in the time domain with excellent accuracy.

## <span id="page-291-1"></span>**Measurement Method**

The instrument makes repeated power measurements at a set frequency, similar to the way a swept-tuned spectrum analyzer makes zero span measurements. The input analog signal is converted to a digital signal, which then is processed into a representation of a waveform measurement. The measurement relies on a high rate of sampling to create an accurate representation of a time domain signal.

For E4406A with Option B7C, this measurement is available for use with both the RF input and baseband I/Q inputs. For details on Baseband I/Q operation see the section on "Using Option B7C Baseband I/Q Inputs".

# **Other Sources of Measurement Information**

Additional measurement application information is available through your local Agilent Technologies sales and service office. The following application notes explain digital communications measurements in much greater detail than discussed in this guide.

- Application Note 1298 Digital Modulation in Communications Systems - An Introduction part number 5965-7160E
- Application Note 1324 Understanding PDC and NADC Transmitter Measurements for Base Transceiver Stations and Mobile Stations part number 5968-5537E

## **Instrument Updates at www.agilent.com**

These web locations can be used to access the latest information about the instrument, including the latest firmware version.

<http://www.agilent.com/find/psa>

<http://www.agilent.com/find/vsa>

NADC and PDC Concepts **Other Sources of Measurement Information**

# **6 NADC Menu Maps**

These menu maps are in alphabetical order by the front panel key label or oval cross-reference label. You can locate detailed information about each key/function at the page number listed in the figure title for each menu.

# **NADC Measurement Key Flow**

The key flow diagrams, shown in a hierarchical manner on the following pages, will help the user to grasp the overall functional relationships for the front-panel keys and the softkeys displayed at the extreme right side of the screen. The diagrams are:

["Mode Setup / Frequency Channel Key Flow" on page 297](#page-296-0) ["ACP Measurement Key Flow" on page 298](#page-297-0) ["EVM Measurement Key Flow" on page 299](#page-298-0) ["Spectrum Measurement Key Flow \(1 of 3\)" on page 300](#page-299-0) ["Waveform Measurement Key Flow \(1 of 2\)" on page 303](#page-302-0)

Use these flow diagrams as follows:

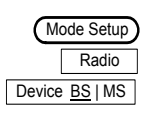

1. There are some basic conventions: An oval represents one of the front-panel keys.

This box represents one of the softkeys displayed.

Default conditions are shown as much as possible (underlined).

2. Start from the extreme upper left corner of each measurement diagram to the right direction.

3. Proceed from the top to the bottom.

4. When defining a key from auto to manual, for example, just press that key one time.

5. When entering a numeric value of **Frequency**, for example, use the numeric keypad by terminating with the appropriate unit selection from the keys displayed.

6. When entering a numeric value of **Slot**, for example, use the numeric keypad by terminating with the **Enter** front-panel key.

7. Instead of using the numeric keypad to enter a value, it may be easier to use the **RPG** knob or **Up/Down** keys depending on the input field of a parameter.

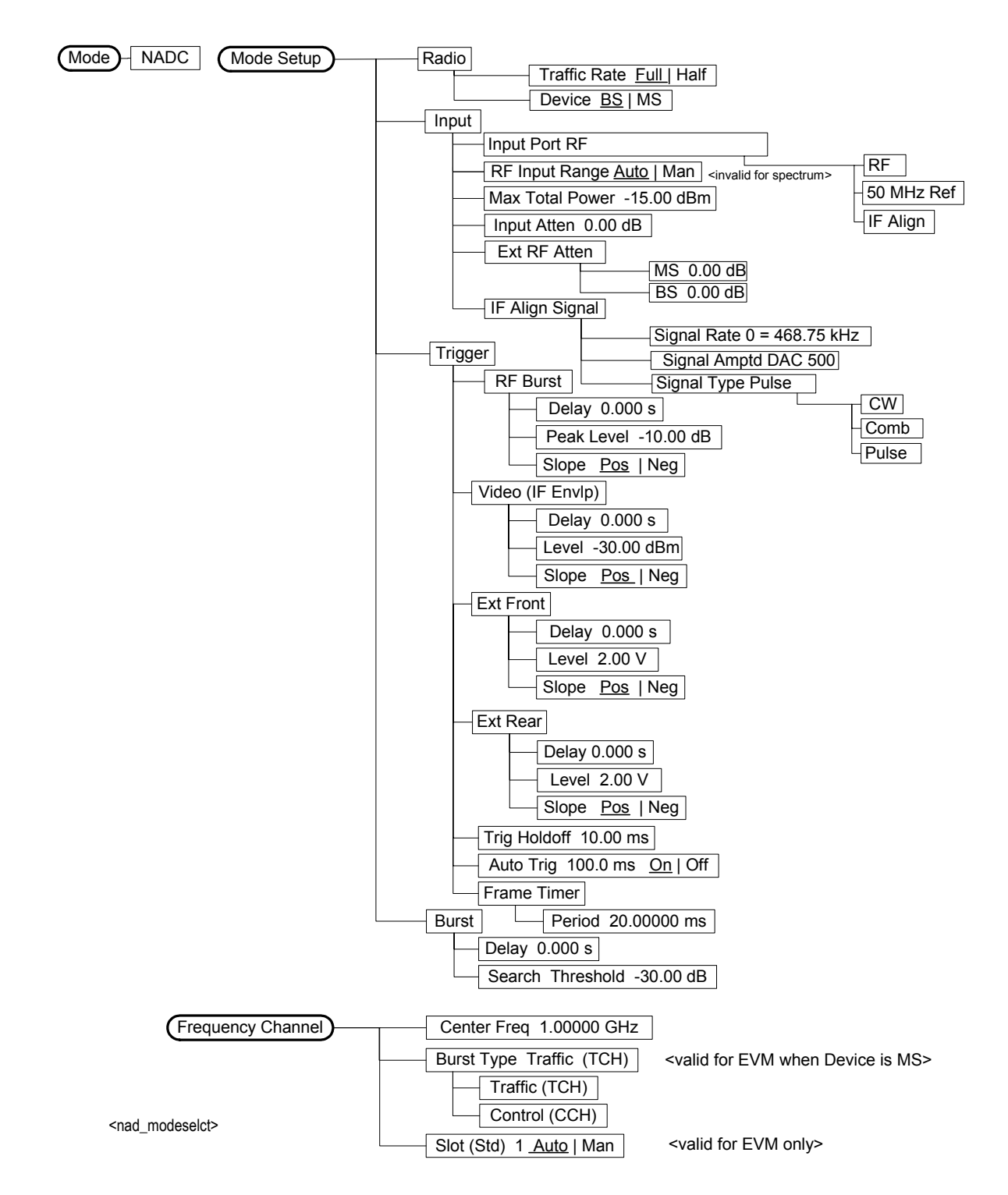

## <span id="page-296-1"></span><span id="page-296-0"></span>**Figure 6-1 Mode Setup / Frequency Channel Key Flow**

<span id="page-297-1"></span>NADC Menu Maps **NADC Measurement Key Flow**

<span id="page-297-0"></span>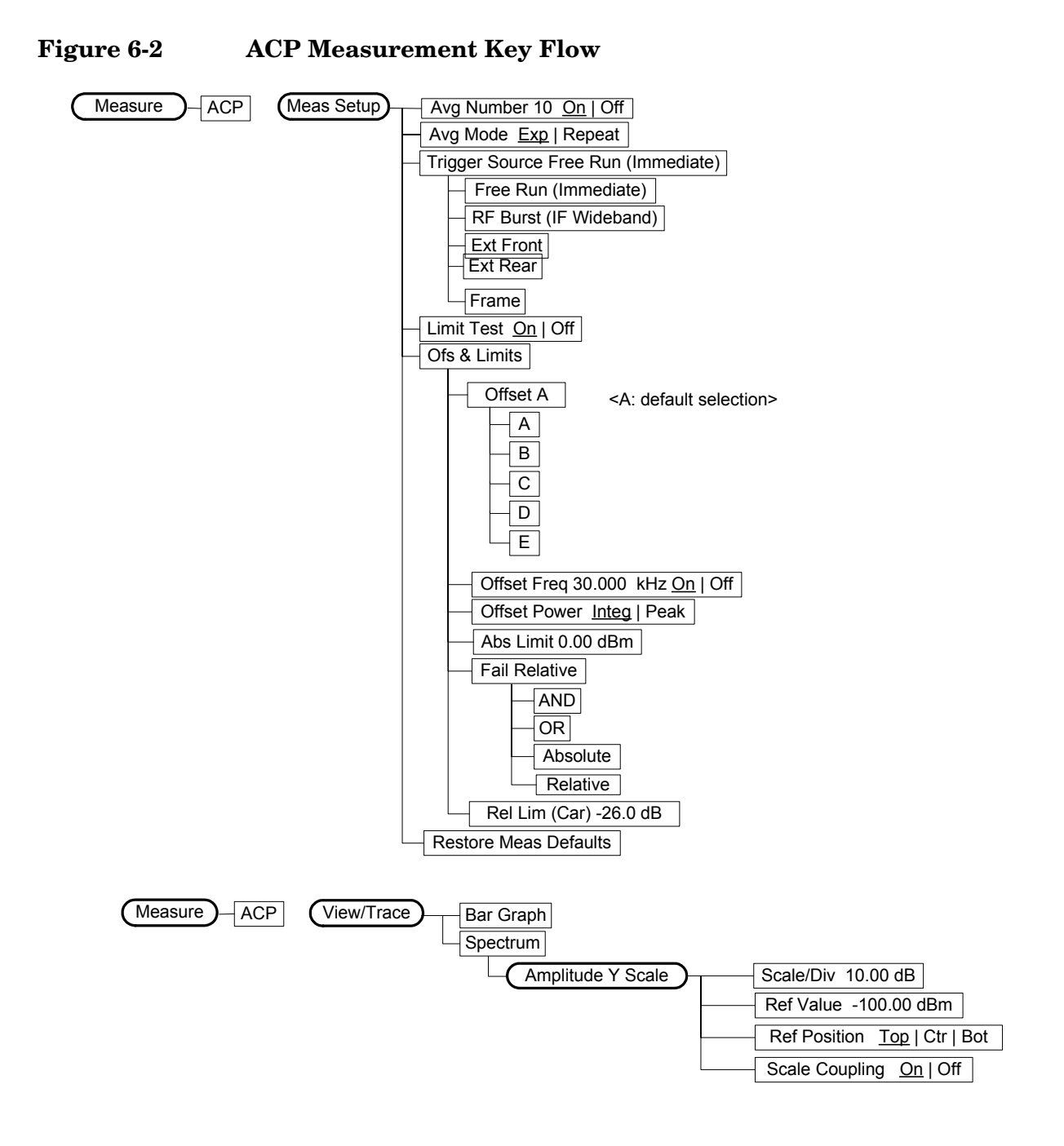

<nad\_acp>

<span id="page-298-1"></span>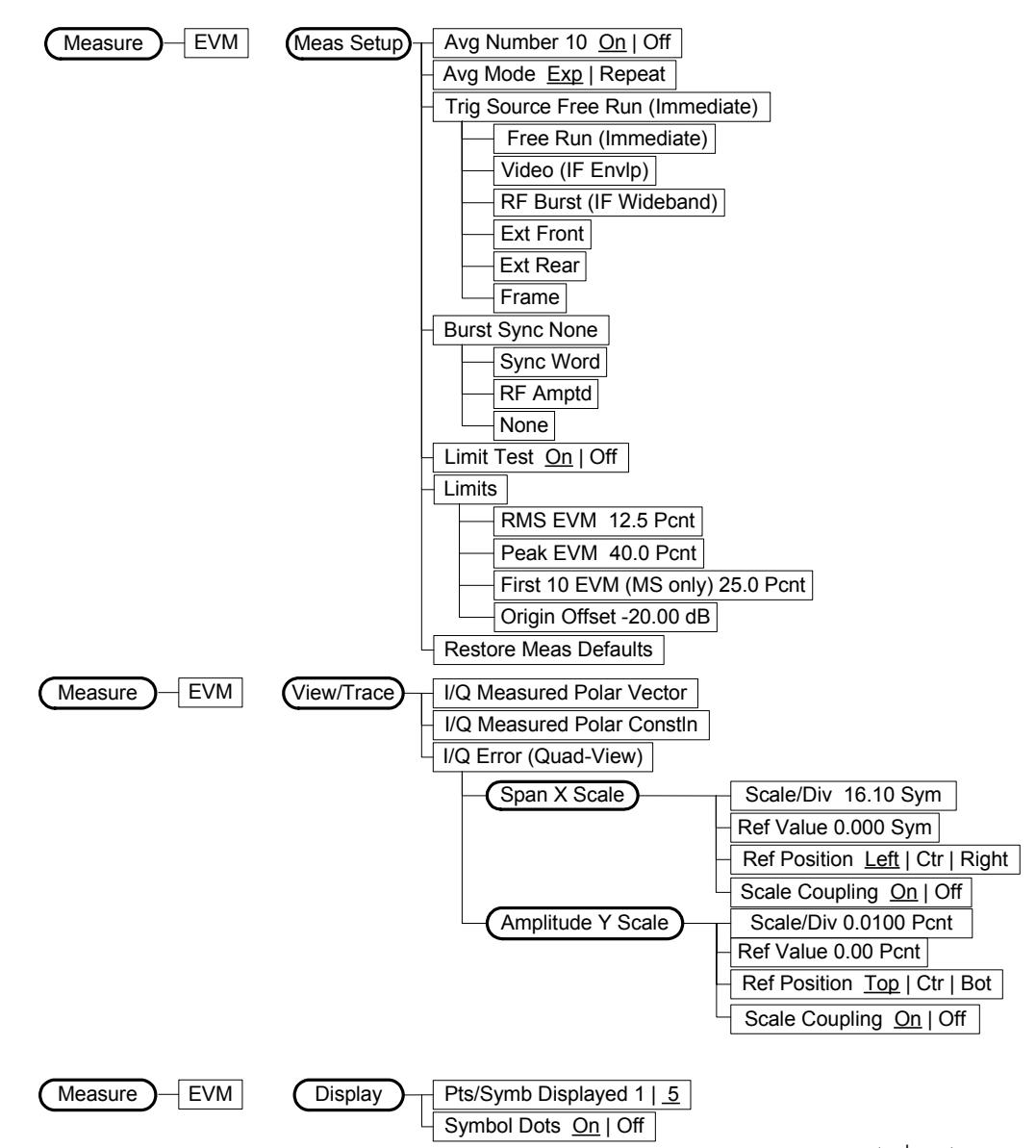

## <span id="page-298-0"></span>**Figure 6-3 EVM Measurement Key Flow**

<nad\_evm>

<span id="page-299-1"></span>NADC Menu Maps **NADC Measurement Key Flow**

<span id="page-299-0"></span>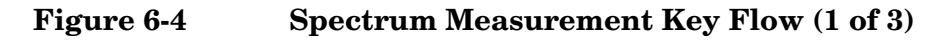

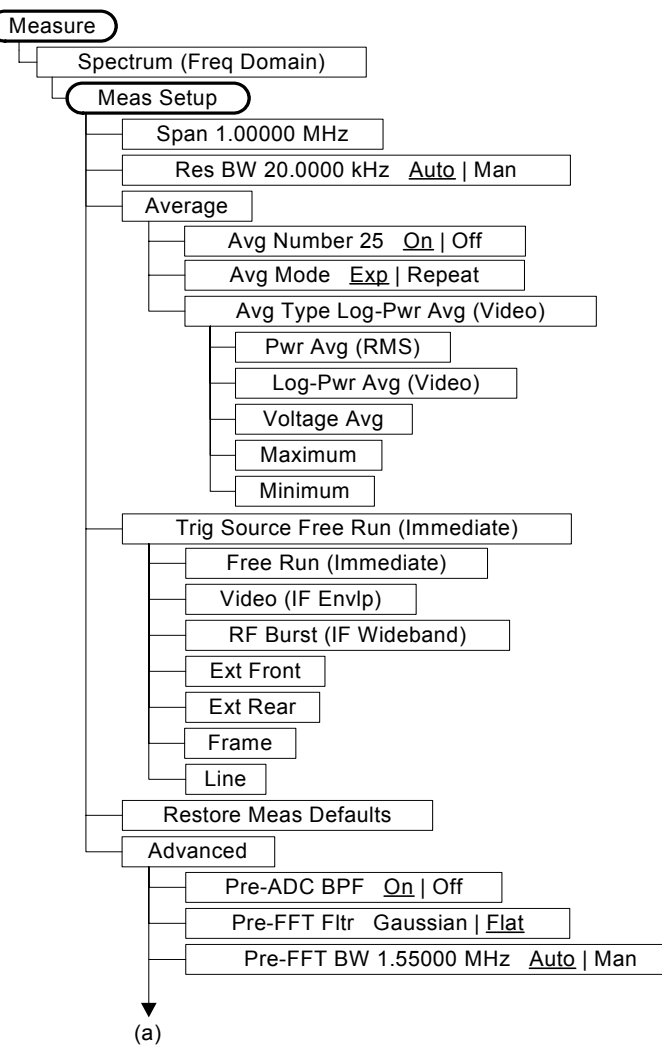

<nad\_spctrm1\_setup>

<span id="page-300-0"></span>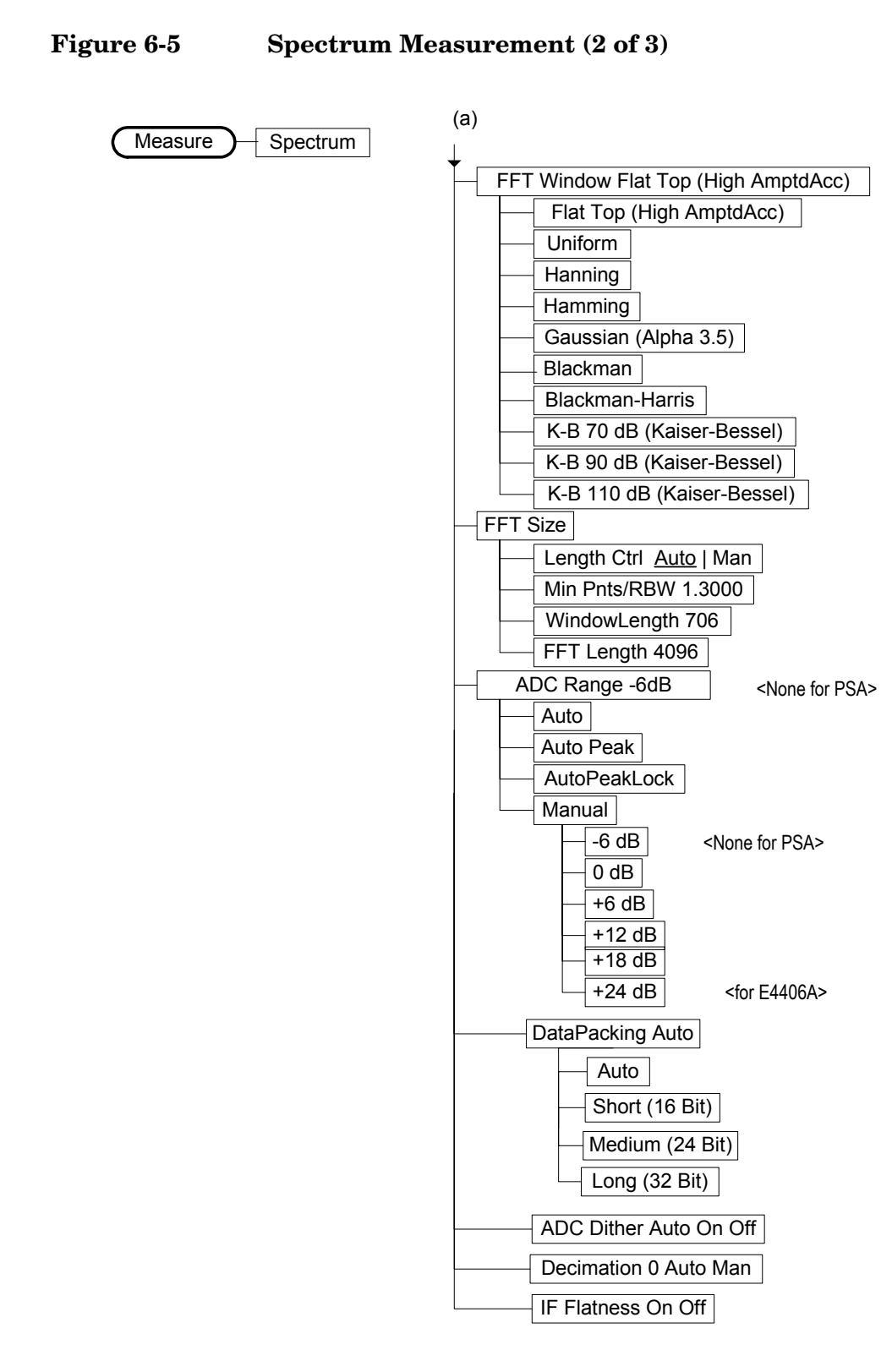

<nad\_sctrm2\_fft>

<span id="page-301-0"></span>NADC Menu Maps **NADC Measurement Key Flow**

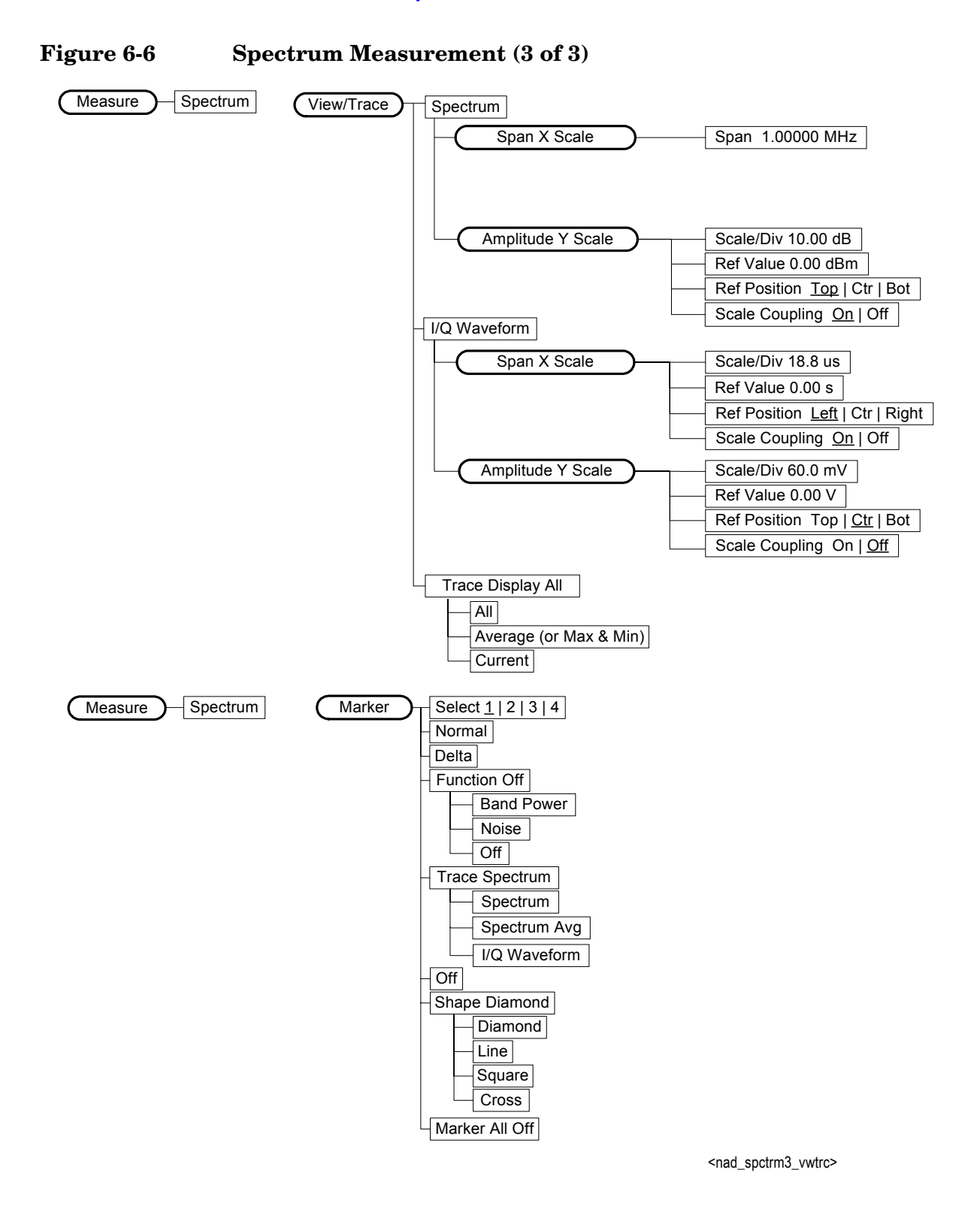

**NADC Menu Maps NADC Menu Maps**

<span id="page-302-0"></span>**Figure 6-7 Waveform Measurement Key Flow (1 of 2)**

<span id="page-302-1"></span>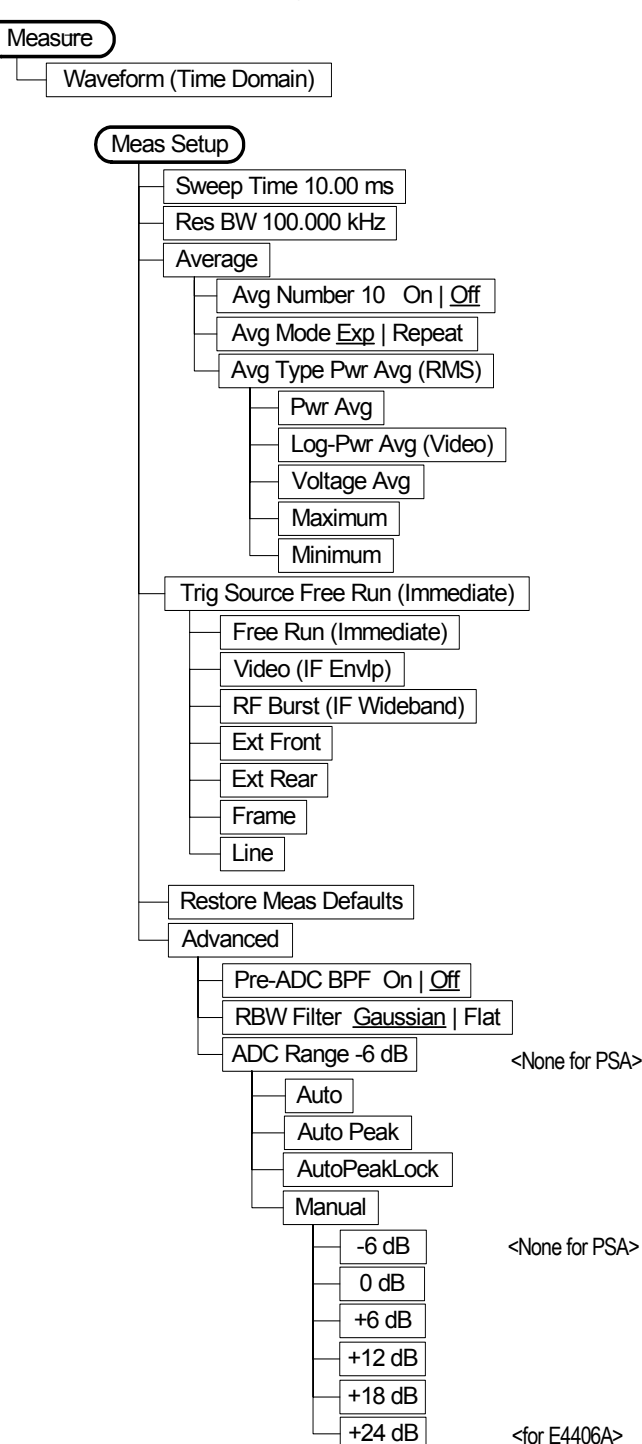

<nad\_wvform1\_setup>

NADC Menu Maps **NADC Measurement Key Flow**

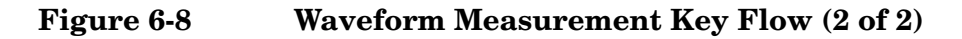

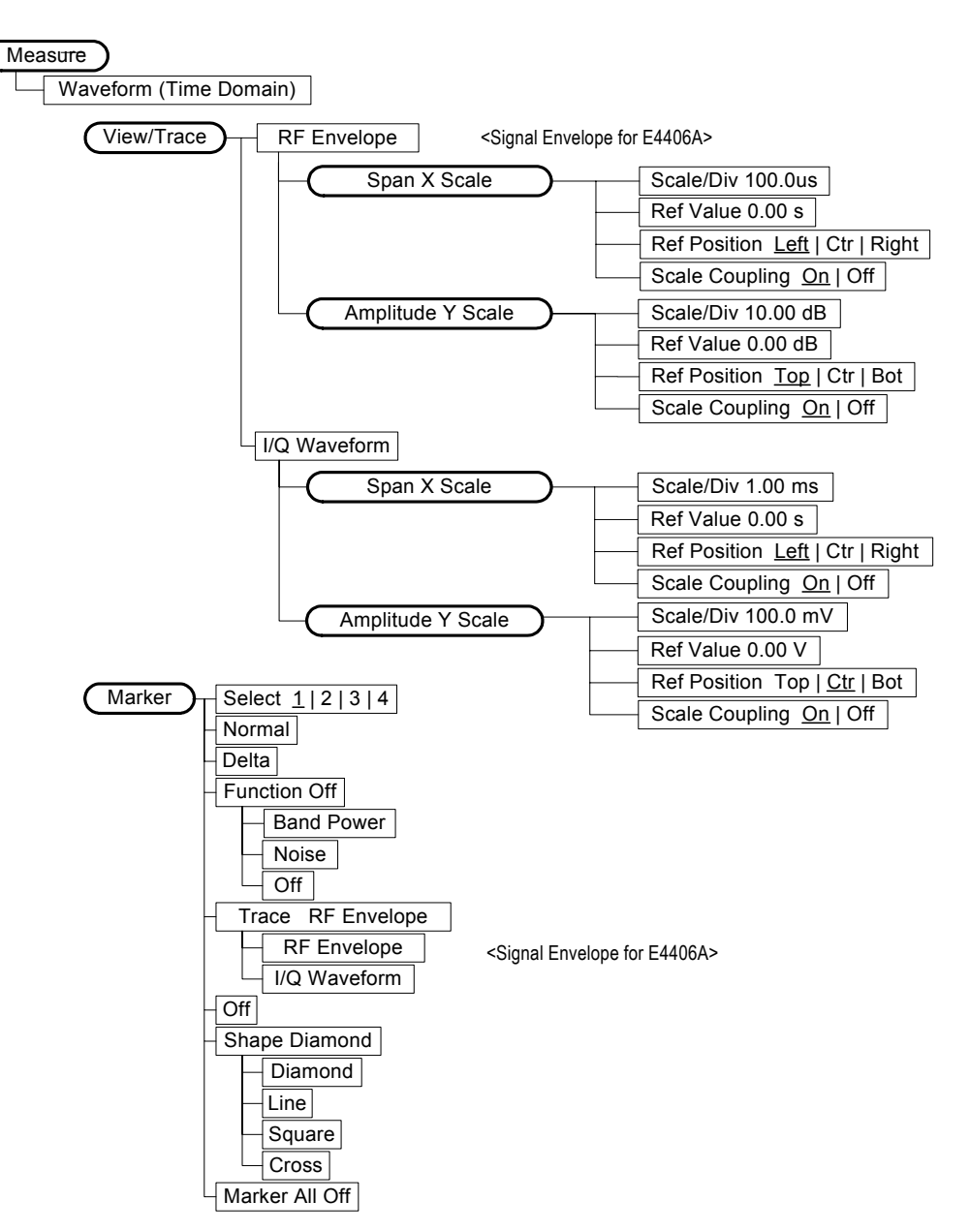

<nad\_wvform2\_vwtrc>

## **Index**

#### **A**

absolute limit ACP, [236](#page-235-0) ACP absolute limits, [236](#page-235-0) limit testing, [160](#page-159-0), [237](#page-236-0) offset frequencies, [238](#page-237-0) relative limits, [238](#page-237-1) trigger source, [239](#page-238-0) view of data, [188](#page-187-0) ACP Meas Setup keys, [298](#page-297-1) ACP View/Trace keys, [298](#page-297-1) ACPR testing choices, [240](#page-239-0) acquisition packing WAVeform, [266](#page-265-0) active license key, [25](#page-24-0) how to locate, [25](#page-24-0) ADC Corr key, [116](#page-115-0), [135](#page-134-0) ADC Dither key spectrum measurement, [121](#page-120-0) ADC dithering SPECtrum, [251](#page-250-0) WAVeform, [266](#page-265-1) ADC filter WAVeform, [266](#page-265-2) ADC range SPECtrum, [252](#page-251-0) WAVeform, [267](#page-266-0) ADC Range key spectrum measurement, [120](#page-119-0) ADC ranging function automatic control, [138](#page-137-0) automatic peak control, [138](#page-137-1) automatic peak lock, [138](#page-137-2) manual control, [138](#page-137-3) adjacent channel power key reference, [95](#page-94-0) measuring, [46](#page-45-0), [111](#page-110-0), [286](#page-285-0), [288](#page-287-0), [290](#page-289-0) adjacent channel power measurement, [235](#page-234-0) adjacent channel power ratio measurement, [214](#page-213-0), [235](#page-234-0) [See also ACPR](#page-234-0) Advanced menu spectrum, [119](#page-118-0) waveform waveform advanced settings, [137](#page-136-0)

advanced menu ADC dither, [138](#page-137-4) ADC ranging function, [138](#page-137-5) decimation, [138](#page-137-6) pre-ADC bandpass filter, [138](#page-137-7)

resolution bandwidth filter, [138](#page-137-8) Amp Y Scale keys Waveform, [303](#page-302-1) amplitude input range, [248](#page-247-0) maximizing input signal, [248](#page-247-1) Analog Filter key, [116](#page-115-1), [135](#page-134-1) applications currently available, [204](#page-203-0) applications, selecting, [204](#page-203-1), [206](#page-205-0) ASCII data format, [200](#page-199-0) attenuation setting, [248](#page-247-2) averaging ACP, [235](#page-234-1), [236](#page-235-1) ACPR, [235](#page-234-1), [236](#page-235-1) EVM, [244](#page-243-0) SPECtrum, [253](#page-252-0), [254](#page-253-0) transmit band spurs, [268](#page-267-0) WAVeform, [268](#page-267-1), [269](#page-268-0)

#### **B**

bandwidth SPECtrum, [257](#page-256-0), [258](#page-257-0) WAVeform, [270](#page-269-0), [271](#page-270-0) base station loss correction, [243](#page-242-0) base station [testing](#page-81-0), [250](#page-249-0) basic mode, 82 binary data order, [200](#page-199-1) Block Size key, [135](#page-134-2) burst synchronization, [245](#page-244-0) burst trigger level, [279](#page-278-0) byte order of data, [200](#page-199-1)

## **C**

captured data block size (wideband IF), [135](#page-134-2) captured data sample rate (wideband IF), [135](#page-134-3) CDMA measurement, [235](#page-234-0) cdma2000 measurement, [214](#page-213-0), [235](#page-234-0) cdmaOne measurement, [214](#page-213-0) changing instrument settings, [235](#page-234-2) Choose Option key, [24](#page-23-0) code, programming compatib[ility across PSA modes](#page-156-0), [155](#page-154-0), 157 compatibi[lity, PSA series versus](#page-157-0)  VSA, 158 commands compatib[ility across PSA modes](#page-156-0), [155](#page-154-0), 157 CONFigure, [211](#page-210-0)

FETCh, [211](#page-210-1) MEASure, [210](#page-209-0) PSA series versus VSA compatibility, [158](#page-157-0) READ, [212](#page-211-0) compatibility, programming across PSA modes, [155](#page-154-0) PSA series versus VSA, [158](#page-157-0) CONFigure command use, [209](#page-208-0) CONFigure commands, [211](#page-210-0) continuous vs. single measurement mode, [202](#page-201-0) control measurement commands, [202](#page-201-1) correction base station loss, [243](#page-242-0) mobile station loss, [243](#page-242-1) corrections wideband ADC corrections, [116](#page-115-0), [135](#page-134-0) current measurement, [187](#page-186-0) current measurement, query, [213](#page-212-0) curve fit the data, [171](#page-170-0)

### **D**

data querying, [161](#page-160-0), [171](#page-170-0) data block size, [135](#page-134-2) data decimation, [258](#page-257-1) WAVeform, [271](#page-270-1), [272](#page-271-0) data format, [200](#page-199-2) data from measurements, [209](#page-208-0) Data Packing spectrum measurement, [121](#page-120-1), [138](#page-137-9) data sample rate, [135](#page-134-3) Decimation spectrum measurement, [121](#page-120-2) decimation SPECtrum, [258](#page-257-1) decimation of data WAVeform, [271](#page-270-1), [272](#page-271-0) default states, [31](#page-30-0), [90](#page-89-0) default values, setting remotely, [211](#page-210-0) deleting an application/personality, [19](#page-18-0) delta markers, [179](#page-178-0) display spectrum window, [190](#page-189-0), [191](#page-190-0), [196](#page-195-0), [197](#page-196-0) tiling, [189](#page-188-0) trace, [192](#page-191-0) window tile, [189](#page-188-0) zoom, [189](#page-188-1) display ACP data, [188](#page-187-0) display commands, [188](#page-187-1)

display EVM data, [188](#page-187-2) Display keys EVM, [299](#page-298-1) dithering of ADC WAVeform, [266](#page-265-1) dithering the ADC, [251](#page-250-0)

#### **E**

error vector magnitude measurement, [222](#page-221-0), [244](#page-243-1) key reference, [104](#page-103-0) error vector measurement [See also EVM](#page-243-1) EVM averaging, [244](#page-243-0) burst synchronization, [245](#page-244-0) limit testing, [173](#page-172-0), [174](#page-173-0) points per symbol, [245](#page-244-1) sync word, [174](#page-173-1) trigger source, [245](#page-244-2) view of data, [188](#page-187-2) EVM Display keys, [299](#page-298-1) EVM Meas Setup keys, [299](#page-298-1) EVM View/Trace keys, [299](#page-298-1) external trigger delay, [275](#page-274-0) level, [275](#page-274-1) slope, [276](#page-275-0)

#### **F**

FETCh command use, [209](#page-208-0) FETCh commands, [211](#page-210-1) FFT SPECtrum, [259](#page-258-0), [260](#page-259-0), [261](#page-260-0) FFT ban[dwidth, SPECtrum](#page-256-1), [255](#page-254-0), [256](#page-255-0), 257 FFT Length key, [117](#page-116-0), [120](#page-119-1) FFT Size menu, [116](#page-115-2), [120](#page-119-2) FFT Window key., [116](#page-115-3), [119](#page-118-1) filter gain setup (wideband), [115](#page-114-0), [134](#page-133-0) setup (wideband), [115](#page-114-1), [134](#page-133-1) type (wideband), [134](#page-133-2) Filter Alpha key, [115](#page-114-2), [134](#page-133-3) Filter BW key, [115](#page-114-3), [134](#page-133-4) Filter Type key, [115](#page-114-4), [134](#page-133-2) Flat Top key, [115](#page-114-4), [134](#page-133-2) format, data, [200](#page-199-2) frame trigger adjustment, [276](#page-275-1), [277](#page-276-0) frame trigger period, [276](#page-275-2) frame trigger sync mode, [277](#page-276-1) frequencies offset ACP, [238](#page-237-0) frequency span SPECtrum, [262](#page-261-0)

front panel key map, [297](#page-296-1), [298](#page-297-1), [299](#page-298-1), [300](#page-299-1), [301](#page-300-0), [302](#page-301-0), [303](#page-302-1)

#### **G**

Gaussian key, [115](#page-114-4), [134](#page-133-2)

#### **I**

I and Q waveform view I or Q waveform window, [131](#page-130-0) I waveform window, [149](#page-148-0) Q waveform window, [149](#page-148-0) I or Q waveform window amplitude Y scale, [131](#page-130-1) reference position, [132](#page-131-0) reference value, [132](#page-131-1) scale coupling, [132](#page-131-2) scale per division, [132](#page-131-3) span X scale reference position, [130](#page-129-0), [147](#page-146-0) reference value, [130](#page-129-1), [147](#page-146-1) scale coupling, [130](#page-129-2), [147](#page-146-2) scale per division, [130](#page-129-3), [147](#page-146-3) I origin I/Q polar window, [147](#page-146-4), [150](#page-149-0) I Origin key, [131](#page-130-2), [132](#page-131-4) I waveform window amplitude Y scale, [149](#page-148-1) reference position, [150](#page-149-1) scale coupling, [150](#page-149-2) scale per division, [149](#page-148-2) I/Q data output, [82](#page-81-0) I/Q data results, [229](#page-228-0), [232](#page-231-0) I/Q Polar view waveform measurement, [147](#page-146-5), [150](#page-149-3) I/Q polar view I/Q polar window, [131](#page-130-3), [132](#page-131-5), [147](#page-146-6), [150](#page-149-4) I/Q polar window amplitude Y scale, [132](#page-131-6) I/Q scale per division, [131](#page-130-4), [132](#page-131-7) Q Origin, [131](#page-130-5), [132](#page-131-8) I origin, [147](#page-146-4), [150](#page-149-0) I/Q scale per division, [147](#page-146-4), [150](#page-149-0) Q origin, [147](#page-146-7), [150](#page-149-5) span X scale, [131](#page-130-6), [132](#page-131-9) I Origin, [131](#page-130-2), [132](#page-131-4) I/Q scale per division I/Q polar window, [147](#page-146-4), [150](#page-149-0) I/Q Scale/Div key, [131](#page-130-4), [132](#page-131-7) I/Q waveform view I/Q waveform window, [149](#page-148-0) I/Q waveform window, [147](#page-146-3) amplitude Y scale, [149](#page-148-1) reference position, [150](#page-149-1) reference value, [149](#page-148-3) scale coupling, [150](#page-149-2)

scale per division, [149](#page-148-2) iDEN averaging, [244](#page-243-0) iDEN limit testing, [237](#page-236-0) iDEN offset frequencies, [238](#page-237-0) iDEN trigger source, [239](#page-238-0), [245](#page-244-2) IF BW key, [134](#page-133-5) IF filter gain setup, [115](#page-114-0), [134](#page-133-0) setup, [134](#page-133-1) type, [134](#page-133-2) IF Flat Corr key, [116](#page-115-4), [135](#page-134-4) IF Flatness advanced spectrum feature, [121](#page-120-3) IF path filter alpha, [115](#page-114-2), [134](#page-133-3) bandwidth, [115](#page-114-3), [134](#page-133-4) setup, [115](#page-114-1) type, [115](#page-114-4) IF Path key, [119](#page-118-2), [137](#page-136-1) IF setup, [115](#page-114-5), [134](#page-133-6) IF trigger delay, [278](#page-277-0) IF trigger level, [278](#page-277-1) IF trigger slope, [279](#page-278-1) initial signal connection, [31](#page-30-1) initiate measurement, [202](#page-201-2), [203](#page-202-0) input attenuation, [248](#page-247-2) input port selection, [247](#page-246-0) input power maximum, [248](#page-247-1) range, [248](#page-247-0) Install Now key, [24](#page-23-0) Installin[g and Obtaining a license](#page-22-0)  key, 23 installing measurement personalities, [19](#page-18-0) instrument configuration, [204](#page-203-2) internal reference selection, [247](#page-246-0) IQ port selection, [247](#page-246-0)

#### **K**

key map ACP Meas Setup, [298](#page-297-1) ACP View/Trace, [298](#page-297-1) EVM Display, [299](#page-298-1) EVM Meas Setup, [299](#page-298-1) EVM View/Trace, [299](#page-298-1) NADC Mode Setup, [297](#page-296-1) Spectrum Marker, [302](#page-301-0) Spectrum View/Trace, [302](#page-301-0) Waveform Amp Y Scale, [303](#page-302-1) Waveform Marker, [303](#page-302-1) Waveform Span X Scale, [303](#page-302-1) Waveform View/Trace, [303](#page-302-1)

#### **L**

Length Ctrl key, [116](#page-115-5), [120](#page-119-3) Length key, [116](#page-115-6), [120](#page-119-4)

license key obtaining and installing, [23](#page-22-0) limit line testing, [161](#page-160-1), [213](#page-212-1) limit testing ACP, [160](#page-159-0), [236](#page-235-0), [237](#page-236-0), [238](#page-237-1) EVM, [173](#page-172-0), [174](#page-173-0) NADC, [160](#page-159-0), [173](#page-172-0), [174](#page-173-0) PDC, [160](#page-159-0), [173](#page-172-0), [174](#page-173-0) linear envelope view linear envelope window, [148](#page-147-0) phase window, [149](#page-148-4) linear envelope window, [147](#page-146-3) amplitude Y scale, [148](#page-147-1) reference position, [148](#page-147-2) reference value, [148](#page-147-3) scale coupling, [149](#page-148-5) scale per division, [148](#page-147-4) linear spectrum window amplitude Y scale reference position, [131](#page-130-7) reference value, [131](#page-130-8) scale coupling, [131](#page-130-9) scal[e per division](#page-129-4), [131](#page-130-10) span, 130 loading an application/personality, [19](#page-18-0)

#### **M**

major functional keys, [86](#page-85-0) making measurements, [209](#page-208-0) Marker keys Spectrum, [302](#page-301-0) Waveform, [303](#page-302-1) markers, [175](#page-174-0) assigning them to traces, [180](#page-179-0) maximum, [178](#page-177-0) minimum, [179](#page-178-1) off, [180](#page-179-1) trace assignment, [184](#page-183-0), [185](#page-184-0) turn off, [178](#page-177-1) type, [179](#page-178-0) valid measurement, [175](#page-174-1) value, [185](#page-184-1) value of, [178](#page-177-2) x-axis location, [184](#page-183-0), [185](#page-184-0) y-axis, [185](#page-184-1) maximum value of trace data, [171](#page-170-0) mean value of trace data, [171](#page-170-0) Meas Setup keys ACP, [298](#page-297-1) EVM, [299](#page-298-1) Spectrum key map Spectrum Meas Setup, [300](#page-299-1), [301](#page-300-0)

Waveform key map Waveform Meas Setup, [303](#page-302-1) Meas Time key, [134](#page-133-7) MEASure command use, [209](#page-208-0) MEASure commands, [210](#page-209-0) measure setup restore [measurement defaults](#page-136-2), [119](#page-118-3), 137 measurement adjacent channel power, [235](#page-234-0) adjacent channel power ratio, [235](#page-234-0) error vect[or magnitude](#page-174-1), [244](#page-243-1) markers, 175 query current, [187](#page-186-0) spectrum (frequency domain), [251](#page-250-1) waveform (time domain), [266](#page-265-3) measurement modes currently available, [204](#page-203-0) selecting, [204](#page-203-1), [206](#page-205-0) measurement setup averaging mode, [117](#page-116-1), [135](#page-134-5) exponential, [117](#page-116-2), [136](#page-135-0) averaging number, [117](#page-116-3), [135](#page-134-6) averaging type, [117](#page-116-4), [136](#page-135-1) log power average (video), [118](#page-117-0), [136](#page-135-2) maximu[m voltage average](#page-135-3), [118](#page-117-1), 136 minimu[m voltage average](#page-135-4), [118](#page-117-2), 136 power average (rms), [117](#page-116-5), [136](#page-135-5) voltage average, [118](#page-117-3), [136](#page-135-6) time averaging number, [118](#page-117-4) measurements adjacent channel power ratio, [214](#page-213-0) CONF/FETC/MEAS/READ commands, [209](#page-208-0) control of, [202](#page-201-1) error vector magnitude, [222](#page-221-0) getting results, [209](#page-208-0) query current, [213](#page-212-0) setting default values remotely, [211](#page-210-0)

spectrum (frequency domain), [229](#page-228-1) waveform (time domain), [232](#page-231-1) measuring I/Q data, [229](#page-228-0), [232](#page-231-0) measuring in the time domain, [80](#page-79-0) Min Pts in RBW key, [116](#page-115-7), [120](#page-119-5) minimum value [of trace data](#page-18-1), [171](#page-170-0) missing options, 19

single/continuous, [202](#page-201-0)

mobile station loss correction, [243](#page-242-1) mobile station testing, [250](#page-249-0) Mode Setup keys NADC, [297](#page-296-1)

#### **N**

NADC averaging, [244](#page-243-0) burst power threshold, [265](#page-264-0) limit testing, [236](#page-235-0), [237](#page-236-0), [238](#page-237-1) offset frequencies, [238](#page-237-0) trigger source, [239](#page-238-0), [245](#page-244-2) NADC measurement, [222](#page-221-0), [235](#page-234-0), [244](#page-243-1) NADC Mode Setup keys, [297](#page-296-1) normal marker, [179](#page-178-0)

#### **O**

offset frequencies ACP, [238](#page-237-0) Option 1[22 wideband selection](#page-136-1), [119](#page-118-2), 137 options loading/deleting, [19](#page-18-0) options not in [instrument](#page-18-1)  memory, 19

#### **P**

packing SPECtrum, [251](#page-250-2) pass/fail test, [161](#page-160-1), [213](#page-212-1) PDC averaging, [244](#page-243-0) burst power threshold, [265](#page-264-0) limit testing, [236](#page-235-0), [237](#page-236-0), [238](#page-237-1) offset frequencies, [238](#page-237-0) trigger source, [239](#page-238-0), [245](#page-244-2) PDC measurement, [222](#page-221-0), [235](#page-234-0), [244](#page-243-1) PDC Occupied Bandwidth measurement key reference, [111](#page-110-1) personalities currently available, [204](#page-203-0) selecting, [204](#page-203-1), [206](#page-205-0) personality options not in instrument, [19](#page-18-1) phase window, [147](#page-146-3) amplitude Y scale, [149](#page-148-6) reference position, [149](#page-148-7) reference value, [149](#page-148-8) scale per division, [149](#page-148-9) points per symbol EVM, [245](#page-244-1) pre-ADC bandpass filter SPECtrum, [256](#page-255-1)

Pre-ADC BPF key spectrum measurement, [119](#page-118-4) pre-FFT band[width, SPECtrum](#page-256-1), [255](#page-254-0), [256](#page-255-0), 257 Pre-FFT BW key, [119](#page-118-5) Pre-FFT Fltr key, [119](#page-118-6) preset, [31](#page-30-2) factory defaults, [31](#page-30-3) preset states, [31](#page-30-0), [90](#page-89-0) procedure using the waveform measurement, [80](#page-79-0) programming compatibility among PSA modes, [155](#page-154-0), [157](#page-156-0) compatibi[lity, PSA series versus](#page-157-0)  VSA, 158 PSA series versus VSA (programming compatibility), [158](#page-157-0)

## **Q**

Q origin I/Q Polar window, [147](#page-146-7), [150](#page-149-5) I/Q polar window, [147](#page-146-8), [150](#page-149-6) Q Origin key, [131](#page-130-5), [132](#page-131-8) Q waveform window amplitude Y scale, [149](#page-148-1) reference position, [150](#page-149-1) reference value, [149](#page-148-3) scale coupling, [150](#page-149-2) scale per division, [149](#page-148-2) QPSKEVM view selection, [189](#page-188-2) query data, [161](#page-160-0), [171](#page-170-0)

## **R**

Raised Cosine Key, [115](#page-114-4), [134](#page-133-2) READ command use, [209](#page-208-0) READ commands, [212](#page-211-0) real number data format, [200](#page-199-0) rear pa[nel external trigger](#page-274-0) delay, 275 slope, [276](#page-275-0) reference, selecting internal, [247](#page-246-0) relative limit ACP, [238](#page-237-1) Res BW key spectrum measurement, [115](#page-114-6) waveform measurement, [134](#page-133-8) restart measurement, [203](#page-202-1) results, waveform measurement, [292](#page-291-0) return data, [161](#page-160-0), [171](#page-170-0) RF input, selection, [247](#page-246-0) RMS of trace data, [171](#page-170-0) Root Nyquist key, [115](#page-114-4), [134](#page-133-2)

RRC (root raised cosine) key, [115](#page-114-4), [134](#page-133-2)

## **S**

Sample Rate key, [135](#page-134-3) sampling trace data, [171](#page-170-0) selecting the wide[band/narrowband path](#page-136-1), [119](#page-118-2), 137 set up the wideband IF, [115](#page-114-5), [134](#page-133-6) signal envelope view signal envelope window, [148](#page-147-5) signal envelope window, [147](#page-146-3) amplitude Y scale, [148](#page-147-6) reference position, [148](#page-147-7) reference value, [148](#page-147-8) scale coupling, [148](#page-147-9) scale per division, [148](#page-147-10) single vs. continuous measurement mode, [202](#page-201-0) span selecting IF path, [119](#page-118-2), [137](#page-136-1) SPECtrum, [262](#page-261-0) Span key spectrum measurement, [115](#page-114-7) Span X Scale keys Waveform, [303](#page-302-1) SPECtrum acquisition packing, [251](#page-250-2) ADC range, [252](#page-251-0) data decimation, [258](#page-257-1) FFT length, [259](#page-258-0) FFT resolution BW, [260](#page-259-0) FFT window, [261](#page-260-0) FFT window delay, [260](#page-259-1) frequency span, [262](#page-261-0) sweep time, [262](#page-261-1), [263](#page-262-0) trigger source, [263](#page-262-1) spectrum all traces, [130](#page-129-5), [146](#page-145-0) averaged trace, [130](#page-129-6), [146](#page-145-1) changing views, [51](#page-50-0), [124](#page-123-0) current trace, [130](#page-129-7), [146](#page-145-2) I signal trace, [130](#page-129-8), [146](#page-145-3) next window selection, [124](#page-123-1) Q signal trace, [130](#page-129-9), [146](#page-145-4) span X scale, [130](#page-129-10) trace display, [130](#page-129-11), [146](#page-145-5) view/trace, [51](#page-50-1), [124](#page-123-2) zoom a window, [124](#page-123-3) Spectrum (Fr[equency Domain\)](#page-290-0)  key, [115](#page-114-8), 291 spectrum (frequency domain) measurement, [229](#page-228-1), [251](#page-250-1) [See also SPECtrum](#page-250-1) Spectrum Marker keys, [302](#page-301-0)

Spectrum Meas Setup keys, [300](#page-299-1), [301](#page-300-0) spectrum measurement basic mode, [82](#page-81-0) method, [291](#page-290-1) results, [49](#page-48-0), [124](#page-123-4) spectrum measurement display, [190](#page-189-0), [191](#page-190-0), [196](#page-195-0), [197](#page-196-0) Spectrum View/Trace keys, [302](#page-301-0) standard deviation of trace data, [171](#page-170-0) start measurement, [202](#page-201-2), [203](#page-202-0) state changing, [235](#page-234-2) sweep time SPECtrum, [262](#page-261-1), [263](#page-262-0) WAVeform, [272](#page-271-1) Sweep Time key, [134](#page-133-9) symbol, points per, [245](#page-244-1) sync word NADC/PDC, [174](#page-173-1) synchronization EVM, [245](#page-244-0) NADC, [265](#page-264-0) PDC, [265](#page-264-0)

## **T**

test limits, [161](#page-160-1), [213](#page-212-1) NADC, [160](#page-159-0), [173](#page-172-0), [174](#page-173-0) PDC, [160](#page-159-0), [173](#page-172-0), [174](#page-173-0) tile the display, [189](#page-188-0) time averaging, [118](#page-117-4) time domain measurement, [232](#page-231-1), [266](#page-265-3) time domain measurements, [134](#page-133-10), [292](#page-291-0) time slot auto, [242](#page-241-0) time slot number, [241](#page-240-0) trace data processing, [171](#page-170-0) trace display, [192](#page-191-0) trace format, [200](#page-199-2) trace names for markers, [180](#page-179-0) trace/view selection magnit[ude & phase graph view](#page-143-0), [70](#page-69-0), 144 transmit b[and spurs - averaging](#page-267-0)  state, 268 trigger auto time, [274](#page-273-0) burst level, [279](#page-278-0) commands, [274](#page-273-1) delay, [275](#page-274-0) delay, IF, [278](#page-277-0) external, [275](#page-274-0), [276](#page-275-0) frame adjustment, [276](#page-275-1), [277](#page-276-0) frame period, [276](#page-275-2)

frame sync mode, [277](#page-276-1) holdoff, [278](#page-277-2) level, [275](#page-274-1) level, IF, [278](#page-277-1) on/off, [274](#page-273-2) slope, [276](#page-275-0) slope, IF, [279](#page-278-1) SPECtrum, [263](#page-262-1) timeout, [274](#page-273-0) trigger source, [118](#page-117-5), [137](#page-136-3) external front input, [118](#page-117-6), [137](#page-136-4) external rear input, [119](#page-118-7), [137](#page-136-5) frame clock, [119](#page-118-8), [137](#page-136-6) free run (immediate), [118](#page-117-7), [137](#page-136-7) line, [119](#page-118-9), [137](#page-136-8) RF burst (wideband), [118](#page-117-8), [137](#page-136-9) video (IF envelope), [118](#page-117-9), [137](#page-136-10) WAVeform, [272](#page-271-2) trigger measurement, [202](#page-201-2), [203](#page-202-0) trigger source ACP, [239](#page-238-0) EVM, [245](#page-244-2) triggering setup he[lp, waveform](#page-79-0)  measurement, 80

#### **U**

Uninstall Now, [26](#page-25-0) uninstalling meas[urement](#page-18-0)  personalities, 19

#### **V**

view ACP data, [188](#page-187-0) view commands, [188](#page-187-1) view EVM data, [188](#page-187-2) view/trace I/Q waveforms, [52](#page-51-0), [127](#page-126-0) linear spectrum and phase graphs, [52](#page-51-1), [127](#page-126-1) spectrum graph, [51](#page-50-2), [124](#page-123-5) View/Trace keys ACP, [298](#page-297-1) EVM, [299](#page-298-1) Spectrum, [302](#page-301-0) Waveform, [303](#page-302-1) view/trace selection I and Q Waveform view, [72](#page-71-0), [145](#page-144-0) I and Q waveform view, [131](#page-130-11) I/Q polar waveform view, [75](#page-74-0), [146](#page-145-6) I/Q wav[eform graph window](#page-125-0), [51](#page-50-3), 126 I/Q Waveform view, [72](#page-71-1), [145](#page-144-1) linear e[nvelope and phase view](#page-142-0), [67](#page-66-0), 143 Spectru[m I/Q Waveform view](#page-125-1), [51](#page-50-4), 126 spectrum linear

linear spectrum window, [130](#page-129-12), [131](#page-130-12) viewing the time domain, [80](#page-79-0) VSA versus PSA series (programming compatibility), [158](#page-157-0)

#### **W**

WAVeform acquisition packing, [266](#page-265-0) ADC dithering, [266](#page-265-1) ADC filter, [266](#page-265-2) ADC range, [267](#page-266-0) data decimation, [271](#page-270-1), [272](#page-271-0) sweep time, [272](#page-271-1) trigger source, [272](#page-271-2) waveform changing displays, [146](#page-145-7) I and Q waveform view, [149](#page-148-10) I/Q waveform view, [149](#page-148-11) linear envelope view, [149](#page-148-12) method, [292](#page-291-1) resoluti[on bandwidth](#page-64-0), [134](#page-133-8) results, 65 span X scale, [146](#page-145-8) sweep time, [146](#page-145-9) using markers, [150](#page-149-7) Waveform (Time Domain) key, [292](#page-291-0) Waveform ([Time Domain\) Key](#page-133-10)  Menus, 134 waveform (time domain) measurement, [232](#page-231-1), [266](#page-265-3) [See also WAVeform](#page-265-3) Waveform Amp Y Scale keys, [303](#page-302-1) Waveform Marker keys, [303](#page-302-1) Waveform Meas Setup keys, [303](#page-302-1) waveform measurement, [80](#page-79-0), [134](#page-133-10) basic mode, [82](#page-81-0) display, [150](#page-149-8) I/Q Polar view, [147](#page-146-5), [150](#page-149-3) results, [65](#page-64-1) Waveform Span X Scale keys, [303](#page-302-1) Waveform View/Trace keys, [303](#page-302-1) WB ADC Dither key, [116](#page-115-8), [135](#page-134-7) W-CDMA (3GPP) measurement, [214](#page-213-0) W-CDMA (Trial & ARIB) measurement, [214](#page-213-0) W-CDMA measurement, [235](#page-234-0) Wideband Advanced key, [115](#page-114-9), [135](#page-134-8) wideband filter alpha, [115](#page-114-2), [134](#page-133-3) wideband filter bandwidth, [115](#page-114-3), [134](#page-133-4) wideband filter type, [134](#page-133-2) Wideband Filtering key, [115](#page-114-1), [134](#page-133-1) wideband IF

advanced settings, [116](#page-115-0), [135](#page-134-0) wideband IF data block size, [135](#page-134-2) wideband IF data sample rate, [135](#page-134-3)

wideband IF filter type, [115](#page-114-4) Wideband IF Gain key, [115](#page-114-0), [134](#page-133-0) Wideband IF Setup key, [115](#page-114-5), [134](#page-133-6) wideband path selection, [119](#page-118-2), [137](#page-136-1) Window Length key, [116](#page-115-6), [120](#page-119-4)

#### **Z**

zero span measurement, [232](#page-231-1), [266](#page-265-3) zoom the display, [189](#page-188-1)

# **Index**